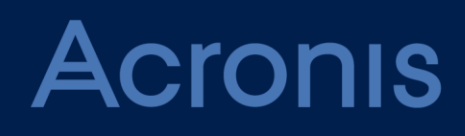

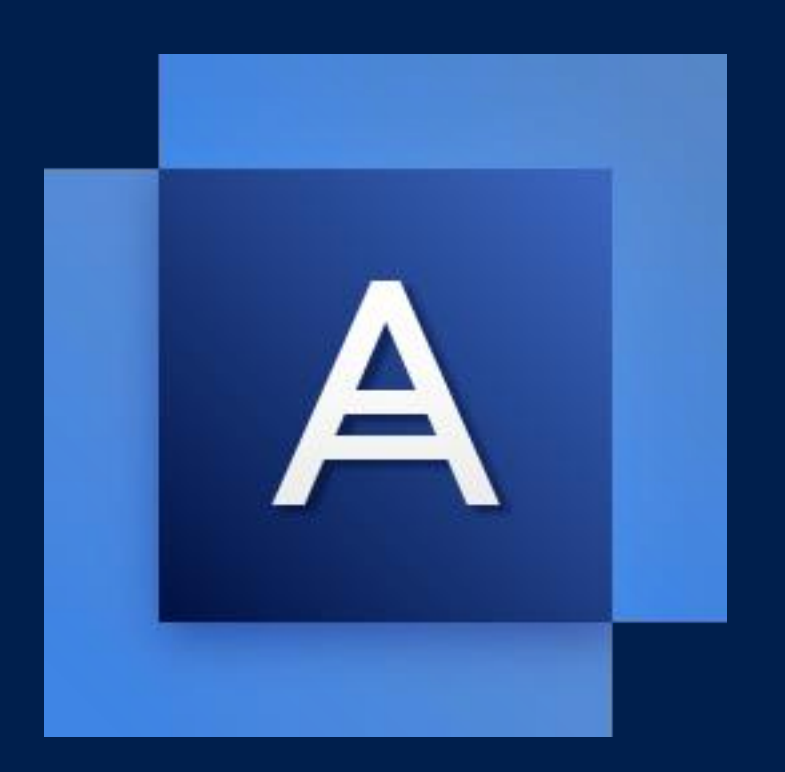

# Acronis True Image 2018

GEBRUIKERSHANDLEIDING

# Inhoudsopgave

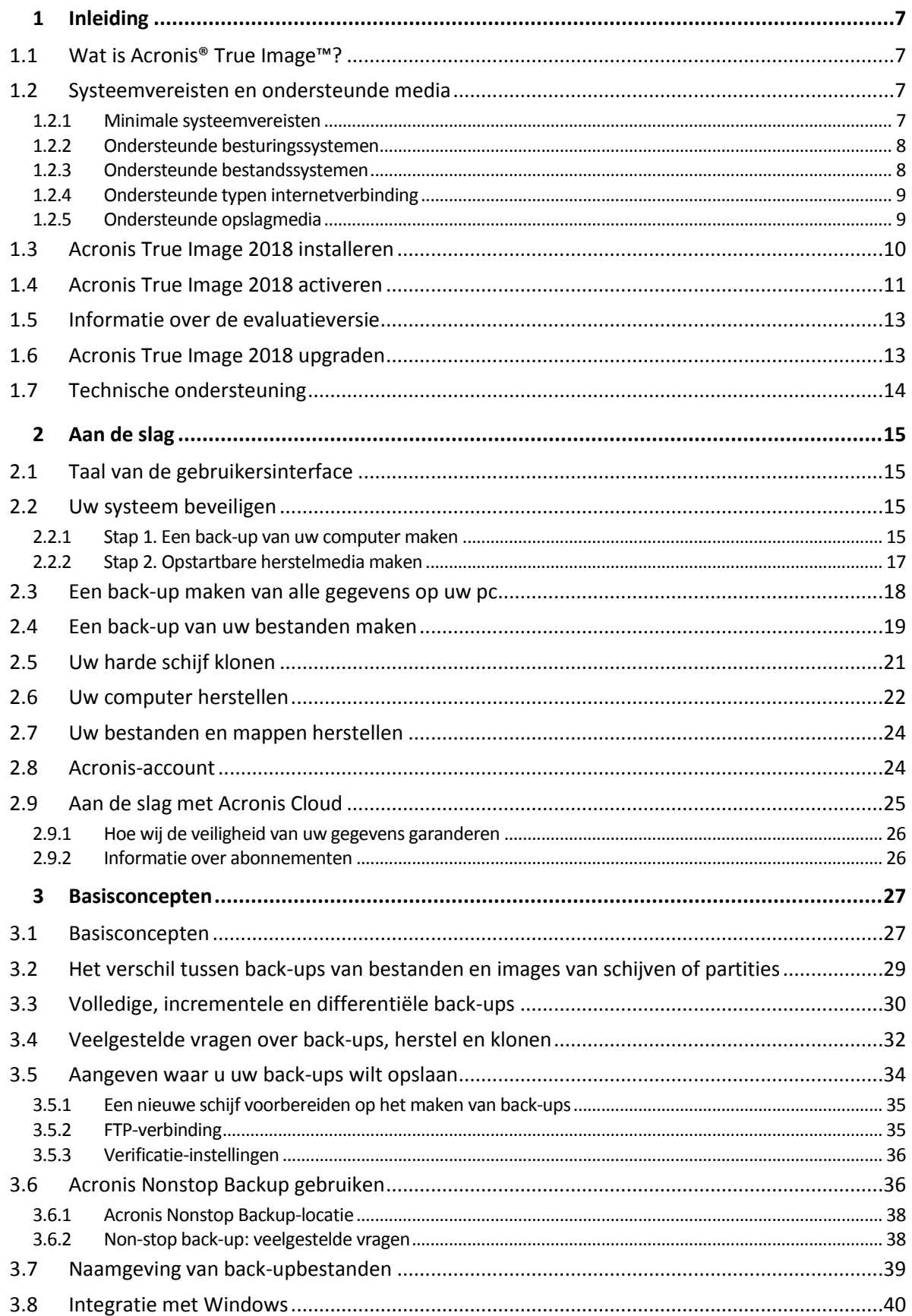

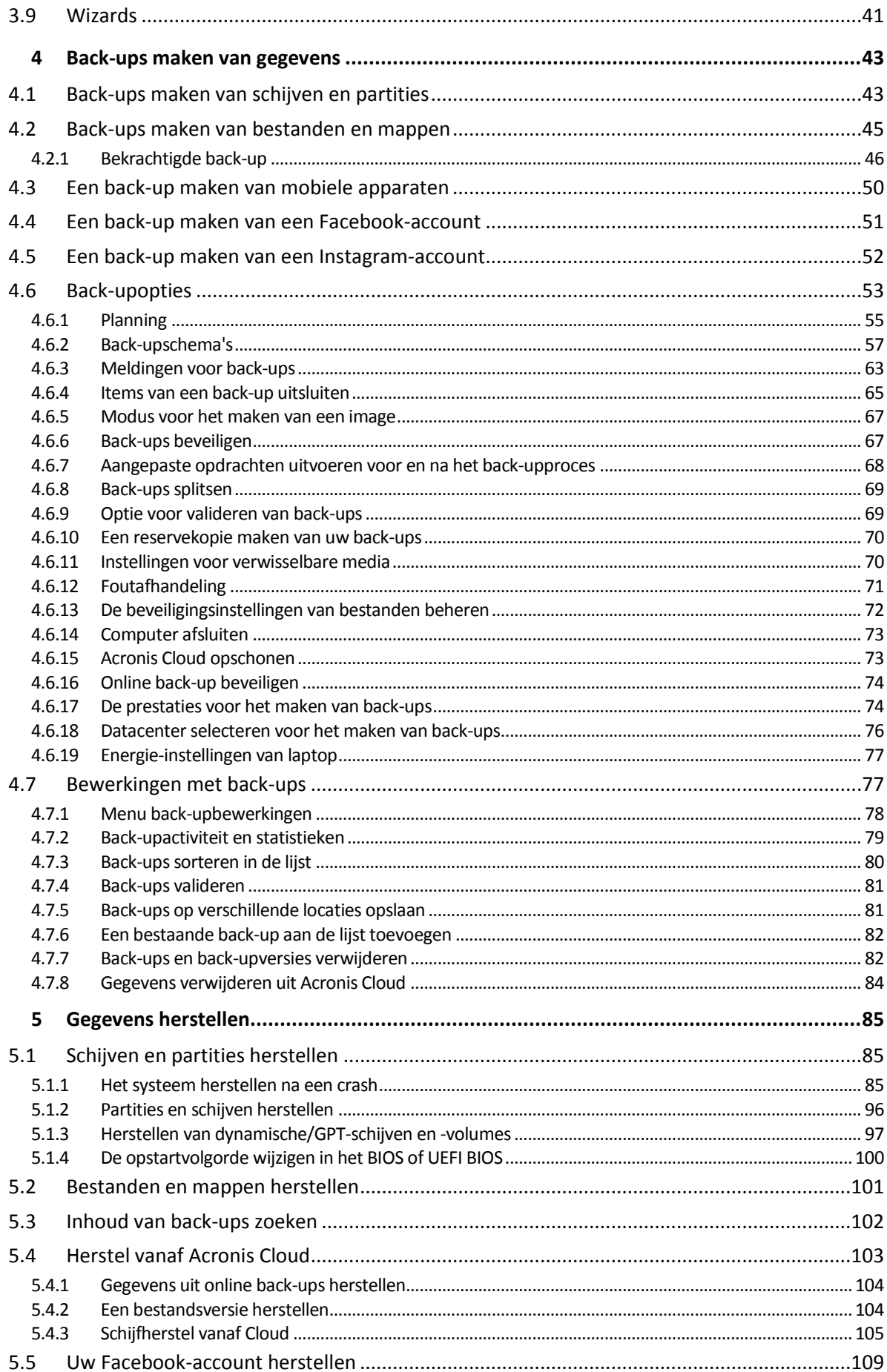

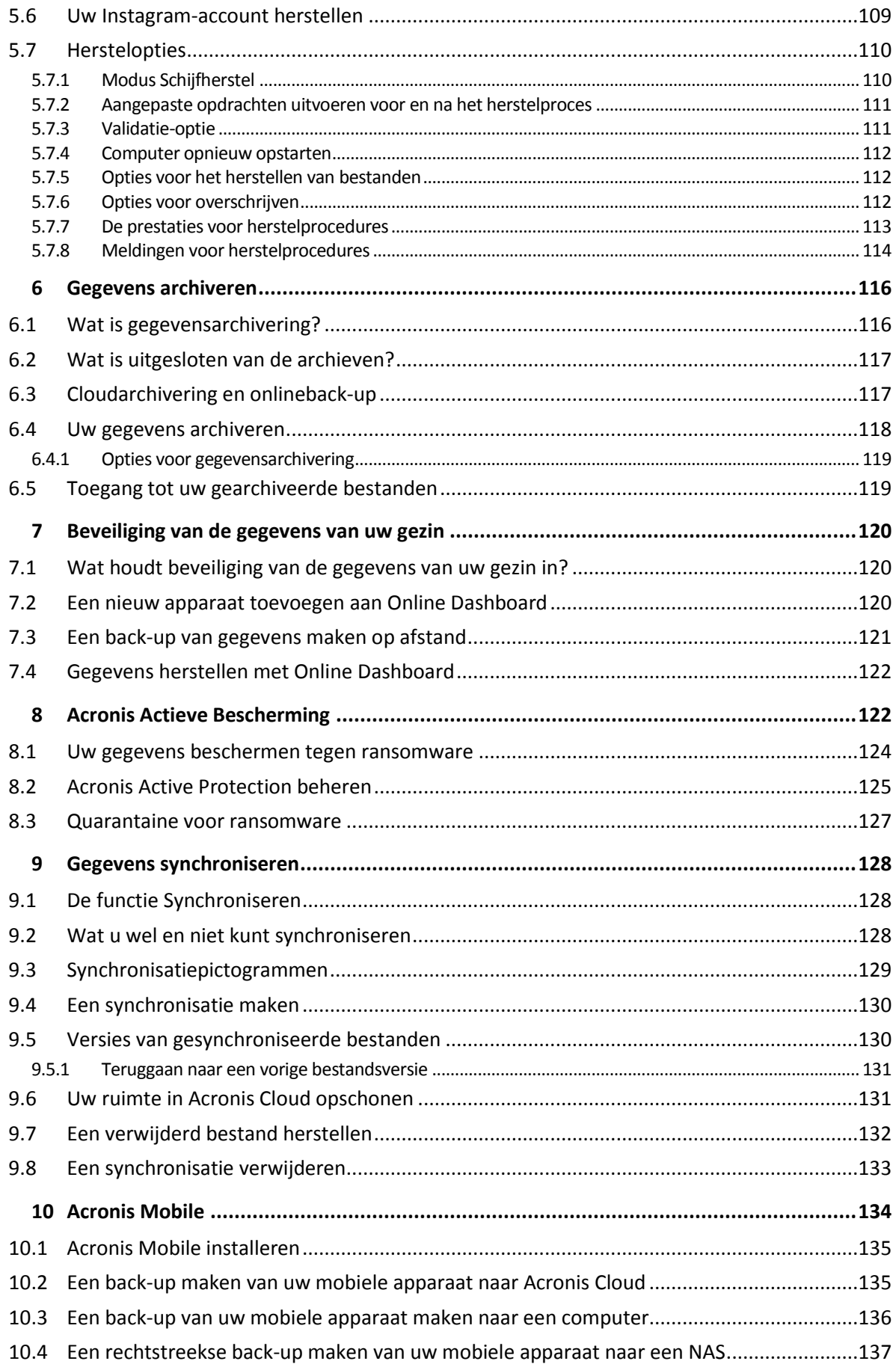

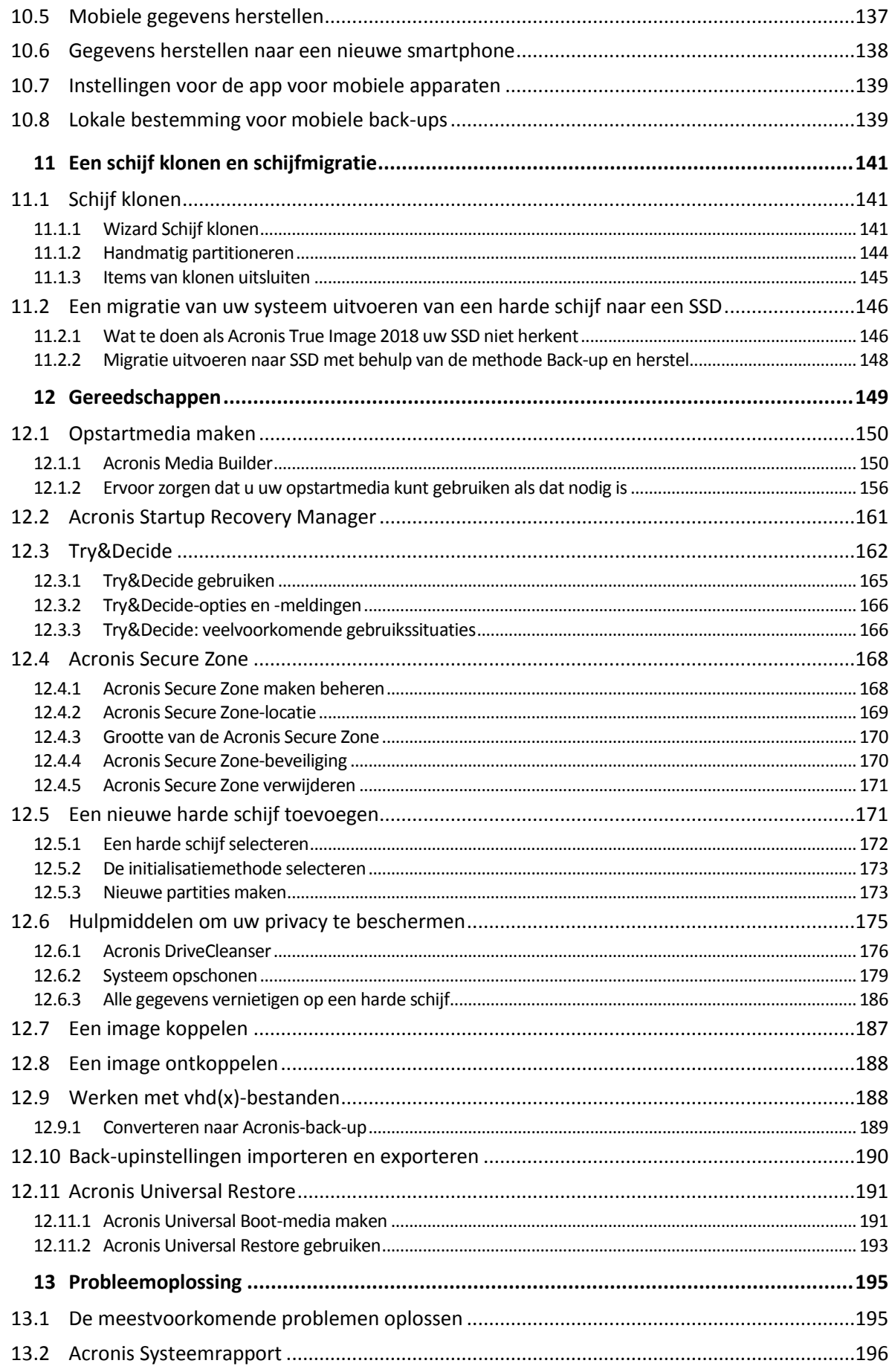

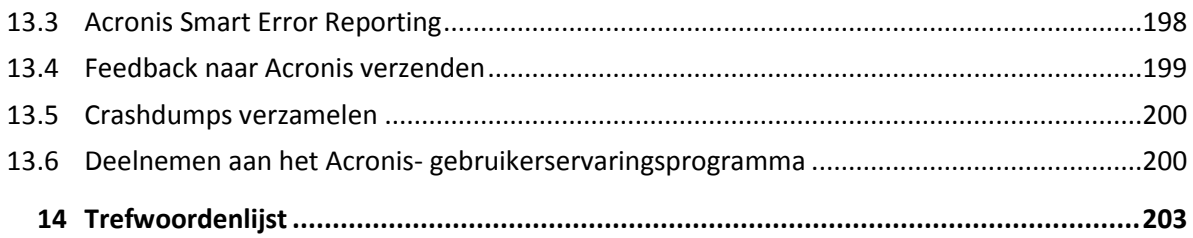

# 1 Inleiding

# **In deze sectie**

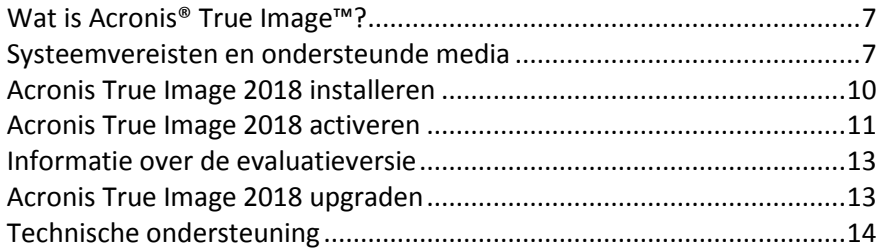

# <span id="page-6-0"></span>1.1 Wat is Acronis® True Image<sup>™?</sup>

Acronis True Image 2018 is een geïntegreerd softwarepakket dat de bescherming van alle informatie op uw pc waarborgt. Er kan een back-up worden genomen van uw documenten, foto's, e-mail en geselecteerde partities, en zelfs uw volledige schijf met besturingssysteem, toepassingen, instellingen en al uw gegevens.

Met back-ups kunt u uw computer herstellen wanneer zich een noodgeval voordoet, bijvoorbeeld wanneer gegevens verloren zijn gegaan, u per ongeluk belangrijke bestanden of mappen hebt verwijderd of de volledige harde schijf is gecrasht.

Met Online Backup kunt u uw bestanden en schijven opslaan op Acronis Cloud. Uw gegevens worden beschermd zelfs als uw computer verloren gaat, wordt gestolen of defect raakt, en uw gegevens kunnen volledige op een nieuw apparaat worden geplaatst indien nodig.

# **Belangrijkste functies:**

- Back-up van de schijf naar een lokale opslaglocatie en naar Acronis Cloud (p. [43\)](#page-42-0)
- Back-up van het bestand naar een lokale opslaglocatie en naar Acronis Cloud (p[. 45\)](#page-44-0)
- Opstartmedia herstellen (p. [150\)](#page-149-0)
- Harde schijf klonen (p[. 141\)](#page-140-0)
- Gegevensarchivering (p. [116\)](#page-115-0)
- De gegevens van uw gezin beschermen (p[. 120\)](#page-119-0)
- Bestanden synchroniseren
- Veiligheids- en privacyhulpmiddelen (p[. 149\)](#page-148-0)

# **Aan de slag**

Ontdek hoe u uw computer met twee eenvoudige stappen kunt beveiligen: "Uw systeem beveiligen (p. [15\)](#page-14-0).

# <span id="page-6-1"></span>1.2 Systeemvereisten en ondersteunde media

# 1.2.1 Minimale systeemvereisten

Om Acronis True Image 2018 te kunnen gebruiken, is de volgende hardware vereist:

- **Processor Pentium 1 GHz**
- $-1$  GB RAM
- 1,5 GB vrije ruimte op een harde schijf
- Cd-rw/dvd-rw-brander of USB-flashstation voor het maken van opstartmedia (er is ongeveer 600 MB vrije ruimte vereist)
- Schermresolutie is 1024 x 768
- muis of ander aanwijsapparaat (aanbevolen).

Overige vereisten:

- Voor de productactivering en alle functies die Acronis Cloud gebruiken, waaronder onlineback-up, cloudarchivering en datasynchronisatie, is een internetverbinding vereist. Als uw computer geen internetverbinding heeft, kunt u het product activeren met behulp van een andere computer die wel een internetverbinding heeft. Raadpleeg Acronis True Image 2018 activeren (p[. 11\)](#page-10-0) voor meer informatie.
- U hebt administrator-bevoegdheden nodig om Acronis True Image 2018 te kunnen uitvoeren.

# 1.2.2 Ondersteunde besturingssystemen

Acronis True Image 2018 is met de volgende besturingssystemen getest:

- Windows 10 Fall Creators Update (alle edities)
- **Windows 10 Creators Update (alle edities)**
- Windows 10 (alle edities)
- Windows 8.1 (alle edities)
- Windows 8 (alle edities)
- Windows 7 SP1 (alle edities)
- Windows XP SP3 (32-bits)\*
- Windows Home Server 2011

\* Beperkte ondersteuning Sommige functies werken wellicht niet naar behoren. Bijvoorbeeld Online Dashboard en Archiveren.

U kunt met Acronis True Image 2018 bovendien een opstartbare cd-r/dvd-r of een opstartbaar USB-station maken waarmee een back-up kan worden gemaakt en hersteld van een schijf of partitie op een computer met elk willekeurig besturingssysteem dat op een Intel- of AMD-computer kan worden uitgevoerd, met inbegrip van Linux®. De enige uitzondering is de Apple Macintosh met Intel-processor, die niet wordt ondersteund.

*Waarschuwing! Succesvol herstel is alleen gegarandeerd voor de ondersteunde besturingssystemen. Van andere besturingssystemen kan sector voor sector een back-up worden gemaakt, maar ze kunnen mogelijk niet meer opstarten na het herstelproces.*

# 1.2.3 Ondersteunde bestandssystemen

- $\blacksquare$  FAT16/32
- **NTFS**
- $\blacksquare$  Ext2/Ext3/Ext4 \*
- ReiserFS\*

Opmerking: Van ReiserFS-partities en -schijven kan geen back-up naar Acronis Cloud worden gemaakt.

Linux SWAP\*

\* De bestandssystemen Ext2/Ext3/Ext4, ReiserFS en Linux SWAP worden alleen ondersteund voor het maken of terugzetten van back-ups van schijven of partities. U kunt Acronis True Image 2018 niet gebruiken om op computers met deze bestandssystemen bewerkingen op bestandsniveau uit te voeren (back-ups maken of bestanden herstellen, naar bestanden zoeken in back-ups, images als logisch station koppelen en bestanden herstellen vanuit images). U kunt bovendien back-ups terugzetten naar schijven of partities die met deze bestandssystemen zijn geformatteerd.

Als een bestandssysteem niet wordt ondersteund of beschadigd is, kan Acronis True Image 2018 gegevens sector voor sector kopiëren.

# 1.2.4 Ondersteunde typen internetverbinding

De onderstaande tabel geeft weer welke typen internetverbinding door de productfuncties worden ondersteund.

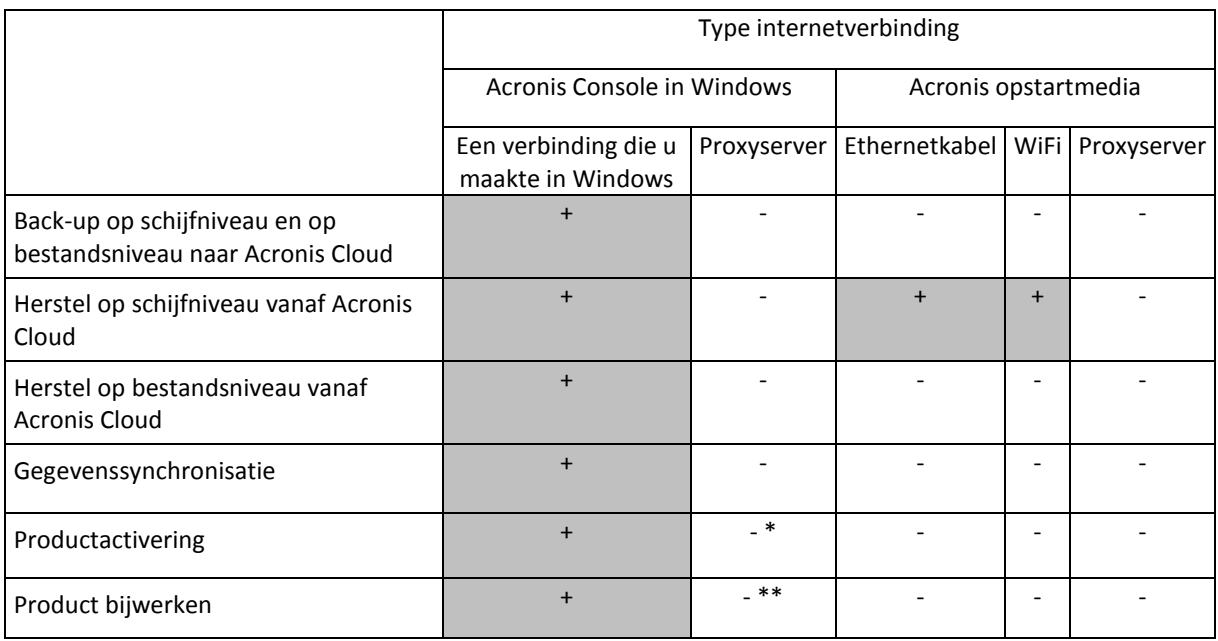

\* - U kunt het product activeren met een activeringscode. Raadpleeg het gedeelte **Activeren vanaf een andere computer** in Acronis True Image 2018 activeren (p. [11\)](#page-10-0) voor details.

\*\* - Om het product bij te werken, moet u de nieuwere productversie downloaden vanaf de Acronis website en deze over de huidige installeren.

# 1.2.5 Ondersteunde opslagmedia

- **Harde schijven\***
- SSD (Solid State Drives)
- Opslagapparaten binnen een netwerk
- **FTP-servers\*\***
- Cd-r/rw, dvd-r/rw, dvd+r (inclusief dual-layer dvd+r's), dvd+rw, dvd-ram, bd-r, bd-re
- USB 1.1/2.0/3.0, eSATA, FireWire (IEEE-1394), SCSI en pc-kaartopslagapparaten

\* Beperkingen ten aanzien van het gebruik van dynamische schijven:

Het maken van Acronis Secure Zone op dynamische schijven wordt niet ondersteund.

- Ook het herstel van een dynamisch volume als dynamisch volume en handmatig de grootte ervan aanpassen, wordt niet ondersteund.
- U kunt dynamische schijven niet beschermen met Try&Decide®.
- **Dynamische schijven kunnen niet worden gekloond.**

\*\* Een FTP-server moet het overdragen van bestanden in de passieve modus ondersteunen. Wanneer de back-up rechtstreeks op een FTP-server wordt gemaakt, splitst Acronis True Image 2018 een back-up op in bestanden met een grootte van 2 GB.

Bij de firewall-instellingen op de broncomputer moeten de poorten 20 en 21 zijn geopend voor het TCP- en UDP-protocol. De Windows-service **Routering en RAS** moet zijn uitgeschakeld.

# <span id="page-9-0"></span>1.3 Acronis True Image 2018 installeren

### **Acronis True Image 2018 installeren**

#### **U installeert Acronis True Image 2018 als volgt:**

- 1. Voer het installatiebestand uit. Voordat u het installatieproces start, controleert Acronis True Image 2018 op de website of er een nieuwere versie beschikbaar is. Als er een update beschikbaar is, wordt automatisch gevraagd of u de nieuwste versie van het programma wilt installeren.
- 2. Klik op **Installeren**.

Acronis True Image 2018 wordt op uw systeempartitie geïnstalleerd (meestal C:).

- 3. Wanneer de installatie is voltooid, klikt u op **Toepassing starten**.
- 4. Lees en aanvaard de voorwaarden van de licentieovereenkomsten voor Acronis True Image 2018 en Bonjour.

Software van Bonjour wordt op uw computer geïnstalleerd voor geavanceerde ondersteuning van NAS-apparaten. U kunt de software op ieder gewenst moment verwijderen.

5. Meld u aan op uw Acronis-account in het geopende venster. Het product wordt automatisch geactiveerd.

U kunt deze stap overslaan. In dat geval voert u het serienummer in en klikt u op **Activeren**.

Zie Acronis-account (p[. 24\)](#page-23-0) voor meer informatie.

*Door de toepassing te installeren, gaat u akkoord met deelname aan het Acronis-gebruikerservaringsprogramma. U kunt deze instelling op ieder gewenst moment wijzigen.*

# **Herstellen na een fout in Acronis True Image 2018**

Als u Acronis True Image 2018 niet meer kunt uitvoeren of als er fouten optreden bij het uitvoeren van het programma, zijn de programmabestanden mogelijk beschadigd. Om dit probleem te verhelpen, dient u het programma te herstellen. Hiertoe voert u nogmaals het installatieprogramma Acronis True Image 2018 uit. Tijdens het uitvoeren van dit programma wordt automatisch gedetecteerd dat Acronis True Image 2018 al is geïnstalleerd op uw computer, waarop wordt gevraagd of u de bestaande installatie wilt herstellen of het product van het systeem wilt verwijderen.

# **Acronis True Image 2018 verwijderen**

Selecteer **Start** -> **Instellingen** -> **Configuratiescherm** -> **Software** -> **Acronis True Image 2018** -> **Verwijderen**. Volg daarna de aanwijzingen op het scherm. U moet de computer mogelijk opnieuw opstarten om de taak te voltooien.

Als u Windows 10 gebruikt, klikt u op **Start** -> **Instellingen** -> **Systeem** -> **Apps en onderdelen** -> **Acronis True Image 2018** -> **Verwijderen**.

Als u Windows 8 gebruikt, klikt u op het pictogram Instellingen en daarna selecteert u **Configuratiescherm** -> **Een programma verwijderen** -> **Acronis True Image 2018** -> **Verwijderen**.

Als u Windows 7 gebruikt, klikt u op **Start** -> **Configuratiescherm** -> **Een programma verwijderen** -> **Acronis True Image 2018** -> **Verwijderen**.

*Als u de Acronis Secure Zone of Acronis Nonstop Backup (p[. 36\)](#page-35-0) gebruikt, selecteert u in het geopende venster wat u wilt doen met de Nonstop Backup-opslaglocaties.*

### **Upgraden van oude versies van Acronis True Image**

Als uw huidige versie van Acronis True Image Acronis True Image 2016 of Acronis True Image 2017 is, wordt de nieuwe versie gewoon bijgewerkt. U hoeft de oude versie dus niet te verwijderen voordat u de nieuwste versie installeert. Als uw huidige versie ouder is, raden we u aan de huidige versie eerst te verwijderen.

Houd er rekening mee dat de back-ups die u met de nieuwste versie van het programma maakt mogelijk niet compatibel zijn met deze back-ups die u met een eerdere programmaversie hebt gemaakt. Als u weer een oudere versie van Acronis True Image wilt gaan gebruiken, zult u waarschijnlijk de back-ups opnieuw moeten maken met de oudere versie. We raden u ten zeerste aan een nieuw opstartmedium te maken na elke productupgrade.

# <span id="page-10-0"></span>1.4 Acronis True Image 2018 activeren

Als u Acronis True Image 2018 wilt gebruiken, moet u het activeren via internet. Zonder activering werkt het volledig functionele product gedurende 30 dagen. Als u het programma tijdens deze periode niet activeert, worden alle functies behalve de herstelfunctie na deze periode gedeactiveerd.

### **Acronis True Image 2018 activeren**

U kunt Acronis True Image 2018 activeren op uw eigen computer of op een andere computer als uw eigen computer geen internetverbinding heeft.

#### **Activeren op een computer die is verbonden met internet**

Als uw computer is verbonden met internet, wordt het product automatisch geactiveerd.

Als de computer waarop u Acronis True Image 2018 installeert geen internetverbinding heeft, of als het programma geen verbinding kan maken met de Acronis-activeringsserver, klikt u op **Account** op de zijbalk en selecteert u een van de volgende acties:

- **Opnieuw proberen**: selecteer deze optie om opnieuw verbinding proberen te maken met de Acronis-activeringsserver.
- **Offline activeren** u kunt het programma handmatig activeren vanaf een andere computer met internetverbinding (zie hieronder).

#### **Activeren vanaf een andere computer**

Als uw computer geen internetverbinding heeft, kunt u Acronis True Image 2018 activeren met behulp van een andere computer die wel een internetverbinding heeft.

#### **Ga als volgt te werk om het product te activeren vanaf een andere computer:**

1. Installeer en start Acronis True Image 2018 op uw computer.

- 2. Klik op de zijbalk op **Account** en klik vervolgens op **Offline activeren**.
- 3. Voer in het activeringsvenster van Acronis True Image 2018 drie eenvoudige stappen uit:
	- 1. Sla uw installatiecode op in een bestand door op de knop **Opslaan naar bestand** te klikken, en geef een verwisselbaar medium als bestandslocatie op (bijvoorbeeld een USB-flashstation). U kunt deze code ook gewoon op een stuk papier noteren.
	- 2. Ga op een andere computer met internetverbinding naar http://www.acronis.com/activation/. De instructies op het scherm helpen u om met behulp van de installatiecode uw activeringscode te verkrijgen. Sla de verkregen activeringscode op in een bestand op een verwisselbaar medium of noteer de code ergens.
	- 3. Klik op uw computer op de knop **Laden vanuit bestand** en geef het pad op naar het bestand met de activeringscode. Als u de code ergens hebt genoteerd, kunt u deze ook gewoon invoeren.
- 4. Klik op **Activeren**.

Bekijk daarnaast de Engelstalige videoinstructies op https://goo.gl/DHd1h5.

# **Probleem "Te veel activeringen"**

Mogelijke redenen voor het probleem:

 **U hebt het maximumaantal computers waarop Acronis True Image 2018 is geïnstalleerd, overschreden.**

U hebt bijvoorbeeld een licentie of een serienummer voor één computer en u installeert Acronis True Image op een tweede computer.

#### **Oplossingen:**

- Voer een nieuw serienummer in. Als u er nog geen hebt, kunt u deze aanschaffen in de ingebouwde Acronis-winkel of via de website van Acronis.
- Verplaats de licentie naar de nieuwe computer vanaf een andere computer waarop het product al is geactiveerd. U doet dit door de computer te selecteren waarvandaan u de licentie wilt verplaatsen. Zoals u ziet, wordt Acronis True Image gedeactiveerd op die computer.
- **U installeert Windows opnieuw of wijzigt de hardware van uw computer.**

U kunt bijvoorbeeld het moederbord of de processor in uw computer upgraden. Activering is verloren gegaan, omdat Acronis True Image uw computer als een nieuwe ziet.

#### **Oplossing:**

Activeer Acronis True Image opnieuw op uw computer door in de lijst dezelfde computer met de oude naam te kiezen.

### **Uw abonnementslicenties handmatig beheren**

Als u de versie van Acronis True Image 2018 gebruikt waarvoor een abonnement is vereist, kunt u de licenties handmatig beheren op de Acronis-website. U kunt het volgende doen:

- Licenties verplaatsen tussen uw computers
- Licenties overbrengen tussen uw accounts
- Een licentie verwijderen van een computer
- Conflicten met productactiveringen oplossen, inclusief het probleem "Te veel activeringen"
- Nieuwe licenties aanschaffen

#### **Voor het beheren van licenties:**

1. Ga naar https://account.acronis.com/, en meldt u vervolgens aan met uw Acronis-account.

2. In het gedeelte **Producten** zoekt u op Acronis True Image 2018, en klikt u vervolgens op **Beheren**.

# <span id="page-12-0"></span>1.5 Informatie over de evaluatieversie

# **Algemene beperkingen**

De proefversie van Acronis True Image 2018 werkt alleen gedurende de proefperiode van 30 dagen. Deze versie heeft de volgende beperkingen:

- Schijf klonen is uitgeschakeld.
- De enige beschikbare bewerking is herstel wanneer u opstart vanaf Acronis-opstartmedia.

### **Synchronisatie**

Datasynchronisatie is beschikbaar zonder enige beperkingen, maar aan het einde van de proefperiode:

- wordt uw computer van alle synchronisaties uitgesloten. Wanneer u de volledige versie van Acronis True Image 2018 activeert, kunt u weer gebruikmaken van de synchronisatie.
- Alle versies van gesynchroniseerde bestanden worden permanent uit Acronis Cloud verwijderd.

# **Acronis Cloud**

U hebt 1000 GB aan opslagruimte in de cloud gedurende de evaluatieperiode: U kunt deze ruimte gebruiken om uw online back-ups, archieven en versies van gesynchroniseerde bestanden op te slaan. Na afloop van de proefperiode werkt Acronis Cloud gedurende 30 dagen alleen in de herstelmodus. Na die periode kunt u de Acronis Cloud-service niet meer gebruiken en worden al uw gegevens in de Cloud verwijderd.

### **Volledige versie aanschaffen**

U kunt de volledige versie op de Acronis-website kopen of de winkelfunctie in de toepassing gebruiken. Zie Upgrade van Acronis True Image 2018 uitvoeren (p[. 13\)](#page-12-1) voor meer informatie.

# <span id="page-12-1"></span>1.6 Acronis True Image 2018 upgraden

Als uw huidige versie van Acronis True Image Acronis True Image 2016 of Acronis True Image 2017 is, wordt de nieuwe versie gewoon bijgewerkt. U hoeft de oude versie dus niet te verwijderen voordat u de nieuwste versie installeert. Als uw huidige versie ouder is, raden we u aan de huidige versie eerst te verwijderen.

Back-ups die u met een eerdere versie van Acronis True Image hebt gemaakt, zijn volledig compatibel met de nieuwere productversie. Als u een upgrade hebt uitgevoerd, worden al uw back-ups automatisch toegevoegd aan uw back-uplijst.

We raden u overigens ten zeerste aan een nieuw opstartmedium te maken na elke productupgrade.

### **De volledige versie aanschaffen wanneer u de proefversie gebruikt**

#### **De volledige versie van het product aanschaffen:**

- 1. Start Acronis True Image 2018.
- 2. Klik op de zijbalk op **Account** en klik vervolgens op **Volledige versie kopen**. De ingebouwde winkel wordt geopend.
- 3. Selecteer de licentie die u wilt kopen en klik op **Nu kopen**.
- 4. Geef uw betalingsgegevens op.

# **Acronis True Image 2018 bijwerken**

#### **Acronis True Image bijwerken:**

- 1. Start Acronis True Image 2018.
- 2. Klik op de zijbalk op **Account**.

Als er een nieuwe versie beschikbaar is, ziet u hierover een bericht naast het huidige buildnummer.

3. Klik op **Downloaden en installeren**.

*Zorg er vóór u begint met downloaden voor dat het downloadproces niet door uw firewall wordt geblokkeerd.*

4. Wanneer de nieuwe versie is gedownload, klikt u op **Nu installeren**.

Ga om automatisch op updates te controleren naar het tabblad **Instellingen** en schakel vervolgens het selectievakje voor **Automatisch controleren op updates** in.

### **Ingebouwde winkel**

Acronis True Image 2018 heeft een in-app winkel. In deze winkel kunt u:

- De volledige versie van Acronis True Image 2018 kopen.
- Een Acronis True Image-abonnement kopen.
- Meer opslagruimte aanschaffen voor Acronis Cloud.

Voor toegang tot de in-app winkel gaat u naar het tabblad **Account** en klikt u op **Acronis-winkel**. U ziet de in-app winkel en alle beschikbare aankoopopties.

# <span id="page-13-0"></span>1.7 Technische ondersteuning

### **Ondersteunings- en onderhoudsprogramma**

Ga naar http://www.acronis.nl/support/ als u hulp nodig hebt voor uw Acronis-product.

# **Productupdates**

Nadat u zich bij uw **account** (https://account.acronis.com/) hebt aangemeld, kunt u op elk gewenst moment de laatste updates voor al uw geregistreerde softwareproducten van Acronis van onze website downloaden en uw nieuwe product registreren. Zie **Acronis-producten op de website registreren** (http://kb.acronis.com/content/4834) en **Gebruikershandleiding voor de website van Acronis** (http://kb.acronis.com/content/8128).

# 2 Aan de slag

# **In deze sectie**

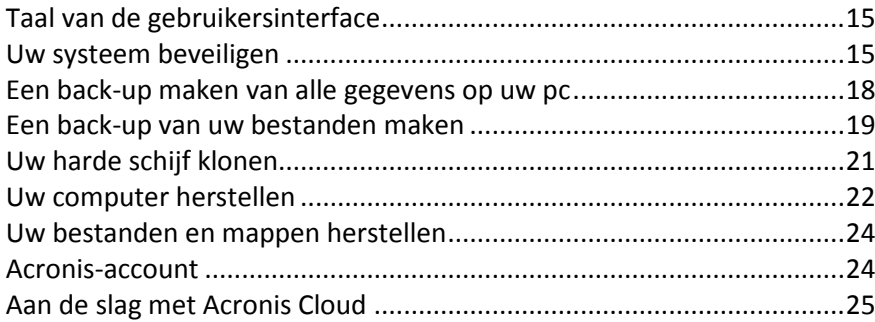

# <span id="page-14-1"></span>2.1 Taal van de gebruikersinterface

Selecteer voor u begint een voorkeurstaal voor de gebruikersinterface van Acronis True Image 2018. De taal is standaard ingesteld op de Windows-weergavetaal.

#### **De taal van de gebruikersinterface wijzigen:**

- 1. Start Acronis True Image 2018.
- <span id="page-14-0"></span>2. Selecteer in het gedeelte **Instellingen** de gewenste taal in de lijst.

# 2.2 Uw systeem beveiligen

#### **Uw systeem beveiligen:**

- 1. Een back-up maken van uw computer (p. [15\)](#page-14-2).
- 2. Opstartmedia maken (p. [17\)](#page-16-0).

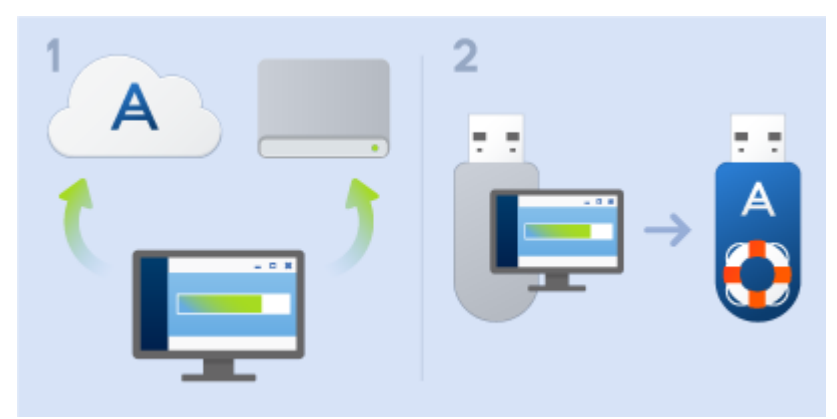

Het is aan te bevelen om de opstartmedia te testen, zoals beschreven in Ervoor zorgen dat het opstartmedium bruikbaar is wanneer nodig (p[. 156\)](#page-155-0).

# <span id="page-14-2"></span>2.2.1 Stap 1. Een back-up van uw computer maken

### **Wanneer moet ik een back-up van mijn computer maken?**

Maak na een belangrijke wijziging van uw systeem een nieuwe back-up van uw systeemschijf.

Voorbeelden hiervan zijn:

- U hebt een nieuwe computer gekocht.
- U hebt Windows opnieuw op uw computer geïnstalleerd.
- U hebt alle systeeminstellingen gewijzigd (bijvoorbeeld de tijd, datum en taal) en alle noodzakelijke programma's op uw nieuwe computer geïnstalleerd.
- Belangrijke systeemupdate.

*Om er zeker van te zijn dat een schijf in orde is, wordt aangeraden eerst de schijf op virussen te scannen voordat u een back-up van de schijf gaat maken. Gebruik hiervoor een antivirusprogramma. Het scannen van een schijf kan enige tijd duren.*

### **Hoe maak ik een back-up van mijn computer?**

U hebt twee opties om uw systeem te beveiligen:

#### **Back-up van volledige pc (aanbevolen)**

Acronis True Image maakt een back-up van al uw interne harde schijven in schijfmodus. De back-up bevat het besturingssysteem, geïnstalleerde programma's, systeeminstellingen en al uw persoonlijke gegevens met uw foto's, muziek en documenten. Zie Een back-up maken van alle gegevens op uw pc (p[. 18\)](#page-17-0) voor meer informatie.

#### **Back-up van de systeemschijf**

U kunt ervoor kiezen een back-up te maken van uw systeempartitie of van de volledige systeemschijf. Zie Een back-up maken van schijven en partities (p. [43\)](#page-42-0) voor meer informatie.

We raden u niet aan om non-stop back-up te gebruiken als primaire manier om uw systeem te beveiligen omdat het algemene doel van deze technologie de beveiliging is van bestanden die vaak worden gewijzigd. Voor de beveiliging van uw systeem moet u een andere planning gebruiken. Bekijk voorbeelden in Voorbeelden van aangepaste schema's (p[. 61\)](#page-60-0). Zie Acronis Non-stop Back-up gebruiken (p[. 36\)](#page-35-0) voor meer informatie over de Non-stop back-up-functie.

### **Een back-up maken van uw computer:**

- 1. Start Acronis True Image 2018.
- 2. Klik op de zijbalk op **Back-up**.

Als dit uw eerste back-up is, ziet u het configuratiescherm voor back-up. Als u al back-ups in uw back-uplijst hebt staan, klikt u dan op **Back-up toevoegen**.

3. Klik op het pictogram **Back-upbron** en selecteer **Volledige pc**.

Als u alleen een back-up wilt maken van uw systeemschijf, klikt u op **Schijven en partities** en selecteert u vervolgens uw systeempartitie (meestal C:) en de door het systeem gereserveerde partitie (indien aanwezig).

- 4. Klik op het pictogram **Back-upbestemming** en selecteer een opslagplaats voor back-up (zie aanbeveling hieronder).
- 5. Klik op **Nu een back-up maken**.

**Resultaat:** Er verschijnt een nieuw back-upvak in de lijst met back-ups. Selecteer om in de toekomst een nieuwe versie van de back-up te maken het back-upvak in de lijst en klik op **Back-up**.

### **Waar sla ik de back-ups van de schijf op?**

- **Goed:** Uw gewone interne harde schijf.
- **Beter:** Acronis Secure Zone (p. [168\)](#page-167-0). Dit is een speciale veilige partitie op de lokale harde schijf waarin back-ups kunnen worden opgeslagen.
- **Het beste:** Acronis Cloud (p[. 25\)](#page-24-0) of een externe harde schijf.

Zie Bepalen waar uw back-ups worden opgeslagen (p[. 34\)](#page-33-0) voor meer informatie.

### **Hoeveel back-upversies heb ik nodig?**

Doorgaans zijn 2 tot 3 back-upversies van uw volledige pc of systeemschijf voldoende, maar maak er niet meer dan 4 tot 6 (zie eerder voor informatie over wanneer er back-ups moeten worden gemaakt). Het aantal back-upversies beperken door automatische opruimregels te gebruiken. Zie Aangepaste schema's (p. [59\)](#page-58-0) voor meer informatie.

De eerste back-upversie (de volledige back-upversie) is de belangrijkste. Deze back-upversie is het grootst omdat die alle gegevens bevat die op de schijf staan. Volgende back-upversies (de incrementele en differentiële back-upversies) kunnen in verschillende schema's worden ingedeeld. Deze versies bevatten alleen de gewijzigde gegevens. Daarom is de volledige back-upversie zo belangrijk, omdat die andere back-upversies alleen een aanvulling zijn en zonder de volledige back-upversie geen nut hebben.

Een schijfback-up wordt standaard gemaakt met behulp van het incrementele schema. Dit schema is doorgaans een optimaal schema.

*Voor geavanceerde gebruikers: het is een goed idee om 2 tot 3 volledige back-upversies maken en die op verschillende opslagapparaten op te slaan. Deze methode is veel betrouwbaarder.*

# <span id="page-16-0"></span>2.2.2 Stap 2. Opstartbare herstelmedia maken

### **Wat is een opstartmedium?**

Een opstartmedium is een product, zoals een cd-r/rw of een USB-station, waarmee u Acronis True Image kunt starten wanneer Windows niet wordt gestart. Met Acronis Media Builder kunt u een opstartmedium maken.

### **Hoe maak ik opstartmedia?**

- 1. Plaats een cd-r/rw in de cd-speler of sluit een USB-station aan op een USB-aansluiting.
- 2. Start Acronis True Image 2018.
- 3. Klik in het taakvenster op **Hulpmiddelen** en klik vervolgens op **Herstelmedia maken**.
- 4. Selecteer bij de eerste stap **Eenvoudig**.
- 5. Selecteer het apparaat waarmee het opstartbare medium moet worden gemaakt.
- 6. Klik op **Doorgaan**.

#### **Hoe gebruik ik opstartmedia?**

Gebruik opstartmedia om uw computer te herstellen wanneer Windows niet wordt gestart.

- 1. Sluit het opstartmedium op uw computer aan. Plaats de cd of sluit het USB-station aan.
- 2. Wijzig de opstartvolgorde in het BIOS zodat het apparaat met het herstelmedium (de cd-speler of het USB-station) het eerste apparaat is dat wordt opgestart.

Zie De opstartvolgorde wijzigen in het BIOS (p[. 100\)](#page-99-0) voor meer informatie.

3. Start uw computer op vanaf het opstartmedium en kies **Acronis True Image 2018**. **Resultaat:** Wanneer Acronis True Image is geladen, kunt u daarmee uw computer herstellen.

Zie Acronis Media Builder (p. [150\)](#page-149-1) voor meer informatie.

# <span id="page-17-0"></span>2.3 Een back-up maken van alle gegevens op uw pc

### **Wat is een back-up van volledige pc?**

Een back-up van volledige pc is de eenvoudigste manier om een back-up te maken van alle inhoud op uw computer. We raden u aan deze optie te kiezen wanneer u niet zeker bent welke gegevens u moet beschermen. Als u alleen een back-up wilt maken van uw systeempartitie, raadpleegt u Een back-up maken van schijven en partities (p[. 43\)](#page-42-0) voor details.

Wanneer u Volledige pc selecteert als back-uptype, maakt Acronis True Image een back-up van al uw interne harde schijven in schijfmodus. De back-up bevat het besturingssysteem, geïnstalleerde programma's, systeeminstellingen en al uw persoonlijke gegevens met uw foto's, muziek en documenten.

Het herstellen van een back-up van een volledige pc is ook vereenvoudigd. U moet alleen de datum kiezen waarnaar u uw gegevens wilt terugzetten. Acronis True Image herstelt alle gegevens van de back-up naar de oorspronkelijke locatie. Denk eraan dat u geen specifieke schijven of partities kunt selecteren om terug te zetten, en dat u de standaardbestemming niet kunt aanpassen. Als u deze beperkingen wilt vermijden, raden we u aan een back-up te maken van uw gegevens met een gewone back-upmethode op schijfniveau. Zie Een back-up maken van schijven en partities (p[. 43\)](#page-42-0) voor meer informatie.

U kunt ook specifieke bestanden en mappen herstellen via een back-up van een volledige pc. Zie Een back-up maken van bestanden en mappen (p[. 45\)](#page-44-0) voor meer informatie.

Als een back-up van een volledige pc dynamische schijven bevat, herstelt u uw gegevens in partitiemodus. Dit betekent dat u partities te herstellen partities kunt selecteren en de herstelbestemming kunt wijzigen. Zie Herstellen van dynamische/GPT-schijven en -volumes (p[. 97\)](#page-96-0) voor meer informatie.

### **Hoe maak ik een back-up van een volledige pc?**

#### **Om een back-up te maken van de volledige inhoud van uw computer:**

- 1. Start Acronis True Image 2018.
- 2. Klik op **Back-up** op de zijbalk.
- 3. Klik op het plusteken onder aan de lijst met back-ups.
- 4. Klik op het pictogram **Back-upbron** en selecteer **Volledige pc**.
- 5. Klik op het pictogram **Back-upbestemming** en selecteer een bestemming voor de back-up.

We raden u aan een back-up van uw computer te maken naar Acronis Cloud of lokale of netwerkopslagruimte. Zie Bepalen waar uw back-ups worden opgeslagen (p[. 34\)](#page-33-0) voor meer informatie.

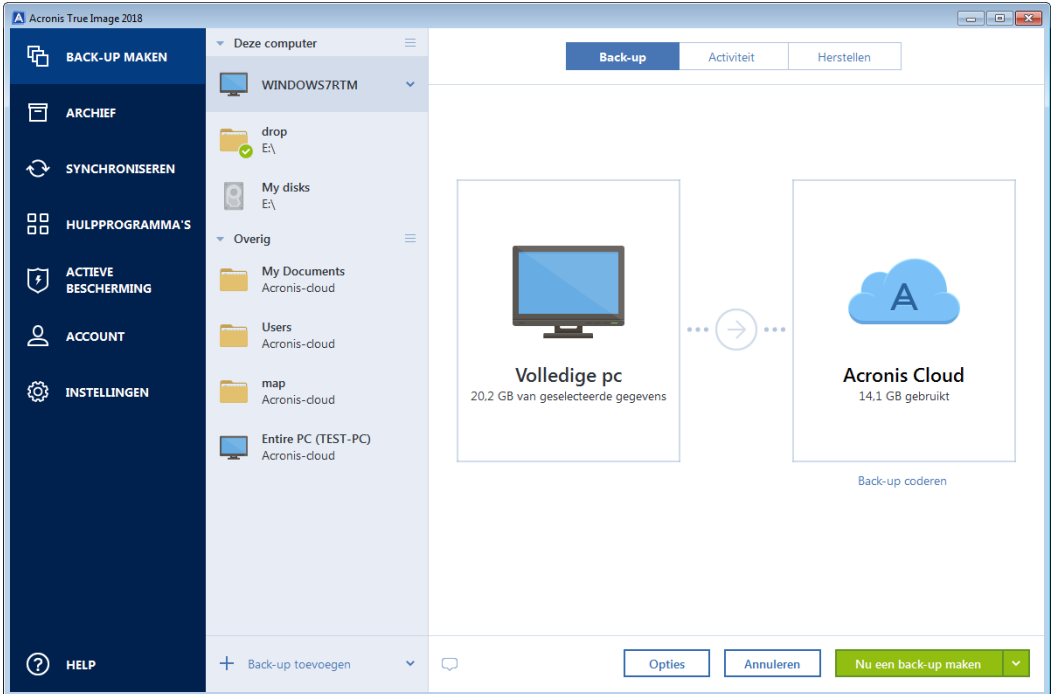

6. [optionele stap] Klik op **Opties** om opties in te stellen voor de back-up, waaronder Planning (p. [55\)](#page-54-0), Schema (p[. 57\)](#page-56-0) en Wachtwoordbeveiliging (p. [67\)](#page-66-0). Zie Back-upopties (p. [53\)](#page-52-0) voor meer informatie.

#### 7. Klik op **Nu een back-up maken**.

*Wanneer u een back-up maakt van uw gegevens naar Acronis Cloud, kan het een tijdje duren voor de eerste back-up is gemaakt. Daarna verloopt het back-upproces veel sneller, omdat alleen een back-up wordt gemaakt van bestanden die nieuw of gewijzigd zijn sinds de eerste volledige back-up.*

Bekijk daarnaast de Engelstalige videoinstructies op https://goo.gl/KjW5sM.

# <span id="page-18-0"></span>2.4 Een back-up van uw bestanden maken

Als u van bestanden als documenten, foto's, muziekbestanden en videobestanden een back-up wilt maken, is het niet nodig om een back-up te maken van de partitie waarin die bestanden staan. U kunt een back-up maken van specifieke bestanden en mappen, en deze opslaan op de volgende opslagopties:

### **Lokale opslag of netwerkopslag**

Deze optie is snel en eenvoudig. Gebruik deze optie om een back-up te maken van bestanden die vrijwel nooit worden gewijzigd.

#### **Acronis Cloud**

Deze optie is betrouwbaar. Gebruik deze optie om een back-up te maken van belangrijke bestanden en van bestanden de u wilt delen tussen apparaten en personen.

Voor het gebruik van Acronis Cloud hebt u een Acronis-account nodig en een abonnement op de Acronis Cloud-service. Zie Abonnementinformatie voor meer informatie.

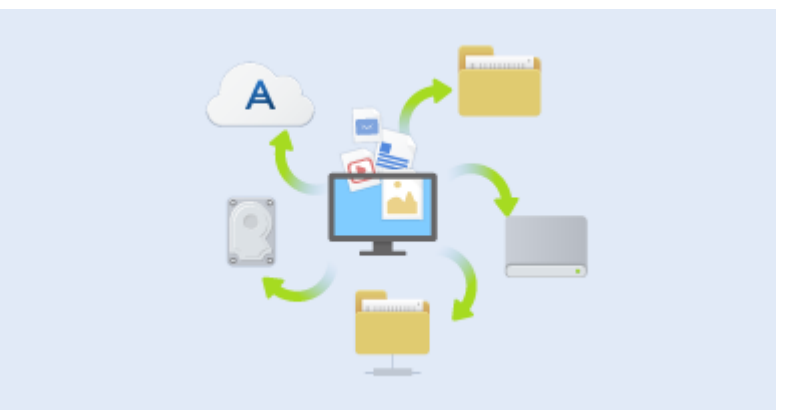

#### **Back-ups maken van bestanden en mappen:**

- 1. Start Acronis True Image 2018.
- 2. Klik op **Back-up** op de zijbalk.
- 3. Klik op het pictogram **Back-upbron** en selecteer **Bestanden en mappen**.
- 4. Selecteer in het geopende venster de selectievakjes naast de bestanden en mappen waar u een back-up van wilt maken en klik op **OK**.
- 5. Klik op het pictogram **Back-upbestemming** en selecteer een bestemming voor back-up:
	- **Acronis Cloud**—Meld u aan bij uw Acronis account en klik op **OK**.
	- **Uw externe schijf**—Wanneer een externe schijf op uw computer is aangesloten, kunt u deze uit de lijst selecteren.
	- **NAS**—Selecteer een NAS in de lijst met gevonden NAS-apparaten. Als er slechts één NAS is, stelt Acronis True Image 2018 standaard voor om dit als back-upbestemming te gebruiken.
	- **Bladeren**—Selecteer een bestemming uit de mappenstructuur.
- 6. Klik op **Nu een back-up maken**.

Zie Een back-up maken van bestanden en mappen (p[. 45\)](#page-44-0) voor meer informatie.

Bekijk daarnaast de Engelstalige videoinstructies op https://goo.gl/i4J1AN.

# <span id="page-20-0"></span>2.5 Uw harde schijf klonen

# **Waarom heb ik dit nodig?**

Wanneer u ziet dat de vrije ruimte op uw harde schijf onvoldoende is voor uw gegevens, wilt u misschien een nieuwe, grotere harde schijf kopen en al uw gegevens kopiëren naar de nieuwe schijf. De gebruikelijke kopieerbewerking maakt uw nieuwe harde schijf identiek aan de oude. Als u bijvoorbeeld Verkenner opent en alle bestanden en mappen naar de nieuwe harde schijf kopieert, zal Windows niet opstarten vanaf de nieuwe harde schijf. Met het programma Schijf klonen kunt u al uw gegevens dupliceren en Windows opstartbaar maken op uw nieuwe harde schijf.

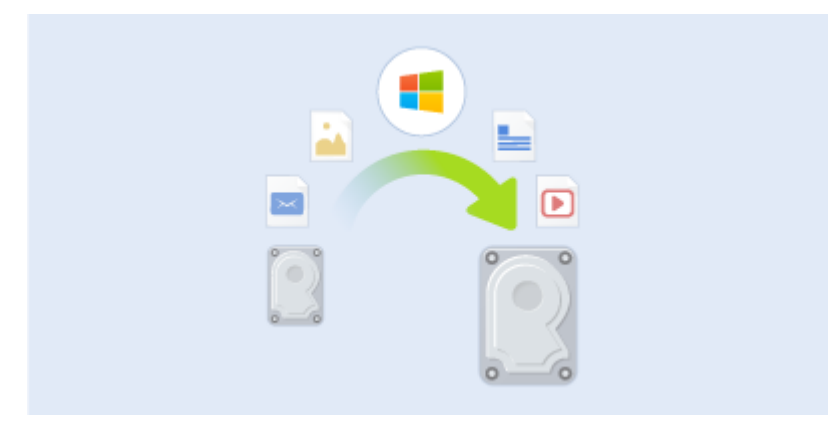

# **Voordat u begint**

Wij raden u aan de (nieuwe) doelschijf meteen in de juiste sleuf te installeren en de bronschijf in een andere vrije sleuf te plaatsen. Als het om een externe schijf gaat, sluit deze dan meteen op de juiste USB-poort aan. Dat geldt met name voor laptops.

*Waarschuwing! Uw oude en nieuwe harde schijven moeten in dezelfde controllermodus werken (bijvoorbeeld IDE of AHCI). Anders start uw computer niet op vanaf de nieuwe harde schijf.*

# **Het programma Schijf klonen gebruiken.**

**U kunt een schijf als volgt klonen:**

- 1. Klik op de zijbalk op **Hulpprogramma's** en klik vervolgens op **Schijf klonen**.
- 2. In de stap **Kloonmodus** raden we u aan de overdrachtmodus **Automatisch** te gebruiken. In dit geval wordt het formaat van de partities proportioneel aangepast zodat deze op uw nieuwe harde schijf past. De modus **Handmatig** biedt meer flexibiliteit. Raadpleeg de Wizard schijf klonen (p. [141\)](#page-140-0) voor meer details over de modus handmatig.

*Als het programma twee schijven vindt, waarvan de ene is gepartitioneerd en de andere niet, beschouwt het de schijf die al partities bevat automatisch als bronschijf en deze zonder partities automatisch als doelschijf. In dat geval worden de volgende twee stappen overgeslagen en verschijnt meteen de overzichtspagina van de wizard.*

3. Selecteer in de stap **Bronschijf** de schijf die u wilt klonen.

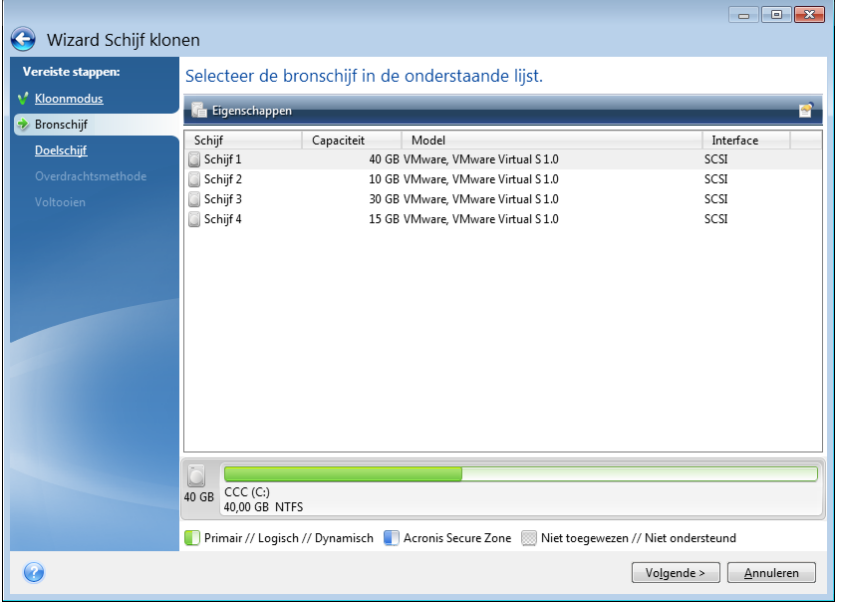

4. Selecteer in de stap **Doelschijf** de doelschijf voor de gekloonde gegevens.

*Als een van beide schijven geen partities bevat, beschouwt het programma deze schijf automatisch als doelschijf en wordt deze stap overgeslagen.*

5. Zorg er bij de stap **Voltooien** voor dat de geconfigureerde schijfindeling voldoet aan uw behoeften en klik op **Doorgaan**.

Standaard sluit Acronis True Image 2018 de computer af nadat het kloonproces is afgesloten. Zo kunt u de positie van de master/slave jumpers veranderen en een van de harde schijven verwijderen.

Bekijk daarnaast de Engelstalige videoinstructies op https://goo.gl/bjWRLL [\(https://goo.gl/bjWRLL\)](https://goo.gl/bjWRLL).

# <span id="page-21-0"></span>2.6 Uw computer herstellen

Houd er rekening mee dat het terugzetten van een systeemschijf een belangrijke bewerking is. Voordat u start, raden we u aan de gedetailleerde beschrijvingen te lezen in de volgende Help-onderwerpen:

- De oorzaak van de crash bepalen (p. [85\)](#page-84-0)
- Voorbereiden op herstel (p. [86\)](#page-85-0)
- Uw systeem terugzetten op dezelfde schijf (p[. 86\)](#page-85-1)

Laten we twee verschillende gevallen bekijken:

- 1. Windows werkt niet correct, maat u kunt Acronis True Image 2018 starten.
- 2. Windows kan niet worden opgestart (bijvoorbeeld wanneer u uw computer opstart en iets ongebruikelijks op uw scherm ziet).

# **Geval 1. Hoe herstel ik de computer als Windows niet correct werkt?**

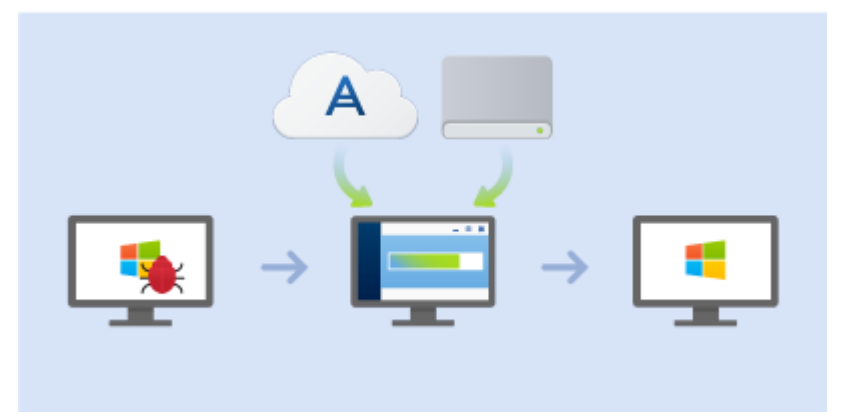

- 1. Start Acronis True Image 2018.
- 2. Klik op **Back-up** op de zijbalk.
- 3. Selecteer in de back-uplijst de back-up die uw systeemschijf bevat. De back-up kan lokaal zijn opgeslagen, op een netwerklocatie of in Acronis Cloud.
- 4. Klik in het rechterdeelvenster op **Herstellen**.
- 5. Afhankelijk van het type back-up, klikt u op **PC herstellen** of **Schijven terugzetten**.
- 6. Selecteer in het geopende venster de back-upversie (de gegevensstaat van een specifieke datum en tijd).
- 7. Selecteer de systeempartitie en de door het systeem gereserveerde partitie (indien aanwezig) die moet worden teruggezet.
- 8. Klik op **Nu herstellen**.

*Om de bewerking te voltooien, moet Acronis True Image 2018 uw systeem opnieuw opstarten.*

### **Geval 2. Hoe herstel ik de computer als Windows niet correct start?**

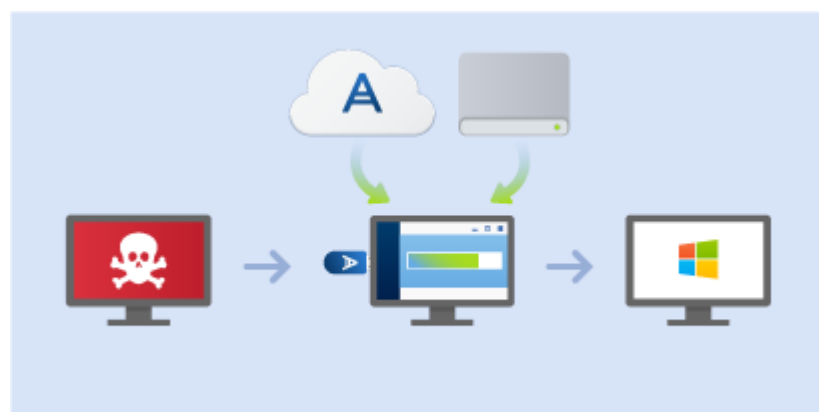

1. Sluit Acronis opstartmedia aan op uw computer en voer de speciale standalone-versie van Acronis True Image 2018 (p[. 206\)](#page-205-0) uit.

Raadpleeg Stap 2 Opstartmedia maken (p. [17\)](#page-16-0) en De opstartvolgorde wijzigen in BIOS (p. [100\)](#page-99-0) voor meer informatie.

- 2. Selecteer in het welkomstvenster onder **Herstellen** de optie **Mijn schijven**.
- 3. Selecteer de back-up van de systeemschijf die u voor de herstelprocedure wilt gebruiken. Klik met de rechtermuisknop op de back-up en kies **Herstellen**.

Wanneer de back-up niet wordt weergegeven, klikt u op **Bladeren** en geeft u handmatig het pad op naar de back-up. In hetzelfde venster kunt u verbinding maken met de Acronis Cloud en een

online back-up selecteren. Zie Uw systeem herstellen vanaf Acronis Cloud (p[. 106\)](#page-105-0) voor meer informatie.

- 4. Selecteer bij de stap **Herstelmethode** de optie **Volledige schijven of partities herstellen**.
- 5. Selecteer op de wizardpagina **Gegevens selecteren** de systeempartitie (doorgaans C:). Denk eraan dat u de systeempartitie kunt markeren met de vlaggen Pri, Act. Selecteer ook de door het systeem gereserveerde partitie (indien aanwezig).
- 6. U kunt alle instellingen van de partities ongewijzigd laten en klikken op **Voltooien**.
- 7. Lees het overzicht van de herstelbewerkingen en klik op **Doorgaan**.
- 8. Nadat de partitie is hersteld, sluit u de standalone-versie van Acronis True Image 2018 (p[. 206\)](#page-205-0) af, verwijdert u het opstartmedium (indien aanwezig) en start u het systeem vanaf de herstelde systeempartitie op. Nadat u hebt gecontroleerd of Windows in de gewenste staat is hersteld, zet u de oorspronkelijke opstartvolgorde in het BIOS terug.

# <span id="page-23-1"></span>2.7 Uw bestanden en mappen herstellen

U kunt bestanden en mappen terugzetten vanaf back-ups op bestandsniveau en schijfniveau.

#### **Bestanden en mappen herstellen:**

- 1. Start Acronis True Image 2018.
- 2. Klik op **Back-up** op de zijbalk.
- 3. Selecteer in de back-uplijst de back-up die de bestanden of mappen bevat die u wilt terugzetten. De back-up kan lokaal zijn opgeslagen, op een netwerklocatie of in Acronis Cloud. Wanneer u gegevens herstelt vanaf Acronis Cloud, moet u eerst aanmelden bij uw Acronis account.
- 4. Klik in het rechterdeelvenster op **Herstellen**.
- 5. Selecteer de back-upversie (de gegevensstaat volgens een specifieke datum en tijd).
- 6. Selecteer de bestanden en mappen die u wilt herstellen en klik op **Volgende**.
- 7. Selecteer een bestemming op uw computer voor de herstelde bestanden/mappen. U kunt de gegevens naar behoefte naar hun oorspronkelijke locatie of naar een nieuwe locatie herstellen. Als u een andere locatie wilt selecteren, klikt u op de knop **Bladeren**.
- <span id="page-23-0"></span>8. Klik op de knop **Nu herstellen** om de herstelprocedure te starten.

# 2.8 Acronis-account

U hebt een nieuw Acronis-account nodig wanneer u:

- Een Acronis-product registreert.
- Een back-up maakt naar Acronis Cloud.
- Uw gegevens synchroniseert.
- Uw gegevens archiveert.

#### **Een Acronis-account maken**

#### **Als u nog geen Acronis-account hebt, voert u de volgende stappen uit:**

- 1. Klik op de zijbalk op **Account** en klik vervolgens op **Meld u aan of maak een account**.
- 2. Klik op **Account maken**.
- 3. Geef in het geopende registratieformulier uw e-mailadres en een wachtwoord voor uw nieuwe account op en bevestig het wachtwoord door het nogmaals te typen in het daarvoor bestemde veld.

*Kies een sterk wachtwoord voor uw online back-ups om uw persoonlijke gegevens te beveiligen, zorg dat het niet in verkeerde handen komt en verander het regelmatig.*

- 4. Klik op **Account maken**.
- 5. Er wordt een e-mailbericht verzonden naar het adres dat u hebt opgegeven. Open dit bericht en bevestig dat u een account wilt maken.

#### **Aanmelden**

#### **Aanmelden bij uw Acronis-account:**

- 1. Klik op de zijbalk op **Account** en klik vervolgens op **Aanmelden** of maak een account.
- 2. Voer het e-mailadres en wachtwoord in waarmee u zich hebt geregistreerd en klik vervolgens op **Aanmelden**.

### **Afmelden**

#### **Afmelden bij uw Acronis-account:**

- 1. Klik op de zijbalk op **Account**.
- <span id="page-24-0"></span>2. Klik op uw e-mailadres en selecteer **Afmelden**.

# 2.9 Aan de slag met Acronis Cloud

*Acronis Cloud is mogelijk niet beschikbaar in uw regio. Klik hier voor meer informatie: http://kb.acronis.com/content/4541*

### **Externe opslag**

Enerzijds is Acronis Cloud een veilige externe opslag die u kunt gebruiken voor het opslaan van:

- Back-ups van uw bestanden en mappen
- Back-ups van uw partities en schijven
- Versies van uw gesynchroniseerde bestanden en mappen

Aangezien bestanden op een externe locatie worden opgeslagen, kunt u uw bestanden altijd herstellen, zelfs als uw computer is gestolen of uw huis is afgebrand. Bij een ramp of beschadigde gegevens, kunt u uw bestanden en zelfs de volledige inhoud van uw computer herstellen.

Met één account kunt u gegevens van verschillende computers en al uw mobiele apparaten opslaan met de iOS en Android besturingssystemen. Raadpleeg Acronis Mobile (p[. 134\)](#page-133-0) voor meer informatie.

Om Acronis Cloud te gebruiken, hebt u een abonnement op de service nodig. Zie Abonnementinformatie voor meer informatie.

### **Webtoepassing**

Anderzijds is Acronis Cloud een webtoepassing waarmee u de gegevens die u daar opslaat kunt terugzetten en beheren. Om met de toepassing te werken, kunt u eender welke computer gebruiken met internetverbinding.

Voor toegang tot de toepassing gaat u naar https://www.acronis.com/my/online-backup/webrestore/ en meldt u zich aan bij uw Acronis-account.

# 2.9.1 Hoe wij de veiligheid van uw gegevens garanderen

Als u Acronis Cloud gebruikt als opslag voor uw back-ups, archieven of gesynchroniseerde gegevens, wilt u er zeker van zijn dat uw persoonlijke gegevens niet in de verkeerde handen vallen. Mogelijk maakt u zich vooral zorgen over uw mobiele apparaat, omdat al uw gegevens via internet worden verzonden.

Wij kunnen u verzekeren dat al uw gegevens veilig zijn. In de eerste plaats gebruiken wij gecodeerde protocollen (SSL, TLS) om alle gegevens via internet en LAN te verzenden. Om toegang te krijgen tot de gegevens, moet u zich aanmelden bij uw account. U moet daarvoor het e-mailadres en het wachtwoord voor die account opgeven.

Verder worden uw gegevens in gecodeerde vorm opgeslagen op onze servers. Alleen u hebt toegang tot uw gecodeerde gegevens.

# 2.9.2 Informatie over abonnementen

De functies van Acronis True Image 2018 die Acronis Cloud gebruiken (zoals online back-up, cloudarchivering en gegevenssynchronisatie), vereisen een abonnement op Acronis Cloud Storage. Om te abonneren, start Acronis True Image 2018, ga naar tabblad Account en kies dan of u een proefabonnement wilt starten of een volledig abonnement wilt kopen.

# **Proefversie**

Wanneer u de evaluatieversie van het product activeert, wordt er automatisch een gratis abonnement voor 30 dagen met 1000 GB opslag voor Acronis Cloud toegewezen aan uw account. Zie Informatie over evaluatieversie (p[. 13\)](#page-12-0) voor meer informatie.

### **Volledige versie**

U kunt het volledige Acronis Cloud-abonnement kopen in het gedeelte **Account** van uw versie van Acronis True Image of op de website van Acronis. Zie Upgrade van Acronis True Image 2018 uitvoeren (p. [13\)](#page-12-1) voor meer informatie.

# 3 Basisconcepten

# **In deze sectie**

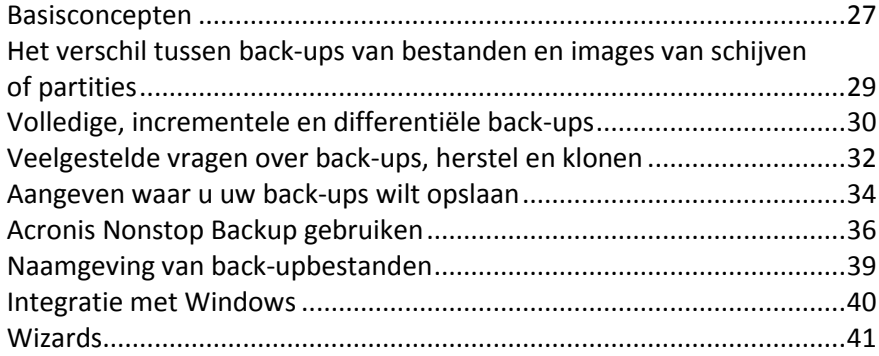

# <span id="page-26-0"></span>3.1 Basisconcepten

In dit gedeelte vindt u algemene informatie over basisbeginselen die nuttig kunnen zijn om te begrijpen hoe het programma werkt.

### **Back-up en herstel**

**Back-up** verwijst naar het maken van kopieën van gegevens zodat deze extra kopieën kunnen worden gebruikt om de originele gegevens te **herstellen** in geval van gegevensverlies.

Back-ups vervullen in wezen twee belangrijke functies:

- Om een besturingssysteem te herstellen wanneer het fouten bevat of niet kan opstarten (noodherstel genoemd). Zie Uw systeem beveiligen (p. [15\)](#page-14-0) voor meer informatie over het beveiligen van uw computer tegen een ramp.
- Om specifieke bestanden en mappen te herstellen nadat ze per ongeluk zijn verwijderd, of defect zijn geraakt.

Acronis True Image 2018 doet beide door respectievelijk images van schijven (of partities) en back-ups van bestanden te maken.

### **Herstelmethoden:**

- **Volledig herstel** kan worden uitgevoerd naar de oorspronkelijke locatie of naar een nieuwe. Als de oorspronkelijke locatie is geselecteerd, worden de gegevens op de locatie volledig overschreven met gegevens uit de back-up. Als het een nieuwe locatie betreft, worden de gegevens gewoon uit de back-up gekopieerd naar de nieuwe locatie.
- **Incrementeel herstel** wordt alleen naar de oorspronkelijke locatie uitgevoerd en alleen uit een cloudback-up. Voordat de herstelprocedure begint, worden de kenmerken van de bestanden op de oorspronkelijke locatie vergeleken met die van de bestanden in de back-up, bijvoorbeeld de bestandsgrootte en de datum van laatste wijziging. Bestanden die niet overeenkomen, worden gemarkeerd voor herstel, de resterende bestanden worden in de herstelprocedure overgeslagen. In tegenstelling tot volledig herstel, herstelt Acronis True Image alleen gewijzigde bestanden. Deze methode verkort de hersteltijd aanzienlijk en produceert minder internetverkeer bij herstel uit Acronis Cloud.

# **Back-upversies**

Back-upversies zijn de bestanden die tijdens elke back-uptaak worden gemaakt. Het aantal gecreëerde versies is altijd gelijk aan het aantal keren dat de back-up wordt uitgevoerd. Vandaar dat een versie een herstelpunt vertegenwoordigt waarnaar het systeem kan of de gegevens kunnen worden hersteld.

Back-upversies vertegenwoordigen volledige, incrementele en differentiële back-ups. Zie Volledige, incrementele en differentiële back-ups (p. [30\)](#page-29-0).

Back-upversies lijken op bestandsversies. Het concept bestandsversie is bekend bij degenen die werken met een Windows-functie genaamd 'Vorige versies van bestanden'. Met deze functie kunt u een bestand herstellen naar de toestand op een bepaalde datum en een bepaald tijdstip. Met een back-upversie kunt u uw gegevens op soortgelijke wijze herstellen.

# **Een schijf klonen**

Bij deze bewerking wordt de hele inhoud van één schijfstation naar een ander schijfstation gekopieerd. Dit kan bijvoorbeeld noodzakelijk zijn wanneer u uw besturingssysteem, toepassingen en gegevens wilt klonen naar een nieuwe schijf met een grotere capaciteit. U kunt dit op twee manieren doen:

- Gebruik het programma Schijf klonen.
- Maak een back-up van uw oud schijfstation en herstel het naar het nieuwe.

### **Bestandsindeling van back-ups**

Acronis True Image slaat de gegevens waarvan een back-up wordt gemaakt gecomprimeerd op in de standaardindeling van het programma, dat wil zeggen als tib-bestand. De gegevens in .tib-bestandsback-ups kunnen alleen via het programma Acronis True Image in Windows of in de herstelomgeving worden hersteld.

Acronis Nonstop Backup gebruikt een speciale, verborgen opslaglocatie voor gegevens en metagegevens. De gegevens waarvan een back-up wordt gemaakt worden gecomprimeerd en in bestanden van circa 1 GB gesplitst. Deze bestanden hebben eveneens een eigen indeling en de gegevens in deze bestanden kunnen alleen met behulp van Acronis True Image worden hersteld.

### **Back-ups valideren**

Met de functie voor back-upvalidatie kunt u controleren of uw gegevens kunnen worden hersteld. Het programma voegt controlesomwaarden toe aan de gegevensblokken waarvan een back-up wordt gemaakt. Tijdens validatie van een back-up wordt het back-upbestand door Acronis True Image geopend, worden de controlesomwaarden opnieuw berekend en worden de waarden met de opgeslagen waarden vergeleken. Als alle vergeleken waarden overeenstemmen, is het back-up bestand niet beschadigd.

# **Taken plannen**

Om daadwerkelijk iets te hebben aan uw back-ups, is het vanzelfsprekend belangrijk dat ze zo 'actueel' mogelijk zijn. Plan uw back-ups zodat deze automatisch en op regelmatige basis worden uitgevoerd.

### **Back-ups verwijderen**

Wanneer u back-ups en back-upversies wilt verwijderen die u niet langer nodig hebt, kunt u dit doen met de hulpmiddelen van Acronis True Image 2018. Zie Back-ups en back-upversies verwijderen (p. [82\)](#page-81-0) voor meer informatie.

Acronis True Image 2018 slaat informatie over de back-up op in een metagegevensdatabase. Daarom zal het verwijderen van onnodige back-upbestanden in Verkenner geen informatie verwijderen over deze back-ups in de database. Dat leidt tot fouten wanneer het programma bewerkingen probeert uit te voeren op de back-ups die intussen zijn verwijderd van uw computer.

# <span id="page-28-0"></span>3.2 Het verschil tussen back-ups van bestanden en images van schijven of partities

Wanneer u een back-up maakt van bestanden en mappen, worden alleen de bestanden en de mappenstructuur gecomprimeerd en opgeslagen.

Back-ups van hele schijven of partities verschillen van back-ups van bestanden en mappen. Acronis True Image 2018 slaat een exacte momentopname van de schijf of partitie op. Deze procedure heet "een schijfimage maken" of "een schijfback-up maken" en de resulterende back-up wordt vaak een "schijf-/partitie-image" of een "schijf-/partitieback-up" genoemd.

# **Wat bevat een schijf-/partitieback-up?**

Een schijf-/partitieback-up bevat alle gegevens die op de schijf of partitie zijn opgeslagen:

- 1. Het spoor van de harde schijf met de master boot record (MBR) (alleen van toepassing op MBR-schijfback-ups).
- 2. Een of meer partities, met inbegrip van:
	- 1. Opstartcode.
	- 2. Metagegevens van het bestandssysteem, met inbegrip van servicebestanden, bestandstoewijzingstabel (FAT) en partitieopstartrecord.
	- 3. Bestandssysteemgegevens, met inbegrip van het besturingssysteem (systeembestanden, register, stuurprogramma's), gebruikersgegevens en softwaretoepassingen.
- 3. Door het systeem gereserveerde partitie, indien aanwezig.
- 4. EFI-systeempartitie, indien aanwezig (alleen van toepassing bij GPT-schijfback-ups).

# **Wat wordt niet opgenomen in schijfback-ups?**

Om de imagegrootte te beperken en het maken van de image te versnellen, slaat Acronis True Image 2018 alleen de sectoren van de harde schijf op die gegevens bevatten.

Acronis True Image 2018 sluit de volgende gegevens van een schijfback-up uit:

- pagefile.sys
- hiberfil.sys (een bestand dat RAM-inhoud bijhoudt wanneer de computer in slaapstand gaat)

U kunt deze standaardmethode wijzigen door de sector-voor-sectormodus in te schakelen. In dit geval kopieert Acronis True Image 2018 alle sectoren van de harde schijf, en niet slechts de sectoren die gegevens bevatten.

Wanneer u een back-up maakt van uw systeempartitie of schijf naar Acronis Cloud, sluit Acronis True Image de volgende gegevens uit:

- De map Temp, meestal in:
	- C:\Windows\Temp\
	- C:\Users\<gebruikersnaam>\AppData\Local\Temp
- De map System Volume Information (meestal in C:\System Volume Information)
- Prullenbak
- Tijdelijke gegevens webbrowser:
	- Tijdelijke internetbestanden
	- Cookies
	- Geschiedenis
	- Cache
- .tib-bestanden
- .tmp bestanden
- .~ bestanden

# <span id="page-29-0"></span>3.3 Volledige, incrementele en differentiële back-ups

Acronis True Image 2018 biedt drie back-upmethoden: volledig, incrementeel en differentieel.

# **Volledige methode**

Het resultaat van een volledige back-upbewerking (ook volledige back-upversie genoemd) bevat alle gegevens op het moment van de back-up.

**Voorbeeld:** elke dag schrijft u één pagina van uw document en maakt u een back-up met de volledige methode. Acronis True Image slaat dan het hele document op telkens als u de back-up uitvoert.

1.tib, 2.tib, 3.tib, 4.tib - bestanden van volledige back-upversies.

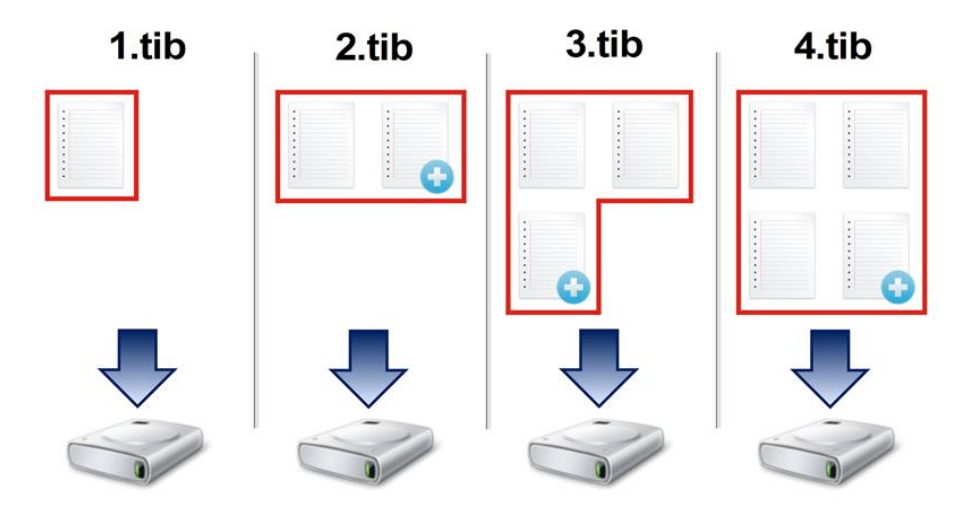

#### **Meer informatie**

Een volledige back-up vormt de basis voor toekomstige incrementele en differentiële back-ups. U kunt een volledige back-up ook gebruiken als stand-alone back-up. Een volledige back-up kan de ideale oplossing zijn als u het systeem vaak in zijn oorspronkelijke staat moet herstellen, of als u niet graag met meerdere back-upversies werkt.

**Herstellen:** In het bovenstaande voorbeeld hebt u slechts één back-upversie van 4.tib nodig om al het werk van het 4.tib-bestand te herstellen.

### **Incrementele methode**

Het resultaat van een back-upbewerking volgens de incrementele methode (ook incrementele back-upversie genoemd) bevat alleen de bestanden die zijn gewijzigd na de LAATSTE BACK-UP. **Voorbeeld:** u schrijft elke dag één pagina van uw document en maakt een back-up met de incrementele methode. Acronis True Image slaat elke keer als u de back-up uitvoert de nieuwe pagina op.

**Opmerking:** de eerste back-upversie die u maakt, maakt gebruik van de volledige methode.

- 1.tib bestand van volledige back-upversie.
- 2.tib, 3.tib, 4.tib bestanden van incrementele back-upversies.

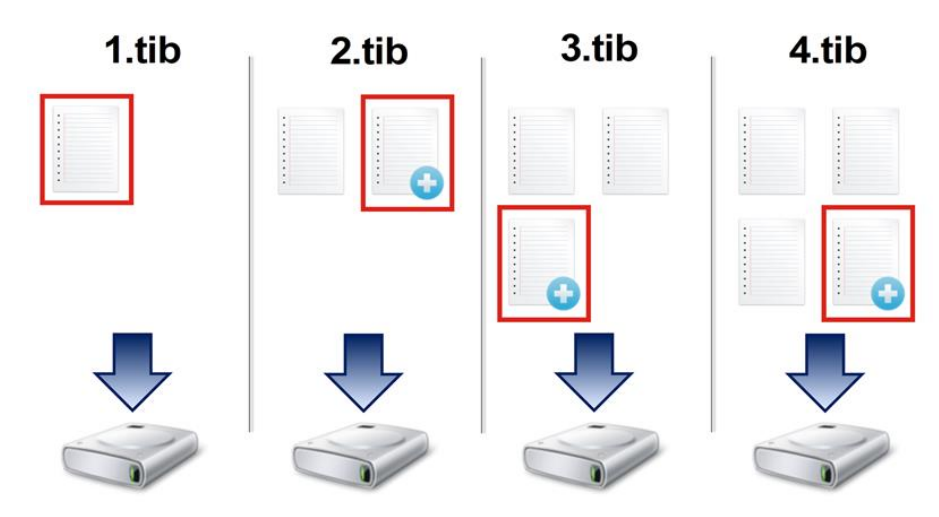

#### **Meer informatie**

De incrementele methode is vooral handig als u regelmatig back-ups moet maken en als u uw gegevens op elk gewenst moment in een specifieke staat wilt kunnen herstellen. Incrementele back-ups zijn in de regel aanzienlijk kleiner dan volledige of differentiële back-ups. Aan de andere kant vergen incrementele versies meer werk bij gegevensherstel.

**Herstellen:** In het bovenstaande voorbeeld hebt u alle back-upversies nodig om al het werk van het 4.tib-bestand te herstellen - 1.tib, 2.tib, 3.tib, en 4.tib. Als u een incrementele back-upversie kwijtraakt of als deze beschadigd raakt, zijn alle latere incrementele back-upversies onbruikbaar.

# **Differentiële methode**

Het resultaat van een back-upbewerking volgens de differentiële methode (ook differentiële back-upversie genoemd) bevat alleen de bestanden die zijn gewijzigd na de LAATSTE VOLLEDIGE BACK-UP.

**Voorbeeld:** u schrijft elke dag één pagina van uw document en maakt een back-up met de differentiële methode. Acronis True Image slaat het hele document op behalve de eerste pagina die in de volledige back-upversie is opgeslagen.

**Opmerking:** de eerste back-upversie die u maakt, maakt gebruik van de volledige methode.

1.tib - bestand van volledige back-upversie.

2.tib, 3.tib, 4.tib - bestanden van differentiële back-upversies.

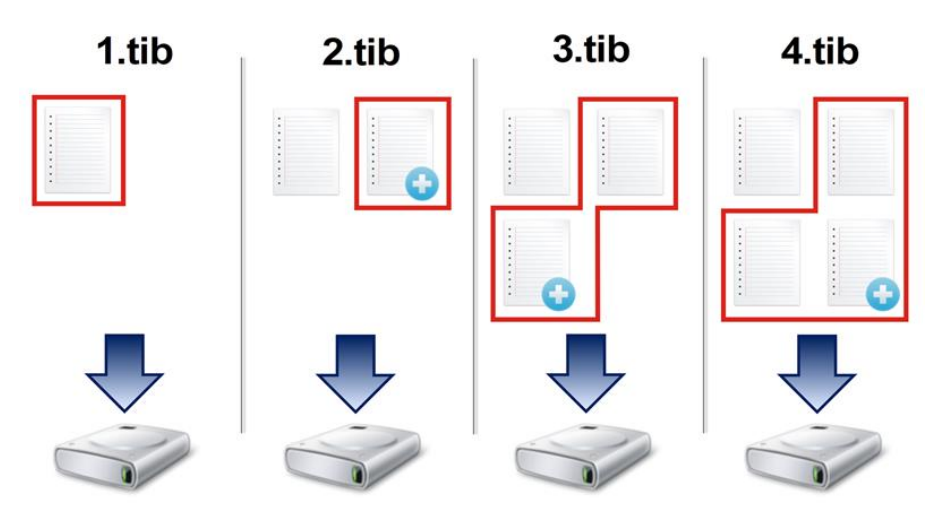

#### **Meer informatie**

De differentiële methode is de middenweg tussen de eerste twee benaderingen. Voor een differentiële back-up is minder schijfruimte vereist dan voor een volledige back-up, maar meer dan voor een incrementele back-up. Als u gegevens van een differentiële back-upversie wilt herstellen, heeft Acronis True Image alleen de differentiële versie en de laatste volledige versie nodig. Herstel van een differentiële versie is eenvoudiger en betrouwbaarder dan herstel van een incrementele back-upversie.

**Herstellen:** In het bovenstaande voorbeeld hebt u twee back-upversies nodig om al het werk van het 4.tib-bestand te herstellen - 1.tib en 4.tib.

U moet normaal gesproken een aangepast back-upschema configureren om een gewenste back-upmethode te selecteren. Zie Aangepaste schema's (p. [59\)](#page-58-0) voor meer informatie.

*Een incrementele of differentiële back-up die na het defragmenteren van een schijf is gemaakt, kan aanzienlijk groter zijn dan gebruikelijk. Dat komt omdat het defragmentatieprogramma de locatie van de bestanden op de schijf wijzigt en deze wijzigingen in de back-up worden overgenomen. Daarom is het aan te raden om opnieuw een volledige back-up te maken nadat u een schijf hebt gedefragmenteerd.*

# **Changed Block Tracker (CBT)**

De CBT-technologie versnelt het back-upproces bij het maken van lokale incrementele of differentiële back-upversies op schijfniveau. Wijzigingen aan de schijfinhoud worden continu gevolgd op blokniveau. Wanneer een back-up opstart, kunnen de wijzigingen onmiddellijk worden opgeslagen op de back-up.

# <span id="page-31-0"></span>3.4 Veelgestelde vragen over back-ups, herstel en klonen

 **Ik heb een systeempartitie van 150 GB, maar van die partitie is maar 80 GB bezet. Wat zal Acronis True Image 2018 opnemen in een back-up?** - Standaard kopieert Acronis True Image 2018 alleen die sectoren van de harde schijf die gegevens bevatten. Een back-up zal dus slechts 80 GB omvatten. U kunt ook de modus Sector voor sector gebruiken. Let op: het gebruik van een dergelijke back-upmodus is alleen nodig in speciale gevallen. Bekijk Modus voor het maken van een image (p. [67\)](#page-66-1) voor meer informatie. Wanneer u sector voor sector een back-up maakt,

kopieert het programma zowel de gebruikte als de ongebruikte sectoren van de harde schijf. Het back-upbestand zal dan aanzienlijk groter zijn.

- **Omvatten de back-ups van mijn systeemschijf ook stuurprogramma's, documenten, afbeeldingen, enzovoort?** - Ja. Deze back-ups bevatten de stuurprogramma's en de inhoud van de map Mijn documenten en de submappen daarvan, als u de standaardlocatie van de map Mijn documenten hebt gehandhaafd. Als uw pc maar één harde schijf omvat, zal zo'n back-up het gehele besturingssysteem en alle toepassingen en gegevens omvatten.
- **Mijn notebook bevat een oude harde schijf die bijna vol is. Ik heb een nieuwe, grotere harde schijf aangeschaft. Hoe kan ik Windows, programma's en gegevens overbrengen naar de nieuwe schijf?** - U kunt de oude harde schijf klonen op de nieuwe, of u kunt een back-up van de oude harde schijf maken en deze back-up dan terugzetten op de nieuwe schijf. De optimale methode is in het algemeen afhankelijk van de partitiestructuur van de oude harde schijf.
- **Ik wil de harde schijf van mijn oude systeem migreren naar een SSD. Kan ik dat doen met Acronis True Image 2018?** - Ja, Acronis True Image 2018 biedt die functie. Meer informatie over de procedure vindt u in Uw systeem migreren van een harde schijf naar een SSD (p. [146\)](#page-145-0)
- **Op welke manier kan ik het systeem het beste migreren naar een nieuwe schijf: klonen of back-up en herstel?** - Met back-up en herstel beschikt u over meer flexibiliteit. In elk geval raden wij u ten sterkste aan om een back-up van de oude harde schijf te maken, zelfs als u besluit om gebruik te maken van klonen. Dit kan de redding van uw gegevens zijn als er tijdens het klonen iets mis gaat met uw oorspronkelijke harde schijf. Het is bijvoorbeeld voorgekomen dat gebruikers de verkeerde schijf als doel kozen en zo de systeemschijf leegmaakten. Ook kunt u meerdere back-ups maken, ten behoeve van redundantie en veiligheid.
- **Waarvan moet ik een back-up maken: een partitie of de hele schijf?** In de meeste gevallen is het beter om een back-up van de hele schijf te maken. Er zijn echter gevallen waarin het aan te raden is een back-up van een partitie te maken. Stel bijvoorbeeld dat uw notebook één harde schijf heeft met twee partities: systeem (schijfletter C) en gegevens (schijfletter D). In de systeempartitie worden uw werkdocumenten opgeslagen in de map Mijn documenten en de submappen. In de gegevenspartitie worden uw video's, afbeeldingen en muziekbestanden opgeslagen. Dergelijke bestanden zijn al gecomprimeerd en als u er een back-up van maakt door middel van Acronis True Image 2018, wordt de grootte van het back-upbestand niet significant kleiner. Wij adviseren u echter wel minimaal één volledige schijfback-up te maken als er voldoende ruimte beschikbaar is op de opslaglocatie.
- **Hoe kan ik het beste klonen: in Windows of na het opstarten vanaf de opstartmedia?** Zelfs als u het klonen opstart in Windows, wordt de computer opnieuw opgestart in de Linux-omgeving, net zoals bij het opstarten vanaf de opstartmedia. Daarom is het beter om te klonen via de opstartmedia. Het is bijvoorbeeld mogelijk dat uw harde schijven wel worden gedetecteerd in Windows, maar niet in Linux. In dat geval zal het klonen mislukken nadat het systeem opnieuw is opgestart. Als u opstart vanaf de opstartmedia, kunt u controleren of Acronis True Image 2018 zowel de bron- als de doelschijven detecteert voordat u begint met klonen.
- **Kan ik een dual-bootcomputer klonen of er een back-up van maken en deze herstellen?** Ja, dit is mogelijk als beide Windows-besturingssystemen zijn. Als uw systemen zijn geïnstalleerd op afzonderlijke partities van dezelfde fysieke harde schijf, zijn er in het algemeen geen problemen bij het klonen of herstellen. Als de systemen zich bevinden op afzonderlijke fysieke harde schijven, kunnen er na het herstel problemen optreden met de opstartfunctionaliteit.
- **Biedt Acronis True Image 2018 ondersteuning voor RAID?** Acronis True Image 2018 ondersteunt alle typen veelgebruikte hardware-RAID-arrays. Ondersteuning van software-RAID-configuraties op dynamische wordt ook aangeboden. Acronis Bootable Rescue Media ondersteunt de meeste populaire hardwarematige RAID-controllers. Als de standaard Acronis-opstartmedia de RAID niet "zien" als enkel volume, beschikken de media niet over de

correcte stuurprogramma's. In dit geval kunt u proberen WinPE-opstartmedia te maken. Mogelijk kunnen deze media wel de juiste stuurprogramma's leveren.

# <span id="page-33-0"></span>3.5 Aangeven waar u uw back-ups wilt opslaan

Acronis True Image 2018 ondersteunt diverse opslagapparaten. Raadpleeg voor meer informatie Ondersteunde opslagmedia.

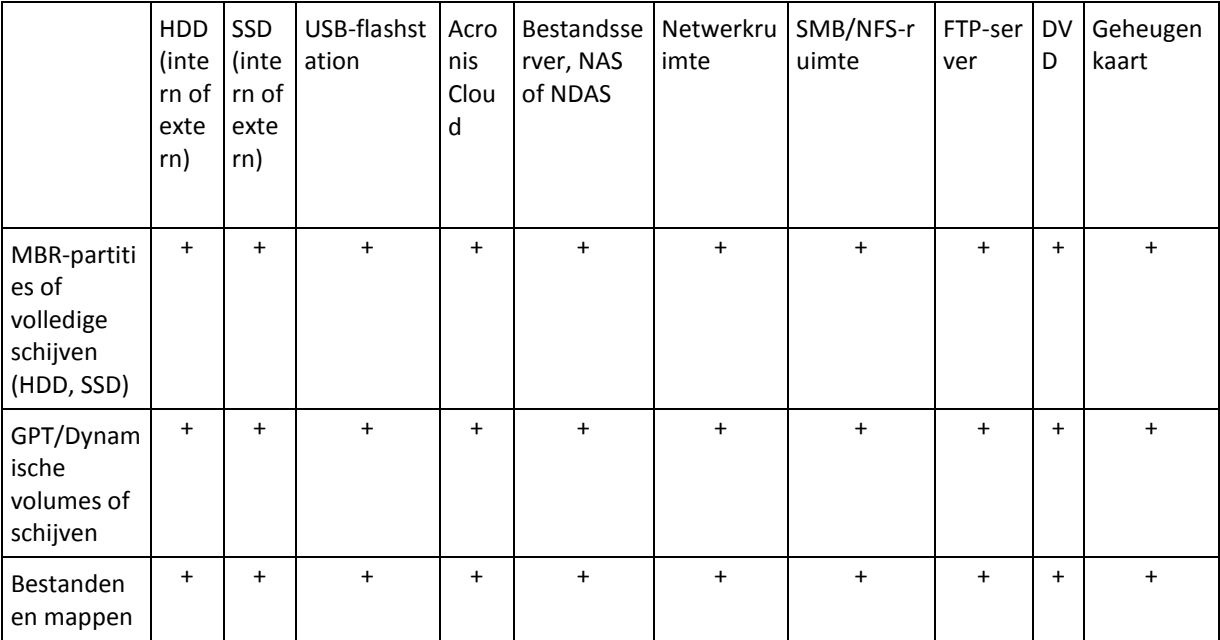

De onderstaande tabel toont mogelijke back-upbestemmingen voor uw gegevens.

Hoewel een back-up naar uw lokale harde schijf de eenvoudigste optie is, raden we u aan uw gegevens op een andere locatie te back-uppen omdat dit de veiligheid van uw gegevens verbetert.

#### **Aanbevolen opslagmedia:**

1. **Acronis Cloud**

### 2. **Externe schijf**

Als u een externe USB harde schijf wilt gebruiken bij uw desktop pc, raden we u aan de schijf achteraan aan te sluiten met een korte kabel.

### 3. **Bestandsserver thuis, NAS of NDAS**

Controleer of Acronis True Image 2018 de geselecteerde back-upopslag detecteert, zowel in Windows als wanneer opgestart van de herstelmedia.

Om een NDAS-apparaat toegankelijk te maken, moet u meestal de NDAS apparaat-ID (20 tekens) en de code voor schrijftoegang (vijf tekens) opgeven. Met de code voor schrijftoegang kunt u een NDAS-apparaat in de schrijfmodus gebruiken (bijvoorbeeld voor het opslaan van back-ups). Meestal vindt u de apparaat-ID en de code voor schrijftoegang op een sticker aan de onderzijde van het NDAS-apparaat of aan de binnenzijde van de behuizing. Als u geen sticker kunt vinden, neem dan contact op met de leverancier van het NDAS-apparaat.

#### 4. **Netwerkruimte**

Zie ook: Verificatie-instellingen (p. [36\)](#page-35-1).

#### 5. **FTP-server**

Zie ook: FTP-verbinding (p[. 35\)](#page-34-0).

### 6. **Optische schijven (cd, dvd, BD)**

De meest budgetvriendelijke maar tegelijk ook traagste manier om back-ups te maken van uw gegevens is het gebruik van verwisselbare schijven zoals een dvd-r of dvd+r.

Juist omdat u regelmatig schijven moet wisselen, raden we u ten sterkste af back-ups op dvd te maken als u meer dan drie dvd's nodig hebt om een back-up te maken. Als u geen keus hebt en uw back-ups wel op dvd's moet maken, raden wij u aan alle dvd's naar een map op de harde schijf te kopiëren zodat u vervolgens te herstellen vanuit die map.

# 3.5.1 Een nieuwe schijf voorbereiden op het maken van back-ups

Het kan voorkomen dat een nieuwe interne of externe harde schijf niet wordt herkend door Acronis True Image 2018. Als dit het geval is, gebruikt u de tools voor het besturingssysteem om de status van de schijf te wijzigen naar **Online** en om de schijf daarna te initialiseren.

**Om de status van een schijf te wijzigen naar Online:**

- 1. Open **Schijfbeheer**. Hiertoe gaat u naar **Configuratiescherm** -> **Systeem en beveiliging** -> **Systeembeheer**, start u **Computerbeheer** en klikt u op **Schijfbeheer**.
- 2. Zoek de schijf die is gemarkeerd als **Offline**. Rechtsklik op de schijf en klik daarna op **Online**.
- 3. De status van de schijf wordt gewijzigd in **Online**. Hierna kunt u de schijf initialiseren.

#### **Om een schijf te initialiseren:**

- 1. Open **Schijfbeheer**. Hiertoe gaat u naar **Configuratiescherm** -> **Systeem en beveiliging** -> **Systeembeheer**, start u **Computerbeheer** en klikt u op **Schijfbeheer**.
- 2. Zoek de schijf die is gemarkeerd als **Niet geïnitialiseerd**. Rechtsklik op de schijf en klik daarna op **Schijf initialiseren**.
- 3. Selecteer een partitietabel voor de schijf, MBR of GPT, en klik daarna op **OK**.
- 4. [optionele stap] Om een volume op de schijf te maken, rechtsklikt u op de schijf, klikt u op **Nieuw eenvoudig volume** en volgt u de stappen in de wizard om het nieuwe volume te configureren. Om nog een volume te maken, herhaalt u deze bewerking.

# <span id="page-34-0"></span>3.5.2 FTP-verbinding

Met Acronis True Image 2018 kunt u uw back-ups op een FTP-server opslaan.

Om een nieuwe FTP-verbinding te maken, klikt u tijdens het selecteren van back-upopslag op **FTP-verbinding** en geeft u het volgende op in het venster dat wordt geopend:

- Pad naar de FTP-server, bijvoorbeeld: *my.server.com*
- **Poort**
- Gebruikersnaam
- Wachtwoord

Klik op de knop **Verbinding testen** om de verbinding te testen. De computer probeert dan verbinding te maken met de opgegeven FTP-server. Nadat uit de test is gebleken dat de verbinding in orde is, klikt u op de knop **Verbinding maken** om de FTP-verbinding toe te voegen.

De FTP-verbinding wordt weergegeven in de mappenstructuur. Selecteer de verbinding en blader naar de back-upopslag die u wilt gebruiken.

*Denk eraan dat het openen van de hoofdmap van een FTP-server u niet automatisch naar uw homedirectory leidt.*

*Wanneer de back-up rechtstreeks op een FTP-server wordt gemaakt, splitst Acronis True Image 2018 een back-up op in bestanden met een grootte van 2 GB. Als u een back-up maakt op een harde schijf met als doel de back-up later over te brengen naar een FTP-server, kunt u de back-up opsplitsen in bestanden van elk 2 GB. U moet hiervoor bij de back-upopties de gewenste bestandsgrootte instellen. Herstel is anders niet mogelijk.*

*Een FTP-server moet het overdragen van bestanden in de passieve modus toestaan.* 

*Bij de firewall-instellingen op de broncomputer moeten de poorten 20 en 21 zijn geopend voor het TPC- en UDP-protocol. De Windows-service Routering en RAS moet zijn uitgeschakeld.*

# <span id="page-35-1"></span>3.5.3 Verificatie-instellingen

Als u een back-up in een gedeelde map op een netwerkcomputer wilt opslaan, dient u meestal een gebruikersnaam en wachtwoord op te geven om toegang te krijgen tot die map. Dit is bijvoorbeeld mogelijk wanneer u een back-upopslag selecteert. Het venster **Verificatie-instellingen** wordt automatisch geopend wanneer u op de naam van een netwerkcomputer klikt.

Geef indien nodig de gebruikersnaam en wachtwoord op, en klik vervolgens op **Verbinding testen**. Wanneer de test is geslaagd, klikt u op **Verbinding maken**.

# **Probleemoplossing**

Wanneer u een netwerkshare maakt die u als opslag voor back-ups wilt gebruiken, zorg dan dat er aan ten minste een van de volgende voorwaarden wordt voldaan:

- Het Windows-account heeft een wachtwoord op de computer waarop de gedeelde map is geplaatst.
- Delen met wachtwoordbeveiliging is uitgeschakeld in Windows.

U vindt deze instelling via **Configuratiescherm** —> **Netwerk en internet** —> **Netwerkcentrum** —> **Geavanceerde instellingen voor delen** —> Met wachtwoord beveiligd delen uitschakelen.

Als u deze optie niet uitschakelt, kunt u geen verbinding maken met de gedeelde map.

# <span id="page-35-0"></span>3.6 Acronis Nonstop Backup gebruiken

Acronis Nonstop Backup voorziet in eenvoudige beveiliging van uw schijven en bestanden. Met deze toepassing kunt u hele schijven, afzonderlijke bestanden en bijbehorende afzonderlijke versies herstellen.

Het hoofddoel van Acronis Nonstop Backup is het continu beveiligen van uw gegevens (bestanden, mappen, contactpersonen, enzovoort) en desgewenst zelfs partities. Als u ervoor kiest om een hele partitie te beveiligen, kunt u de partitie in zijn geheel herstellen met de procedure voor het herstellen van een image.

We raden u aan om non-stop back-up niet te gebruiken als voornaamste manier om uw systeem te beveiligen. Voor de beveiliging van uw systeem moet u een andere planning gebruiken. Zie Voorbeelden van aangepaste planningsschema's (p[. 61\)](#page-60-0) voor voorbeelden en details.

### **Beperkingen voor non-stop back-ups**

- U kunt maar één non-stop back-up maken.
- Acronis-cloud kan niet worden gebruikt als doellocatie voor een non-stop back-up op schijfniveau.
- Windows-bibliotheken (documenten, muziek enz.) kunnen alleen worden beschermd met een non-stop back-up op schijfniveau.
- U kunt gegevens die op externe harde schijven zijn opgeslagen, niet beschermen.
- Non-stop back-up en Try & Decide kunnen niet tegelijkertijd worden gebruikt.

#### **Zo werkt het**

Nadat u Acronis Nonstop Backup hebt gestart, wordt een initiële volledige back-up gemaakt van de gegevens die voor beveiliging zijn geselecteerd. Acronis Nonstop Backup controleert vervolgens doorlopend de beveiligde bestanden (inclusief geopende bestanden). Wanneer er aanpassingen worden gedetecteerd, wordt er een back-up gemaakt van de gewijzigde gegevens. De kortste interval tussen de incrementele back-upbewerkingen is vijf minuten. Hiermee kunt u uw systeem herstellen naar een exact tijdstip.

Acronis Nonstop Backup controleert op bestandswijzigingen op de schijf en niet in het geheugen. Als u bijvoorbeeld in Word werkt en gedurende lange tijd uw werk niet opslaat, wordt van uw huidige wijzigingen in het Word-document geen back-up gemaakt.

Misschien denkt u dat de non-stop back-uplocatie binnen de kortste keren vol is als er met een dergelijke frequentie non-stop back-ups worden gemaakt. We kunnen u echter meteen geruststellen: Acronis True Image 2018 maakt alleen back-ups van zogeheten 'delta's'. Dit betekent dat er alleen een back-up wordt gemaakt van de verschillen tussen oude en nieuwe versies, en niet van hele gewijzigde bestanden. Als u bijvoorbeeld Microsoft Outlook of Windows Mail als e-mailprogramma gebruikt, is uw pst-bestand wellicht zeer groot. Daar komt nog bij dat dit bestand voortdurend wijzigt wanneer u nieuwe e-mailberichten verzendt of ontvangt. Een back-up maken van het volledige pst-bestand na elke wijziging zou een onacceptabele verspilling van de opslagruimte zijn. Daarom maakt Acronis True Image 2018 uitsluitend een back-up van onderdelen die zijn gewijzigd ten opzichte van de eerste back-up van het bestand.

#### **Regels voor bewaren**

#### **Lokale back-ups**

Acronis Nonstop Backup bewaart alle back-ups van de afgelopen 24 uur. Oudere back-ups worden automatisch zodanig geconsolideerd dat Nonstop Backup altijd over dagelijkse back-ups beschikt van de voorbije dertig dagen evenals over wekelijkse back-ups, totdat de beschikbare schijfruimte op de non-stop back-uplocatie volledig is verbruikt.

Uw back-ups worden dagelijks tussen middernacht en 01.00 uur geconsolideerd. De eerste consolidatie vindt plaats nadat de non-stop back-upfunctie gedurende minstens 24 uur actief is. Stel dat u de non-stop back-upfunctie op 12 juli om 10 uur 's morgens hebt ingeschakeld. In dat geval worden de back-ups voor het eerst geconsolideerd op 14 juli, en wel tussen middernacht en 01.00 uur. Daarna worden de gegevens dagelijks op hetzelfde tijdstip geconsolideerd. Als de computer op dat moment is uitgeschakeld, wordt het consolidatieproces gestart wanneer u de computer inschakelt. Als u de non-stop back-upfunctie gedurende enige tijd uitschakelt, wordt het consolidatieproces gestart nadat u deze functie opnieuw hebt ingeschakeld.

#### **Cloudback-ups**

Acronis True Image 2018 bewaart alleen de volgende back-upversies:

- Alle versies uit het laatste uur
- De eerste versies van elk uur in de laatste 24 uur
- De eerste versie van elke dag in de afgelopen week
- De eerste versie van elke week in de afgelopen maand
- De eerste versie van elke maand

Alle andere versies worden automatisch verwijderd. De regels voor het bewaren zijn vooraf ingesteld en kunnen niet worden gewijzigd.

# 3.6.1 Acronis Nonstop Backup-locatie

Een Acronis Nonstop Back-up lokatie kan worden gemaakt op een lokale harde schijf (zowel intern als extern) of Acronis-cloud.

In de meeste gevallen is het gebruik van een externe harde schijf de beste keuze als non-stop back-uplocatie. U kunt onderstaande interfaces gebruiken voor het aansluiten van een externe schijf: USB (inclusief USB 3.0), eSATA, FireWire en SCSI.

U kunt ook een NAS voor opslag gebruiken, echter met de beperking dat het moet worden opgeroepen met het SMB-protocol. Het maakt niet uit of een NAS-share die u als opslaglocatie wilt gebruiken al dan niet als een lokale schijf is toegewezen. Als u zich op de share moet aanmelden, dient u de juiste gebruikersnaam en het juiste wachtwoord op te geven. Zie Verificatie-instellingen (p. [36\)](#page-35-0) voor meer informatie. Acronis True Image 2018 onthoudt de referenties en wanneer u een volgende keer verbinding maakt met de share, hoeft u zich niet meer aan te melden.

Als u niet over een externe harde schijf of NAS beschikt, kunt u ook een interne schijf als non-stop back-uplocatie gebruiken, en dat mag ook een dynamische schijf zijn. Een partitie die moet worden beveiligd, kunt u niet als non-stop back-uplocatie gebruiken. Als uw computer is voorzien van slechts één harde-schijfstation met één partitie en u Acronis Nonstop Backup toch wilt gebruiken, kunt u een Acronis Secure Zone maken en deze als Nonstop Backup-locatie gebruiken.

Voordat gegevensopslag met Acronis Nonstop Backup mogelijk is, wordt gecontroleerd of de geselecteerde doellocatie voldoende vrije ruimte heeft. Het programma vermenigvuldigt de hoeveelheid gegevens die moet worden beveiligd met 1,2 en vergelijkt de berekende waarde met de beschikbare ruimte. Als de vrije ruimte op de doellocatie voldoet aan dit minimale criterium voor de opslaggrootte, kan de doellocatie worden gebruikt voor het opslaan van non-stop back-upgegevens.

# 3.6.2 Non-stop back-up: veelgestelde vragen

**Waarom wordt Acronis Nonstop Backup automatisch onderbroken?** - Dit gedrag van Acronis Nonstop Backup is normaal. Wanneer de systeembelasting kritiek wordt, signaleert Windows de overbelasting en wordt Acronis Nonstop Backup onderbroken. Hierdoor kan Windows de belasting van andere toepassingen verwerken. De overbelasting kan worden veroorzaakt door resource-intensieve toepassingen, zoals een uitgebreide systeemcontrole van de antivirussoftware.

In dit geval wordt Non-stop backup automatisch onderbroken. U kunt het programma niet opnieuw starten. Na de onderbreking wacht Acronis Nonstop Backup gedurende één uur zodat het systeem de belasting kan verwerken en vervolgens wordt geprobeerd het programma opnieuw te starten.

Acronis Nonstop Backup kan maximaal zes keer automatisch opnieuw worden gestart. Dit betekent dat na de eerste automatische herstart nog vijf keer wordt geprobeerd om Acronis Nonstop Backup opnieuw te starten, met een interval van exact één uur tussen elke poging.

Na de zesde mislukte poging wacht Acronis Nonstop Backup tot de volgende kalenderdag. Aan het begin van de volgende dag wordt de teller voor het aantal automatische herstarts automatisch opnieuw ingesteld. Zonder tussenkomst van de gebruiker wordt dagelijks zesmaal geprobeerd Acronis Nonstop Backup opnieuw te starten.

U kunt de teller voor het aantal herstarts op een van de volgende manieren opnieuw instellen:

Acronis Nonstop Backup opnieuw starten

#### De computer opnieuw opstarten

Als u Acronis Nonstop Backup opnieuw start, wordt alleen de teller voor het aantal herstarts opnieuw ingesteld op 0. Is het systeem nog steeds overbelast, dan wordt Acronis Nonstop Backup opnieuw onderbroken. In een Acronis Support Knowledge Base-artikel op http://kb.acronis.com/content/14708 wordt de procedure voor het opnieuw starten van Acronis Nonstop Backup beschreven.

Door de computer opnieuw op te starten, wordt de belasting opgeheven en wordt de teller voor het aantal herstarts opnieuw ingesteld. Als het systeem opnieuw overbelast raakt, wordt Acronis Nonstop Backup onderbroken.

**Waarom zorgt Acronis Nonstop Backup soms voor een hoge belasting van de processor?** - Dit gedrag van Acronis Nonstop Backup is normaal. Deze situatie kan zich voordoen wanneer een onderbroken Acronis Non-stop back-upsessie automatisch wordt gestart terwijl een grote hoeveelheid beschermde gegevens tijdens de onderbreking is gewijzigd.

Bijvoorbeeld: als u de Acronis Nonstop Backup waarmee u een systeempartitie beschermt, handmatig onderbreekt en vervolgens een nieuwe toepassing installeert. Wanneer u Acronis Nonstop Backup opnieuw start, wordt de processor gedurende enige tijd belast. Vervolgens neemt de belasting van het proces (afcdpsrv.exe) af tot het normale niveau.

Om een doorlopende bescherming te garanderen, moet Acronis Nonstop Backup de back-upgegevens vergelijken met de gegevens die tijdens de onderbreking zijn gewijzigd, waarbij de belasting tijdelijk toeneemt. Als er een grote hoeveelheid gegevens is gewijzigd, kan de belasting van de processor enige tijd duren. Nadat de controle is uitgevoerd en een back-up van alle gewijzigde gegevens is gemaakt, keert Acronis Nonstop Backup terug naar het normale niveau.

**Kan ik Acronis Nonstop Backup op een FAT32-partitie van een lokale harde schijf gebruiken?** - Ja, FAT32- en NTFS-partities kunnen voor de opslag worden gebruikt.

**Kan ik Acronis Nonstop Backup met een netwerkshare of NAS gebruiken?** - Ja, Acronis Nonstop Backup ondersteunt netwerkshares, netwerkstations, NAS en andere netwerkapparaten. Er geldt echter één beperking: ze moeten gebruikmaken van het SMB-protocol.

# 3.7 Naamgeving van back-upbestanden

De naam van een back-upbestand heeft de volgende kenmerken:

- Naam van back-up
- Back-upmethode (full, inc, diff: volledig, incrementeel of differentieel)
- Het nummer van de back-upketen (p[. 205\)](#page-204-0) (in de vorm b#)
- Het nummer van de back-upversie (p[. 204\)](#page-203-0) (in de vorm s#)
- Het nummer van het volume (in de vorm v#)

Dit kenmerk verandert bijvoorbeeld wanneer u een back-up opsplitst in meerdere bestanden. Zie Back-up opsplitsen (p. [69\)](#page-68-0) voor meer informatie.

Een back-upnaam kan er dus als volgt uitzien:

- 1. **my\_documents\_full\_b1\_s1\_v1.tib**
- 2. my documents full b2 s1 v1.tib
- 3. **my\_documents\_inc\_b2\_s2\_v1.tib**
- 4. **my\_documents\_inc\_b2\_s3\_v1.tib**

Als u een nieuwe back-up maakt en er al een bestand met dezelfde naam bestaat, verwijdert het programma het oude bestand niet, maar wordt het achtervoegsel '-nummer' toegevoegd aan het nieuwe bestand, bijvoorbeeld: **my\_documents\_inc\_b2\_s2\_v1-2.tib**.

# 3.8 Integratie met Windows

Tijdens de installatie wordt Acronis True Image 2018 nauwer geïntegreerd met Windows. Hierdoor kunt u het meeste uit uw computer halen.

Acronis True Image 2018 integreert de volgende onderdelen:

- Acronis-items in het Windows **Start**-menu
- Acronis True Image 2018-knop op de taakbalk
- Opdrachten in het snelmenu

#### **Windows Start-menu**

In het menu **Start** worden de opdrachten, programma's en hulpprogramma's weergegeven. Hiermee krijgt u toegang tot de functies van Acronis True Image zonder dat u de toepassing hoeft te starten.

#### **Acronis True Image 2018-knop op de taakbalk**

De Acronis True Image 2018-knop in de Windows-taakbalk toont de voortgang en het resultaat van Acronis True Image 2018-bewerkingen.

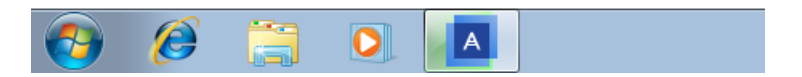

#### **Pictogrammen in het systeemvak**

Tijdens de meeste bewerkingen verschijnen speciale pictogrammen in het systeemvak in de Windows-taakbalk. Dit pictogram wordt niet alleen weergegeven wanneer het hoofdvenster van het programma is geopend.

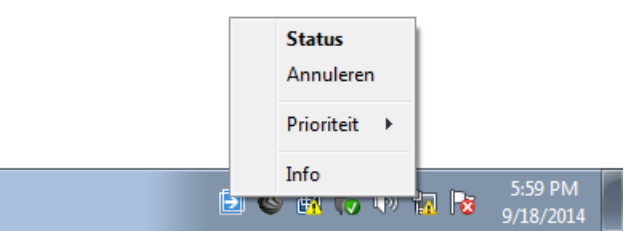

- Wijs het pictogram aan om informatie te krijgen over de voortgang of de staat van de bewerking.
- Klik met de rechtermuisknop op het pictogram en klik vervolgens op de overeenkomstige opdracht om de status te bekijken, de prioriteit te wijzigen of een huidige bewerking te annuleren.

#### **Opdrachten in het snelmenu**

Open Verkenner, klik met de rechtermuisknop op de geselecteerde items, verwijs deze naar **Acronis True Image** en selecteer een opdracht om toegang te krijgen tot opdrachten in het snelmenu.

- Selecteer **Nieuwe bestandsback-up** om een nieuwe back-up op bestandsniveau te maken.
- Selecteer **Nieuwe schijfback-up** om een nieuwe back-up op schijfniveau te maken.
- Selecteer **Koppelen** om een back-up op schijfniveau (.tib-bestand) te koppelen.
- Selecteer **Valideren** om een back-up (.tib-bestand) te valideren.

#### **Herstellen op bestandsniveau in Verkenner**

#### **Bestanden en mappen herstellen:**

- 1. Dubbelklik in Verkenner op het back-upbestand (.tib-bestand) dat de te herstellen gegevens bevat.
- 2. Kopieer of sleep de bestanden en mappen naar een willekeurige locatie op uw computer, alsof ze op een gewone harde schijf zijn opgeslagen.

# 3.9 Wizards

Wanneer u met de beschikbare functies en hulpprogramma's van Acronis True Image 2018 werkt, zal het programma in veel gevallen van wizards gebruikmaken om u door de bewerkingen te leiden.

Hieronder ziet u een schermafbeelding als voorbeeld.

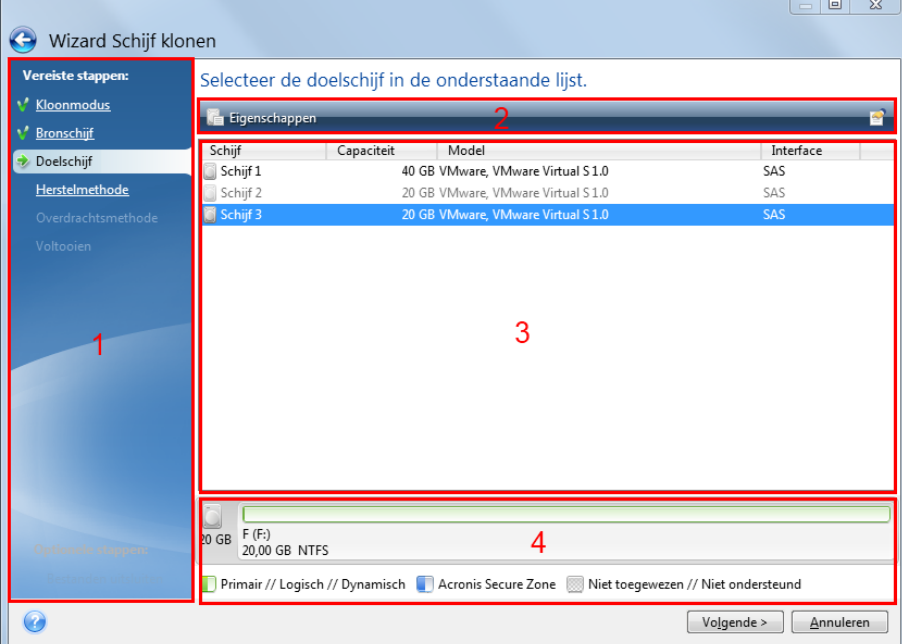

Een wizardvenster bestaat meestal uit de volgende gebieden:

- 1. Dit is de lijst met stappen om de bewerking te voltooien. Naast uitgevoerde stappen verschijnt een groen vinkje. De huidige stap wordt altijd met een groene pijl aangeduid. Wanneer alle stappen zijn uitgevoerd, wordt bij de stap **Voltooien** een samenvattingsscherm weergegeven. Controleer de samenvatting en klik op **Doorgaan** om de bewerking uit te voeren.
- 2. Deze werkbalk bevat knoppen voor het beheer van objecten die u in gebied 3 selecteert. Bijvoorbeeld:
	- **Details**: hiermee geeft u het venster met gedetailleerde informatie over de geselecteerde back-up weer.
	- **Eigenschappen**: hiermee geeft u het venster met eigenschappen van het geselecteerde item weer.
	- **Nieuwe partitie maken**: hiermee geeft u het venster weer waarin u nieuwe partitie-instellingen configureert.
- **Kolommen**: hier kiest u welke kolommen van de tabel u in welke volgorde wilt weergeven.
- 3. Dit is het hoofdgebied, waar u items selecteert en instellingen wijzigt.
- 4. Dit gebiedt geeft extra informatie over het item dat u in gebied drie selecteert.

# 4 Back-ups maken van gegevens

#### **In deze sectie**

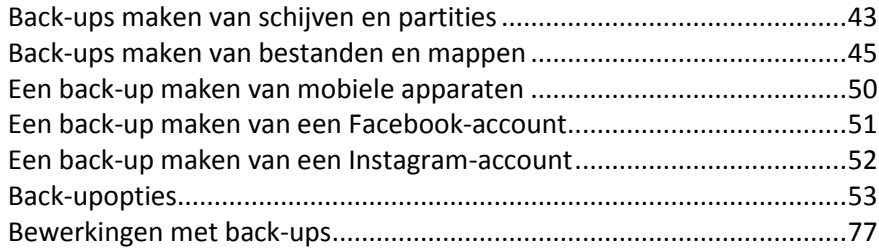

# <span id="page-42-0"></span>4.1 Back-ups maken van schijven en partities

In tegenstelling tot bestandsback-ups bevatten back-ups van schijven en partities alle gegevens die op de schijf of de partitie zijn opgeslagen. Dit type back-up wordt meestal gebruikt om een exacte kopie van een systeempartitie of van de hele systeemschijf te maken. Met een dergelijke back-up kunt u uw computer herstellen wanneer Windows niet goed werkt of niet kan opstarten.

#### **Een back-up van partities of schijven maken:**

- 1. Start Acronis True Image 2018.
- 2. Klik op **Back-up** op de zijbalk.
- 3. Klik op **Back-up toevoegen**.
- 4. [Optioneel] Om de back-up te hernoemen, klikt u op de pijl naast de naam van de back-up, daarna op **Hernoemen** en voert u een nieuwe naam in.
- 5. Klik op het gebied **Back-upbron** en selecteer **Schijven en partities**.
- 6. Schakel in het geopende venster de selectievakjes naast de partities en schijven waar u een back-up van wilt maken en klik op **OK**.

Om verborgen partities te bekijken, klikt u op **Volledige partitielijst**.

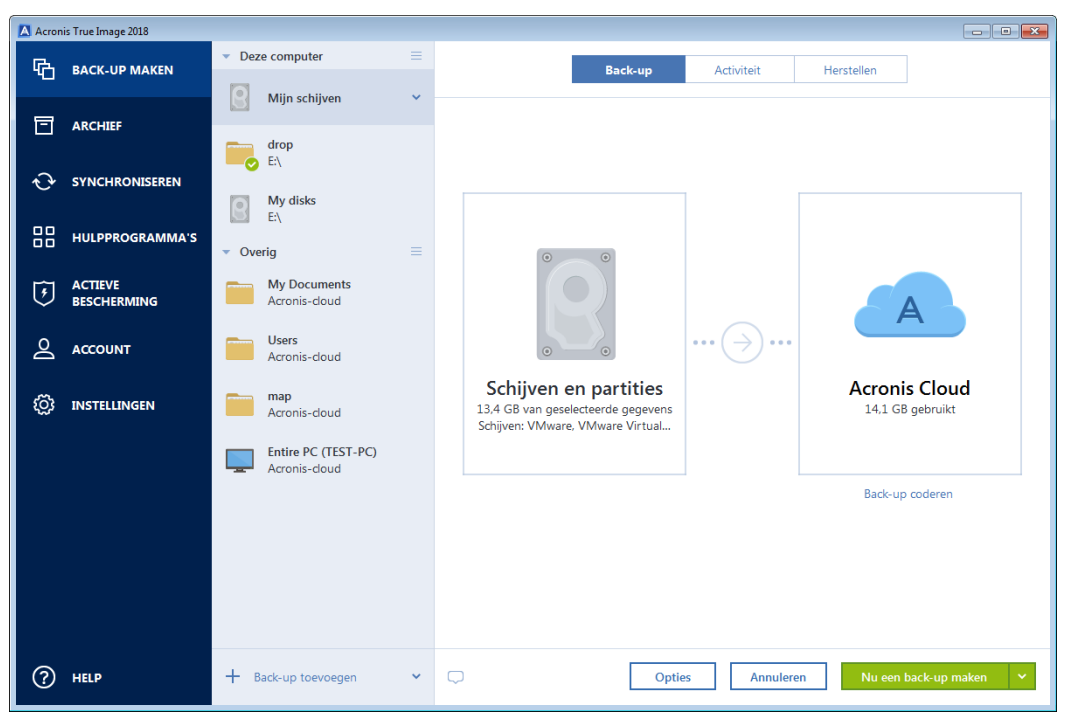

*Voor het maken van een back-up van dynamische schijven kan alleen de partitiemodus worden gebruikt.* 

- 7. Klik op het gebied **Back-upbestemming** en selecteer een bestemming voor de back-up:
	- **Acronis Cloud**—Meld u aan bij uw Acronis account en klik op **OK**.

Als u geen Acronis account hebt, klikt u op **Account maken**, voert u uw e-mailadres en wachtwoord in en klikt u op de knop **Account maken**. Zie Acronis-account (p[. 24\)](#page-23-0) voor meer informatie.

- **Uw externe schijf**—Wanneer een externe schijf op uw computer is aangesloten, kunt u deze uit de lijst selecteren.
- **NAS**—Selecteer een NAS in de lijst met gevonden NAS-apparaten. Als er slechts één NAS is, stelt Acronis True Image 2018 standaard voor om dit als back-upbestemming te gebruiken.
- **Bladeren**—Selecteer een bestemming uit de mappenstructuur.

*Sla indien mogelijk back-ups van uw systeempartitie niet op dynamische schijven op omdat de systeempartitie in een Linux-omgeving wordt hersteld. Linux en Windows benaderen dynamische schijven op een andere manier. Dat kan tijdens de herstelprocedure tot problemen leiden.*

- 8. [optionele stap] Klik op **Opties** om opties in te stellen voor de back-up, waaronder Planning (p. [55\)](#page-54-0), Schema (p[. 57\)](#page-56-0) en Wachtwoordbeveiliging (p. [67\)](#page-66-0). Zie Back-upopties (p. [53\)](#page-52-0) voor meer informatie.
- 9. [optionele stap] Klik op het pictogram **Opmerking toevoegen** en typ dan een opmerking voor de back-upversie. Met back-upopmerkingen kunt u later wanneer u gegevens herstelt, de benodigde versie terugvinden.
- 10. Voer een van deze handelingen uit:
	- Klik op **Nu een back-up maken** om de back-up onmiddellijk uit te voeren.
	- Als u de back-up later of volgens een planning wilt uitvoeren, klikt u op het pijltje rechts van de knop **Nu een back-up maken** en klikt u op **Later**.

*Wanneer u een back-up maakt van uw gegevens naar Acronis Cloud, kan het een tijdje duren voor de eerste back-up is gemaakt. Daarna verloopt het back-upproces veel sneller, omdat alleen een back-up wordt gemaakt van bestanden die nieuw of gewijzigd zijn sinds de eerste volledige back-up.*

*U kunt Acronis True Image 2018 sluiten wanneer het online back-upproces is gestart. Het back-upproces wordt op de achtergrond voortgezet. Als u de back-up onderbreekt, uw computer afsluit of de internetverbinding verbreekt, wordt de back-up voortgezet wanneer u op Nu een back-up maken klikt of wanneer de internetverbinding is hersteld. Uw gegevens worden bij onderbrekingen tijdens het maken van back-ups niet twee keer geüpload.*

# <span id="page-44-0"></span>4.2 Back-ups maken van bestanden en mappen

Als u van bijvoorbeeld documenten, foto's, muziekbestanden en videobestanden een back-up wilt maken, is het niet nodig om een back-up te maken van de partitie waarin die bestanden staan. U kunt een back-up nemen van specifieke bestanden en mappen.

**Back-ups maken van bestanden en mappen:**

- 1. Start Acronis True Image 2018.
- 2. Klik op **Back-up** op de zijbalk.
- 3. Klik op **Back-up toevoegen**.
- 4. [Optioneel] Om de back-up te hernoemen, klikt u op de pijl naast de naam van de back-up, klikt u op **Hernoemen** en voert u een nieuwe naam in.
- 5. Klik op het gebied **Back-upbron** en selecteer **Bestanden en mappen**.
- 6. Selecteer in het geopende venster de selectievakjes naast de bestanden en mappen waar u een back-up van wilt maken en klik op **OK**.

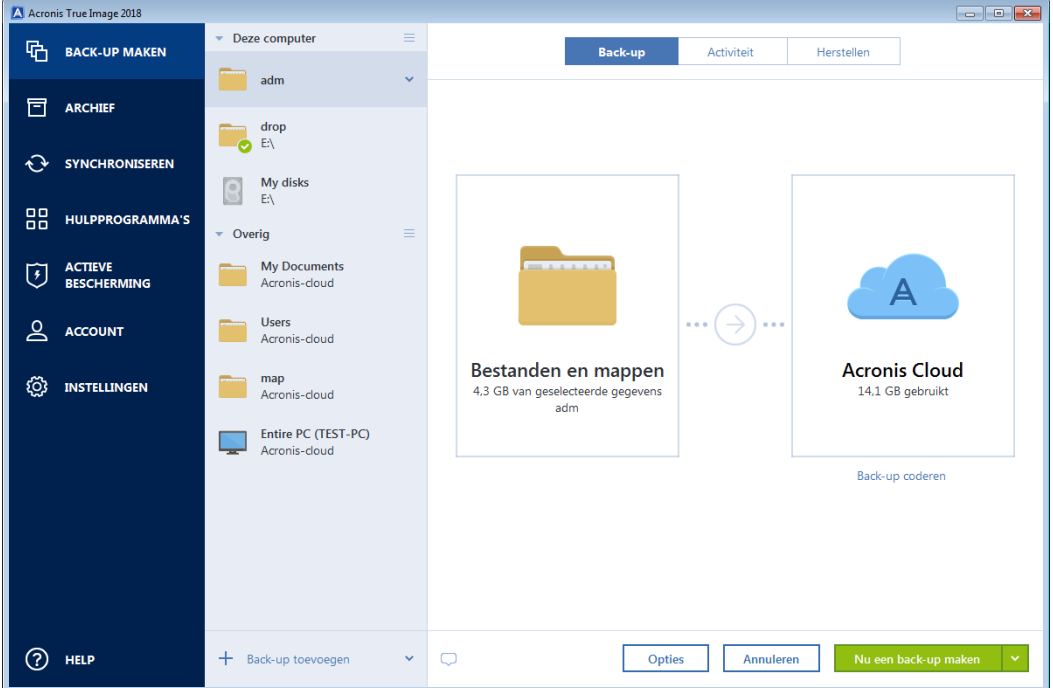

- 7. Klik op het gebied **Back-upbestemming** en selecteer een bestemming voor de back-up:
	- **Acronis Cloud**—Meld u aan bij uw Acronis account en klik op **OK**.

Als u geen Acronis account hebt, klikt u op **Account maken**, voert u uw e-mailadres en wachtwoord in en klikt u op de knop **Account maken**. Zie Acronis-account (p[. 24\)](#page-23-0) voor meer informatie.

 **Uw externe schijf**—Wanneer een externe schijf op uw computer is aangesloten, kunt u deze uit de lijst selecteren.

- **NAS**—Selecteer een NAS in de lijst met gevonden NAS-apparaten. Als er slechts één NAS is, stelt Acronis True Image 2018 standaard voor om dit als back-upbestemming te gebruiken.
- **Bladeren**—Selecteer een bestemming uit de mappenstructuur.
- 8. [optionele stap] Klik op **Opties** om opties in te stellen voor de back-up, waaronder Planning (p. [55\)](#page-54-0), Schema (p[. 57\)](#page-56-0) en Wachtwoordbeveiliging (p. [67\)](#page-66-0). Zie Back-upopties (p. [53\)](#page-52-0) voor meer informatie.
- 9. [optionele stap] Klik op het pictogram **Opmerking toevoegen** en typ dan een opmerking voor de back-upversie. Met back-upopmerkingen kunt u later wanneer u gegevens herstelt, de benodigde versie terugvinden.
- 10. Voer een van deze handelingen uit:
	- Klik op **Nu een back-up maken** om de back-up onmiddellijk uit te voeren.
	- Als u de back-up later of volgens een planning wilt uitvoeren, klikt u op het pijltje omlaag, rechts van de knop **Nu een back-up maken** en klikt u op **Later**.

*Wanneer u een back-up maakt van uw gegevens naar Acronis Cloud, kan het een tijdje duren voor de eerste back-up is gemaakt. Daarna verloopt het back-upproces veel sneller, omdat alleen een back-up wordt gemaakt van bestanden die nieuw of gewijzigd zijn sinds de eerste volledige back-up.*

Bekijk daarnaast de Engelstalige videoinstructies op https://goo.gl/i4J1AN.

# 4.2.1 Bekrachtigde back-up

Door het gebruik van Blokketen-technologie kan Acronis True Image 2018 uw bestanden beschermen voor onrechtmatige wijziging. Dit geeft u de garantie dat u uw gegevens kunt herstellen van exact hetzelfde bestand dat werd geback-upt. We raden u aan om dit soort back-up te gebruiken om uw juridische documentbestanden of andere bestanden te beschermen die bewezen authenticiteit vereisen. Zie Blokketen-technologie gebruiken (p[. 48\)](#page-47-0) voor meer info.

#### **Een bekrachtigde back-up maken van uw bestanden en mappen.**

- 1. Start Acronis True Image 2018.
- 2. Klik op **Back-up** op de zijbalk.
- 3. Klik op **Back-up toevoegen**.
- 4. [Optioneel] Om de back-up te hernoemen, klikt u op de pijl naast de naam van de back-up, klikt u op **Hernoemen** en voert u een nieuwe naam in.
- 5. Klik op het gebied **Back-upbron** en selecteer **Bekrachtigde back-up**.

6. Selecteer in het geopende venster de selectievakjes naast de bestanden en mappen waar u een back-up van wilt maken en klik op **OK**.

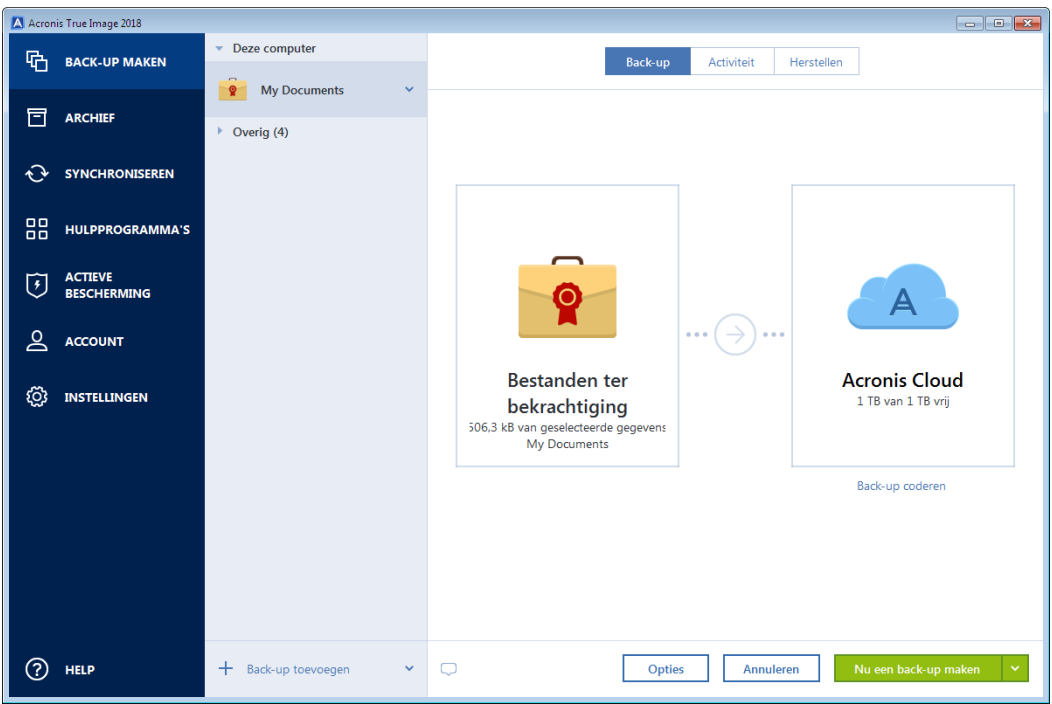

- 7. Klik op het gebied **Back-upbestemming** en selecteer een bestemming voor de back-up:
	- **Acronis Cloud**—Meld u aan bij uw Acronis account en klik op **OK**.

Als u geen Acronis account hebt, klikt u op **Account maken**, voert u uw e-mailadres en wachtwoord in en klikt u op de knop **Account maken**. Zie Acronis-account (p[. 24\)](#page-23-0) voor meer informatie.

- **Uw externe schijf**—Wanneer een externe schijf op uw computer is aangesloten, kunt u deze uit de lijst selecteren.
- **NAS**—Selecteer een NAS in de lijst met gevonden NAS-apparaten. Als er slechts één NAS is, stelt Acronis True Image 2018 standaard voor om dit als back-upbestemming te gebruiken.
- **Bladeren**—Selecteer een bestemming uit de mappenstructuur.
- 8. [optionele stap] Klik op **Opties** om opties in te stellen voor de back-up, waaronder Planning (p. [55\)](#page-54-0), Schema (p[. 57\)](#page-56-0) en Wachtwoordbeveiliging (p. [67\)](#page-66-0). Zie Back-upopties (p. [53\)](#page-52-0) voor meer informatie.

Om bestanden met een digitale handtekening uit te sluiten van de back-up, selecteer de **Niet bekrachtigen van digitaal ondertekende bestanden** selectievakje op het **Uitzonderingen** tabblad. Raadpleeg Items van een back-up uitsluiten (p[. 65\)](#page-64-0) voor meer informatie.

- 9. [optionele stap] Klik op het pictogram **Opmerking toevoegen** en typ dan een opmerking voor de back-upversie. Met back-upopmerkingen kunt u later wanneer u gegevens herstelt, de benodigde versie terugvinden.
- 10. Voer een van deze handelingen uit:
	- Klik op **Nu een back-up maken** om de back-up onmiddellijk uit te voeren.
	- Als u de back-up later of volgens een planning wilt uitvoeren, klikt u op het pijltje omlaag, rechts van de knop **Nu een back-up maken** en klikt u op **Later**.

*Wanneer u een back-up maakt van uw gegevens naar Acronis Cloud, kan het een tijdje duren voor de eerste back-up is gemaakt. Daarna verloopt het back-upproces veel sneller, omdat alleen een back-up wordt gemaakt van bestanden die nieuw of gewijzigd zijn sinds de eerste volledige back-up.*

Bekijk daarnaast de Engelstalige videoinstructies op https://goo.gl/WjUoPZ.

## <span id="page-47-0"></span>4.2.1.1 Blokketen-technologie gebruiken

Acronis True Image 2018 gebruikt de Blokketen-technologie om beveiliging van het hoogste niveau te bieden voor uw geback-upte bestanden. Deze technologie biedt u de garantie dat uw bestanden niet zijn gewijzigd door frauduleuze software en, wanneer u bestanden wenst te herstellen, dat u gegevens herstelt van exact hetzelfde bestand dat werd geback-upt.

#### **Wat is Blokketen?**

Blokketen is een database die informatie bevat over transacties en hun volgorde. Over het algemeen vertegenwoordigt een transactie een gebeurtenis, zoals een financiële handeling of een handeling met verschillende soorten van middelen. De transacties worden verenigd in blokken die één voor één worden weggeschreven in de database en zo een blokketen vormen. Elke transactie en elk blok heeft zijn eigen identificatienummer. Het is erg belangrijk dat elk blok informatie opslaat over de vorige blokken in de keten. Eénmaal de informatie is weggeschreven naar de database kan de informatie over een transactie niet meer gewijzigd worden op welke manier dan ook of door wie dan ook en de transactievolgorde kan ook niet meer gewijzigd worden. Elke poging om een stukje informatie te wijzigen in de database kan eenvoudig worden geïdentificeerd door elke gebruiker in de database, omdat er geen informatie zou zijn over de valse transactie of het valse blok in alle volgende blokken. Deze technologie garandeert dat gegevens die worden opgeslagen in de database geldig zijn, dat deze aan een specifiek persoon toebehoren en niet zijn gewijzigd door iemand. Meer informatie over Blokketen vindt u op https://en.wikipedia.org/wiki/Blockchain\_(database).

#### **Hoe Acronis True Image 2018 de Blokketen-technologie gebruikt**

Acronis True Image 2018 maakt gebruik van de Acronis Notary technologie om uw bestanden te beschermen tegen onrechtmatige wijzigingen. Dit is een universele oplossing voor het beveiligen van dataobjecten en datastromen aan de hand van tijdstempel- en vingerafdruktechnologie. Omdat het niet praktisch is om grote hoeveelheden data op te slaan in een Blokketen-database, stuurt Acronis True Image 2018 alleen de hash-codes van de bestanden naar de Acronis Notary dienst.

Een hash-code is een uniek nummer met een vast formaat dat wordt aangemaakt door een hash-functie. De code definieert op een wiskundige manier een willekeurige gegevensset, bijvoorbeeld een geback-upt bestand. Elke wijziging van het back-upte bestand leidt tot een wijziging van de hash-code. Daarom dient u enkel de hash-codes te vergelijken van de initiële status en de huidige status van het bestand om te controleren of het bestand werd gewijzigd. Indien de codes overeenstemmen, bent u zeker dat het bestand niet werd gewijzigd door iemand.

Zodra Acronis Notary hash-codes van uw bestanden ontvangt, genereert het een nieuwe, unieke hash-code en stuurt deze naar de Ethereum Blokketen database. Meer informatie rond Ethereum vindt u op https://www.ethereum.org/.

Zodra de hash-code in de database is opgenomen, worden de bestanden die gebruikt zijn voor het genereren van deze hash-codes bekrachtigd door Acronis Notary. U kunt de autenticiteit van het bestand op ieder moment gemakkelijk verifiëren door middel van de procedure beschreven in Verifiëren authenticiteit bestand (p. [49\)](#page-48-0). Ieder bekrachtigd bestand heeft een bekrachtingscertificaat; dit is een gedocumenteerd bewijs dat het bestand is beveiligd met de Blokketen-technologie. Een certificaat bevat algemene informatie over het bestand en de technische details waarmee u de authenticiteit van het bestand handmatig kunt verifiëren. Raadpleeg Handmatige verificatie van bestandsautenticiteit (p. [49\)](#page-48-1) voor meer informatie.

## <span id="page-48-0"></span>4.2.1.2 Verifiëren van bestandsauthenticiteit

Door het gebruik van Blokketen-technologie kan Acronis True Image 2018 uw geback-upte bestanden beschermen voor onrechtmatige wijziging. Dit geeft u de garantie dat u uw gegevens kunt herstellen van exact hetzelfde bestand dat werd geback-upt.

#### **Om de authenticiteit van een bestand te verifiëren:**

- 1. Start Acronis True Image 2018.
- 2. Klik op **Back-up** op de zijbalk.
- 3. Selecteer in de back-uplijst de bekrachtigde back-up die de bestanden of mappen bevat die u wilt verifiëren.
- 4. Klik in het rechter venster op **Bestanden terugzetten**.
- 5. Navigeer naar het benodigde bestand, klik op het pictogram Menu ( : ) en klik vervolgens op een van de volgende opties:
	- **Certificaat bekijken** Het certificaat met de gedetailleerde informatie over de bestandsbeveiliging zal worden geopend in de webbrowser.
	- **Verifiëren** Acronis True Image 2018 zal de bestandsauthenticiteit controleren.

Als een bekrachtigde back-up is opgeslagen op Acronis Cloud, kunt u ook de authenticiteit van een geback-upt bestand verifiëren in de webtoepassing van Acronis Cloud.

#### **Ga als volgt te werk om de authenticiteit van een bestand op Acronis Cloud te verifiëren:**

- 1. Ga naar https://www.acronis.com/my/online-backup/webrestore/ en meld u aan bij uw Acronis-account.
- 2. In het tabblad **Bestanden** navigeert u naar het juiste bestand, wijst u de bestandsnaam aan en klikt u vervolgens op het pictogram **Certificaat tonen** of het pictogram **Verifiëren**. Zie de opdrachtenbeschrijving hierboven.

## <span id="page-48-1"></span>4.2.1.3 Handmatige verificatie van de authenticiteit van een bestand

De eenvoudigste manier om de authenticiteit van een bestand te verifiëren is door het commando **Verifiëren** te gebruiken in Acronis True Image 2018 of in de Acronis Cloud webapplicatie. Zie Authenticiteit bestand verifiëren (p[. 49\)](#page-48-0) voor meer info. Naast deze eenvoudige manier, kunt u de verificatieprocedure zelf ook stap voor stap uitvoeren.

#### **Om de authenticiteit van een bestand manueel te verifiëren:**

#### **Stap 1. Bereken MD5-hash van het bestand**

- 1. Start Windows PowerShell.
- 2. Bijvoorbeeld, om de md5-hash te berekenen voor het bestand foto.png in C:\Gebruikers\foto.png, typt u: \$(\$(CertUtil -hashfile "C:\Users\picture.png" MD5)[1] -replace " ","")

Voorbeeld van een md5-hash: eea16ade1edf2750a46bb6bffb2e45a2

3. Controleer dat de berekende md5-hash gelijk is aan een eTag in het veld DATA in uw certificaat van bekrachtiging. Zie Authenticiteit bestand verifiëren (p. [49\)](#page-48-0) voor meer info over het bekomen van een bestandscertificaat.

#### **Stap 2. Controleer of een ROOT is opgeslagen in de blokketen**

- 1. Open een blokketenverkenner, bijvoorbeeld https://etherscan.io/.
- 2. Voer het TRANSACTIE-ID uit het certificaat in het zoekveld in.

3. Controleer of het Gegevensveld in het tabblad Event Logs gelijk is aan een ROOT-waarde in uw certificaat.

#### **Stap 3. Controleer of de hash is opgenomen in de structuur**

- 1. Download het opdrachtregelhulpprogramma uit de GitHub-opslaglocatie: https://github.com/acronis/notary-verifyhash/releases.
- 2. Volg de aanwijzingen op: https://github.com/acronis/notary-verifyhash.

## 4.2.1.4 Acronis ASign

#### **Wat is Acronis ASign?**

Acronis ASign is een online service waarmee meerdere personen een bestand elektronisch kunnen ondertekenen. Het bestand moet vooraf worden geüpload naar Acronis Cloud via een back-up, archivering of synchronisatie. De ondertekende bestanden worden verder beschermd door ze te bekrachtigen en te beveiligen met Acronis Notary.

De oplossing ASign kan worden gebruikt voor het ondertekenen van elektronische documenten, waaronder verschillende soorten contracten, overeenkomsten, certificaten, financiële documenten en officiële brieven.

#### **Een bestand ondertekenen**

#### **U ondertekent als volgt een bestand in Acronis Cloud:**

- 1. Ga naar https://www.acronis.com/my/online-backup/webrestore/ en meld u aan bij uw Acronis-account.
- 2. Blader op het tabblad **Bestanden** naar het gewenste bestand en klik dan op het tandwielpictogram aan de rechterkant. Selecteer in het menu dat wordt geopend, de optie **Verzenden voor ondertekening**.
- 3. Typ het e-mailadres van de personen die het bestand moeten ondertekenen, en stuur hen een uitnodiging.

Nadat alle betreffende personen het bestand hebben ondertekend, bekrachtigt Acronis Notary het bestand en genereert een handtekeningcertificaat.

Voor een volledige beschrijving van de functie gaat u naar de Engelstalige Help op het web voor Acronis ASign op https://www.acronis.com/nl-nl/support/documentation/ATI2017ASign/.

# <span id="page-49-0"></span>4.3 Een back-up maken van mobiele apparaten

Als u een iOS- of Android-smartphone of -tablet heeft, kunt u Acronis True Image 2018 gebruiken voor de beveiliging van uw mobiele gegevens, zoals videobestanden, contactpersonen en agenda's. Raadpleeg Acronis Mobile (p. [134\)](#page-133-0) voor meer informatie.

Voordat u begint met het maken van een back-up, kiest u waar u de back-up wilt opslaan: Acronis Cloud of lokale opslag op uw computer. U kunt de bestemming later wijzigen, maar u kunt geen back-ups naar beide bestemmingen tegelijkertijd maken. Voor het maken van gegevensback-ups naar Acronis Cloud gebruikt u de app Acronis Mobile. Zie Een back-up maken van uw mobiele apparaat naar Acronis Cloud (p[. 135\)](#page-134-0) voor meer details.

#### **Om een back-up te maken van mobiele gegevens naar een lokale opslag op uw computer:**

- 1. Zorg ervoor dat:
	- Op elke computer Acronis True Image 2017 of een nieuwere versie is geïnstalleerd.
- De app Acronis Mobile op uw mobiele apparaat is geïnstalleerd.
- Uw computer en mobiele apparaat zijn verbonden met hetzelfde wifi-netwerk.
- 2. Op uw computer:
	- 1. Start Acronis True Image 2017 of een nieuwere versie.
	- 2. Klik op de zijbalk op **Back-up** en klik vervolgens op **Back-up toevoegen**.
	- 3. Klik op het gebied **Back-upbron** en selecteer **Mobiel apparaat**. Er wordt een QR-code weergegeven. Sluit dit venster niet.
- 3. Op uw mobiele apparaat:
	- 1. Acronis Mobile starten.
	- 2. Selecteer de pc als back-upbestemming.
	- 3. Tik op **QR-code scannen**, richt de camera op de QR-code op het computerscherm en wacht tot het mobiele apparaat verbinding heeft met de computer.
	- 4. Selecteer de gegevenscategorieën waarvan u een back-up wilt maken.
	- 5. [optionele stap] Activeer de instelling **Back-up coderen** om de back-up te coderen en te beschermen met een wachtwoord. Als u niet wilt dat de app u om het wachtwoord vraagt wanneer u de back-up opent op uw mobiele apparaat, activeer dan de instelling **Wachtwoord onthouden**. U kunt dit later wijzigen in Instellingen (p. [139\)](#page-138-0).
	- 6. Tik op **Nu een back-up maken**.
	- 7. Geef Acronis Mobile toegang tot uw persoonlijke gegevens.

Als het maken van de back-up is gestart, kunt u de voortgang op elk apparaat volgen, op de computer of het mobiele apparaat, maar de fouten of waarschuwingsberichten worden alleen in de mobiele app weergegeven.

U kunt zowel Acronis True Image 2018 op uw computer als de app Acronis Mobile afsluiten. De back-up gaat door op de achtergrond.

Als u automatisch een back-up van gewijzigde gegevens (bijvoorbeeld nieuwe foto's) wilt laten maken, moet de instelling **Continue back-up** zijn ingeschakeld. Als deze instelling is uitgeschakeld, wordt er alleen een back-up van de nieuwe gegevens gemaakt als u op **Back-up maken** tikt. Raadpleeg Instellingen voor de app voor mobiele apparaten (p. [139\)](#page-138-0) voor meer informatie.

Wanneer u de bestemming van een mobiele back-up wijzigt van lokale opslag naar Acronis Cloud, wordt de verbinding tussen het mobiele apparaat en de computer verbroken. Acronis True Image verbindt de mobiele back-up in de lijst dan niet langer met het mobiele apparaat. Als u vervolgens de bestemming terug wilt zetten naar lokale opslag, moet u deze verbinding herstellen. De verbinding kan ook worden verbroken vanwege een fout. Als u de verbinding wilt herstellen, moet u de mobiele back-up in de back-uplijst van Acronis True Image selecteren, op **Opnieuw verbinding maken** klikken en vervolgens de QR-code scannen met uw mobiele apparaat. Daarna zal de back-up normaal gesproken worden voortgezet met dezelfde instellingen.

# <span id="page-50-0"></span>4.4 Een back-up maken van een Facebook-account

Met Acronis True Image 2018 kunt u uw volledige Facebook-account beschermen tegen verlies van uw foto's, berichten, profielgegevens en andere gegevens en activiteiten. De kopie van uw account wordt geüpload naar de veilige Acronis Cloud en is toegankelijk vanaf elk apparaat. Na het uploaden van de gegevens kunt u erdoorheen bladeren en een specifiek item of het volledige account herstellen.

#### **Gegevens waarvan u een back-up kunt maken:**

- **Profiel** Basisgegevens waaronder naam, e-mailadres, geboortedatum, geslacht en website.
- **Tijdlijn** 
	- Uw berichten en berichten van andere personen op uw prikbord.
- **Foto's en video's** Uw albums evenals foto's en video's waarin u bent getagd.
- **Evenementen**

Beschrijving van evenementen waarvoor u bent uitgenodigd.

■ Pagina's die u leuk vindt

Koppelingen naar de pagina's die u leuk vindt, met paginanamen en afbeeldingen.

#### **Een back-up van uw Facebook-account maken naar Acronis Cloud:**

- 1. Open Online Dashboard met een van de volgende methoden:
	- Volg de koppeling: https://cloud.acronis.com.
	- Klik op de zijbalk van Acronis True Image 2018 op **Back-up** en vervolgens op **Back-up toevoegen**. Klik daarna op het gebied **Back-upbron** en selecteer **Sociaal netwerk**.
- 2. Meld u aan bij uw Acronis-account.
- 3. Klik op de zijbalk op **Bronnen**, **Toevoegen** en selecteer **Facebook**.
- 4. Klik op **Back-up maken van Facebook**.
- 5. Meld u aan bij uw Facebook-account.
- 6. Klik op **OK** zodat Acronis True Image 2018 toegang heeft tot de gegevens van uw Facebook-account. Deze gegevens worden alleen voor back-updoeleinden gebruikt.
- 7. Configureer de back-up door de items te selecteren waarvan u een back-up wilt maken en door een planning voor de back-up in te stellen. U kunt ook de back-up coderen en beveiligen met een wachtwoord (beschikbaar in Acronis True Image 2018 en hoger). Wanneer u klaar bent, klikt u op **Toepassen**.
- 8. Klik op **Nu uitvoeren** om het back-upproces te starten.

Bekijk daarnaast de Engelstalige videoinstructies op https://goo.gl/jwUiA9.

# <span id="page-51-0"></span>4.5 Een back-up maken van een Instagram-account

Met Acronis True Image 2018 kunt u uw Instagram-account beschermen tegen het verlies van uw foto's en video's door er een back-up van te maken in Acronis Cloud. Uw berichten worden in dezelfde volgorde opgeslagen als waarin ze zijn geplaatst en bevatten de foto of video inclusief beschrijving, tags en het aantal reacties en vind-ik-leuks. Nadat u alles hebt geüpload naar Acronis Cloud, is de inhoud te allen tijde beschikbaar op elk apparaat. U kunt erdoorheen bladeren en specifieke berichten of alle berichten tegelijk downloaden.

*Opmerking: Instagram biedt geen ondersteuning voor het herstellen van berichten of profielgegevens naar de Instagram-toepassing. U kunt de berichten en de gegevens alleen downloaden.*

#### **Gegevens waarvan u een back-up kunt maken:**

Profiel

Basisinformatie, waaronder gebruikersnaam, website, biografie.

Berichten

De foto's en video's die u op uw account plaatst, de beschrijving, de hashtags en het aantal reacties en vind-ik-leuks.

#### **Ga als volgt te werk om een back-up van uw Instagram-account te maken naar Acronis Cloud:**

- 1. Open Online Dashboard met een van de volgende methoden:
	- Volg de koppeling: https://cloud.acronis.com.
	- Klik op de zijbalk van Acronis True Image 2018 op **Back-up** en vervolgens op **Back-up toevoegen**. Klik daarna op het gebied **Back-upbron** en selecteer **Sociaal netwerk**.
- 2. Meld u aan bij uw Acronis-account.
- 3. Klik op de zijbalk op **Bronnen**, **Toevoegen** en selecteer **Instagram**.
- 4. Klik op **Back-up maken van Instagram**.
- 5. Meld u wanneer u hierom wordt gevraagd aan bij uw Instagram-account.
- 6. Klik op **Verifiëren** zodat Acronis True Image 2018 toegang heeft tot de gegevens van uw Instagram-account (media en profielgegevens). Deze gegevens worden alleen voor back-updoeleinden gebruikt.
- 7. Configureer de back-up door een planning voor de back-up in te stellen. U kunt ook de back-up coderen en beveiligen met een wachtwoord. Wanneer u klaar bent, klikt u op **Maken**.
- 8. Klik op **Nu uitvoeren** om het back-upproces te starten.

# <span id="page-52-0"></span>4.6 Back-upopties

Wanneer u een back-up maakt, kunt u de aanvullende opties wijzigen en het back-upproces afstemmen. Om het optievenster te openen, selecteert u de bron en de bestemming voor een back-up en klikt u op **Opties**.

De opties van elk back-uptype (back-up op schijfniveau, op bestandsniveau, online back-up, non-stop back-up) staan volledig los van elkaar en u dient deze afzonderlijk te configureren.

Nadat u de toepassing hebt geïnstalleerd, worden alle opties op de standaardinstellingen gezet. U kunt deze instellingen wijzigen voor alleen de huidige back-uptaak of voor alle toekomstige back-ups. Schakel het selectievakje **De instellingen als standaard opslaan** in als u wilt dat de aangepaste instellingen als standaard worden ingesteld voor alle toekomstige back-ups.

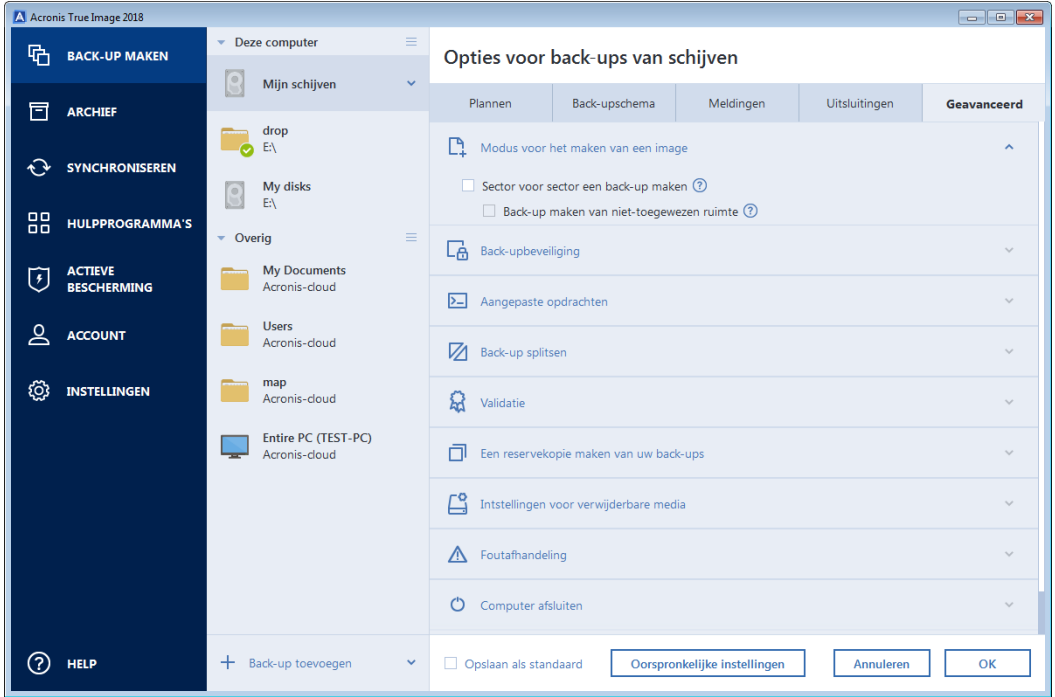

Als u alle gewijzigde opties wilt herstellen naar de oorspronkelijke waarden van de productinstallatie, klikt u op de knop **Oorspronkelijke instellingen herstellen**. Denk eraan dat hierdoor alleen de instellingen voor de huidige back-up worden gereset. Om de instellingen voor alle daaropvolgende back-ups te resetten, klikt u op **Oorspronkelijke instellingen herstellen**, schakelt u het selectievakje **De instellingen als standaard opslaan** in en klikt u op **OK**.

Bekijk daarnaast de Engelstalige videoinstructies op https://goo.gl/bKZyaG.

### **In deze sectie**

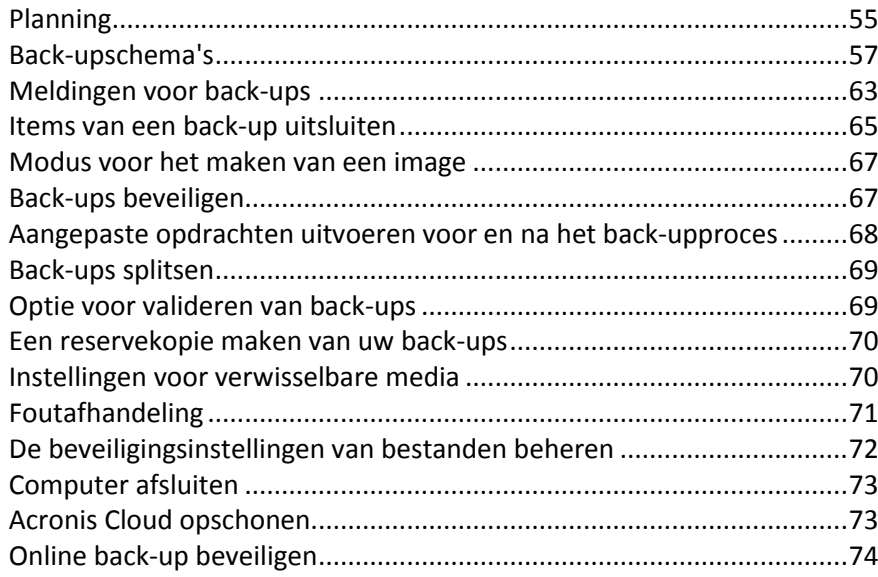

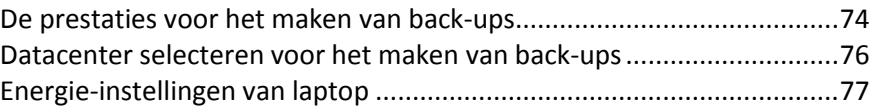

# <span id="page-54-0"></span>4.6.1 Planning

#### Locatie: **Opties** > **Plannen**

In het tabblad **Planning**kunt u de instellingen voor het back-up- en validatieschema opgeven.

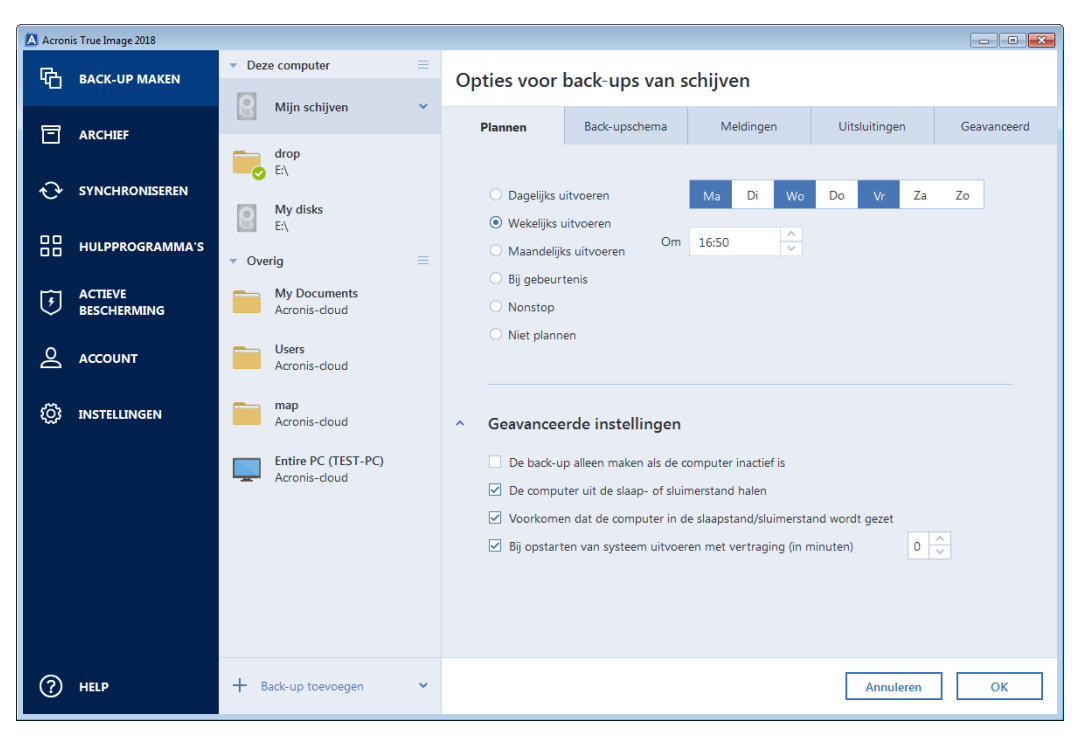

U kunt kiezen uit een van de volgende back-up- of validatiefrequenties:

- **Non-stop** (p. [36\)](#page-35-1): de back-up wordt om de vijf minuten uitgevoerd.
- **Dagelijks** (p[. 56\)](#page-55-0): de bewerking wordt eens per dag of vaker uitgevoerd.
- **Wekelijks** (p. [56\)](#page-55-1): de bewerking wordt eens per week of meerdere keren per week uitgevoerd op de geselecteerde dagen.
- **Maandelijks** (p[. 56\)](#page-55-2): de bewerking wordt eens per maand of meerdere keren per maand uitgevoerd op de geselecteerde dagen.
- **Bij gebeurtenis** (p[. 57\)](#page-56-1): de bewerking wordt uitgevoerd telkens wanneer er een specifieke systeemgebeurtenis plaatsvindt.
- **Niet plannen**: de taakplanner wordt uitgeschakeld voor de huidige bewerking. In dit geval wordt de back-up of validatie alleen uitgevoerd wanneer u in het hoofdvenster op **Nu een back-up maken** of **Valideren** klikt.

#### **Geavanceerde instellingen**

Als u op **Geavanceerde instellingen** klikt, kunt u de volgende extra instellingen voor back-up en validatie opgeven:

 Als u een geplande taak wilt uitstellen tot de volgende keer dat de computer niet in gebruik is (schermbeveiliging is actief of de computer is vergrendeld), schakel dan het selectievakje **De back-up alleen maken als de computer inactief is** in. Als u een validatie plant, verandert het selectievakje in **De validatie alleen uitvoeren als de computer inactief is**.

- Als u de computer uit de slaap- of sluimerstand wilt halen om de geplande bewerking uit te voeren, schakelt u het selectievakje **De computer uit de slaap- of sluimerstand halen** in.
- Wanneer een back-up lang duurt, kan deze worden onderbroken als de computer overschakelt naar de slaap- of sluimerstand. Om dit te voorkomen, schakelt u het selectievakje **Voorkomen dat de computer in de slaapstand/sluimerstand wordt gezet** in.
- Als de computer op het geplande moment is uitgeschakeld, wordt de bewerking niet uitgevoerd. U kunt instellen dat een gemiste bewerking alsnog wordt uitgevoerd wanneer het systeem de volgende keer wordt opgestart. Om dit te doen, schakelt u het selectievakje **Gemiste bewerkingen bij opstarten van systeem uitvoeren met vertraging (in minuten)** in.

U kunt bovendien een vertraging instellen om na het opstarten van het systeem een back-up te starten. Als u bijvoorbeeld 20 minuten na het opstarten van het systeem een back-up wilt starten, typt u in het daarvoor bestemde vak *20*.

 Als u een back-up op een USB-flashstation of de validatie van een back-up op een USB-flashstation plant, verschijnt er nog een selectievakje: **Alleen uitvoeren als het huidige apparaat is aangesloten**. Als u het selectievakje inschakelt, wordt een overgeslagen back-uptaak uitgevoerd op het moment dat u het USB-flashstation op de computer aansluit als het apparaat niet was aangesloten op het geplande tijdstip.

## <span id="page-55-0"></span>4.6.1.1 Instellingen voor dagelijks terugkerende taken

U kunt de volgende instellingen kiezen voor taken die u dagelijks wilt uitvoeren:

- **Begintijd of frequentie**
	- De bewerking start een of twee keer per dag op het aangegeven tijdstip. Voer de uren en minuten handmatig in of stel de gewenste begintijd in met de pijlknoppen.
	- Als u **Elke** selecteert, kies dan een frequentie voor de dagelijkse bewerking in de vervolgkeuzelijst (bijvoorbeeld elke 2 uur).

Een beschrijving van de **Geavanceerde instellingen** vindt u in Taken plannen (p[. 55\)](#page-54-0).

## <span id="page-55-1"></span>4.6.1.2 Instellingen voor wekelijks terugkerende taken

U kunt de volgende instellingen kiezen voor taken die wekelijks terugkeren:

**Weekdagen**

Selecteer de dagen waarop de bewerking moet worden uitgevoerd door op de namen van de dagen te klikken.

**Begintijd**

Stel de begintijd van de bewerking in. Voer de uren en minuten handmatig in of stel de gewenste begintijd in met de pijlknoppen.

Een beschrijving van de **Geavanceerde instellingen** vindt u in Taken plannen (p[. 55\)](#page-54-0).

### <span id="page-55-2"></span>4.6.1.3 Instellingen voor maandelijks terugkerende taken

U kunt de volgende instellingen opgeven voor de taken die maandelijks terugkeren:

#### **Periodiek of datums**

 Als u **Elke** selecteert, kiest u de gewenste weekdag in de vervolgkeuzelijst (bijvoorbeeld: eerste maandag als de taak altijd op de eerste maandag van de maand moet worden uitgevoerd).

- Als u **Op** selecteert, kiest u de datum(s) waarop de taak moet worden uitgevoerd (bijvoorbeeld: u kunt aangeven dat de taak op de tiende, de twintigste of de laatste dag van de maand moet worden uitgevoerd).
- **Begintijd**

Stel de begintijd van de bewerking in. Voer de uren en minuten handmatig in of stel de gewenste begintijd in met de pijlknoppen.

Een beschrijving van de **Geavanceerde instellingen** vindt u in Taken plannen (p[. 55\)](#page-54-0).

### <span id="page-56-1"></span>4.6.1.4 Instellingen voor gebeurtenisgestuurde taken

U kunt de volgende instellingen kiezen voor bewerkingen die u alleen wilt uitvoeren nadat een specifieke systeemgebeurtenis heeft plaatsgevonden:

- **Gebeurtenis**
	- **Gebruiker aanmelden**: selecteer deze optie als u de taak wilt uitvoeren telkens wanneer de huidige gebruiker zich bij het systeem aanmeldt.
	- **Gebruiker afmelden**: selecteer deze optie als u de taak wilt uitvoeren telkens wanneer de huidige gebruiker zich bij het systeem afmeldt.
	- **Systeem opstarten**: selecteer deze optie als u de taak wilt uitvoeren telkens wanneer het systeem wordt opgestart.
	- **Systeem afsluiten of opnieuw opstarten**: selecteer deze optie als u de taak wilt uitvoeren wanneer het systeem wordt afgesloten of opnieuw wordt opgestart.
- **Extra voorwaarde**
	- Als u een bewerking alleen wilt uitvoeren wanneer de ingestelde gebeurtenis voor het eerst plaatsvindt op de huidige datum, schakel dan het selectievakje **Slechts een keer per dag** in.

Een beschrijving van de **Geavanceerde instellingen** vindt u in Taken plannen (p[. 55\)](#page-54-0).

# <span id="page-56-0"></span>4.6.2 Back-upschema's

#### Locatie: **Opties** > **Back-upschema**

Back-upschema's in combinatie met de taakplanner helpen u bij het bepalen van uw back-upbeleid. Met back-upschema's kunt u het gebruik van de opslagcapaciteit voor back-ups optimaliseren, de betrouwbaarheid van uw gegevensopslag verbeteren en verouderde back-ups automatisch laten verwijderen.

*Voor online back-ups is het back-upschema vooraf ingesteld. Dit kan niet worden gewijzigd. Na de eerste volledige back-up worden er alleen nog incrementele versies gemaakt.*

De volgende parameters worden gedefinieerd in het back-upschema:

- De back-upmethoden (p[. 30\)](#page-29-0) die worden gebruikt voor het maken van back-ups (volledig, differentieel of incrementeel)
- De volgorde van de back-upversies die met verschillende methoden worden gemaakt

Opschoonregels versies

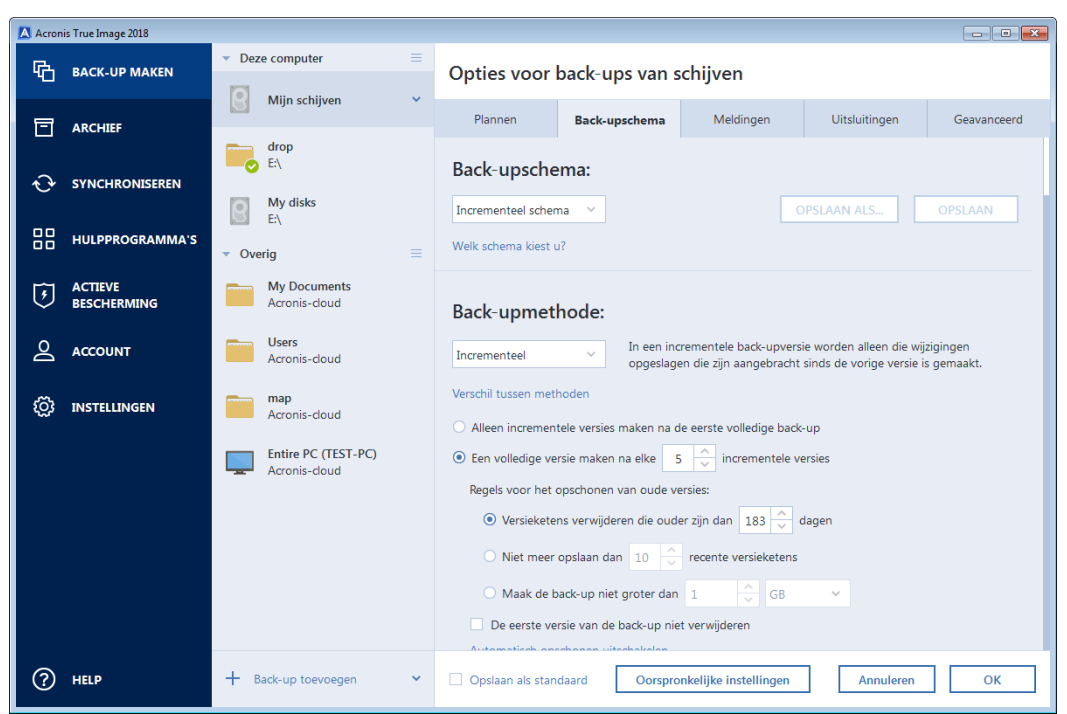

Met Acronis True Image 2018 kunt u kiezen uit verschillende back-upschema's:

- **Enkele-versie** (p[. 58\)](#page-57-0) selecteer dit schema als u de kleinste back-upruimte wilt gebruiken.
- **Versieketenschema** (p. [59\)](#page-58-0) in veel gevallen zal dit het optimale schema zijn.
- **Incrementeel** selecteer om een volledige versie te creëren na elke vijf incrementele versies. Dit is het standaardschema.
- **Differentieel** selecteer dit als u alleen differentiële back-ups wilt maken na een eerste volledige back-up.
- **Aangepast** (p. [59\)](#page-58-1) selecteer om handmatig een back-upschema in te stellen.

U kunt het back-upschema voor een bestaande back-up eenvoudig wijzigen. Dit heeft geen invloed op de integriteit van de back-upketens, dus u kunt uw gegevens herstellen via een eerdere back-upversie.

*U kunt het schema voor de back-up niet wijzigen als u een back-up maakt op optische media, zoals een dvd/BD. In dat geval gebruikt Acronis True Image 2018 standaard een aangepast schema met uitsluitend volledige back-ups. Dit is te wijten aan het feit dat het programma op optische media opgeslagen back-ups niet kan consolideren.*

### <span id="page-57-0"></span>4.6.2.1 Enkele-versieschema

Dit schema is identiek voor back-ups van schijven en back-ups van bestanden (behalve voor taakplannerinstellingen).

Het programma maakt een volledige back-up en overschrijft de bestaande back-up op basis van het opgegeven schema of op het moment dat u de back-up handmatig uitvoert. In dit proces wordt de oude versie pas verwijderd als de nieuwe versie is gemaakt.

Instelling van de Taakplanner voor back-ups van schijven: maandelijks.

Instelling van de Taakplanner voor back-ups van bestanden: dagelijks.

Resultaat: u beschikt over een volledige, actuele back-up.

Vereiste opslagruimte: minimaal.

### <span id="page-58-0"></span>4.6.2.2 Schema voor versieketen

Dit schema is anders voor back-ups van schijven dan voor back-ups van bestanden.

#### **Keten van back-upversies van harde schijf**

Het programma maakt de eerste volledige back-up. Deze back-up wordt bewaard tot u die handmatig verwijdert. Aan de hand van het opgegeven schema (of wanneer u de back-up handmatig start) maakt het programma: Eén volledige en vijf differentiële back-ups, daarna opnieuw één volledige en vijf differentiële back-upversies, enzovoort. Deze back-upversies worden zes maanden bewaard. Na die periode kijkt het programma of de oudste back-upversies (met uitzondering van de eerste volledige versie) kan worden verwijderd. Dat hangt af van het minimumaantal versies (acht) en de consistentie van de opeenvolgende back-upversies. Het programma verwijdert de oudste versies een voor een nadat er met dezelfde back-upmethode nieuwe versies zijn gemaakt (de oudste differentiële versie wordt bijvoorbeeld verwijderd nadat er een nieuwe differentiële versie is gemaakt). Eerst worden de oudste differentiële versies verwijderd, daarna pas de oudste volledige versie.

Instelling van de taakplanner voor back-ups: maandelijks.

Resultaat: u hebt maandelijks back-upversies voor de laatste 6 maanden en de eerste volledige back-upversie kan langer worden bewaard.

Vereiste opslagruimte: is afhankelijk van het aantal versies en hun grootte.

#### **Keten van back-upversies van bestanden**

Aan de hand van het opgegeven schema (of wanneer u de back-up handmatig start) maakt het programma: één volledige en zes incrementele back-upversies, daarna opnieuw één volledige en zes incrementele back-upversies, enzovoort. Deze versies worden één maand bewaard. Na die periode kijkt het programma of de oudste back-upversies kunnen worden verwijderd. Dat hangt af van de consistentie van de opeenvolgende back-upversies. Het programma verwijdert de oudste versies in ketens van 'één volledige en zes incrementele back-upversies' nadat er een nieuwe keten met opeenvolgende back-upversies is gemaakt.

Instelling van de taakplanner voor back-ups: dagelijks.

Resultaat: u beschikt over back-upversies van iedere dag van de afgelopen maand.

Vereiste opslagruimte: is afhankelijk van het aantal versies en hun grootte.

## <span id="page-58-1"></span>4.6.2.3 Aangepaste schema's

Met Acronis True Image 2018 kunt u ook uw eigen back-upschema's maken. Schema's kunnen zijn gebaseerd op de vooraf gedefinieerde back-upschema's. U kunt wijzigingen in een geselecteerd vooraf gedefinieerd schema maken om het schema aan uw behoeften aan te passen en het gewijzigde schema vervolgens als een nieuw schema opslaan.

*Bestaande vooraf gedefinieerde back-upschema's kunnen niet worden overschreven.*

Het is ook mogelijk om op basis van volledige, differentiële of incrementele back-upversies geheel nieuwe aangepaste schema's te maken.

Om te beginnen moet u dus de gewenste back-upmethode selecteren.

Volledig (p. [30\)](#page-29-0)

Selecteer deze methode als u alleen volledige back-upversies wilt maken.

Differentieel (p. [30\)](#page-29-0)

Selecteer deze methode als u back-upketens wilt maken met uitsluitend volledige en differentiële back-upversies.

Gebruik een van onderstaande opties om het schema te configureren:

- **Alleen differentiële versies maken na eerste volledige versie**: selecteer deze optie als u slechts één back-upversieketen wilt maken. Automatisch opschonen is voor deze optie niet beschikbaar.
- **Een volledige versie maken na elke [n] differentiële versies**: selecteer deze optie als u meerdere back-upversieketens wilt maken. Dit is een meer betrouwbare werkwijze, maar vereist wel meer opslagruimte.
- Incrementeel (p[. 30\)](#page-29-0)

Selecteer deze methode als u back-upketens wilt maken met uitsluitend volledige en incrementele back-upversies.

Gebruik een van onderstaande opties om het schema te configureren:

- **Alleen incrementele versie maken na eerste volledige versie**: selecteer deze optie als u slechts één back-upversieketen wilt maken. Automatisch opschonen is voor deze optie niet beschikbaar.
- **Een volledige versie maken na elke [n] incrementele versies**: selecteer deze optie als u meerdere back-upversieketens wilt maken. Dit is een meer betrouwbare werkwijze, maar vereist wel meer opslagruimte.

#### **Automatische opschoonregels**

Als u verouderde back-upversies automatisch wilt laten verwijderen, kunt u een van onderstaande opschoonregels gebruiken:

- **Versies verwijderen die ouder zijn dan [gedefinieerde periode]** (alleen beschikbaar voor volledige methode): selecteer deze optie om de leeftijd van back-upversies te beperken. Alle back-upversies die ouder zijn dan de opgegeven periode worden automatisch verwijderd.
- **Versieketens verwijderen die ouder zijn dan [gedefinieerde periode]** (alleen beschikbaar voor incrementele en differentiële methode): selecteer deze optie om de leeftijd van back-upversieketens te beperken. De oudste versieketen wordt alleen verwijderd als de leeftijd van de recentste back-upversie van deze keten hoger is dan de opgegeven periode.
- **Niet meer opslaan dan [n] recente versies:** (alleen beschikbaar voor de volledige methode): selecteer deze optie als u het maximumaantal back-upversies wilt beperken. Als het aantal back-upversies het opgegeven aantal overschrijdt, wordt de oudste back-upversie automatisch verwijderd.
- **Niet meer opslaan dan [n] recente versieketens** (alleen beschikbaar voor de incrementele en differentiële methode): selecteer deze optie als u het maximumaantal back-upversieketens wilt beperken. Als het aantal versieketens het opgegeven aantal overschrijdt, wordt de oudste versieketen automatisch verwijderd.
- **Grootte van de back-up beperken tot maximaal [gedefinieerde grootte]**: selecteer deze optie om de maximumgrootte van de back-up te beperken. Nadat u een nieuwe back-upversie hebt gemaakt, wordt gecontroleerd of de totale back-upgrootte de opgegeven waarde overschrijdt. Als dit het geval is, wordt de oudste back-upversie verwijderd.

#### **De eerste versie van een back-up**

Vaak is de eerste versie van een back-up een van de meest waardevolle versies. Dit komt doordat hierin de oorspronkelijke gegevensstatus (bijvoorbeeld uw systeempartitie met recent geïnstalleerde Windows) of een andere stabiele gegevensstatus (bijvoorbeeld gegevens na een geslaagde viruscontrole) is vastgelegd.

**De eerste versie van de back-up niet verwijderen**: schakel dit selectievakje in om de oorspronkelijke gegevensstaat op te slaan. Er worden twee oorspronkelijke volledige back-upversies gemaakt. De eerste versie wordt uitgesloten van de automatische opschoning en blijft bewaard totdat u deze handmatig verwijdert.

Als u de incrementele of differentiële methode selecteert, wordt de eerste back-upketen gestart vanaf de tweede volledige back-upversie. En pas de derde versie van de back-up is een incrementele of differentiële.

Wanneer dit selectievakje is ingeschakeld, wordt het selectievakje **Niet meer opslaan dan [n] recente versies** gewijzigd in **Niet meer opslaan dan 1+[n] recente versies**.

## Aangepaste back-upschema's gebruiken

Als u iets verandert in een bestaand back-upschema, kunt u het gewijzigde schema als een nieuw schema opslaan. In dat geval moet u een nieuwe naam opgeven voor dat back-upschema.

- U kunt bestaande aangepaste schema's overschrijven.
- Bestaande vooraf gedefinieerde back-upschema's kunnen niet worden overschreven.
- In een schemanaam kunt u alle tekens gebruiken die voor bestandsnamen zijn toegestaan binnen het besturingssysteem. De maximumlengte voor de naam van een back-upschema is 255 tekens.
- U kunt maximaal 16 aangepaste back-upschema's maken.

Wanneer u een aangepast back-upschema hebt gemaakt, kunt u dit net als elk ander bestaand back-upschema gebruiken voor het configureren van een back-up.

U kunt ook een aangepast back-upschema gebruiken zonder het op te slaan. In dat geval is het schema alleen beschikbaar voor de back-up die u op dat moment uitvoert en kunt u het niet gebruiken voor andere back-ups.

Als u een back-upschema niet meer nodig hebt, kunt u het verwijderen. Als u het schema wilt verwijderen, selecteert u het in de lijst met back-upschema's. Klik daarna op **Verwijderen** en vervolgens u op **Schema verwijderen** in het bevestigingsvenster

*De vooraf gedefinieerde back-upschema's kunnen niet worden verwijderd.*

### Voorbeelden van aangepaste schema's

#### **1. Back-up van volledige pc 'Twee volledige versies'**

Situatie: U wilt alle gegevens op uw computer beveiligen met twee volledige versies en u wilt de back-up een keer per maand bijwerken. Hieronder wordt uitgelegd hoe u dit kunt realiseren met een aangepast back-upschema.

- 1. Begin met de back-upconfiguratie van een volledige pc. Zie Een back-up maken van alle gegevens op uw pc (p[. 18\)](#page-17-0) voor meer informatie.
- 2. Zorg dat Gehele pc is geselecteerd als back-upbron.
- 3. Klik op **Opties**, open het tabblad **Planning**, klik op **Maandelijks** en geef een dag van de maand op (bijvoorbeeld de 20ste). Hierdoor wordt maandelijks een back-up gemaakt op de opgegeven dag. Geef vervolgens een begintijd op voor de back-upbewerking.
- 4. Open het tabblad **Back-upschema** en kies **Aangepast schema** in plaats van **Incrementeel schema**.
- 5. Selecteer in het vak **Back-upmethode** de optie **Volledig** in de vervolgkeuzelijst.
- 6. Om het aantal versies te beperken, klikt u op **Niet meer opslaan dan [n] recente versies** en typt of selecteert u '2'. Klik vervolgens op **OK**.

In dit geval maakt het programma iedere maand op de 20ste een nieuwe volledige versie. Nadat de derde versie is gemaakt, wordt de oudste versie automatisch verwijderd.

7. Controleer of alle instellingen juist zijn en klik op **Nu een back-up maken**. Als u de eerste back-up alleen op het opgegeven tijdstip in de Taakplanner wilt uitvoeren, klikt u op de pijl-omlaag rechts van de knop **Nu een back-up maken** en selecteert u **Later** in de vervolgkeuzelijst.

#### **2. Bestandsback-up 'Dagelijkse incrementele versie + wekelijkse volledige versie'**

Situatie: er zijn bestanden en/of mappen die u dagelijks gebruikt. U moet uw dagelijkse voortgang opslaan en wilt gegevens kunnen herstellen tot elke willekeurige datum binnen de afgelopen drie weken. Hieronder wordt uitgelegd hoe u dit kunt realiseren met een aangepast back-upschema.

- 1. Begin met het configureren van een bestandsback-up. Zie Een back-up maken van bestanden en mappen voor meer informatie.
- 2. Klik op **Opties**, open het tabblad **Planning**, klik op **Dagelijks** en geef een begintijd op voor de back-upbewerking. Als u bijvoorbeeld elke dag om 20.00 uur klaar bent, geeft u dit tijdstip (of een iets later tijdstip, zoals 20.05 uur) op als begintijd.
- 3. Open het tabblad **Back-upscheme** en kies **Aangepast schema** in plaats van **Incrementeel schema**.
- 4. Selecteer in het vak **Back-upmethode** de optie **Incrementeel** in de vervolgkeuzelijst.
- 5. Klik op **Een volledige versie maken na elke [n] differentiële versies** en typ of selecteer '6'. In dit geval maakt het programma de eerste volledige back-upversie (ongeacht hoe u een back-up instelt, is de eerste back-up altijd een volledige versie) en vervolgens wordt zes dagen lang elke dag een incrementele versie gemaakt. Daarna worden weer één volledige versie en zes incrementele versies gemaakt enzovoort. Elke week wordt dus een nieuwe volledige versie gemaakt.
- 6. Als u de opslagtijd voor de versies wilt beperken, klikt u op **Automatisch opschonen inschakelen**.
- 7. Klik op **Versieketens verwijderen die ouder zijn dan [n] dagen**, typ of selecteer '21' en klik op **OK**.
- 8. Controleer of alle instellingen juist zijn en klik op **Nu een back-up maken**. Als u de eerste back-up alleen op het opgegeven tijdstip in de Taakplanner wilt uitvoeren, klikt u op de pijl-omlaag rechts van de knop **Nu een back-up maken** en selecteert u **Later** in de vervolgkeuzelijst.

#### **3. Schijfback-up 'Tweemaandelijkse volledige versie + tweewekelijkse differentiële versie'**

Situatie: u moet tweemaal per maand een back-up van de systeempartitie en elke twee maanden een nieuwe, volledige back-up maken. Bovendien wilt u niet meer dan 100 GB schijfruimte toewijzen voor het opslaan van de back-ups. Hieronder wordt uitgelegd hoe u dit kunt realiseren met een aangepast back-upschema.

- 1. Begin met het configureren van een schijfback-up. Zie Een back-up maken van schijven en partities (p. [43\)](#page-42-0).
- 2. Selecteer uw systeempartitie (meestal C:) als de back-upbron.
- 3. Klik op **Opties**, open het tabblad **Planning**, klik op **Maandelijks** en geef bijvoorbeeld de 1e en 15e dag van de maand op. Hierdoor wordt ongeveer elke twee weken een back-up gemaakt. Geef vervolgens een begintijd op voor de back-upbewerking.
- 4. Open het tabblad **Back-upschema** en kies **Aangepast schema** in plaats van **Incrementeel schema**.
- 5. Selecteer in het vak **Back-upmethode** de optie **Differentieel** in de vervolgkeuzelijst.
- 6. Klik op **Een volledige versie maken na elke [n] differentiële versies** en typ of selecteer '3'. In dit geval maakt het programma de eerste volledige back-up (ongeacht hoe u een back-up instelt, is de eerste back-up altijd een volledige versie) en vervolgens wordt driemaal na twee weken een differentiële versie gemaakt. Daarna worden weer één volledige versie en drie differentiële versies gemaakt enzovoort. Elke twee maanden wordt dus een nieuwe volledige versie gemaakt.
- 7. Als u de opslagruimte voor de versies wilt beperken, klikt u op **Automatisch opschonen inschakelen**.
- 8. Klik op **Grootte van de back-up beperken tot maximaal [gedefinieerde grootte]**, typ of selecteer '100 GB' en klik op **OK**.

*Als de totale omvang van de back-ups meer dan 100 GB is, ruimt Acronis True Image 2018 de bestaande back-ups op zodat de resterende versies kunnen worden opgeslagen. De oudste back-upgroep, die bestaat uit een volledige back-up en drie differentiële back-ups, wordt verwijderd.*

9. Controleer of alle instellingen juist zijn en klik op **Nu een back-up maken**. Als u de eerste back-up alleen op het opgegeven tijdstip in de Taakplanner wilt uitvoeren, klikt u op de pijl-omlaag rechts van de knop **Nu een back-up maken** en selecteert u **Later** in de vervolgkeuzelijst.

## <span id="page-62-0"></span>4.6.3 Meldingen voor back-ups

#### Locatie: **Opties** > **Meldingen**

Soms duurt het enige tijd voordat het back-up- of herstelproces is voltooid. Acronis True Image 2018 kan u per e-mail een melding sturen dat het proces is voltooid. Het programma kan u ook op de hoogte brengen van alle berichten die tijdens het back-up- of herstelproces zijn verschenen, of u een volledig logboek toesturen nadat het proces is voltooid.

Standaard zijn alle meldingen uitgeschakeld.

#### **Drempelwaarde voor vrije schijfruimte**

Misschien wilt u automatisch op de hoogte worden gebracht als de vrije ruimte op de geselecteerde back-uplocatie kleiner wordt dan de opgegeven drempelwaarde. Als Acronis True Image 2018 na het starten van een back-uptaak vaststelt dat de beschikbare ruimte op de geselecteerde locatie kleiner is dan de ingestelde waarde, wordt het back-upproces niet gestart en geeft het programma onmiddellijk een bericht weer om u op dit probleem attent te maken. In dat geval worden u drie mogelijkheden geboden: het probleem negeren en gewoon doorgaan met het back-upproces, een andere opslaglocatie selecteren voor de back-up of de taak annuleren.

Als de beschikbare ruimte pas tijdens het uitvoeren van de back-uptaak kleiner wordt dan de opgegeven waarde, verschijnt hetzelfde bericht en kunt u dezelfde beslissingen nemen.

#### **Zo stelt u een drempelwaarde in voor de vrije schijfruimte:**

- Schakel het selectievakje **Tekstballon weergeven bij onvoldoende vrije schijfruimte** in.
- Geef een drempelwaarde op in het vak onder **Mij waarschuwen wanneer vrije ruimte kleiner is dan** en selecteer een maateenheid in de bijbehorende vervolgkeuzelijst.

Acronis True Image 2018 kan de hoeveelheid vrije schijfruimte bewaken op de volgende opslagapparaten:

- **IDE lokale harde schijven;**
- USB-kaarten en -stations;
- netwerkshares (SMB/NFS).

*Als u bij Foutafhandeling de optie Geen berichten en dialoogvensters weergeven tijdens proces (stille modus) hebt aangevinkt, wordt het bericht niet weergegeven.*

*U kunt deze optie niet inschakelen voor FTP-servers en cd-/dvd-romstations.*

#### **E-mailberichten**

U kunt de e-mailaccount opgeven die moet worden gebruikt om u e-mailberichten te sturen.

#### **E-mailberichten configureren:**

- 1. Schakel het selectievakje **E-mailberichten sturen bij kritieke status tijdens bewerkingen** in.
- 2. E-mailinstellingen configureren:
	- Voer in het veld **Aan** het e-mailadres in. U kunt ook meerdere e-mailadressen opgeven. Gebruik in dat geval een puntkomma om de e-mailadressen van elkaar te scheiden.
	- Typ in het veld **Server voor uitgaande e-mail (SMTP)** het adres van de server voor uitgaande e-mail.
	- Stel de poort van de server voor uitgaande mail in. Standaard is poort 25 ingesteld.
	- Schakel indien nodig het selectievakje **SMTP-verificatie** in en voer de gebruikersnaam en het wachtwoord in de desbetreffende velden in.
- 3. Klik op de knop **Testbericht verzenden** om te controleren of de instellingen correct zijn.

#### **Voer de volgende handelingen uit als het verzenden van het testbericht mislukt:**

- 1. Klik op **Uitgebreide instellingen weergeven**.
- 2. Extra e-mailinstellingen configureren:
	- Voer in het veld **Van** het e-mailadres van de afzender in. Als u niet zeker weet welk adres u moet opgeven, typt u een willekeurig adres in de standaardnotatie, bijvoorbeeld *aaa@bbb.com*.
	- Wijzig in het veld **Onderwerp** indien nodig het onderwerp van het bericht.

Om het bewaken van een back-upstatus te vereenvoudigen, kunt u de belangrijkste informatie aan het onderwerp van e-mailberichten toevoegen. U kunt de volgende tekstlabels gebruiken:

- %BACKUP\_NAME%: de naam van de back-up
- %COMPUTER\_NAME%: de naam van de computer waarop de back-up is gestart
- %OPERATION STATUS%: resultaat van de back-up- of andere bewerking U kunt bijvoorbeeld intypen: *Status van back-up %BACKUP\_NAME%: %OPERATION\_STATUS% (%COMPUTER\_NAME%)*
- Schakel het selectievakje **Aanmelden bij server voor inkomende e-mail** in.
- Voer in het veld **POP3-server** de server voor inkomende e-mail (POP3) in.
- Stel de poort van de server voor inkomende e-mail in. Standaard is poort 110 ingesteld.
- 3. Klik nogmaals op de knop **Testbericht verzenden**.

#### **Aanvullende instellingen voor meldingen:**

- Als u wilt dat het programma een bericht verzendt wanneer een procedure is voltooid, schakelt u het selectievakje **Een melding verzenden als de bewerking met succes is uitgevoerd** in.
- Als u wilt dat het programma een bericht verzendt wanneer een bewerking is mislukt, schakelt u het selectievakje **Een melding verzenden als de bewerking is mislukt** in.
- Als u wilt dat het programma een bericht verzendt wanneer uw tussenkomst is vereist, schakelt u het selectievakje **Een melding verzenden als interactie van de gebruiker vereist is** in.
- Als u een logboek met een overzicht van alle uitgevoerde bewerkingen aan het bericht wilt toevoegen, schakelt u het selectievakje **Volledig logboek aan de melding toevoegen** in.

# <span id="page-64-0"></span>4.6.4 Items van een back-up uitsluiten

#### Locatie: **Opties** > **Uitsluitingen**

Als u ongewenste bestanden van een back-up wilt uitsluiten, geeft u de bijbehorende bestandstypen op in het tabblad **Uitsluitingen** van de back-upopties. U kunt uitsluitingen opgeven voor schijfback-ups, bestandsback-ups of online back-ups.

Als u een specifiek bestand selecteert om een back-up te maken, kan dit bestand niet via de uitsluitingsinstellingen worden uitgesloten. De instellingen zijn alleen van toepassing op bestanden op een voor back-up geselecteerde partitie, schijf of map.

#### **De standaardinstellingen voor uitsluitingen gebruiken**

Nadat u de toepassing hebt geïnstalleerd, worden alle instellingen voor uitsluitingen op hun standaardwaarden ingesteld. U kunt deze instellingen wijzigen voor alleen de huidige back-uptaak of voor alle toekomstige back-ups. Schakel het selectievakje **Opslaan als standaard** in als u standaard de aangepaste instellingen op alle toekomstige back-ups wilt toepassen. Als u alle aangepaste instellingen wilt terugzetten naar de waarden die ze hadden na de installatie van het product, klik dan op de knop **Oorspronkelijke instellingen herstellen**.

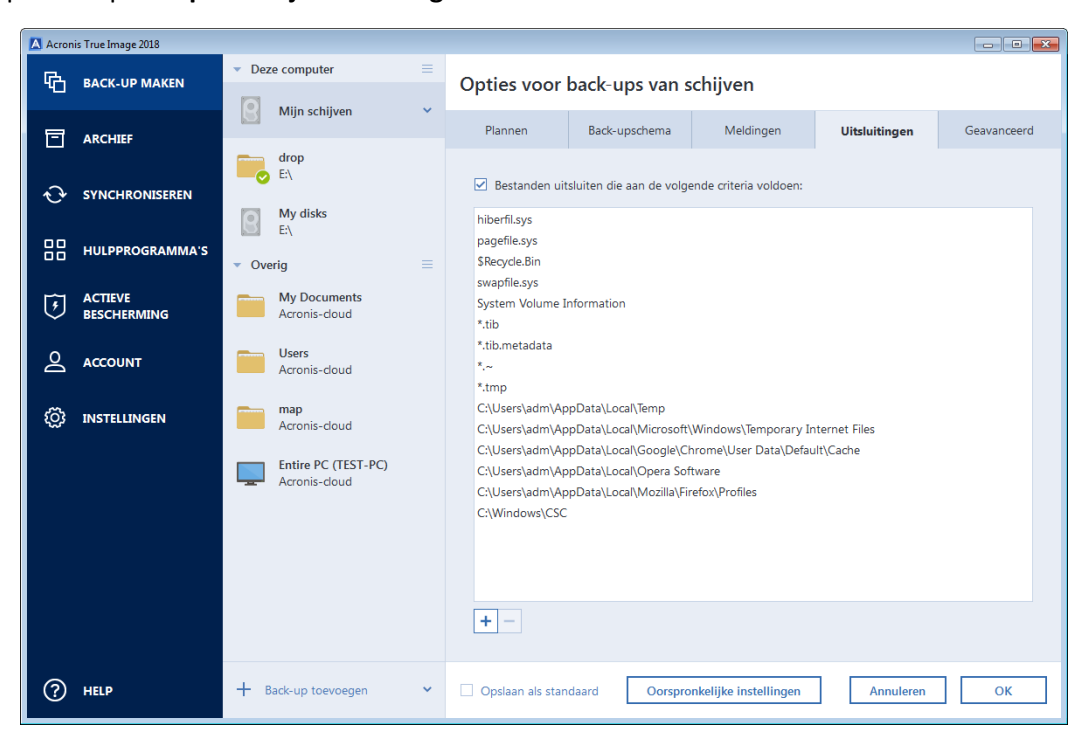

#### **Wat u kunt uitsluiten en hoe u dit doet**

U hebt de volgende opties om bestanden uit te sluiten van back-ups:

- **Bekrachtig geen digitaal ondertekende bestanden** (alleen beschikbaar voor bekrachtigde back-ups): Het voornaamste doel van een bekrachtigde back-up is de bescherming van uw persoonlijke bestanden. Het is daarom niet nodig een back-up te maken van uw systeembestanden, toepassingsbestanden en andere bestanden met een digitale handtekening. Schakel het juiste selectievakje in om deze bestanden uit te sluiten.
- **Verborgen bestanden uitsluiten**: Selecteer deze optie om verborgen bestanden en mappen uit te sluiten van een back-up bestandniveau.
- **Uitsluiten systeembestanden**: Selecteer deze optie om systeembestanden en systeemmappen uit te sluiten van een back-up op bestandniveau.

U kunt bestanden uitsluiten die overeenkomen met de criteria die u hebt opgeeft. Daarvoor selecteert u het **Uitsluiten bestanden die voldoen aan de volgende criteria** selectievakje, klikt u op het plusteken en voert u de uitsluitingscriteria in.

*Wij adviseren u verborgen bestanden en systeembestanden niet uit te sluiten van back-ups van uw systeempartitie.*

#### **Een uitsluitingscriterium toevoegen:**

- U kunt specifieke bestanden van het back-upproces uitsluiten door de bestandsnaam ervan op te geven:
	- Typ bijvoorbeeld *bestand.ext* als u alle bestanden met de naam 'bestand' en de extensie ext van het back-upproces wilt uitsluiten.
	- C:\file.ext- en het bestand \*.ext op station C: worden uitgesloten.
- U kunt de jokertekens (\* en ?) gebruiken:
	- *\*.ext* alle bestanden met de extensie '.ext' worden uitgesloten.
	- *??naam.ext* alle bestanden met de extensie '.ext' waarvan de naam uit zes tekens bestaat en de laatste vier tekens *naam* zijn, worden uitgesloten.
- Als u een map wilt uitsluiten van een back-up op schijfniveau, klikt u op het plusteken en daarna op de knop met de ellips. U bladert door de mappenstructuur, selecteert de map die u wilt uitsluiten en klikt op **OK**.

Als u een criterium wilt verwijderen dat per abuis is toegevoegd, selecteert u dit en klikt u op het minteken.

### 4.6.4.1 Online gegevens uitsluiten

Voordat u een back-up begint, kunt u de back-upgrootte verkleinen door de gegevens uit te sluiten waar geen back-up voor nodig is. Met Acronis True Image 2018 kunt u nu lokale gegevens uitsluiten die zijn geüpload of gesynchroniseerd met cloudservices van derden, zoals Dropbox of Microsoft OneDrive. Deze gegevens zijn al goed beschermd en kunnen gemakkelijk worden gedownload naar uw computer. Daarom kunt u ze uitsluiten om de back-upgrootte te beperken en het back-upproces te versnellen.

#### **Om een online gegevensbron uit te sluiten van een back-up:**

- 1. Voordat u het back-upproces begint, klikt u op **Items van een back-up uitsluiten**.
- 2. Maak de selectievakjes naast de items die u wilt uitsluiten leeg en klik vervolgens op **OK**.

# <span id="page-66-1"></span>4.6.5 Modus voor het maken van een image

#### Locatie: **Opties** > **Geavanceerd** > **Modus voor maken van image**

U kunt deze parameters gebruiken om een exacte kopie te maken van hele partities of harde schijven, inclusief de sectoren die geen gegevens bevatten. Dit kan bijvoorbeeld nuttig zijn wanneer u een back-up wilt maken van een partitie of een schijf met een besturingssysteem dat niet wordt ondersteund door Acronis True Image. Denk eraan dat deze modus de verwerkingstijd laat toenemen en meestal leidt tot een groter imagebestand.

- Schakel het selectievakje **Sector voor sector een back-up maken** in als u van alle schijfsectoren een back-up wilt maken.
- Schakel het selectievakje **Back-up maken van niet-toegewezen schijfruimte** om niet-toegewezen schijfruimte op te nemen in de back-up.

Dit selectievakje is alleen beschikbaar wanneer het selectievakje **Sector voor sector een back-up maken** is ingeschakeld.

# <span id="page-66-0"></span>4.6.6 Back-ups beveiligen

#### Locatie: **Opties** > **Geavanceerd** > **Back-ups beveiligen**

U kunt uw back-ups met een wachtwoord beveiligen. Standaard is er geen wachtwoord ingesteld voor back-ups.

*U kunt de back-upbeveiliging voor een bestaande back-up niet instellen of wijzigen.*

#### **Een back-up met een wachtwoord beveiligen:**

1. Typ het wachtwoord voor de back-up in het daarvoor bestemde veld. Kies bij voorkeur een wachtwoord van meer dan zeven tekens en met zowel letters (hoofdletters en kleine letters) als cijfers, zodat het moeilijk is te raden.

*Een wachtwoord kan niet worden teruggehaald. Zorg dus dat u het wachtwoord voor de back-up onthoudt.*

- 2. Typ het wachtwoord opnieuw in het daarvoor bestemde veld om het eerder ingevoerde wachtwoord te bevestigen.
- 3. [optionele stap] U kunt uw back-ups met het krachtige AES-algoritme (Advanced Encryption Standard) versleutelen om ze nog beter te beveiligen. AES is beschikbaar met 128-, 192- of 256-bits sleutels, afhankelijk van het gewenste beveiligingsniveau in verhouding tot de gewenste prestaties.

Voor de meeste toepassingen volstaat een 128-bits sleutel. Hoe langer de sleutel, hoe beter uw gegevens zijn beveiligd. Houd er echter rekening mee dat het gebruik van een 192- of 256-bits sleutel het back-upproces aanzienlijk kan vertragen.

Als u uw back-ups met het AES-algoritme wilt versleutelen, kiest u een van de volgende opties:

- **AES 128:** selecteer deze optie als u een 128-bits sleutel wilt gebruiken om uw back-ups te versleutelen.
- **AES 192:** selecteer deze optie als u een 192-bits sleutel wilt gebruiken om uw back-ups te versleutelen.
- **AES 256:** selecteer deze optie als u een 256-bits sleutel wilt gebruiken om uw back-ups te versleutelen.

Als u uw back-ups niet wilt versleutelen, maar ze alleen met een wachtwoord wilt beveiligen, selecteert u **Geen**.

4. Klik op **OK** nadat u de back-upinstellingen hebt opgegeven.

### **Toegang krijgen tot een back-up met wachtwoordbeveiliging**

Er wordt in Acronis True Image steeds om het wachtwoord gevraagd wanneer u de back-up wilt wijzigen:

- Gegevens herstellen uit de back-up
- Instellingen bewerken
- Verwijderen
- Koppelen
- **verplaatsen**

Voor toegang tot de back-up moet het juiste wachtwoord worden opgegeven.

## <span id="page-67-0"></span>4.6.7 Aangepaste opdrachten uitvoeren voor en na het back-upproces

#### Locatie: **Opties** > **Geavanceerd** > **Aangepaste opdrachten**

U kunt aangepaste opdrachten (of zelfs batchbestanden) instellen die u automatisch wilt uitvoeren voor en na het back-upproces.

Zo kunt u bijvoorbeeld bepaalde Windows-services starten of beëindigen, of uw gegevens op fouten controleren voordat u er een back-up van maakt.

#### **Zo stelt u de gewenste opdrachten (batchbestanden) in:**

- Selecteer in de vervolgkeuzelijst **Opdracht vooraf** de opdracht die u wilt uitvoeren voordat het back-upproces wordt gestart. Als u een nieuwe opdracht wilt definiëren of een nieuw batchbestand wilt selecteren, klikt u op de knop **Bewerken**.
- Selecteer in de vervolgkeuzelijst **Opdracht na afloop** de opdracht die u wilt uitvoeren nadat het back-upproces is voltooid. Als u een nieuwe opdracht wilt definiëren of een nieuw batchbestand wilt selecteren, klikt u op de knop **Bewerken**.

Voer geen interactieve opdrachten uit, dat wil zeggen opdrachten die de tussenkomst van de gebruiker vereisen (zoals 'pause'). Deze worden niet ondersteund.

### 4.6.7.1 Aangepaste opdracht voor back-up definiëren

U kunt aangepaste opdrachten definiëren die u wilt uitvoeren voor of na het back-upproces:

- Typ in het veld **Opdracht** een opdracht of selecteer deze in de lijst. Klik op **...** als u een batchbestand wilt selecteren.
- Geef in het vak **Werkmap** het pad op naar de map waarin de uit te voeren opdracht is opgeslagen of selecteer een eerder ingevoerd pad in de lijst.
- Typ in het veld **Argumenten** de vereiste argumenten om de opdracht uit te voeren of selecteer eerder ingevoerde argumenten in de lijst.

Als u het selectievakje **Geen bewerkingen uitvoeren totdat opdracht is voltooid** uitschakelt (deze optie is standaard ingeschakeld), worden het back-upproces en de opdracht simultaan uitgevoerd.

Als u het selectievakje **Bewerking annuleren als opdracht mislukt** inschakelt (de standaardinstelling), wordt de huidige bewerking automatisch geannuleerd als er fouten optreden bij het uitvoeren van de opdracht.

Met de knop **Opdracht testen** kunt u de opdracht testen nadat u deze hebt gedefinieerd.

# <span id="page-68-0"></span>4.6.8 Back-ups splitsen

#### Locatie: **Opties** > **Gevanceerd** > **Back-up splitsen**

*Acronis True Image 2018 kan bestaande back-ups niet splitsen. Back-ups kunnen alleen worden gesplitst wanneer ze worden gemaakt.*

U kunt grote back-ups opsplitsen in meerdere back-upbestanden. Dat is bijvoorbeeld zinvol als u een back-up later op verwisselbare media wilt branden.

De standaardinstelling is **Automatisch**. Met deze instelling gaat Acronis True Image 2018 als volgt te werk.

#### **Als u een back-up maakt op een harde schijf:**

- Als er voldoende schijfruimte beschikbaar is en het bestandssysteem de geschatte bestandsgrootte toestaat, wordt één back-upbestand gemaakt.
- Als er voldoende schijfruimte beschikbaar is maar het bestandssysteem de geschatte bestandsgrootte niet toestaat, wordt de image in meerdere bestanden gesplitst.
- Als er niet voldoende ruimte beschikbaar is om de image op de harde schijf op te slaan, wordt er een waarschuwing weergegeven en wordt gevraagd hoe u het probleem wilt verhelpen. In dat geval kunt u enige schijfruimte proberen vrij te maken en verdergaan, of een andere schijf selecteren.

#### **Als u een back-up maakt op een cd-r/rw, dvd-r/rw, dvd+r/rw, bd-r/re:**

 Acronis True Image 2018 vraagt u automatisch om een nieuwe schijf te plaatsen als de vorige vol is.

Desgewenst kunt u zelf de gewenste bestandsgrootte selecteren in de vervolgkeuzelijst. Dan wordt de back-up, als dat nodig is, automatisch opgesplitst in meerdere bestanden met de opgegeven grootte. Dat is bijvoorbeeld handig als u een back-up maakt op een harde schijf met de bedoeling deze achteraf op cd-r/rw, dvd-r/rw, dvd+r/rw of bd-r/re te branden.

*Een image rechtstreeks op cd-r/rw, dvd-r/rw, dvd+r/rw of bd-r/re branden duurt veel langer dan wanneer u deze op de harde schijf opslaat.*

## <span id="page-68-1"></span>4.6.9 Optie voor valideren van back-ups

#### Locatie: **Opties** > **Geavanceerd** > **Validatie**

U kunt de volgende instellingen definiëren:

- **Back-up valideren zodra deze is voltooid** Selecteer deze optie om de integriteit van de back-upversie onmiddellijk na de back-up te controleren. We raden aan dat u deze optie inschakelt wanneer u een back-up maakt van uw kritieke gegevens of systeemschijf.
- **Back-up regelmatig valideren** Selecteer om de validering van uw back-ups te plannen om zeker te zijn at ze in goede staat verkeren.

De standaardinstellingen zijn als volgt:

- **Frequentie:** eenmaal per maand.
- **Dag:** de datum waarop de back-up werd gestart.
- **Tijdstip:** het moment waarop de back-up start, plus 15 minuten.

 **Geavanceerde instellingen:** het selectievakje **De validatie alleen uitvoeren als de computer inactief is**, is ingeschakeld.

Voorbeeld: U begint een back-upbewerking op 15 juli om 12:00. De back-upversie wordt gemaakt om 12:05. De validatie wordt uitgevoerd om 12:15 als uw computer op dat moment niet actief is. Zo niet, dan wordt de validatie niet uitgevoerd. Na een maand, op 15 augustus om 12:15, wordt de validatie opnieuw gestart. Net als de vorige keer moet de computer niet actief zijn. Hetzelfde gebeurt op 15 september enzovoort.

U kunt de standaardinstellingen wijzigen en uw eigen planning opgeven. Zie Taken plannen (p. [55\)](#page-54-0) voor meer informatie.

## <span id="page-69-0"></span>4.6.10 Een reservekopie maken van uw back-ups

#### Locatie: **Opties** > **Geavanceerd** > **Reservekopie maken**

Een reservekopie van een back-up is een zelfstandige volledige back-up die onmiddellijk na een normale back-up wordt gemaakt. Zelfs wanneer u een incrementele of differentiële back-upversie creëert met alleen gegevenswijzigingen, zal de reservekopie alle geselecteerde gegevens bevatten voor de normale back-up. U kunt reservekopieën van uw back-ups opslaan in het bestandssysteem, op een netwerkstation of op een USB-flashstation.

*Houd er ook rekening mee dat cd/dvd's als locatie voor reservekopieën niet worden ondersteund.*

#### **Zo maakt u een reservekopie van uw back-ups:**

- 1. Activeer het selectievakje **Reservekopie maken van mijn back-ups**.
- 2. Geef een locatie op voor de reservekopieën:
- 3. Selecteer de indeling van de reservekopie. U kunt de reservekopie maken als een Acronis-reservekopie (.tib-bestand) of de bronbestanden zonder enige wijziging kopiëren naar de geselecteerde locatie.
- 4. [Optionele stap] Beveilig de reservekopie met een wachtwoord. Alle andere back-upopties worden overgenomen van de bronback-up.

## <span id="page-69-1"></span>4.6.11 Instellingen voor verwisselbare media

#### Locatie: **Opties** > **Geavanceerd** > **Instellingen voor verwisselbare media**

Wanneer u back-ups maakt op verwisselbare media, kunt u hiervan een opstartmedium maken door er extra programmaonderdelen op te plaatsen. Dan kunt u het systeem rechtstreeks vanaf de verwisselbare media opstarten, zonder dat u een aparte opstartschijf nodig hebt.

*Met Acronis True Image 2018 kunt u geen opstartmedia maken als een flashstation met NTFS of exFAT is geformatteerd. Het station moet een FAT16- of FAT32-bestandssysteem hebben.*

De volgende instellingen zijn beschikbaar:

- **Acronis True Image 2018 op media plaatsen Acronis True Image 2018**: ondersteunt USB-, PC Card- (voorheen PCMCIA-) en SCSI-interfaces evenals de opslagapparaten die erop zijn aangesloten en wordt daarom sterk aanbevolen.
- **Acronis Systeemrapport op media plaatsen**

**Acronis Systeemrapport:** met dit onderdeel kunt u een systeemrapport genereren om de vereiste informatie over uw systeem te verzamelen wanneer zich een probleem voordoet met een toepassing. U kunt dit rapport genereren voordat u Acronis True Image 2018 start vanaf de opstartmedia. Desgewenst kunt u het gegenereerde rapport op een USB-flashstation opslaan.

#### **Vragen om eerste medium bij het maken van back-ups op verwisselbare media**

U kunt aangeven of u wilt dat het programma automatisch om de eerste schijf vraagt wanneer u back-ups maakt op verwisselbare media. Als u de standaardinstelling behoudt, kunt u geen back-ups maken op verwisselbare media terwijl u afwezig bent, omdat het programma in dat geval wacht totdat u de vraag om de eerste schijf te plaatsen met OK hebt bevestigd voordat het back-upproces wordt voortgezet. Daarom kunt u deze optie beter uitschakelen wanneer u een back-uptaak plant om back-ups te maken op verwisselbare media. Dan kan de back-up ook worden uitgevoerd terwijl u niet aanwezig bent, op voorwaarde natuurlijk dat er zich een verwisselbaar medium (bijvoorbeeld een cd-r(w)) in het station bevindt.

Als er andere producten van Acronis op uw computer zijn geïnstalleerd, worden de opstartversies van de onderdelen van deze programma's eveneens aangeboden.

#### **32-bits of 64-bits componenten**

Let erop welke versies van Acronis True Image 2018 en Acronis-systeemrapport compatibel zijn met uw computer.

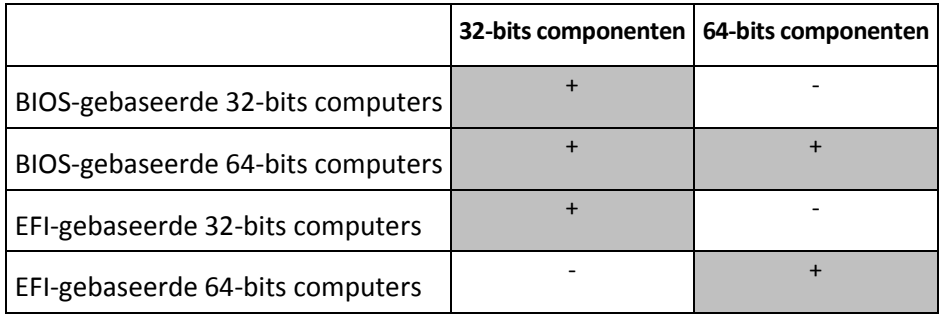

## <span id="page-70-0"></span>4.6.12 Foutafhandeling

#### Locatie: **Opties** > **Geavanceerd** > **Foutafhandeling**

Als er een fout optreedt tijdens het maken van een back-up, wordt het back-upproces onderbroken en geeft het programma automatisch een berichtvenster weer waarin wordt gevraagd hoe u de fout wilt afhandelen. Het back-upproces wordt pas voortgezet nadat u hebt aangegeven wat u wilt doen. U kunt echter een beleid instellen om fouten af te handelen. Zo worden eventuele fouten automatisch afgehandeld door het programma op basis van de regels die u hebt ingesteld, zonder dat het back-upproces wordt onderbroken.

U kunt de volgende beleidsregels instellen om fouten af te handelen:

- **Geen berichten en dialoogvensters weergeven tijdens proces (silent mode):** Schakel deze optie in als u fouten wilt negeren tijdens het back-upproces. Dit is nuttig wanneer u het back-upproces niet kunt controleren.
- **Beschadigde sectoren negeren**: Deze optie is alleen beschikbaar voor back-ups van schijven en partities. Hiermee kunt u het back-upproces voortzetten, ook als de harde schijf beschadigde sectoren bevat.

We raden u aan dit selectievakje in te schakelen wanneer uw harde schijf bijvoorbeeld defect is:

- De harde schijf maakt klikkende of schurende geluiden tijdens de werking.
- Het S.M.A.R.T.-systeem heeft problemen met de harde schijf gedetecteerd en raadt u aan zo snel mogelijk een back-up te maken van de schijf.

Wanneer u deze selectievakjes leeg laat, kan de back-up mislukken door eventuele slechte sectoren op de schijf.

- **Bij onvoldoende ruimte in ASZ de oudste back-up verwijderen** (de instelling is ingeschakeld) We raden u aan dit selectievakje in te schakelen bij het plannen van back-ups in de Acronis Secure Zone als u niet aanwezig bent. Als u dit niet doet, zal Acronis True Image de back-up opschorten en actie vereisen wanneer de Acronis Secure Zone vol is tijdens een back-upbewerking. Deze waarschuwing wordt zelfs weergegeven wanneer de optie **Geen berichten en dialoogvensters weergeven tijdens de verwerking (silent mode)** is ingeschakeld.
- **Herhaalde poging als een back-up mislukt**: met deze optie kunt u een back-uppoging automatisch herhalen als de back-up om de een of andere reden mislukt. U kunt het aantal pogingen en het tijdsinterval tussen pogingen opgeven. Denk eraan dat als de fout die de back-up verhindert blijft optreden, de back-up niet wordt gemaakt.

# <span id="page-71-0"></span>4.6.13 De beveiligingsinstellingen van bestanden beheren

#### Locatie: **Opties** > **Geavanceerd** > **Beveiligingsinstellingen van bestanden**

*Deze optie is alleen beschikbaar voor back-ups van bestanden.*

U kunt de beveiligingsinstellingen voor back-ups van bestanden opgeven:

 **Beveiligingsinstellingen van back-ups behouden:** schakel deze optie in als u de oorspronkelijke beveiligingsinstellingen van bestanden (dat wil zeggen de machtigingen die aan gebruikers en groepen zijn toegekend) wilt behouden wanneer u ze in een back-up opneemt.

Standaard behoudt het programma de oorspronkelijke beveiligingsinstellingen van de bestanden en mappen waarvan u een back-up maakt (dat wil zeggen de machtigingen voor lezen, schrijven, uitvoeren, enzovoort die bij **Eigenschappen** -> **Beveiliging**) voor iedere gebruiker of gebruikersgroep zijn ingesteld. Als u een beveiligd bestand of een beveiligde map terugzet naar een computer en de gebruiker van die computer niet is opgegeven in de machtigingen, kunt u het bestand of de map echter mogelijk niet openen of wijzigen.

Om dergelijke problemen te voorkomen, kunt u aangeven dat u de oorspronkelijke beveiligingsinstellingen van bestanden en mappen niet wilt behouden wanneer er een back-up van wordt gemaakt. Hiertoe schakelt u het selectievakje Beveiligingsinstellingen van bestanden behouden uit. Dan worden aan de bestanden en mappen automatisch de machtigingen toegewezen die zijn ingesteld voor de map waarnaar ze worden teruggezet bij het herstellen van bestanden en mappen vanaf een back-up. (Als u de bestanden of mappen naar een hoofdmap terugzet, wijst het programma er de machtigingen aan toe die voor de bovenliggende map of schijf zijn ingesteld.)

U kunt ook bij het terugzetten van bestanden en mappen aangeven dat u de oorspronkelijke beveiligingsinstellingen niet wilt behouden, zelfs als die zijn overgenomen op het moment dat er een back-up werd gemaakt. Het resultaat is hetzelfde.

 **Gecodeerde bestanden niet-gecodeerd opslaan in back-up:** deze optie is standaard uitgeschakeld. Schakel deze optie in als de back-up gecodeerde bestanden bevat en als u wilt dat deze bestanden voor iedereen toegankelijk zijn nadat ze zijn teruggezet. Anders zijn de bestanden alleen toegankelijk voor de gebruiker die ze heeft versleuteld. Ook wanneer u versleutelde bestanden naar een andere computer wilt kunnen terugzetten, is het zinvol deze optie in te schakelen.

Als u de ingebouwde coderingsfunctie van Windows XP en hoger niet gebruikt, mag u deze optie gewoon negeren. (Als u bestanden of mappen wilt coderen, klikt u er met de rechtermuisknop op en kiest u **Eigenschappen** -> **Algemeen** -> **Geavanceerd** -> **Inhoud versleutelen om gegevens te beveiligen**).

Merk op dat deze opties alleen van toepassing zijn op back-ups van bestanden en mappen.
## 4.6.14 Computer afsluiten

### Locatie: **Opties** > **Geavanceerd** > **Computer afsluiten**

U kunt de volgende opties configureren:

### **Alle huidige bewerkingen stoppen wanneer ik de computer afsluit**

Als u de computer uitschakelt terwijl Acronis True Image 2018 een langdurige bewerking uitvoert, bijvoorbeeld een back-up van een schijf naar de cloud maken, voorkomt deze bewerking dat de computer wordt afgesloten. Als u dit selectievakje aanvinkt, stopt Acronis True Image 2018 automatisch alle huidige bewerkingen voordat het wordt afgesloten. Dit kan twee minuten duren. De volgende keer dat u Acronis True Image 2018 uitvoert, worden de gestopte back-ups opnieuw gestart.

### **De computer afsluiten nadat de back-up is voltooid**

Als u weet dat de back-up die u plant lang kan duren, kunt u het selectievakje **Computer uitschakelen nadat back-upproces is voltooid** inschakelen. U hoeft dan niet te wachten totdat de bewerking is voltooid. Nadat de back-up is uitgevoerd, wordt de computer automatisch uitgeschakeld.

Deze optie is ook handig voor als u uw back-ups plant. U wilt bijvoorbeeld de back-ups iedere werkdag 's avonds uitvoeren om al uw werk op te slaan. Plan de back-up en schakel het selectievakje in. Zo kunt u uw computer na uw werk rustig verlaten, omdat er een back-up wordt gemaakt van de belangrijke gegevens en de computer wordt uitgeschakeld.

## <span id="page-72-0"></span>4.6.15 Acronis Cloud opschonen

### Locatie: **Opties** > **Geavanceerd** > **Acronis Cloud opschonen**

#### *Deze optie is alleen beschikbaar voor online back-ups.*

U kunt instellingen voor opschonen configureren voor Acronis Cloud om te zorgen dat de ruimte zo optimaal mogelijk wordt benut.

### **Beperkingen instellen voor het aantal versies op Acronis Cloud:**

 Schakel het selectievakje **Versies verwijderen die ouder zijn dan** in en geef aan hoelang u oudere versies van bestanden maximaal wilt bewaren. Dan worden alle andere versies automatisch verwijderd, op de meest recente versies na.

 Schakel het selectievakje **Niet meer dan … versies opslaan van elk bestand** in en geef het maximum aantal versies op dat u wilt opslaan van elk bestand.

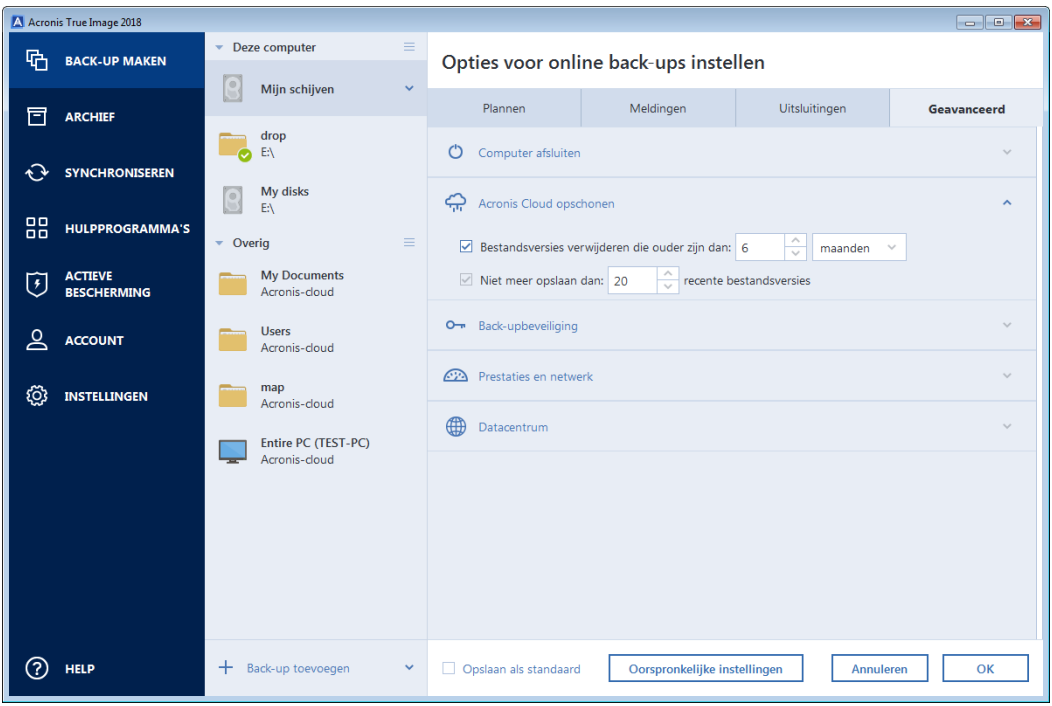

## 4.6.16 Online back-up beveiligen

### Locatie: **Opties** > **Geavanceerd** > **Back-ups beveiligen**

U kunt uw gegevens in Acronis Cloud coderen om te voorkomen dat ze toegankelijk zijn voor onbevoegde gebruikers. Uw gegevens worden in dat geval in gecodeerde vorm opgeslagen in Acronis Cloud. Het programma heeft het wachtwoord nodig om uw gegevens te kunnen coderen en decoderen. Dit wachtwoord dient u op te geven wanneer u de online back-up configureert. U kunt een willekeurige reeks tekens gebruiken om een coderingssleutel aan te maken. Het wachtwoord is hoofdlettergevoelig.

Waarschuwing! Wachtwoorden van online back-ups kunnen niet worden teruggehaald. Zorg dus dat u het wachtwoord voor de back-up onthoudt.

Wanneer u de gecodeerde gegevens probeert te openen, vraagt het programma automatisch om het wachtwoord voordat u toegang krijgt tot de gegevens.

*U kunt het wachtwoord voor een reeds bestaande online back-up niet instellen of wijzigen.*

## 4.6.17 De prestaties voor het maken van back-ups

Locatie: **Opties** > **Geavanceerd** > **Prestaties**

### **Compressieverhouding**

U kunt de gewenste compressieverhouding instellen om back-ups te maken van uw gegevens:

- **Geen:** selecteer deze optie als u de gegevens waarvan een back-up wordt gemaakt niet wilt comprimeren. Houd er rekening mee dat de grootte van het back-upbestand hierdoor aanzienlijk kan toenemen.
- **Normaal:** dit is de aanbevolen compressieverhouding (de standaardinstelling).
- **Hoog:** selecteer deze optie als u de gegevens waarvan een back-up wordt gemaakt sterk wilt comprimeren. Houd er echter rekening mee dat het back-upproces hierdoor langer duurt.
- **Maximum:** selecteer deze optie als u uw back-ups maximaal wilt comprimeren. Dan duurt het echter zeer lang voordat het back-upproces is voltooid.

*De optimale compressieverhouding is afhankelijk van het type bestanden waarvan u een back-up wilt maken. Wanneer u bijvoorbeeld een back-up maakt van bestanden die al gecomprimeerd zijn (zoals jpg-, pdf- of mp3-bestanden), kunt u de bestandsgrootte van de back-up niet of nauwelijks beperken, ook al kiest u voor de maximale compressieverhouding.*

*U kunt de compressieverhouding voor een bestaande back-up niet instellen of wijzigen.*

## **Uitvoeringsprioriteit**

U kunt de prioriteit van een back-up- of herstelproces wijzigen om het te versnellen of te vertragen. Houd er echter wel rekening mee dat dit nadelige gevolgen kan hebben op de prestaties van andere actieve programma's. Onthoud in dit verband dat de prioriteit van een systeemproces het CPU-gebruik van dat proces bepaalt, evenals het aantal systeembronnen dat aan dit proces wordt toegewezen. Door de prioriteit van een proces te verlagen, maakt u systeembronnen vrij voor andere CPU-taken. Door de prioriteit te verhogen, kunt u bronnen die momenteel aan andere actieve processen zijn toegewezen aan het back-upproces toewijzen, zodat dit proces sneller wordt voltooid. Het effect hiervan is van allerlei factoren afhankelijk, onder andere van het totale CPU-gebruik.

U kunt uit de volgende opties kiezen:

- **Laag:** dit is de standaardinstelling. Als u deze instelling behoudt, duurt het langer voordat het back-up- of herstelproces is voltooid, maar dat heeft gunstige gevolgen voor de prestaties van andere programma's.
- **Normaal:** selecteer deze optie als u aan het back-up- of herstelproces dezelfde prioriteit wilt toekennen als aan andere processen.
- **Hoog:** als u deze optie selecteert, is het back-up- of herstelproces sneller voltooid, maar nemen de prestaties van andere programma's af. Als u deze optie selecteert, kan dit betekenen dat 100% CPU-gebruik wordt toegewezen aan Acronis True Image 2018 .

### **Overdrachtssnelheid van de netwerkverbinding**

Wanneer u een back-up van gegevens maakt naar Acronis Cloud, netwerkstations of FTP, kunt u de verbindingssnelheid aanpassen die wordt gebruikt door Acronis True Image 2018. Stel de verbindingssnelheid zodanig in dat u zonder storende vertragingen internet en netwerkbronnen kunt gebruiken.

### **Kies een van de volgende opties om de verbindingssnelheid in te stellen:**

**Optimaal**

De overdrachtssnelheid wordt niet gewijzigd door Acronis True Image 2018.

**Maximum** (alleen beschikbaar voor online back-ups)

Deze optie zorgt voor een aanzienlijke versnelling van het uploadproces, maar zorgt ook voor een vertraging van de internetverbinding voor andere toepassingen. Met dit

optimalisatiemechanisme worden de gegevens in kleine porties verdeeld en worden deze porties vervolgens via meerdere netwerkverbindingen geüpload. De opgedeelde gegevens worden in het doeldatacentrum van Acronis teruggezet naar de oorspronkelijke staat en vervolgens opgeslagen in de cloudopslag.

### **Beperken tot**

U kunt een maximumwaarde voor de uploadsnelheid van gegevens aangeven.

### **Momentopname van back-up**

*Deze optie is alleen voor geavanceerde gebruikers. Wijzig de standaardinstellingen niet als u niet zeker weet welke optie u moet kiezen.*

Tijdens het back-upproces van een schijf of partitie, dat vaak lang duurt, zijn sommige bestanden mogelijk in gebruik, vergrendeld of worden gewijzigd. U kunt bijvoorbeeld aan een document werken en het af en toe opslaan. Als Acronis True Image 2018 een voor een back-ups van bestanden heeft gemaakt, is uw geopende bestand waarschijnlijk gewijzigd na het starten van de back-upprocedure en daarna in de back-up opgeslagen naar een ander tijdpunt. De gegevens in de back-up kunnen daarom inconsistent zijn. Acronis True Image 2018 maakt om dit tegen te gaan een zogenaamde momentopname die fouten in de gegevens in de back-up oplost naar een bepaald tijdpunt. Dit gebeurt voordat de back-upprocedure start en garandeert dat de gegevens consistent zijn.

### **Selecteer in de lijst een type momentopname voor de back-up:**

### **Geen momentopname**

Er wordt geen momentopname gemaakt. Er worden een voor een back-ups van bestanden gemaakt, net als in een gewone kopieerbewerking.

**VSS**

*Waarschuwing! Dit is de enige aangeraden optie voor het maken van een back-up van uw systeem. Mogelijk start uw computer niet opnieuw op na herstel uit een back-up die met een ander type momentopname is gemaakt.*

Dit is de standaardoptie voor back-ups van schijven en van gehele PC's; de optie garandeert dat gegevens consistent zijn in de back-up.

### **Acronis-momentopname**

Er wordt een momentopname gemaakt met het Acronis-stuurprogramma dat is gebruikt in vorige versies van Acronis True Image.

### **VSS zonder schrijvers**

Dit is de standaardoptie voor back-ups van bestanden.

VSS-schrijvers zijn speciale VSS-componenten die toepassingen melden dat er een momentopname gemaakt gaat worden, zodat de toepassingen hun gegevens voorbereiden op de momentopname. De schrijvers zijn nodig voor toepassingen die een groot aantal bestandsbewerkingen uitvoeren en gegevensconsistentie nodig hebben, bijvoorbeeld databases. Omdat dergelijke toepassingen niet op thuiscomputers zijn geïnstalleerd, is het gebruik van schrijvers niet nodig. Verder is hierdoor minder tijd nodig voor het maken van back-ups van bestanden.

## 4.6.18 Datacenter selecteren voor het maken van back-ups

### Locatie: **Opties** > **Geavanceerd** > **Datacenter**

*Deze optie is alleen beschikbaar voor online back-ups.*

Wanneer u een back-up maakt naar Acronis Cloud, worden uw gegevens geüpload naar een van de Acronis datacenters in verschillende landen. Het datacenter is aanvankelijk gedefinieerd als het

center dat zich dichtst bij de locatie bevindt waar u uw Acronis account maakt. Achteraf worden uw online back-ups en gesynchroniseerde bestanden standaard opgeslagen in hetzelfde datacenter.

Wij raden u aan het datacenter voor back-up handmatig in te stellen indien u zich in een andere land bevindt en uw standaard datacenter zich niet het dichtst bij uw huidige locatie bevindt. Dit zal de uploadsnelheid aanzienlijk verhogen.

*Opmerking: u kunt het datacenter niet wijzigen voor bestaande back-ups.*

#### **Zo selecteert u een datacenter:**

- 1. Klik in het scherm Online back-upopties op **Geavanceerd** en vervolgens op **Datacenter**.
- 2. Selecteer het land dat het dichtst bij uw huidige locatie is.

## 4.6.19 Energie-instellingen van laptop

#### Locatie: **Instellingen** > **Accubesparing**

*Deze instelling is alleen beschikbaar op computers met een accu (laptops en computers met UPS).*

Wanneer u op uw laptop werkt en er is geen stroomvoorziening in de buurt of wanneer uw computer is overgeschakeld op UPS na een black-out, is het aan te raden om zuinig te zijn met de accu van de laptop. Door langdurige back-ups kan de accu snel leeg raken, bijvoorbeeld wanneer u van een aanzienlijke hoeveelheid gegevens een back-up naar de cloud wilt maken.

#### **Ga als volgt te werk om de accu te sparen:**

 Klik op de zijbalk op **Instellingen** > **Accubesparing** en schakel vervolgens het selectievakje **Geen back-up maken wanneer u op de accu werkt** in.

Wanneer u deze instelling hebt ingeschakeld en u de netstroomadapter loskoppelt of UPS gebruikt voor uw computer na een black-out, worden alle actieve back-ups gepauzeerd en zullen geplande back-ups niet worden gestart. Zodra u de netstroomadapter weer aansluit of de stroomvoorziening wordt hersteld, zullen de onderbroken back-ups worden hervat. De geplande back-ups die door deze instelling niet zijn uitgevoerd, worden ook gestart.

Deze instelling blokkeert de back-upfunctionaliteit niet volledig. U kunt een back-up altijd handmatig starten.

Lokale back-ups van mobiele apparaten zijn niet afhankelijk van deze instelling. Zoals gebruikelijk is er een back-up gemaakt van uw mobiele gegevens naar een lokale opslag op uw computer.

# 4.7 Bewerkingen met back-ups

### **In deze sectie**

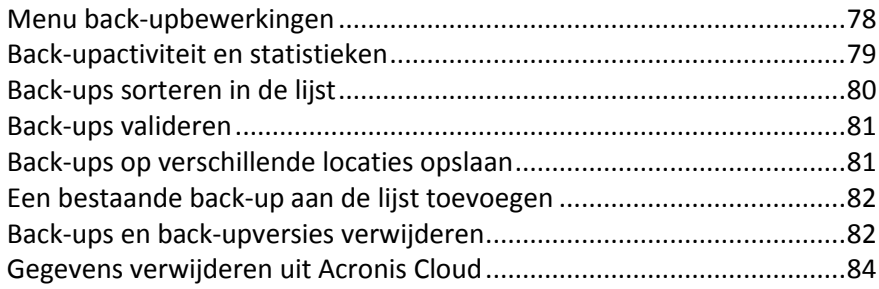

# <span id="page-77-0"></span>4.7.1 Menu back-upbewerkingen

Het menu back-upbewerkingen geeft snelle toegang tot aanvullende bewerkingen die op de geselecteerde back-up kunnen worden toegepast.

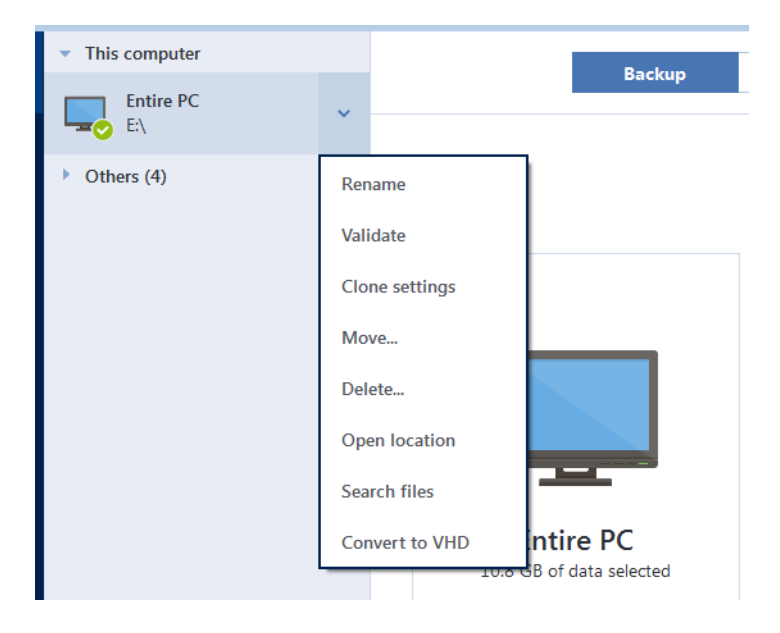

Het menu back-upbewerkingen kan de volgende items bevatten:

- **Naam wijzigen** (niet beschikbaar voor online back-ups): hiermee stelt u een nieuwe naam in voor een back-up in de lijst. De namen van back-upbestanden worden niet gewijzigd.
- **Opnieuw configureren** (voor back-ups die handmatig aan de back-uplijst zijn toegevoegd): hiermee kunt u de instellingen aanpassen van een back-up die is gemaakt door een eerdere versie van Acronis True Image. Deze opdracht wordt mogelijk ook weergegeven voor back-ups die zijn gemaakt op een andere computer en die aan de back-uplijst zijn toegevoegd zonder de bijbehorende instellingen te importeren.

Zonder back-upinstellingen kunt u de back-up niet vernieuwen door op **Nu back-up maken** te klikken. Verder kunt u de instellingen van de back-up niet bewerken en klonen.

- **Opnieuw configureren** (alleen voor online back-up): hiermee kunt u een geselecteerde online back-up aan de huidige computer koppelen. Als u dat wilt doen, klikt u op dit item en past u de instellingen van de back-up aan. Let op: er kan slechts één online back-up op een computer actief zijn.
- **Valideren**: hiermee start u de validatie van de back-up.
- **Locatie openen**: hiermee opent u de map waarin de back-upbestanden zijn opgeslagen.
- **Klooninstellingen** : hiermee wordt een nieuw, leeg back-upvak gemaakt met de instellingen van de oorspronkelijke back-up en de naam **(1) [oorspronkelijke back-upnaam]**. Wijzig de instellingen, sla deze op en klik op **Nu back-up maken** op het gekloonde back-upvak.
- **Verplaatsen**: klik hier als u alle back-upbestanden naar een andere locatie wilt verplaatsen. De volgende back-upversies worden opgeslagen op de nieuwe locatie. Als u de back-upbestemming wijzigt door de back-upinstellingen te bewerken, worden alleen nieuwe back-upversies opgeslagen op de nieuwe locatie. De oudere back-upversies blijven op de oude locatie.
- **Verwijderen**: afhankelijk van het type back-up wordt hiermee de back-up volledig van zijn locatie verwijderd of kunt u kiezen of u de back-up volledig wilt verwijderen, of alleen het back-upvenster. Wanneer u een back-upvenster verwijdert, blijven de back-upbestanden op

dezelfde locatie en kunt u de back-up later aan de lijst toevoegen. Let op: wanneer u een back-up volledig verwijdert, kunt u dat niet meer ongedaan maken.

- **Bestanden zoeken**: hiermee kunt u een specifiek bestand of een specifieke map in een back-up zoeken door de naam in het zoekveld in te voeren.
- **Converteren naar VHD** (voor back-ups op schijfniveau): hiermee kunt u een geselecteerde Acronis back-upversie (tib-bestand) converteren naar virtuele harde schijven (vhd(x)-bestanden). De oorspronkelijke back-upversie wordt niet gewijzigd.

## <span id="page-78-0"></span>4.7.2 Back-upactiviteit en statistieken

Op de tabbladen Activiteit en Back-up kunt u aanvullende informatie over een back-up bekijken, zoals de back-upgeschiedenis en bestandstypen in de back-up. Het tabblad Activiteit bevat een lijst met bewerkingen die zijn uitgevoerd op de geselecteerde back-up, zoals de aanmaakdatum, bewerkingsstatussen en statistieken. Dit kan van pas komen wanneer u wilt uitzoeken wat er is gebeurd met de back-up op de achtergrond, bijvoorbeeld het aantal en de statussen van geplande back-upbewerkingen, de grootte van geback-upte gegevens, resultaten van back-upvalidaties etc.

Wanneer u de eerste versie van een back-up maakt, toont het tabblad Back-up een grafische voorstelling van de inhoud van de back-up per bestandstype.

### **Het tabblad Activiteit**

*Non-stop back-ups en back-ups van mobiele apparaten hebben geen activiteitsfeed.*

#### **Ga als volgt te werk om een back-upactiviteit te bekijken:**

- 1. Klik op **Back-up** op de zijbalk.
- 2. Selecteer in de back-uplijst de back-up waarvan u de geschiedenis wilt bekijken.
- 3. Klik in het rechterdeelvenster op **Activiteit**.

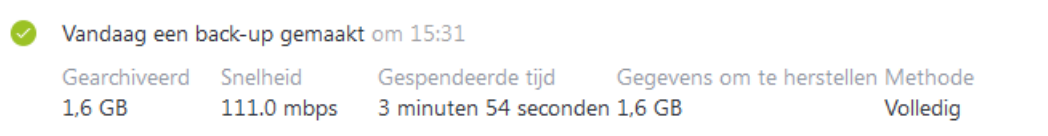

#### **U kunt de volgende zaken bekijken en analyseren:**

- Back-upbewerkingen en hun statussen (geslaagd, mislukt, geannuleerd, onderbroken enz.)
- Bewerkingen die zijn uitgevoerd op de back-up en de statussen ervan
- Foutmeldingen
- Beschrijvingen van back-up
- Informatie over back-upbewerkingen, inclusief:
	- **Gearchiveerd**: grootte van geback-upte gegevens, met compressie.
	- **Snelheid**: snelheid van back-upbewerking.
	- **Gespendeerde tijd**: de tijd die is besteed aan de back-upbewerking.
	- **Te herstellen gegevens**: oorspronkelijke grootte van gegevens, zonder compressie.
	- **Methode**: methode van back-upbewerking (volledig, incrementeel of differentieel).

Raadpleeg voor meer informatie het Knowledge Base-artikel: https://kb.acronis.com/content/60104.

## **Het tabblad Back-up**

Wanneer een back-up is gemaakt, kunt u statistieken bekijken van de bestanden waarvan een back-up is gemaakt:

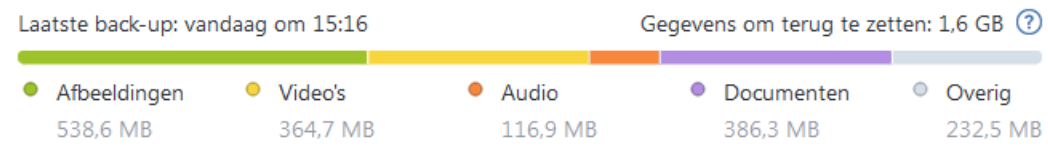

Wijs een kleursegment aan om het aantal bestanden en de totale grootte van elke gegevenscategorie te bekijken:

- **Afbeeldingen**
- Videobestanden
- Geluidsbestanden
- **-** Documenten
- **Systeembestanden**
- Overige bestandstypen, inclusief verborgen systeembestanden.

### **Informatie over de gegevensgrootte:**

 **Te herstellen gegevens**: grootte van de oorspronkelijke gegevens die u hebt geselecteerd voor de back-up.

## <span id="page-79-0"></span>4.7.3 Back-ups sorteren in de lijst

De back-ups worden standaard gesorteerd op aanmaakdatum, van de nieuwste naar de oudste. Als u de volgorde wilt wijzigen, selecteert u het gewenste sorteertype in het bovenste gedeelte van de back-uplijst. U hebt de volgende opties:

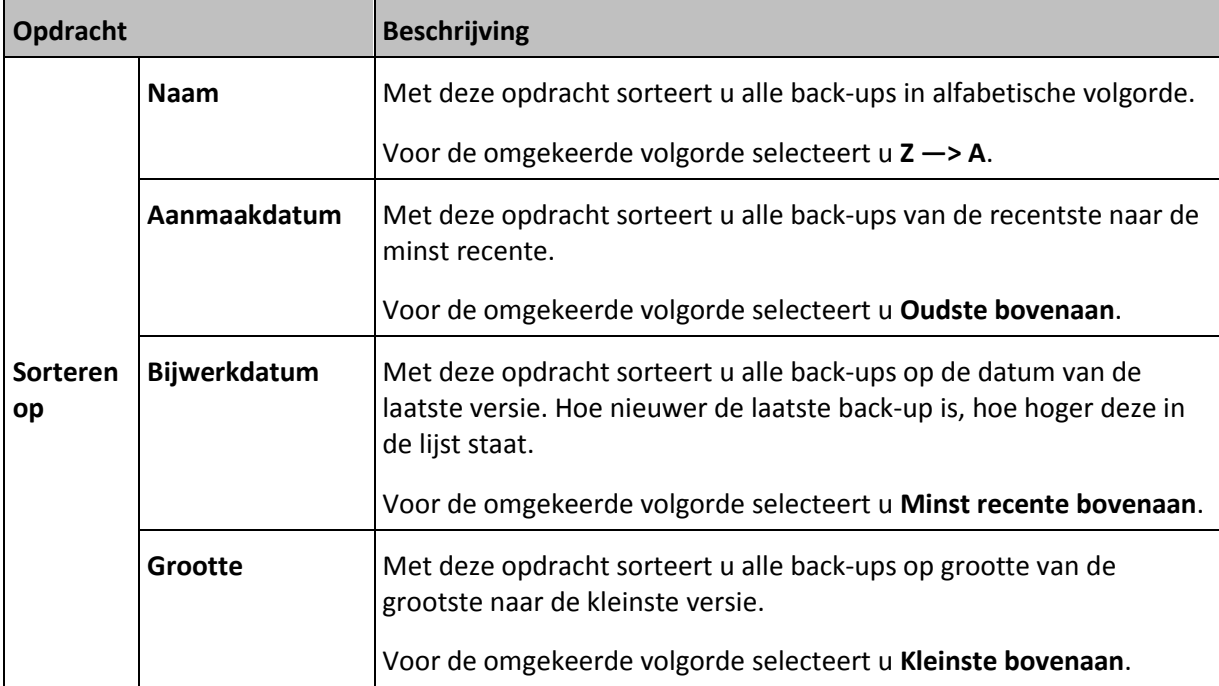

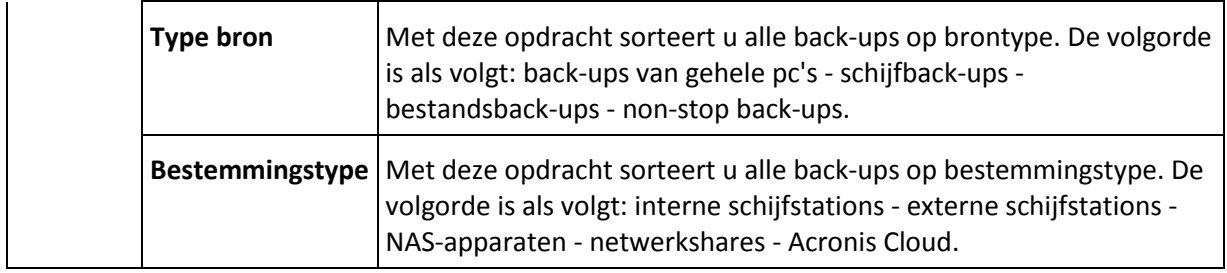

## <span id="page-80-0"></span>4.7.4 Back-ups valideren

De valideringsprocedure controleert of u de gegevens van een back-up kunt herstellen.

Het valideren van een back-up is bijvoorbeeld belangrijk voordat u uw systeem herstelt. Als u begint met het herstellen van een beschadigde back-up, mislukt het proces en kan uw computer mogelijk niet meer worden opgestart. We raden u aan om back-ups van systeempartities te valideren onder opstartmedia. Andere back-ups kunnen worden gevalideerd in Windows. Zie ook Voorbereiden op herstel (p. [86\)](#page-85-0) en Basisbeginselen (p. [27\)](#page-26-0).

### **Back-ups valideren in Windows**

### **Een volledige back-up valideren:**

- 1. Start Acronis True Image 2018 en klik op de werkbalk op **Back-up**.
- 2. Klik in de lijst met back-ups op de pijl omlaag naast de back-up die moet worden gevalideerd, en klik op **Valideren**.

## **Back-ups valideren in een stand-alone versie van Acronis True Image (opstartmedia)**

### **Een specifieke versie van een back-up of een volledige back-up valideren:**

- 1. Zoek op het tabblad **Herstellen** de back-up op met de versie die u wilt valideren. Als de back-up niet in de lijst op het tabblad staat, klikt u op **Naar back-up zoeken** en geeft u het pad naar de back-up op. Deze back-up wordt vervolgens in Acronis True Image aan de lijst toegevoegd.
- 2. Klik met de rechtermuisknop op de back-up of op een specifieke versie en klik vervolgens op **Archief valideren**. Hiermee wordt de **validatiewizard** geopend.
- 3. Klik op **Doorgaan**.

## <span id="page-80-1"></span>4.7.5 Back-ups op verschillende locaties opslaan

U kunt back-upversies opslaan op verschillende bestemmingen door de doellocatie te wijzigen wanneer u de back-upinstellingen bewerkt. Nadat u bijvoorbeeld de eerste volledige back-up hebt opgeslagen op een externe USB-schijf, kunt u de back-upbestemming wijzigen in een USB-stick door de back-upinstellingen te bewerken. De volgende incrementele of differentiële back-ups worden dan naar de USB-stick geschreven.

*U kunt geen back-ups blijven maken naar een optisch station.*

*Acronis Secure Zone en FTP-servers kunnen alleen een volledige back-up bevatten.*

## **Back-ups opsplitsen tijdens het proces**

Wanneer de vrije ruimte op de doelbestemming onvoldoende is om de huidige back-upbewerking te voltooien, geeft het programma een waarschuwing weer dat de schijf vol is.

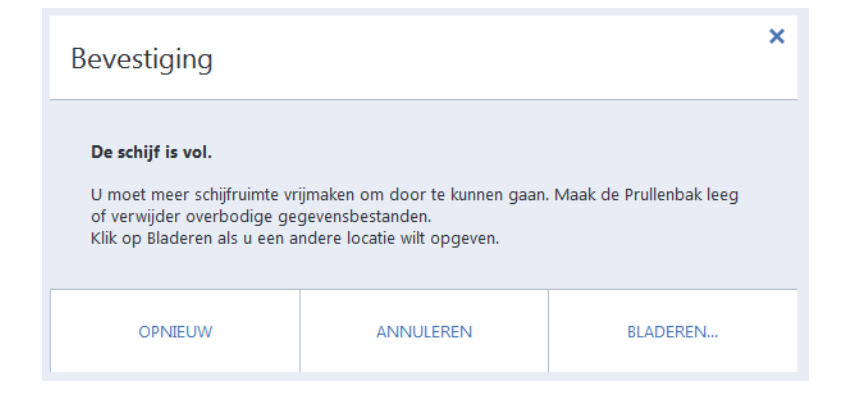

### **Voer een van de volgende handelingen uit om de back-up te voltooien:**

- Maak wat ruimte op de schijf vrij en klik op **Opnieuw proberen**.
- Klik op **Bladeren** en selecteer vervolgens nog een opslagapparaat.

Wanneer versies van een back-up op verschillende locaties worden opgeslagen, moet u mogelijk de locaties opgeven tijdens herstel.

## <span id="page-81-0"></span>4.7.6 Een bestaande back-up aan de lijst toevoegen

Mogelijk hebt u Acronis True Image back-ups gecreëerd door een oudere productversie, of gekopieerd van een andere computer. Iedere keer dat u Acronis True Image 2018 opstart, scant het uw computer op die back-ups en worden deze automatisch toegevoegd aan de back-uplijst.

Als u back-ups hebt die niet in de lijst worden weergegeven, kunt u deze handmatig toevoegen.

### **Handmatig back-ups toevoegen:**

- 1. In het gedeelte **Back-up** klikt u onder aan de lijst met back-ups op het pijlpictogram en klikt u vervolgens op **Bestaande back-up toevoegen**. Er wordt een venster geopend waarin u naar back-ups op uw computer kunt bladeren.
- 2. Selecteer een back-upversie (een .tib-bestand) en klik op **Toevoegen**. De volledige back-up wordt toegevoegd aan de lijst.

## <span id="page-81-1"></span>4.7.7 Back-ups en back-upversies verwijderen

*Dit onderwerp is van toepassing op lokale back-ups en back-ups op het netwerk. Zie Gegevens verwijderen van Acronis Cloud (p. [84\)](#page-83-0) voor meer informatie over het verwijderen van online back-ups.*

Wanneer u back-ups en back-upversies wilt verwijderen die u niet langer nodig hebt, kunt u dit doen met de hulpmiddelen van Acronis True Image 2018.

Acronis True Image 2018 slaat informatie over de back-up op in een metagegevensdatabase. Daarom zal het verwijderen van onnodige back-upbestanden in Verkenner geen informatie verwijderen over deze back-ups in de database. Dat leidt tot fouten wanneer het programma bewerkingen probeert uit te voeren op de back-ups die intussen zijn verwijderd van uw computer.

### **Een volledige back-up verwijderen:**

Klik in de sectie **Back-up** op de pijl omlaag naast de back-up die moet worden verwijderd en klik vervolgens op **Verwijderen**.

Afhankelijk van het type back-up wordt hiermee de back-up volledig van zijn locatie verwijderd of kunt u kiezen of u de back-up volledig wilt verwijderen, of alleen het back-upvenster. Wanneer u alleen een back-upvenster verwijdert, blijven de back-upbestanden op dezelfde locatie en kunt u de back-up later aan de lijst toevoegen. Let op: wanneer u een back-up volledig verwijdert, kunt u dat niet meer ongedaan maken.

### **Automatische opschoonregels voor een back-up configureren:**

- 1. Ga naar het gedeelte **Back-up**.
- 2. Voer een van deze handelingen uit:
	- Klik om een nieuwe back-up te maken op **Back-up toevoegen**, kies **Nieuwe back-up maken**, selecteer de bron en de bestemming van de back-up en klik vervolgens op **Opties**.
	- Selecteer voor een bestaande back-up de back-up uit de back-uplijst en klik vervolgens op **Opties**.
- 3. Selecteer op het tabblad **Back-upschema** de optie **Aangepast schema**, selecteer een back-upmethode en klik vervolgens op **Automatisch opschonen inschakelen**.
- 4. Configureer opschoonregels voor de back-up. Zie Aangepaste schema's (p[. 59\)](#page-58-0) voor meer informatie.

### **Een specifieke back-upversie verwijderen:**

- 1. Start uw computer op met opstartmedia. Zie De opstartvolgorde wijzigen in het BIOS (p. [100\)](#page-99-0) voor meer informatie.
- 2. Klik in het gedeelte Herstellen op Back-ups vernieuwen. Hiermee wordt de back-uplijst bijgewerkt. Als u de gezochte back-up niet kunt terugvinden in de lijst of als deze op verwisselbare media is opgeslagen, klikt u op Naar back-up zoeken en geeft u het pad naar de back-up op.
- 3. Ga naar het tabblad Back-ups van schijf of Back-up van bestanden, afhankelijk van het type back-up.
- 4. Klik met de rechtermuisknop op de back-upversie die u wilt verwijderen en klik vervolgens op Verwijderen. In het geopende venster wordt de lijst met back-upversies weergegeven die worden verwijderd. Zie hieronder waarom deze lijst meer dan één back-upversie kan bevatten.
- 5. Klik op Verwijderen om de verwijdering te bevestigen.

### **Waarom verwijdert Acronis True Image soms meer dan één back-upversie?**

Wanneer u een back-upversie verwijdert, moet u niet vergeten dat er versies kunnen zijn die hiervan afhankelijk zijn. In dit geval worden de afhankelijke versies ook verwijderd, omdat gegevensherstel vanuit dergelijke versies onmogelijk is.

- **Als u een volledige back-upversie verwijdert,** worden ook alle volgende incrementele en differentiële versies tot de volgende volledige versie verwijderd.
- **Als u een incrementele back-upversie of een differentiële back-upversie verwijdert,** worden ook alle volgende incrementele versies tot de volgende volledige of differentiële versie verwijderd.

Zie ook Volledige, incrementele en differentiële back-ups (p[. 30\)](#page-29-0).

## <span id="page-83-0"></span>4.7.8 Gegevens verwijderen uit Acronis Cloud

Omdat de beschikbare ruimte in Acronis Cloud beperkt is, dient u de ruimte te beheren door verouderde gegevens en gegevens die u niet meer nodig hebt te verwijderen. U kunt dit op verschillende manieren doen.

## **Een volledige back-up verwijderen**

De meest 'drastische' optie is het verwijderen van de volledige back-up in Acronis Cloud. Als u dit wilt doen, klikt u dan op de pijl omlaag naast de back-up die moet worden verwijderd en klik vervolgens op **Verwijderen**.

## **Opschooninstellingen**

U kunt Acronis Cloud ook automatisch opschonen met de opties voor online back-up. Zo kunt u bestanden die langer dan het vooraf gedefinieerde aantal dagen of maanden zijn opgeslagen automatisch laten verwijderen. Daarnaast kunt u ook instellen hoeveel versies u maximaal wilt bijhouden van een bestand in Acronis Cloud. U kunt de standaardinstellingen voor die opties accepteren of zelf de gewenste waarden instellen. Zie Acronis Cloud opschonen (p[. 73\)](#page-72-0) voor meer informatie.

## **Eenmalig opschonen**

Als u Acronis Cloud vol is of vol dreigt te raken, raden we aan het opschoonprogramma van de Acronis Cloud-webtoepassing te gebruiken. Met dit programma kunt u snel en eenvoudig een grote hoeveelheid ruimte op de cloud vrij maken.

*Deze bewerking heeft geen gevolgen voor gecodeerde back-ups.*

### **Acronis Cloud opschonen:**

- 1. Ga naar https://www.acronis.com/my/online-backup/webrestore/ en meld u aan bij uw Acronis-account.
- 2. Klik op het tabblad **Opslagstatus** op **Ruimte opschonen**.
- 3. Configureer in het geopende venster de opschooninstellingen en klik op **Nu opschonen.**

## **Specifieke bestanden en mappen verwijderen**

U kunt Acronis Cloud ook beheren door afzonderlijke bestanden en mappen te verwijderen.

- 1. Ga naar https://www.acronis.com/my/online-backup/webrestore/ en meld u aan bij uw Acronis-account.
- 2. Selecteer bestanden en mappen die u wilt verwijderen en klik vervolgens op **Verwijderen**.

# 5 Gegevens herstellen

Voor meer informatie over het herstellen naar andere hardware, raadpleegt u Acronis Universal Restore (p. [191\)](#page-190-0).

## **In deze sectie**

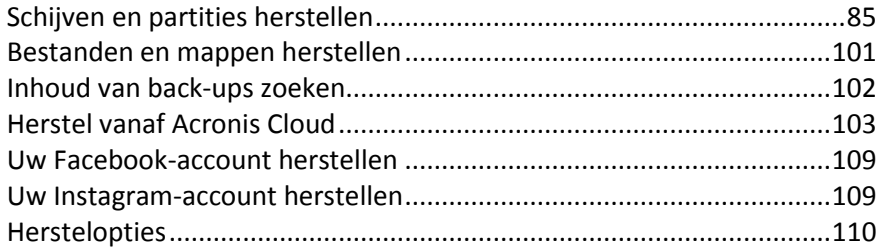

# <span id="page-84-0"></span>5.1 Schijven en partities herstellen

## 5.1.1 Het systeem herstellen na een crash

Als het opstarten van uw computer mislukt, kunt u het beste de oorzaak proberen te vinden met de suggesties in De oorzaak van de crash bepalen (p[. 85\)](#page-84-1). Gebruik een back-up om uw systeem te herstellen als de crash is veroorzaakt door beschadiging van het besturingssysteem. Voltooi de voorbereidingen die worden beschreven in Voorbereiden op herstel (p. [86\)](#page-85-0) en ga vervolgens verder met Uw systeem herstellen.

## <span id="page-84-1"></span>5.1.1.1 De oorzaak van de crash bepalen

Een systeemcrash kan in feite door twee factoren worden veroorzaakt:

### **Hardwarefout**

Bij dit scenario kunt u het beste de serviceafdeling inschakelen voor de benodigde reparaties. U kunt echter wel enkele routinetests uitvoeren. Controleer de kabels, aansluitingen, stroomtoevoer van externe apparatuur, etc. Start de computer vervolgens opnieuw op. Als er een hardwareprobleem is, zal de Power-On Self Test (POST) u informeren over de fout.

Als de POST-test geen hardwarefout constateert, opent u het BIOS en controleert u of het systeem de harde schijf detecteert. U opent het BIOS door tijdens de POST-tests de juiste toetsen(combinatie) te gebruiken: (**Del**, **F1**, **Ctrl+Alt+Esc**, **Ctrl+Esc** of een andere combinatie, afhankelijk van het BIOS). Deze toetsencombinatie wordt gewoonlijk op het scherm weergegeven vlak voordat het besturingssysteem wordt geladen. Hiermee opent u het menu Setup. Ga naar het hulpprogramma Hard Disk Autodetection. Dat vindt u doorgaans onder 'Standard CMOS Setup' of 'Advanced CMOS setup'. Als het hulpprogramma het systeemstation niet kan vinden, is het mislukt en moet u het vervangen.

### **Fout besturingssysteem (Windows kan niet opstarten)**

Als de POST de harde schijf gewoon kan vinden, wordt de crash waarschijnlijk veroorzaakt door een virus, malware of beschadiging van een systeembestand dat vereist is bij het opstarten. In dit geval herstelt u het systeem met behulp van een back-up van uw systeemschijf of systeempartitie. Raadpleeg Uw systeem herstellen (p. [86\)](#page-85-1) voor meer informatie.

## <span id="page-85-0"></span>5.1.1.2 Voorbereiden op herstel

We raden u aan de volgende handelingen uit te voeren voorafgaand aan het herstel:

- Scan de computer op virussen als u vermoedt dat de crash is veroorzaakt door een virus of door malware.
- Probeer bij opstartmedia een testherstel voor een extra harde schijf, als u er een heeft.
- Valideer de image onder opstartmedia. Onthoud in dit verband dat een back-up die kan worden gelezen tijdens het uitvoeren van een validatie in Windows **mogelijk niet kan worden gelezen in een Linux-omgeving**.

### **Voor opstartmedia kunt u een back-up op twee manieren valideren:**

- Ga naar het tabblad **Herstellen**, klik met de rechtermuisknop op een back-up en selecteer **Archief valideren** als u een back-up handmatig wilt valideren.
- Schakel in de stap **Opties** van de **wizard Herstellen** het selectievakje **Back-up vooraf op fouten controleren** in als u een back-up automatisch wilt valideren voorafgaand aan het herstel.

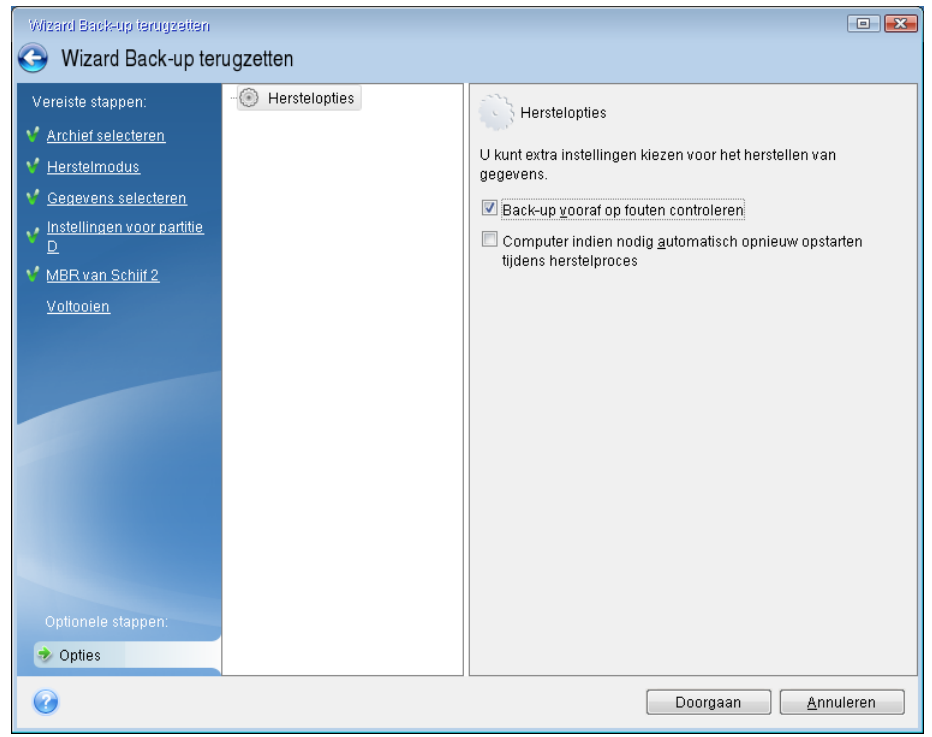

 Wijs unieke namen (labels) toe aan alle partities op uw harde schijven. Zo vindt u de schijf die uw back-ups bevat eenvoudiger terug.

Als u het systeem opstart vanaf de opstartmedia die u met Acronis True Image hebt gemaakt, worden aan de afzonderlijke partities op de harde schijf mogelijk andere stationsletters toegewezen dan de stationsletters die Windows aan deze partities toewijst. Het is bijvoorbeeld mogelijk dat schijf D: in de standalone-versie van Acronis True Image (p[. 206\)](#page-205-0) overeenkomt met schijf E: in Windows.

## <span id="page-85-1"></span>5.1.1.3 Uw systeem terugzetten op dezelfde schijf

Voordat u start, raden we u aan de procedures te voltooien die werden beschreven in Voorbereiden op herstel (p. [86\)](#page-85-0).

### **Uw systeem herstellen:**

- 1. Sluit het externe schijfstation met de back-up die u voor de herstelprocedure wilt gaan gebruiken aan op de computer en controleer of het station is ingeschakeld.
- 2. Wijzig de opstartvolgorde in het BIOS zodanig dat het apparaat dat u wilt gebruiken om het systeem op te starten (cd-rom-/dvd-rom-station of USB-stick) het eerste opstartapparaat in de lijst is. Raadpleeg De opstartvolgorde wijzigen in het BIOS of UEFI BIOS (p. [100\)](#page-99-0).

Als u een UEFI-computer gebruikt, let dan op de opstartmodus van de opstartmedia in het UEFI BIOS. Het is aan te bevelen de opstartmodus te laten overeenkomen met het type systeem in de back-up. Als de back-up een BIOS-systeem bevat, start u de opstartmedia dan op in de BIOS-modus. Als het een UEFI-systeem is, zorg er dan voor dat de UEFI-modus is ingesteld.

- 3. Start het systeem op vanaf het opstartmedium en selecteer **Acronis True Image 2018**.
- 4. Selecteer in het venster **Home** onder **Herstellen** de optie **Mijn schijven**.

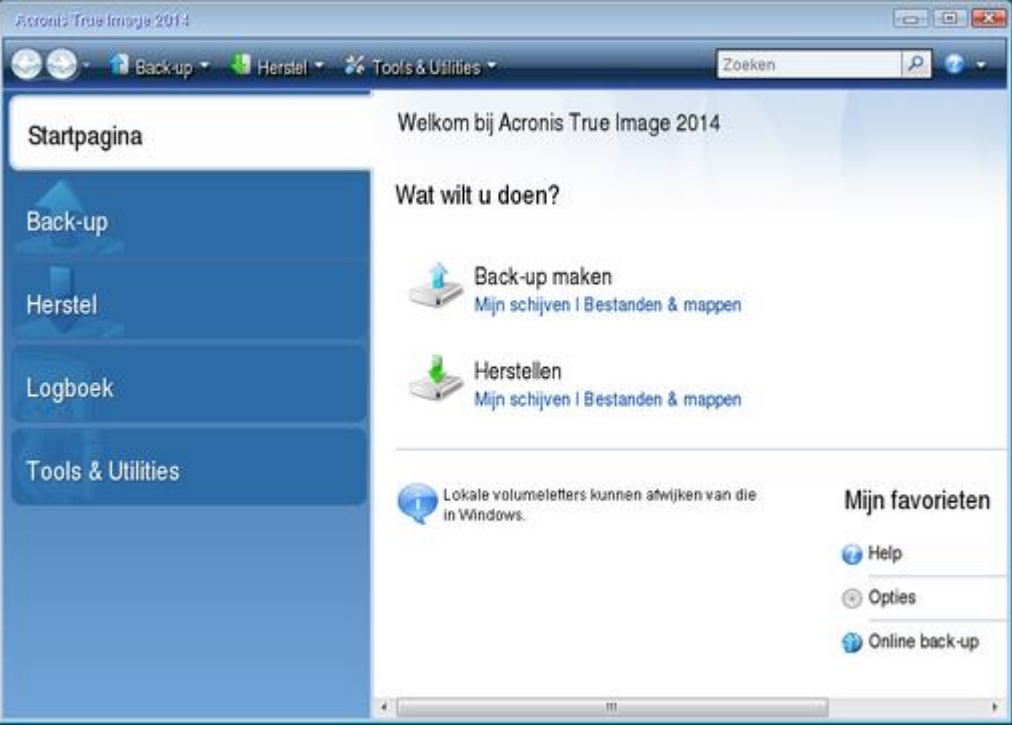

5. Selecteer de back-up van de systeemschijf of de partitie die u voor de herstelprocedure wilt gebruiken.

Wanneer de back-up niet wordt weergegeven, klikt u op **Bladeren** en geeft u het pad naar de back-up handmatig op.

*Als de back-up zich op een USB-schijf bevindt en de schijf niet direct wordt herkend, controleert u de versie van de USB-poort. Als het een USB 3.0- of USB 3.1-poort is, sluit u de schijf aan op een USB 2.0-poort.*

6. Selecteer bij de stap **Herstelmethode** de optie **Volledige schijven of partities herstellen**.

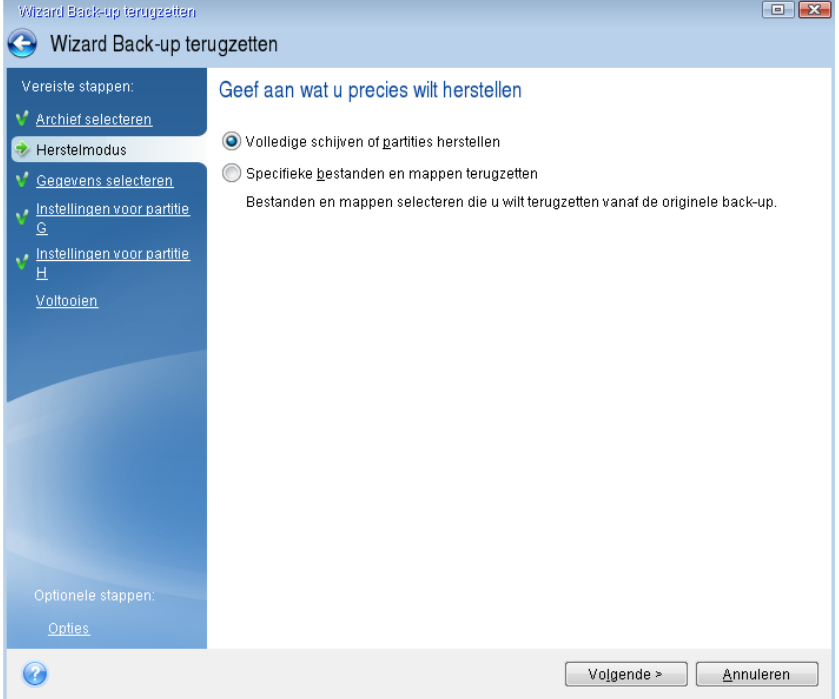

7. Selecteer op de wizardpagina **Gegevens selecteren** de systeempartitie (doorgaans C:). Als de systeempartitie een andere stationsletter heeft, baseert u zich op de informatie in de kolom **Vlaggen** om de juiste partitie te selecteren. De geselecteerde partitie moet de vlaggen **Prim**, **Act** hebben. Als u de door het systeem gereserveerde partitie hebt, selecteert u deze ook.

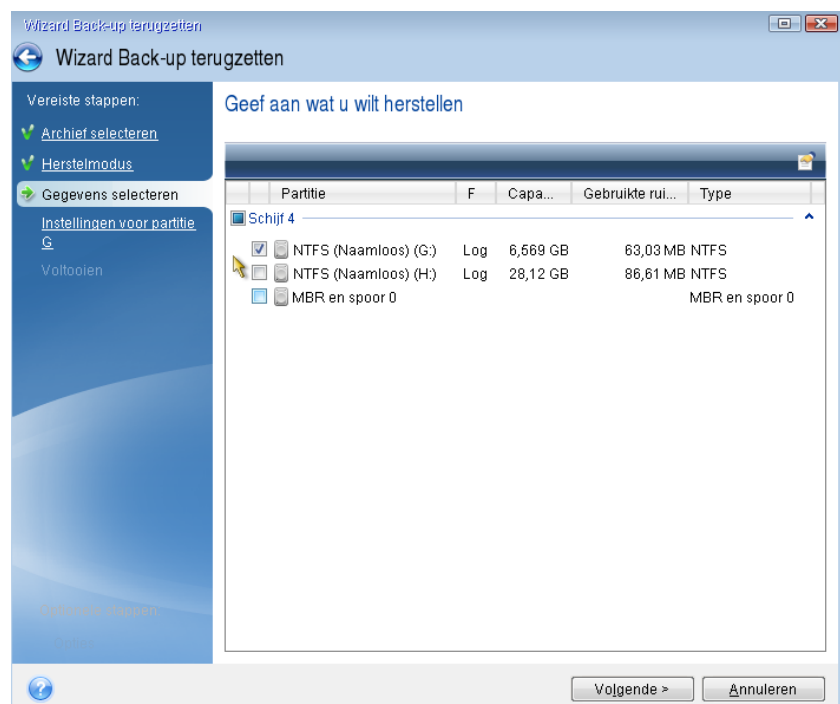

8. Controleer de standaardinstellingen Instellingen voor partitie C (of de letter van de systeempartitie als deze afwijkt). Als deze instellingen juist zijn, klikt u op **Volgende**. Als de instellingen niet in orde zijn, past u die aan voordat u op **Volgende** klikt. De instellingen moeten worden gewijzigd als u de herstelprocedure uitvoert naar een nieuwe harde schijf met een andere capaciteit.

9. Lees zorgvuldig het overzicht van de bewerkingen die het programma zal uitvoeren op de wizardpagina **Voltooien**. Tenzij u hebt ingesteld dat u de grootte van de partitie wilt wijzigen, moet de grootte bij **Partitie verwijderen** overeenkomen met deze bij **Partitie herstellen**. Nadat u het overzicht hebt bekeken, klikt u op **Doorgaan**.

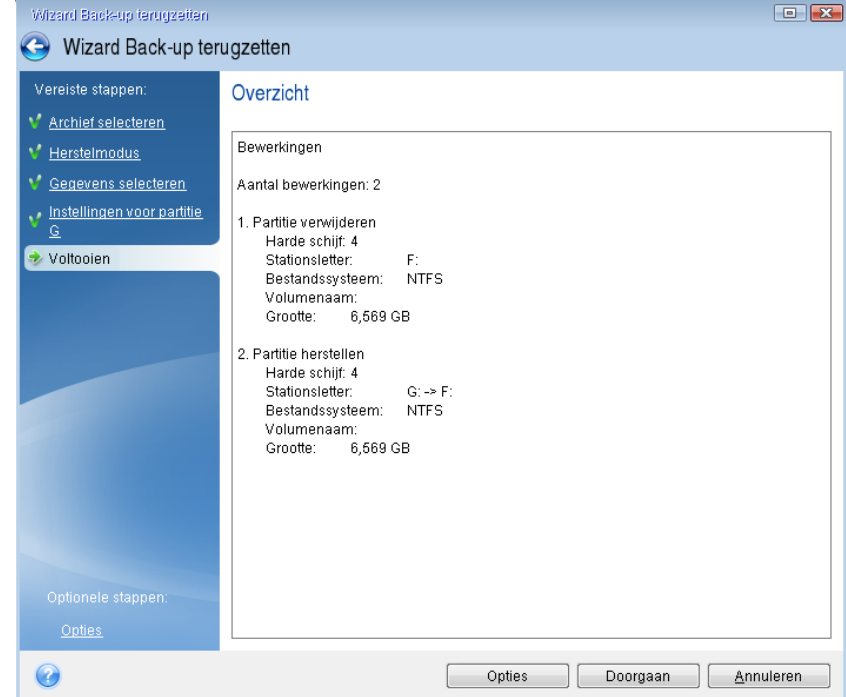

10. Nadat de partitie is hersteld, sluit u de standalone-versie van Acronis True Image 2018 (p[. 206\)](#page-205-0) af, verwijdert u het opstartmedium en start u het systeem vanaf de herstelde systeempartitie op. Nadat u hebt gecontroleerd of Windows in de gewenste staat is hersteld, zet u de oorspronkelijke opstartvolgorde in het BIOS terug.

## 5.1.1.4 Uw systeem terugzetten naar een nieuwe schijf onder opstartmedia

Voordat u start, raden we u aan de voorbereidingen te voltooien die werden beschreven in Voorbereiden op herstel (p. [86\)](#page-85-0). U hoeft de nieuwe schijf niet te formatteren, dat gebeurt tijdens de herstelprocedure.

*Waarschuwing! Uw oude en nieuwe harde schijven moeten in dezelfde controllermodus werken (bijvoorbeeld IDE of AHCI). Anders start uw computer niet op vanaf de nieuwe harde schijf.*

### **Om uw systeem te herstellen naar een nieuwe schijf:**

- 1. Plaats de nieuwe harde schijf op dezelfde locatie in de computer en gebruik dezelfde kabels en aansluitingen als voor de oude harde schijf. Als dit niet mogelijk is, plaatst u de nieuwe harde schijf waar u deze wilt gebruiken.
- 2. Sluit het externe schijfstation met de back-up die u voor de herstelprocedure wilt gaan gebruiken aan op de computer en controleer of het station is ingeschakeld.
- 3. Wijzig de opstartvolgorde in het BIOS zodanig dat het apparaat dat u wilt gebruiken om het systeem op te starten (cd-rom-/dvd-rom-station of USB-stick) het eerste opstartapparaat in de lijst is. Raadpleeg De opstartvolgorde wijzigen in het BIOS of UEFI BIOS (p. [100\)](#page-99-0).

Als u een UEFI-computer gebruikt, let dan op de opstartmodus van de opstartmedia in het UEFI BIOS. Het is aan te bevelen de opstartmodus te laten overeenkomen met het type systeem in de back-up. Als de back-up een BIOS-systeem bevat, start u de opstartmedia dan op in de BIOS-modus. Als het een UEFI-systeem is, zorg er dan voor dat de UEFI-modus is ingesteld.

- 4. Start het systeem op vanaf het opstartmedium en selecteer **Acronis True Image 2018**.
- 5. Selecteer in het venster **Home** onder **Herstellen** de optie **Mijn schijven**.
- 6. Selecteer de back-up van de systeemschijf of de partitie die u voor de herstelprocedure wilt gebruiken. Wanneer de back-up niet wordt weergegeven, klikt u op **Bladeren** en geeft u het pad naar de back-up handmatig op.

*Als de back-up zich op een USB-schijf bevindt en de schijf niet direct wordt herkend, controleert u de versie van de USB-poort. Als het een USB 3.0- of USB 3.1-poort is, sluit u de schijf aan op een USB 2.0-poort.*

7. Als u een verborgen partitie had (bijvoorbeeld de partitie die voor het systeem was voorbehouden, of een partitie die is gemaakt door de fabrikant van de pc), klik u op **Details** op de werkbalk van de wizard. Noteer de locatie en de grootte van de verborgen partitie, omdat deze parameters dezelfde moeten zijn op uw nieuwe schijf.

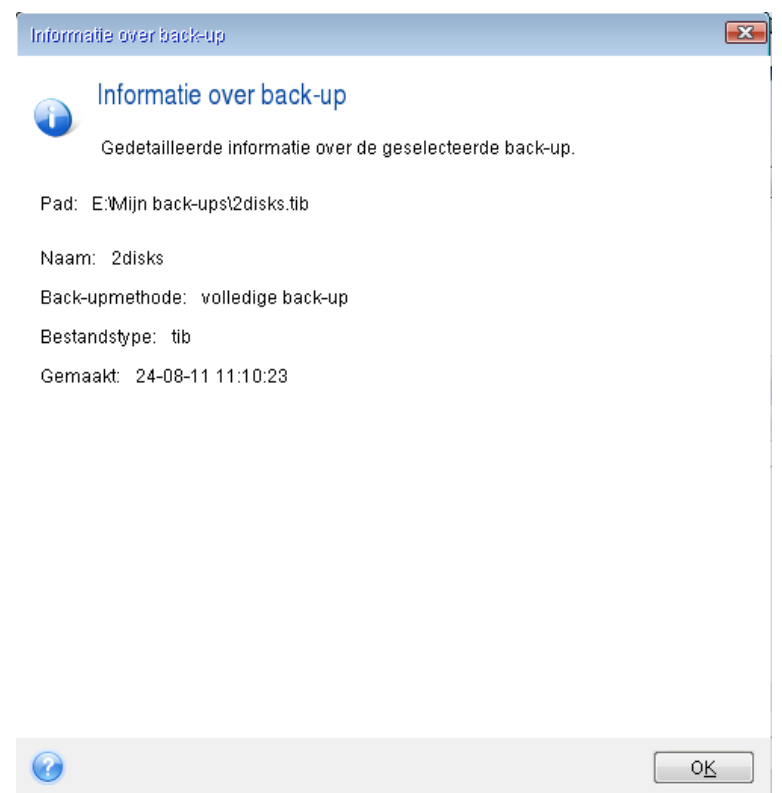

- 8. Selecteer bij de stap **Herstelmethode** de optie **Volledige schijven of partities herstellen**.
- 9. Schakel op de wizardpagina **Gegevens selecteren** de selectievakjes in naast de partities die u wilt terugzetten.

Als u een hele schijf selecteert, worden het MBR (Master Boot Record) en spoor 0 van de schijf ook hersteld.

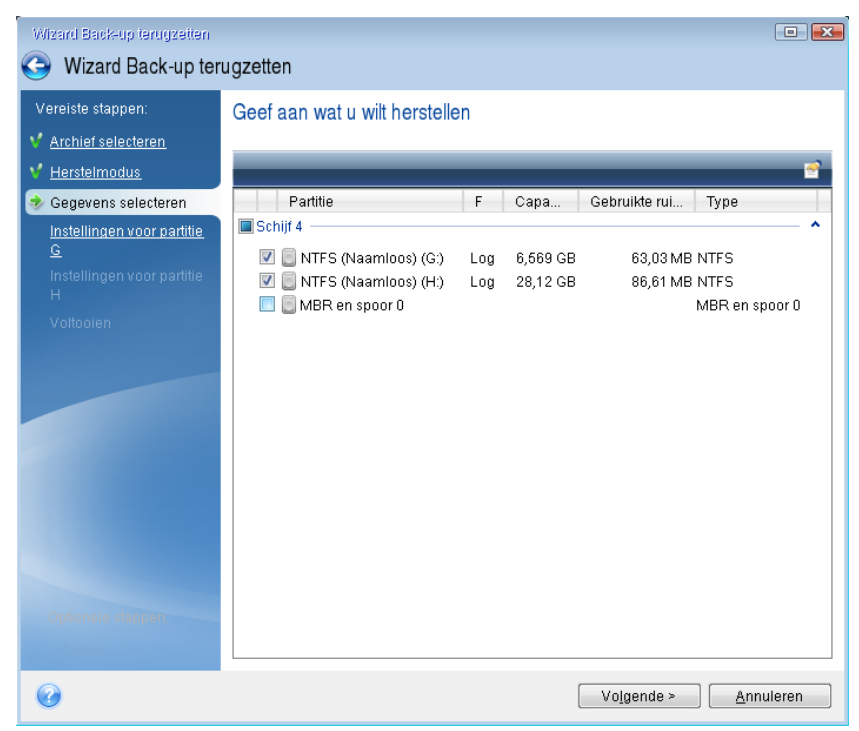

Afhankelijk van de partities die u hebt geselecteerd, verschijnen er nu verschillende wizardpagina's waarop u de gewenste instellingen kunt kiezen voor elke partitie. U ziet dat wordt begonnen met de partities waaraan geen stationsletter is toegewezen (dat is doorgaans het geval met verborgen partities). Vervolgens worden de partities in oplopende volgorde weergegeven (op basis van de stationsletter). Deze volgorde kan niet worden gewijzigd. Merk op dat deze volgorde mogelijk kan afwijken van de fysieke volgorde van de partities op de harde schijf.

10. Geef de volgende instellingen op de pagina Instellingen verborgen partitie op (meestal met de naam Instellingen van partitie 1-1):

 **Locatie.** Klik op **Nieuwe locatie**, selecteer uw nieuwe schijf volgens de toegewezen naam of capaciteit en klik op **Accepteren**.

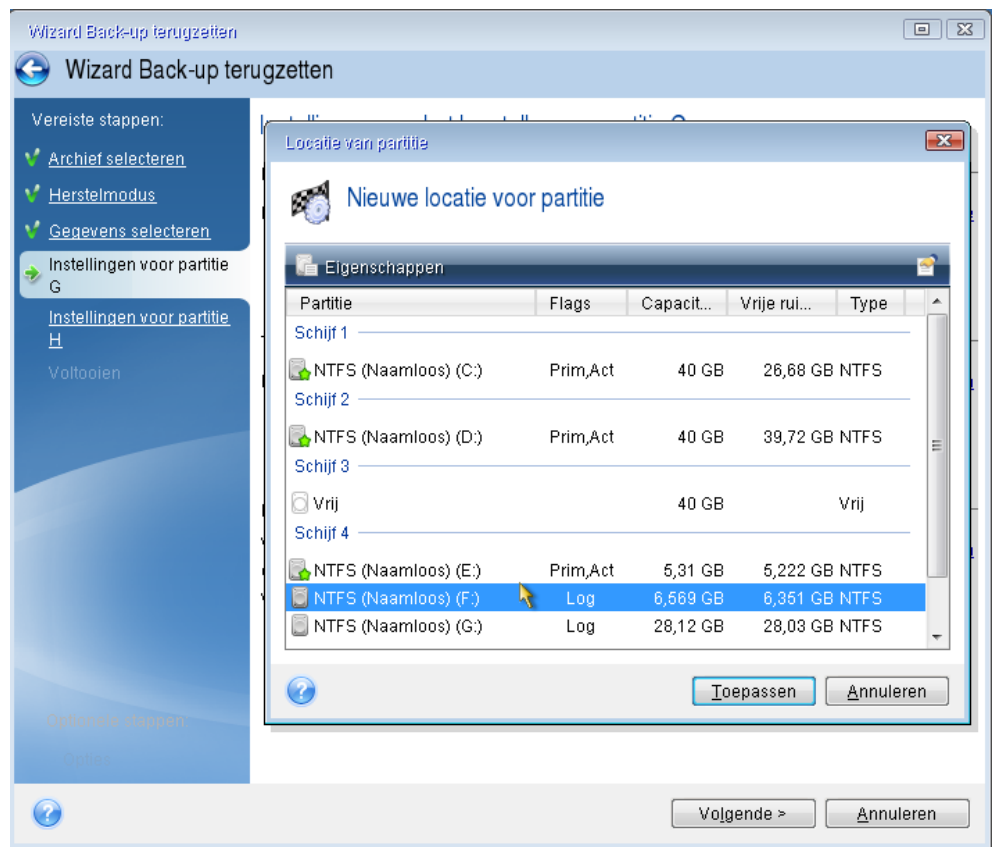

 **Type.**Controleer of het juiste type partitie is ingesteld en wijzig dit indien nodig. Ga na of de door het systeem gereserveerde partitie (indien van toepassing) primair is en gemarkeerd is als actief.

 **Grootte.** Klik op **Wijzigen** in het gedeelte Partitiegrootte. Standaard wijst het programma alle schijfruimte op de nieuwe harde schijf toe aan de partitie. Voer de correcte grootte in het veld Partitiegrootte in (u kunt deze waarde zien in de stap **Gegevens selecteren**). Sleep vervolgens deze partitie naar dezelfde locatie die u zag in het venster Back-upinformatie indien nodig. Klik op **Accepteren**.

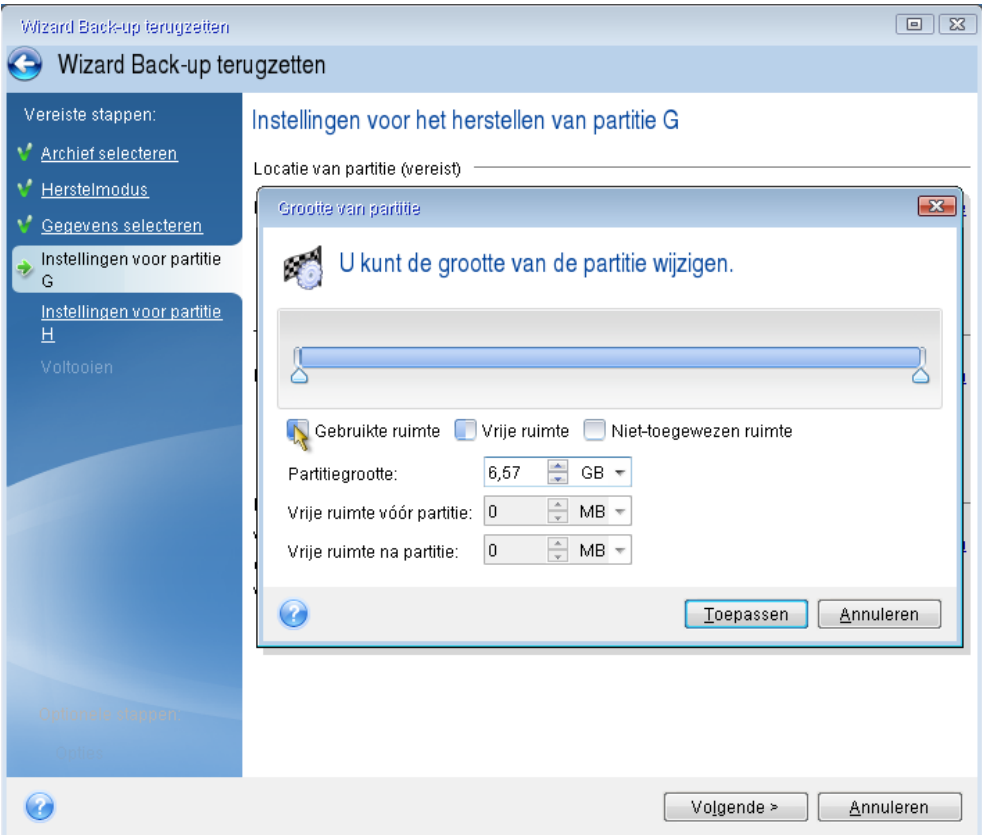

11. Geef in de stap **Instellingen voor partitie C** de instellingen op voor de tweede partitie, die in dit geval uw systeempartitie is.

 Klik op **Nieuwe locatie** en selecteer de niet-toegewezen ruimte op de doelschijf voor de partitie.

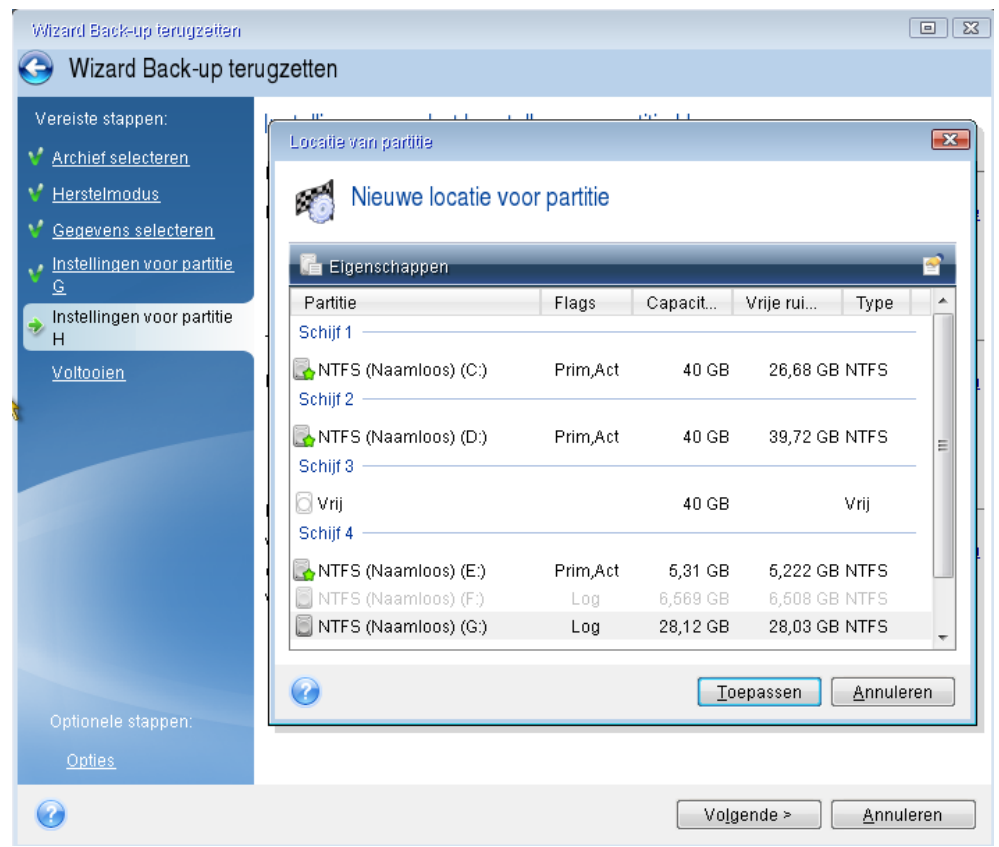

 Wijzig het type partitie indien nodig. De systeempartitie moet zijn ingesteld als de primaire partitie.

 Stel daarna de gewenste grootte in voor de partitie in, die standaard gelijk is aan de oorspronkelijke grootte. Omdat er meestal geen vrije ruimte is na deze partitie, kunt u alle niet-toegewezen ruimte aan de tweede partitie toewijzen. Klik op **Toepassen** en vervolgens op **Volgende**.

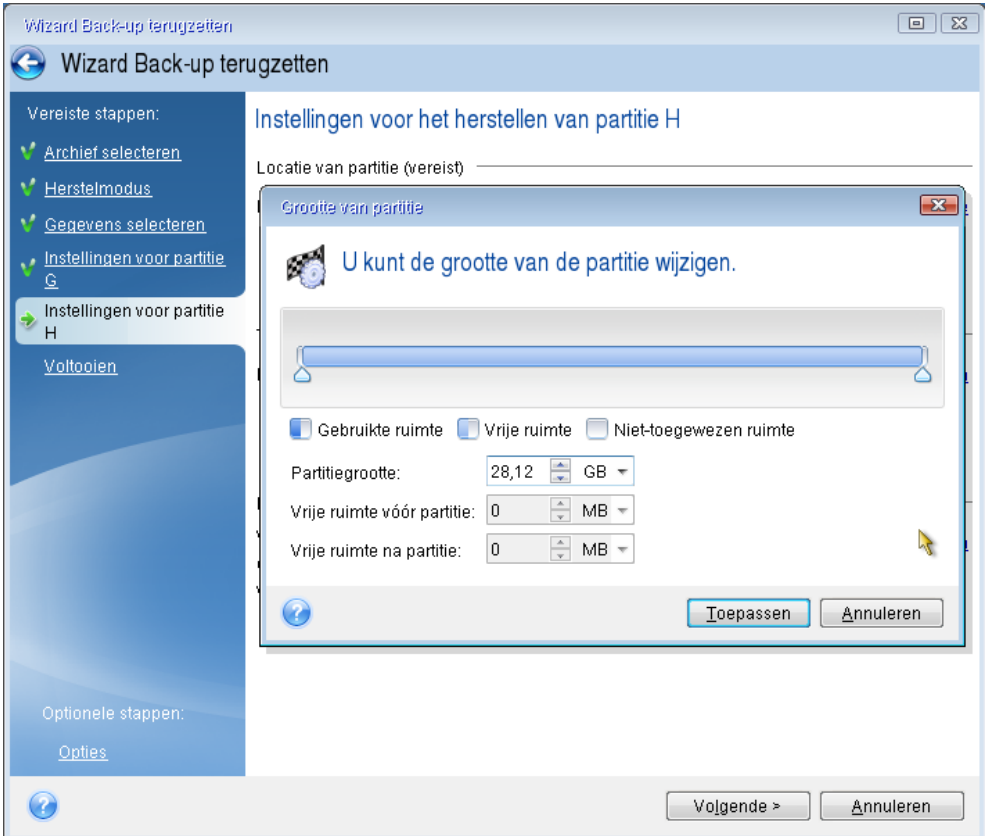

12. Lees het overzicht van de bewerkingen die het programma gaat uitvoeren zorgvuldig en klik op **Doorgaan**.

## **Wanneer het herstel is voltooid.**

Voordat u de computer opstart, moet u de oude schijf loskoppelen (indien aanwezig). Als Windows zowel de nieuwe als de oude schijf "ziet" tijdens het opstarten, zal dit leiden tot problemen met het opstarten van Windows. Als u de oude schijf hebt vervangen door een nieuwe schijf met een grotere capaciteit, moet u – voordat u voor de eerste keer gaat opstarten – het oude schijfstation loskoppelen.

Verwijder de herstelmedia en start de computer op in Windows. Mogelijk meldt Windows tijdens de eerste systeemstart dat het nieuwe hardware (de nieuwe harde schijf) heeft aangetroffen en dat het systeem opnieuw moet worden opgestart. Controleer of het systeem naar behoren werkt en stel in het BIOS de oorspronkelijke opstartvolgorde weer in.

### **Acronis Universal Restore**

Wanneer u uw systeem herstelt met andere hardware, kan het opstarten van de doelcomputer mislukken. Dit komt omdat de nieuwe hardware niet compatibel is met de belangrijkste stuurprogramma's in de image. Acronis Universal Restore helpt u de doelcomputer opstartbaar te maken. Zie Acronis Universal Restore (p[. 191\)](#page-190-0) voor meer informatie.

## <span id="page-95-0"></span>5.1.2 Partities en schijven herstellen

U kunt uw schijven herstellen vanaf back-ups op lokale opslagmedia, netwerkopslag of Acronis Cloud.

*Afhankelijk van uw internetverbinding kan het herstellen van een schijf vanaf Acronis Cloud veel tijd in beslag nemen.*

### **Partities of schijven herstellen:**

- 1. Start Acronis True Image 2018.
- 2. Als u uw gegevens wilt herstellen vanaf Acronis Cloud, moet u ervoor zorgen dat u bent aangemeld bij uw Acronis account.
- 3. Selecteer in het gedeelte **Back-up** de back-up die de partities of schijven bevat die u wilt herstellen. Op het tabblad **Herstel** en klik vervolgens op **Schijven herstellen**.
- 4. Selecteer in de lijst **Back-upversie** de back-upversie die u wilt terugzetten volgens de back-updatum en -tijd.

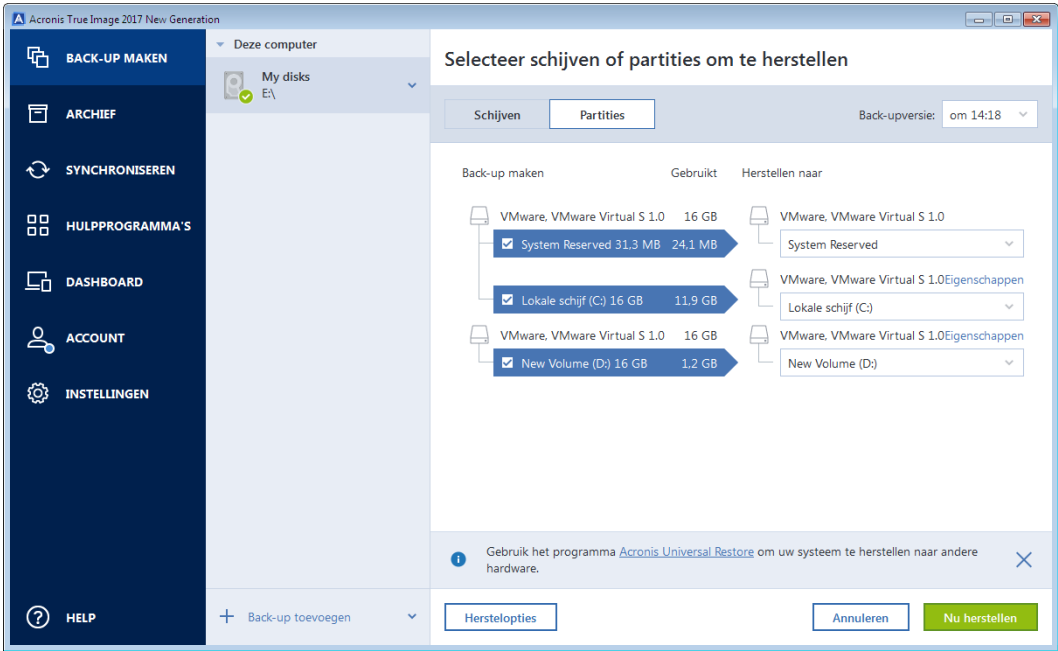

5. Selecteer hier de schijven die u wilt herstellen.

Klik op **Specifieke partities herstellen** als u specifieke partities wilt herstellen, en selecteer vervolgens de partities die u wilt herstellen.

6. Ga onder de partitienaam naar het veld voor de herstelbestemming en selecteer de doelpartitie. Ongeschikte partities worden gemarkeerd door rode letters. Houd rekening met het feit dat alle gegevens in de doelpartitie verloren gaan, omdat deze worden vervangen door de herstelde gegevens en het bestandssysteem.

*Om te herstellen naar de oorspronkelijke partitie, moet ten minste 5% van de partitieruimte vrij zijn. Anders is de knop Nu herstellen niet beschikbaar.*

- 7. [optionele stap] Klik op **Opties** voor aanvullende parameters voor de herstelprocedure.
- 8. Nadat u de gewenste partitie(s) hebt geselecteerd, klikt u op **Nu herstellen** om de herstelprocedure te starten.

## 5.1.2.1 Eigenschappen van partitie

Wanneer u partities herstelt naar een basisschijf, kunt u de eigenschappen van deze partities wijzigen. Om het venster **Eigenschappen partities** te openen, klikt u op **Eigenschappen** naast de geselecteerde doelpartitie.

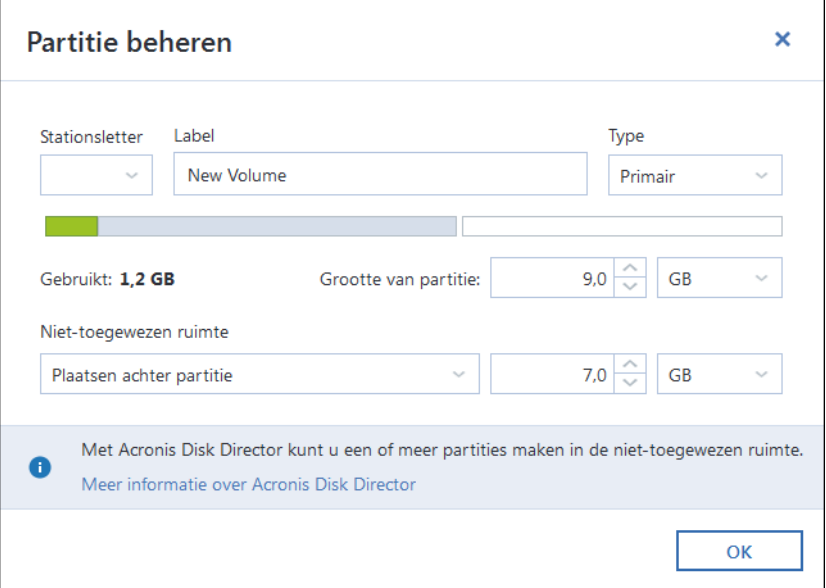

U kunt de volgende eigenschappen voor de partitie wijzigen:

- **Stationsletter**
- **Naam**
- **Type** 
	- U kunt de partitie primair, primair actief of logisch maken.
- **Grootte**

U kunt de grootte van een partitie wijzigen door de rechterrand van de partitie op de horizontale balk op het scherm te verslepen met de muis. Als u een specifieke grootte aan een partitie wilt toewijzen, geeft u de gewenste grootte op in het veld **Grootte partitie**. U kunt ook de positie van de niet-toegewezen ruimte selecteren - voor of na de partitie.

## 5.1.3 Herstellen van dynamische/GPT-schijven en -volumes

### **Herstellen van dynamische volumes**

U kunt dynamische volumes naar de volgende locaties op de lokale harde schijf herstellen:

**Dynamisch volume**

*U kunt de grootte van dynamische volumes overigens niet handmatig aanpassen bij het terugzetten van een back-up naar dynamische schijven. Als u de grootte van een dynamisch volume wilt wijzigen tijdens het herstelproces, moet u het volume naar een standaardschijf terugzetten.*

**Oorspronkelijke locatie (naar hetzelfde dynamische volume).**

Het type doelvolume verandert niet.

**Een andere dynamische schijf of een ander dynamisch volume.**

Het type doelvolume verandert niet. Wanneer u bijvoorbeeld een dynamisch striped volume naar een dynamisch spanned volume herstelt, blijft het doelvolume een spanned volume.

**Niet-toegewezen ruimte van de dynamische groep.**

Het type hersteld volume is hetzelfde als in de back-up.

**F** Standaardvolume of -schijf.

Het doelvolume blijft een standaardvolume.

**Bare-metal herstel..**

Als u een dynamisch volume naar een nieuwe schijf terugzet ('bare-metal herstel' en als deze schijf nog niet is geformatteerd, wordt het herstelde volume als standaardvolume teruggezet. Als u wilt dat de herstelde volumes dynamisch blijven, moeten de doelschijven als dynamische schijven worden voorbereid (gepartitioneerd en geformatteerd). Dit kunt u doen met hulpprogramma's van derden, bijvoorbeeld de Windows Disk Management-invoegtoepassing.

### **Herstellen van standaardvolumes en -schijven**

- Als u een standaardvolume terugzet naar een niet-toegewezen ruimte van de dynamische groep, wordt het herstelde volume een dynamisch volume.
- Als u een standaardschijf terugzet naar een dynamische schijf van een dynamische groep die uit twee schijven bestaat, blijft de herstelde schijf een standaardschijf. De dynamische schijf waarop het herstel wordt uitgevoerd, krijgt de status 'ontbreekt' en een spanned/striped dynamisch volume op de tweede schijf krijgt de status 'mislukt'.

## **Partitiestijl na herstel**

De partitiestijl van de doelschijf hangt af van het feit of uw computer UEFI ondersteunt en of uw systeem wordt opgestart in BIOS of UEFI. Zie de volgende tabel:

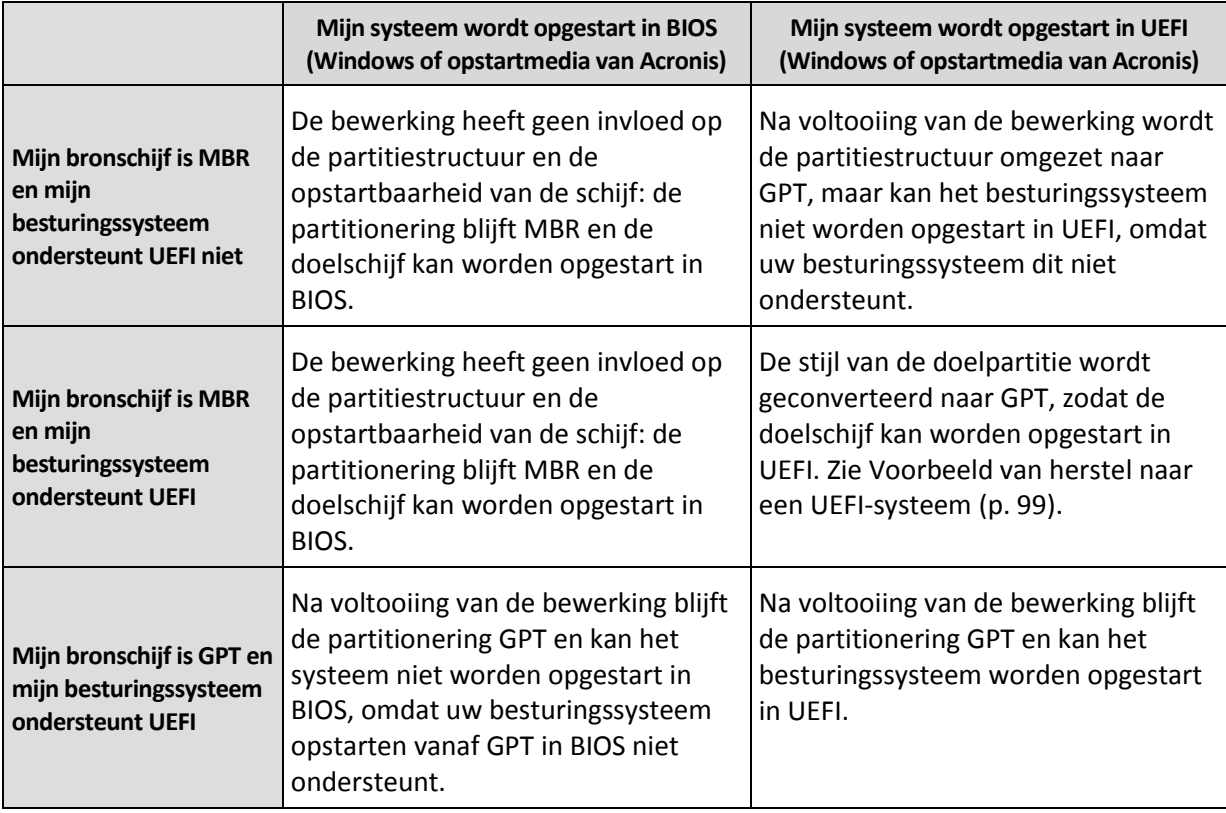

## **Voorbeeld van herstelprocedure**

Zie Voorbeeld van herstel naar een UEFI-systeem (p. [99\)](#page-98-0).

## <span id="page-98-0"></span>5.1.3.1 Voorbeeld van herstel naar een UEFI-systeem

Dit is een voorbeeld van het overzetten van een systeem onder de volgende voorwaarden:

- De bronschijf is MBR en het besturingssysteem ondersteunt UEFI
- Het doelsysteem wordt in UEFI opgestart.
- Uw oude en nieuwe harde schijven moeten in dezelfde controllermodus werken (bijvoorbeeld IDE of AHCI).

U hebt het volgende nodig om met deze procedure te kunnen beginnen:

**Opstartmedia.**

Zie Opstartbare herstelmedia maken (p. [17\)](#page-16-0) voor meer informatie.

**Back-up van uw systeemschijf die in de schijfmodus is gemaakt.**

U maakt deze back-up door over te schakelen naar de schijfmodus en vervolgens de harde schijf te selecteren waarop de systeempartitie staat. Zie Een back-up maken van schijven en partities (p. [43\)](#page-42-0) voor meer informatie.

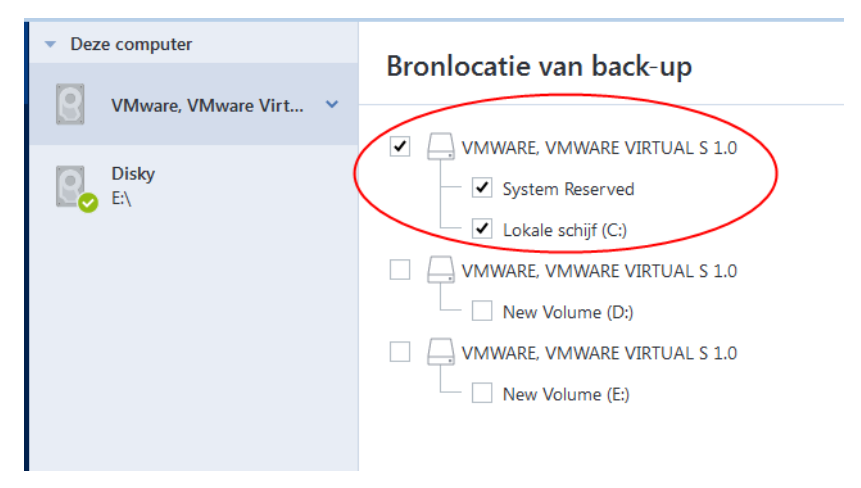

#### **Uw systeem overzetten van een MBR-schijf naar een computer die in UEFI wordt opgestart:**

- 1. Start vanaf het herstelmedium in de UEFI-modus en selecteer Acronis True Image.
- 2. Voer de **herstelwizard** uit en volg de instructies die staan beschreven in Uw systeem herstellen (p. [86\)](#page-85-1).
- 3. Schakel bij de stap **Gegevens selecteren** het selectievakje in bij de naam van de schijf om de gehele systeemschijf te selecteren.

In het onderstaande voorbeeld moet u het selectievakje **Schijf 1** inschakelen:

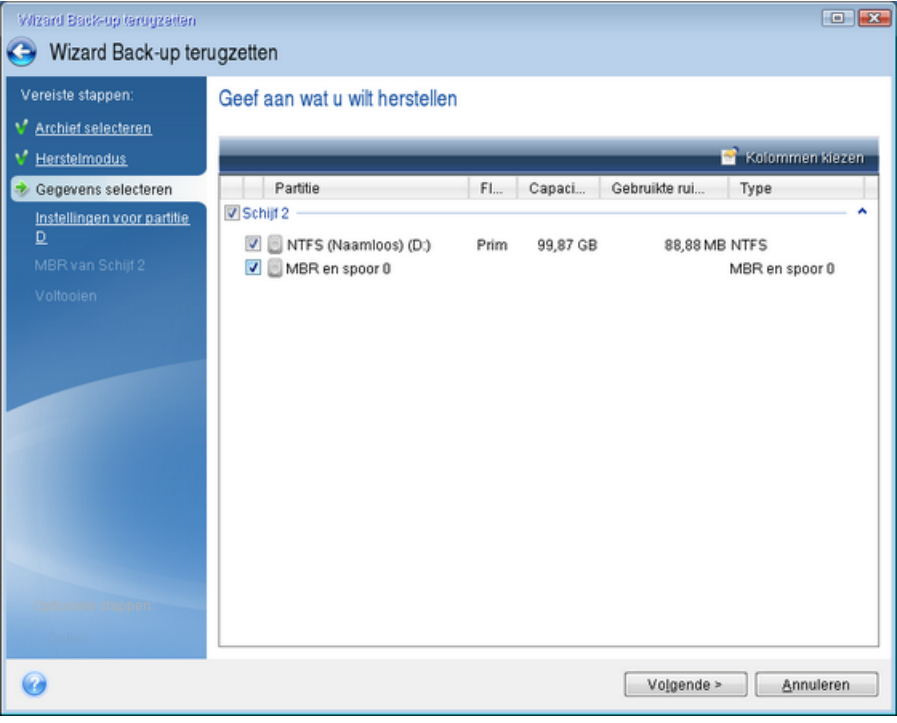

### 4. Klik bij de stap **Voltooien** op **Doorgaan**.

Wanneer de bewerking is voltooid, is de doelschijf geconverteerd naar de GPT-stijl en kan de doelschijf worden opgestart in UEFI.

Zorg er na het herstel voor dat u uw computer in de UEFI-modus opstart. U moet wellicht de opstartmodus van uw systeemschijf wijzigen in de gebruikersinterface van de UEFI-opstartmanager.

## <span id="page-99-0"></span>5.1.4 De opstartvolgorde wijzigen in het BIOS of UEFI BIOS

Als u uw computer wilt opstarten vanaf Acronis-opstartmedia, moet u de opstartvolgorde aanpassen zodat het medium het eerste opstartapparaat is. De opstartvolgorde wordt gewijzigd in het BIOS of UEFI BIOS, afhankelijk van de firmware-interface van uw computer. Beide procedures lijken veel op elkaar.

### **Opstarten vanaf het opstartmedium van Acronis:**

- 1. Als u een USB-flashstation gebruikt als opstartmedium, moet u het in de USB-poort plaatsen.
- 2. Schakel uw computer in. Tijdens de Power-On Self Test (POST) ziet u de toetsencombinatie die u moet indrukken om het BIOS of UEFI BIOS te openen.
- 3. Druk de toetsencombinatie in (zoals, **Del, F1, Ctrl+Alt+Esc, Ctrl+Esc**). De BIOS- of UEFI BIOS-instellingen worden geopend. Merk op dat hulpprogramma's er verschillend kunnen uitzien, andere items of namen kunnen bevatten enz.

*Sommige moederborden beschikken over een zogenaamd opstartmenu dat u opent door op een bepaalde toets of toetscombinatie te drukken, bijvoorbeeld F12. In het opstartmenu kunt u het opstartapparaat in een lijst met opstartbare apparaten selecteren zonder de BIOS- of UEFI BIOS-instellingen te wijzigen.*

- 4. Als u een cd of dvd gebruikt als opstartmedium, plaatst u de cd of dvd in het station.
- 5. Maak van uw herstelmedium (cd, dvd of usb-station) het eerste opstartapparaat:
	- 1. Navigeer naar de instelling van de opstartvolgorde met de pijltjestoetsen op uw toetsenbord.

2. Plaats de aanwijzer op het apparaat van uw opstartmedium en maak hiervan het eerste item in de lijst. U kunt meestal het Plus-teken en het Min-teken zien om de volgorde te wijzigen.

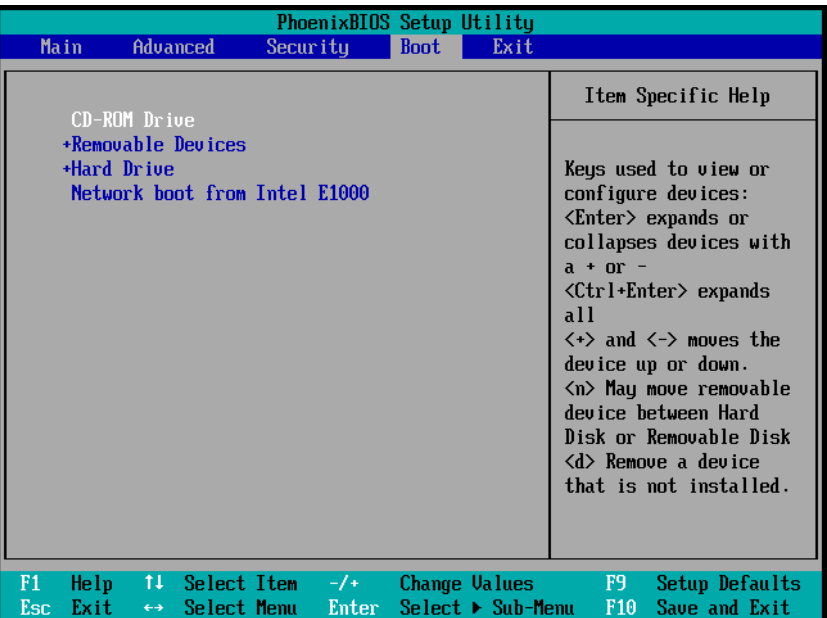

6. Sluit de BIOS of UEFI BIOS af en sla de aangebrachte wijzigingen op. De computer start op vanaf het opstartmedium van Acronis.

*Als de computer niet vanaf het eerste apparaat kan opstarten, probeert deze op te starten vanaf het tweede apparaat in de lijst, enzoverder.* 

## <span id="page-100-0"></span>5.2 Bestanden en mappen herstellen

U kunt bestanden en mappen terugzetten vanaf back-ups op bestandsniveau en schijfniveau.

### **Bestanden en mappen herstellen:**

- 1. Start Acronis True Image 2018.
- 2. Klik op **Back-up** op de zijbalk.
- 3. Selecteer in de back-uplijst de back-up die de bestanden of mappen bevat die u wilt terugzetten en open het tabblad **Herstel**.
- 4. Selecteer back-upversie (gegevensstaat volgens specifieke datum en tijd).
- A Acronis True Image 2018 Deze computer **叶 BACK-UP MAKEN** Back-up Activitait **Horstellon**  $\overline{\bullet}$  drop ARCHIEF Q. Zoeker Back-upversie: om 14:17 My disks  $\boxed{2}$ **FI** Naam Type Datum Mijn computer Grootte **A** SYNCHRONISEREN Overia Contacts Bestands...  $7/24/$ .  $\Box$  c My Documents HH HULPPROGRAMMA'S  $\nabla$  Desktop Bestands... 7/24/...  $\Box$  PerfLog DoctorWeb Bestands...  $3/11/$ Users **EXPLACTIEVE** Acronis-cloud Documents Restands 3/12/ map Q ACCOUNT nis-doud Downloads Bestands... 7/24/..  $\equiv$  totalcmo Entire PC (TEST-PC) @ INSTELLINGEN  $\Box$  Favorites Bestands... 7/24/.. Users  $\Box$   $\Box$  Links Bestands... 7/24/...  $\Box$  ad  $\Box$  Music Bestands...  $7/24/$ ÷.  $P$ ublic  $\Box$  Pictures Bestands... 7/24/...  $\boxed{\qquad}$  Windo Saved Games Bestands... 7/24/..  $\perp$  D Searches Bestands...  $7/24/$ ns om terug te zetter  $\odot$  HELP Volgende + Back-up toevoeger Schijven herstellen 17 bestanden en 7 mappen (526,7 MB)
- 5. Selecteer de bestanden en mappen die u wilt herstellen en klik op **Volgende**.

6. Selecteer de bestemming op de computer waarop u de geselecteerde bestanden/mappen wilt herstellen. U kunt de gegevens naar behoefte naar hun oorspronkelijke locatie of naar een nieuwe locatie herstellen. Als u een andere locatie wilt selecteren, klikt u op de knop **Bladeren**.

Als u de geselecteerde bestanden en mappen naar een nieuwe locatie terugzet, wordt het absolute pad van de bestanden en mappen niet hersteld. Misschien wilt u echter ook de oorspronkelijke mappenstructuur behouden bij het herstellen van de bestanden. In dat geval schakelt u het selectievakje **Oorspronkelijke mapstructuur behouden** in.

- 7. Desgewenst stelt u de prioriteit voor de herstelprocedure in, geeft u aan of de bestanden al dan niet met hun oorspronkelijke beveiligingsinstellingen moeten worden teruggezet, enzovoort. Klik op **Herstelopties** om de opties in te stellen. De instellingen die u hier selecteert, hebben alleen betrekking op de huidige taak.
- 8. Klik op de knop **Nu herstellen** om de herstelprocedure te starten.

U kunt het herstel op elk gewenst moment annuleren door op **Annuleren** te klikken. Houd er echter wel rekening mee dat er dan mogelijk toch wijzigingen zijn aangebracht in de doelmap.

### **Bestanden herstellen in Verkenner**

#### **Bestanden en mappen rechtstreeks terugzetten vanaf Verkenner:**

- 1. Dubbelklik op het overeenkomstige .tib-bestand en blader naar het bestand of de map die u wilt terugzetten.
- 2. Kopieer het bestand of de map naar een harde schijf.

*Opmerking: De gekopieerde bestanden verliezen het kenmerk "Gecomprimeerd" en "Gecodeerd". Als u dit wilt voorkomen, dient u de bestanden te herstellen vanuit de back-up.*

## <span id="page-101-0"></span>5.3 Inhoud van back-ups zoeken

U kunt tijdens het herstellen van gegevens vanuit lokale back-ups zoeken naar specifieke bestanden en mappen die in de geselecteerde back-up zijn opgeslagen.

#### **Om te zoeken naar bestanden en mappen:**

- 1. Begin met het herstellen van gegevens zoals beschreven in Partities en schijven herstellen (p[. 96\)](#page-95-0) of Bestanden en mappen herstellen (p[. 101\)](#page-100-0).
- 2. Geef bij het selecteren van de bestanden en mappen die u wilt herstellen, de bestands- of mapnaam op in het veld **Zoeken**. Het programma geeft de zoekresultaten weer.

U kunt ook de vertrouwde jokertekens uit Windows gebruiken: \* en ?. U kunt bijvoorbeeld alle bestanden met de extensie **.exe** zoeken door **\*.exe** op te geven. Om alle .exe-bestanden te zoeken met namen die bestaan uit vijf tekens en beginnen met 'my', geeft u **my???.exe** op.

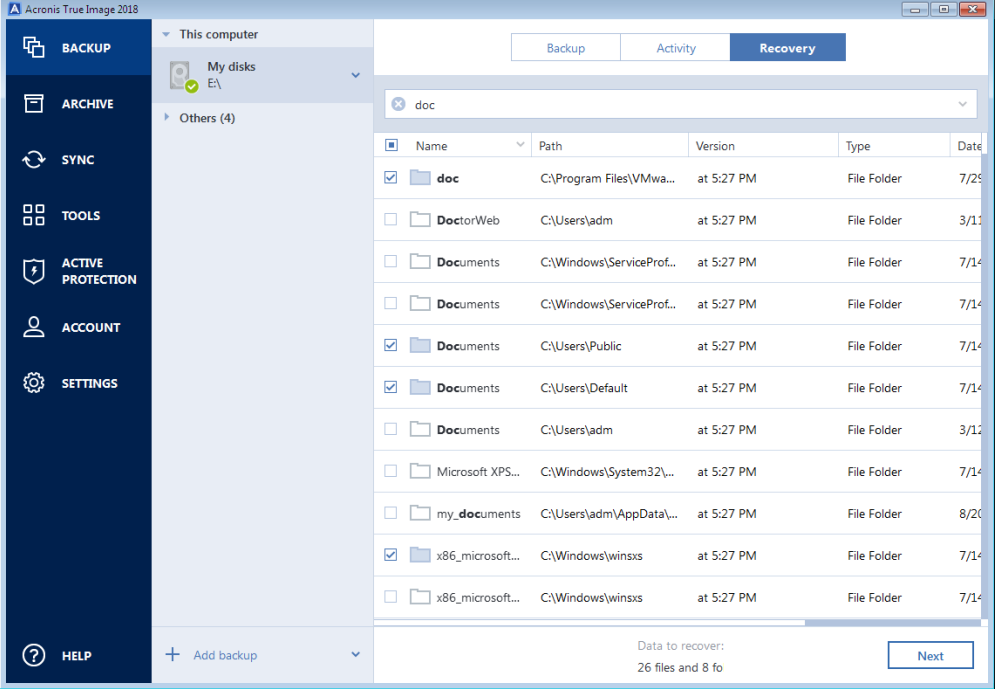

3. Acronis True Image 2018 doorzoekt standaard de map die in de vorige stap is geselecteerd. Om de gehele back-up in de zoekbewerking op te nemen, klikt u op de pijl omlaag en vervolgens op **in gehele back-up**.

Om naar de vorige stap terug te keren, verwijdert u de zoektekst en klikt u op het kruispictogram.

4. Als de zoekactie is voltooid, selecteert u de bestanden die u wilt herstellen en klikt u op **Volgende**.

*Opmerking: let op de kolom Versie. Bestanden en mappen die tot verschillende back-upversies behoren, kunnen niet tegelijkertijd worden hersteld.*

# <span id="page-102-0"></span>5.4 Herstel vanaf Acronis Cloud

## **In deze sectie**

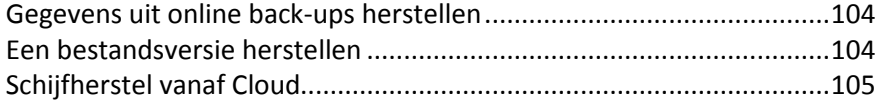

## <span id="page-103-0"></span>5.4.1 Gegevens uit online back-ups herstellen

Met Acronis True Image 2018 kunt u in Acronis Cloud door gegevens bladeren waarvan een back-up is gemaakt en ze herstellen. Als u back-ups hebt van gegevens vanaf meerdere computers, selecteert u het vakje van de online back-up voor de computer waarvan u de back-upgegevens wilt herstellen.

### **Bestanden en mappen van Acronis Cloud herstellen:**

- 1. Start Acronis True Image 2018.
- 2. Klik op de zijbalk op **Back-up**.
- 3. Selecteer in de back-uplijst de back-up die de bestanden of mappen bevat die u wilt terugzetten.
- 4. Klik in het rechter venster op **Bestanden terugzetten**.

De Acronis Cloud-webtoepassing wordt geopend.

*Als de gegevens van de geselecteerde computer in versleutelde vorm zijn opgeslagen in de cloud, wordt u verzocht om het wachtwoord in te voeren dat is gebruikt voor de versleuteling. U krijgt pas toegang tot de gegevens als u het juiste wachtwoord invoert.*

- 5. Na het openen van het tabblad **Bestanden** op de website van Acronis Cloud, selecteert u de gewenste online back-up in het gebied **Back-ups**.
- 6. Selecteer de bestanden en mappen die u wilt herstellen. Klik op **Downloaden** om te beginnen met herstellen.

| <b>Acronis</b> Cloud                                                                      |                      |                                   | igor.kuznetsov@acronis.com v   |                       |  |
|-------------------------------------------------------------------------------------------|----------------------|-----------------------------------|--------------------------------|-----------------------|--|
| <b>P</b> DELEN <b>COPSLAGSTATUS</b><br><b>BESTANDEN</b>                                   |                      |                                   | CO 14.09 GB in gebruik         |                       |  |
| $\ldots$ $\rightarrow$ $\ldots$ $\rightarrow$ C: $\rightarrow$ Users $\rightarrow$ Public |                      |                                   |                                | Q Zoeken              |  |
| <b>DOWNLOADEN</b>                                                                         | <b>LINK KOPIEREN</b> | <b>VERWIJDEREN ONGEDAAN MAKEN</b> | VERWIJDEREN                    | Verwijderde weergeven |  |
| $\triangledown$ NAAM                                                                      |                      |                                   | <b>GROOTTE</b><br><b>DATUM</b> |                       |  |
|                                                                                           |                      |                                   |                                |                       |  |
| Desktop                                                                                   |                      |                                   |                                | 6-6-2016 19:31        |  |
| <b>Documents</b><br>◡                                                                     |                      |                                   |                                | 18-4-2016 17:52       |  |
| Downloads                                                                                 |                      |                                   | 18-4-2016 17:52                |                       |  |
| Favorites                                                                                 |                      |                                   | 18-4-2016 17:52                |                       |  |
| Libraries                                                                                 |                      |                                   | 18-4-2016 17:52                |                       |  |
| Music                                                                                     |                      |                                   |                                | 18-4-2016 17:52       |  |

*Als u meerdere bestanden en mappen hebt geselecteerd, worden ze in een zip-archief geplaatst.*

Standaard worden de gegevens gedownload naar de map **Downloads**. U kunt het downloadpad wijzigen.

## <span id="page-103-1"></span>5.4.2 Een bestandsversie herstellen

Standaard selecteert Acronis True Image 2018 de nieuwste versies van bestanden op grond van de datum die u opgeeft. U kunt echter ook een specifieke versie van een bestand terugzetten.

*Let op: deze optie is niet van toepassing op mappen.*

### **Zo zet u een specifieke versie van een bestand terug:**

1. Selecteer in de back-upinhoud het bestand waarvan u de versie wilt herstellen en klik vervolgens op het tandwielpictogram aan de rechterkant. Selecteer in het menu dat wordt geopend **Versies bekijken**.

2. Wijs in het venster dat verschijnt de gewenste versie aan en klik vervolgens op het pictogram **Downloaden**.

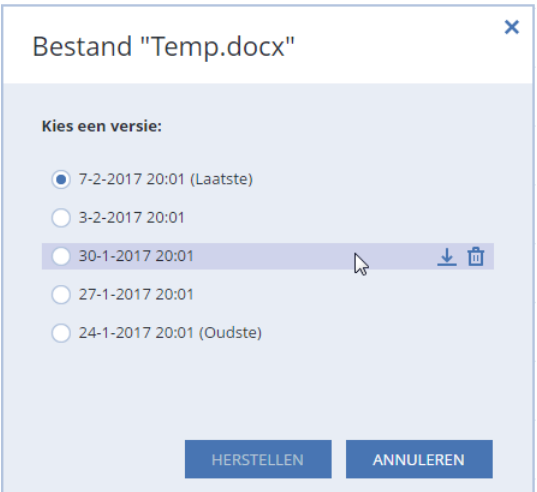

Standaard worden de gegevens gedownload naar de map **Downloads**.

## <span id="page-104-0"></span>5.4.3 Schijfherstel vanaf Cloud

Schijfherstel vanaf Acronis Cloud lijkt op herstellen vanaf een gewone harde schijf.

- Wanneer u Windows en Acronis True Image 2018 kunt starten, raadpleegt u Partities en schijven herstellen (p[. 96\)](#page-95-0).
- Wanneer u Windows niet kunt starten, raadpleegt u Uw systeem herstellen vanaf Acronis Cloud (p. [106\)](#page-105-0).

## **Zo werkt het**

De internetverbinding van uw computer dient via een Ethernet-kabel of Wi-Fi-verbinding te lopen. Acronis True Image 2018 ondersteunt verschillende draadloze beveiligingsprotocols, zoals WPA-Personal, WPA2-Personal en WPA2-Enterprise.

### **Herstel naar de oorspronkelijke locatie**

Wanneer u een schijf naar de oorspronkelijke locatie herstelt, downloadt Acronis True Image 2018 niet de hele schijfruimte naar de computer. Het programma scant uw schijf op veranderingen in de gegevens en herstelt alleen die bestanden die verschillen van de bestanden in de image. Met deze techniek hoeven er veel minder gegevens te worden gedownload om uw schijf te herstellen.

### **Herstel naar een nieuwe locatie**

Wanneer u een schijf naar een andere locatie of naar een niet-toegewezen ruimte herstelt, verloopt het proces ongeveer identiek aan herstel van een lokale opslaglocatie. Het enige verschil is de methode waarmee de gegevens worden geschreven. Acronis True Image downloadt en schrijft gegevens met afzonderlijke blokken, en niet doorlopend. Deze techniek verhoogt de herstelsnelheid en de betrouwbaarheid van het hele proces.

### **Als het herstel wordt onderbroken**

Aangezien er bij schijfherstel vanaf Acronis Cloud een internetverbinding wordt gebruikt en het herstel meestal lang duurt, is de kans op onderbrekingen groter dan bij herstel van een gewone harde schijf.

Mogelijke oorzaken van onderbreking van het herstel:

- De internetverbinding wordt verbroken.
- De verbinding met Acronis Cloud wordt verbroken.
- U annuleert het herstelproces per ongeluk of met opzet.
- De stroom valt uit.

Wanneer het herstel vanwege een verbindingsprobleem niet wordt voltooid, probeert Acronis True Image 2018 automatisch om opnieuw verbinding met Acronis Cloud te maken en het herstelproces te hervatten. In een dergelijk geval is het aan te raden om de instellingen van uw internetverbinding te controleren. Als alle automatische pogingen mislukken, voert u het herstelproces handmatig opnieuw uit wanneer de verbinding weer is hersteld.

Voer in andere gevallen het herstelproces handmatig opnieuw uit en zorg dat het herstelproces wordt voltooid.

Ongeacht de oorzaak van een onderbreking, start Acronis True Image 2018 het herstelproces niet weer bij het begin. Het proces wordt hervat en slechts de gegevens die nog niet waren hersteld, worden gedownload.

## <span id="page-105-0"></span>5.4.3.1 Uw systeem herstellen vanaf Acronis Cloud

*Afhankelijk van uw internetverbinding kan het herstellen van een schijf vanaf Acronis Cloud veel tijd in beslag nemen.*

Voordat u start, raden we u aan de voorbereidingen te voltooien die werden beschreven in Voorbereiden op herstel (p. [86\)](#page-85-0). Als u uw systeem herstelt naar een nieuwe schijf, moet u de nieuwe schijf niet formatteren. Dit gebeurt tijdens het herstelproces.

Controleer voordat u de procedure start of de computer via een Ethernet-kabel of WiFi verbinding met internet heeft.

### **Een systeemschijf vanaf Acronis Cloud herstellen:**

- 1. Wijzig de opstartvolgorde in het BIOS zodanig dat het apparaat dat u wilt gebruiken om het systeem op te starten (cd-rom-/dvd-rom-station of USB-stick) het eerste opstartapparaat in de lijst is. Zie De opstartvolgorde wijzigen in het BIOS (p[. 100\)](#page-99-0) voor meer informatie.
- 2. Start het systeem op vanaf het opstartmedium en selecteer **Acronis True Image**.

3. Selecteer in het venster **Home** onder **Herstellen** de optie **Mijn schijven**.

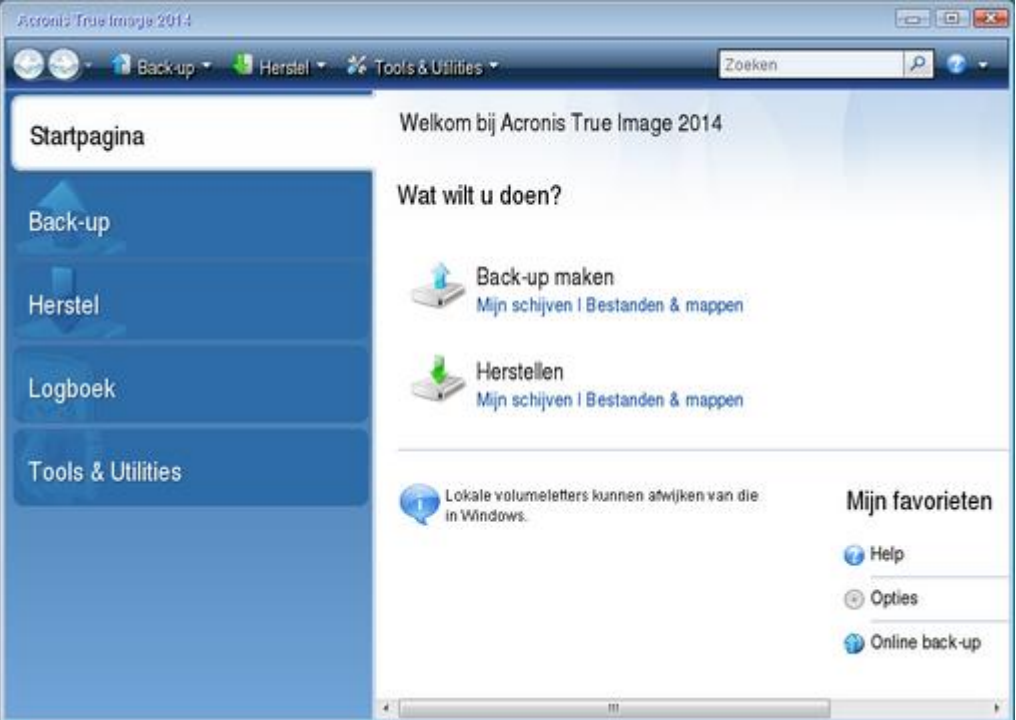

- 4. Klik op **Bladeren** om de online back-up van de systeemschijf of de systeempartitie aan de lijst met beschikbare back-ups toe te voegen.
- 5. Selecteer in de mapstructuur van het geopende venster Acronis Cloud en voer de gegevens van uw Acronis-account in.

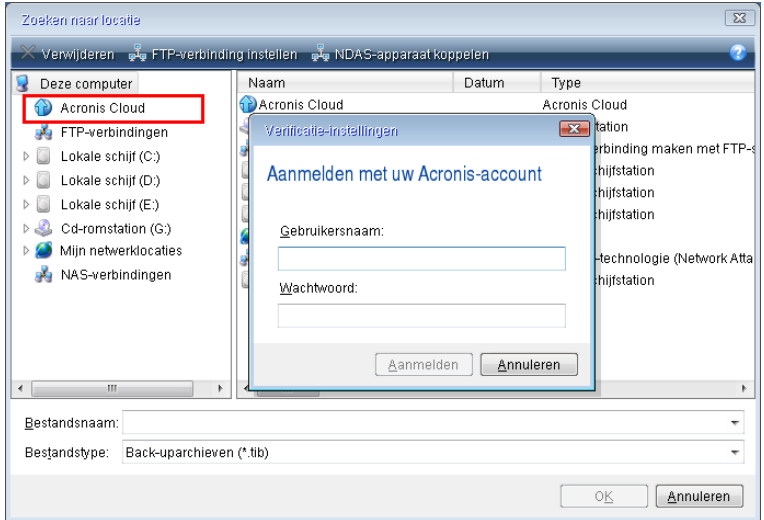

6. Selecteer de back-up die u voor het herstel wilt gebruiken en klik op **OK**.

7. Selecteer bij de stap **Archief selecteren** de online back-up en klik op **Volgende**.

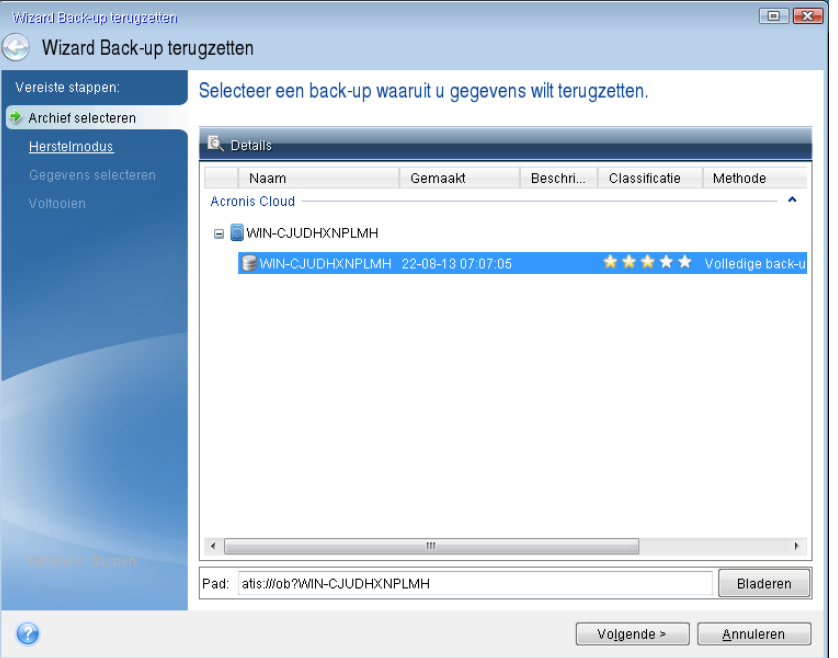

- 8. Selecteer bij de stap **Herstelmethode** de optie **Volledige schijven of partities herstellen**.
- 9. Selecteer in de stap **Gegevens selecteren** de systeempartitie (meestal C) en de door het systeem gereserveerde partitie (indien aanwezig). U kunt deze partities ook herkennen aan de vlaggen **Pri**, **Act**.

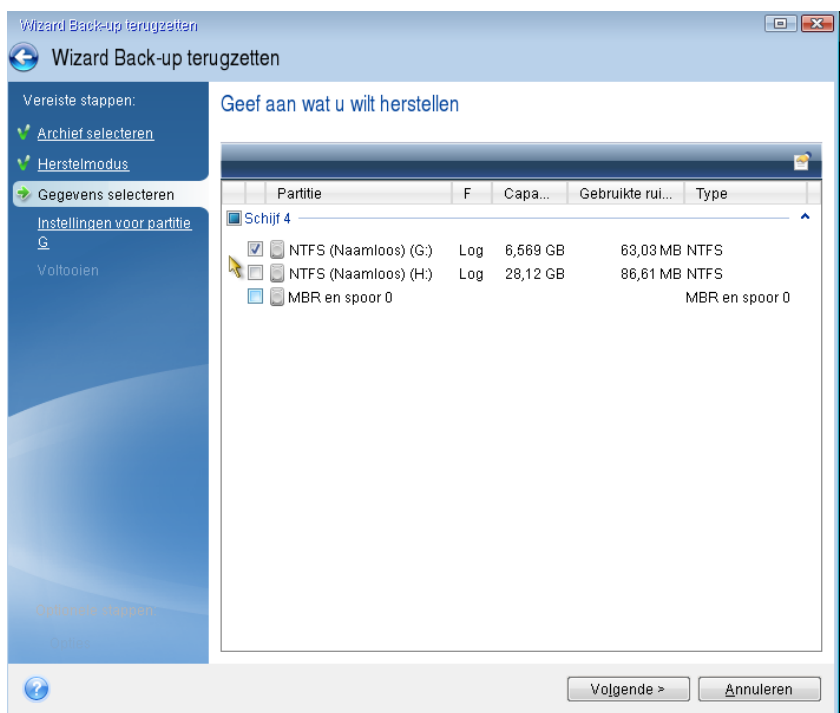

- 10. Wijzig de instellingen bij de stap "Instellingen voor partitie C" (of de letter van de systeempartitie als deze afwijkt) indien nodig. De instellingen moeten bijvoorbeeld worden gewijzigd als u de herstelprocedure uitvoert naar een nieuwe harde schijf met een andere capaciteit.
- 11. Lees zorgvuldig het overzicht van de bewerkingen die het programma zal uitvoeren op de wizardpagina **Voltooien**. Tenzij u hebt ingesteld dat u de grootte van de partitie wilt wijzigen,
moet de grootte bij **Partitie verwijderen** overeenkomen met deze bij **Partitie herstellen**. Klik op **Doorgaan**.

12. Wanneer de herstelprocedure is voltooid, sluit u de standalone-versie van Acronis True Image 2018 (p. [206\)](#page-205-0) af en verwijdert u de opstartmedia. Start het systeem op vanaf de herstelde systeempartitie. Nadat u hebt gecontroleerd of Windows in de gewenste staat is hersteld, zet u de oorspronkelijke opstartvolgorde in de BIOS terug (p. [100\)](#page-99-0).

# 5.5 Uw Facebook-account herstellen

Met Acronis True Image 2018 kunt u uw volledige Facebook-account beschermen tegen verlies van uw foto's, berichten, profielgegevens en andere gegevens en activiteiten. Wanneer u een cloudback-up hebt van uw accountgegevens, kunt u hier doorheen bladeren en specifieke items herstellen.

### **Uw Facebook-gegevens weergeven en herstellen:**

- 1. Open Online Dashboard met een van de volgende methoden:
	- Volg de koppeling: https://cloud.acronis.com.
	- Klik op de zijbalk van Acronis True Image 2018 op **Account** en vervolgens op **Online Dashboard openen**.
- 2. Meld u aan bij uw Acronis-account.
- 3. Klik op de zijbalk op **Bronnen** en zoek het Facebook-back-upvak.
- 4. Voer een van de volgende handelingen uit:
	- Als u uw accountgegevens wilt herstellen, klikt u op het tandwielicoon. Vervolgens klikt u op **Account herstellen**, kiest u een doelaccount, selecteert u de items die u wilt herstellen en stelt u de privacy-instellingen in en ten slotte klikt u op **Herstellen**.
	- Als u specifieke items wilt herstellen, klikt u op **Gegevens doorbladeren**. In het Online Dashboard wordt de lijst met geback-upte items geopend. U kunt erdoorheen bladeren, de inhoud bekijken en een zoekactie uitvoeren om een specifiek item te vinden (niet beschikbaar voor sommige gegevenstypen).

Nadat u items hebt geselecteerd, kunt u een bewerking kiezen om uit te voeren (afhankelijk van gegevenstype zijn sommige bewerkingen mogelijk niet beschikbaar):

- **Origineel bekijken**: klik hierop om het geselecteerde item op Facebook te bekijken.
- **Inhoud weergeven**: klik hierop om de itemgegevens te bekijken of om het item in volledige grootte te bekijken.
- **Herstellen** (beschikbaar in Acronis True Image 2017 en hoger): klik hierop om gegevens te herstellen naar uw huidige Facebook-account of naar een ander account. U kunt ook de privacy-instellingen configureren voor de items die u herstelt.
- **Downloaden**: klik hierop om het geselecteerde bestand te downloaden.
- Bekijk de reacties, vind-ik-leuks, getagde gebruikers en gedetailleerde informatie van een item.

### 5.6 Uw Instagram-account herstellen

Wanneer u een cloudback-up hebt van uw Instagram-accountgegevens, kunt u hierdoorheen bladeren en de geback-upte foto's en video's downloaden.

*Opmerking: Instagram biedt geen ondersteuning voor het herstellen van berichten of profielgegevens naar de Instagram-applicatie. U kunt de berichten en de gegevens alleen downloaden.*

#### **Ga als volgt te werk om uw Instagram-gegevens weer te geven en te herstellen:**

- 1. Open Online Dashboard met een van de volgende methoden:
	- Volg de koppeling: https://cloud.acronis.com.
	- Klik op de zijbalk van Acronis True Image 2018 op **Account** en vervolgens op **Online Dashboard openen**.
- 2. Meld u aan bij uw Acronis-account.
- 3. Klik op de zijbalk op **Bronnen** en zoek het back-upvak van Instagram.
- 4. Klik op **Door gegevens bladeren**.
- 5. Voer een van de volgende handelingen uit:
	- Klik op **Profiel** om de profielgegevens te bekijken.
	- Klik op **Mijn feed** om de geback-upte berichten te bekijken. Vervolgens kunt u:
		- Er op dezelfde manier doorheen bladeren als in uw Instagram-applicatie.
		- Klik op **Origineel** om het geselecteerde bericht in de Instagram-applicatie te bekijken.
		- **Specifieke foto's en video's downloaden.**
		- Klik op **Alles downloaden** om alle geback-upte foto's en video's te downloaden.

### 5.7 Herstelopties

U kunt de opties voor het herstelproces van een schijf/partitie of bestand configureren. Nadat u de toepassing hebt geïnstalleerd, zijn voor alle opties de oorspronkelijke waarden ingesteld. U kunt deze voor uw huidige herstelbewerking of voor alle toekomstige herstelbewerkingen wijzigen. Schakel het selectievakje **De instellingen als standaard opslaan** in als u de gewijzigde instellingen standaard op alle toekomstige herstelbewerkingen wilt toepassen.

Houd er rekening mee dat de opties voor schijfherstel en bestandsherstel volledig los staan van elkaar. U moet deze dus afzonderlijk configureren.

Als u voor alle gewijzigde opties opnieuw de oorspronkelijke waarden die bij de productinstallatie zijn ingesteld wilt instellen, klikt u op de knop **Oorspronkelijke instellingen herstellen**.

### **In deze sectie**

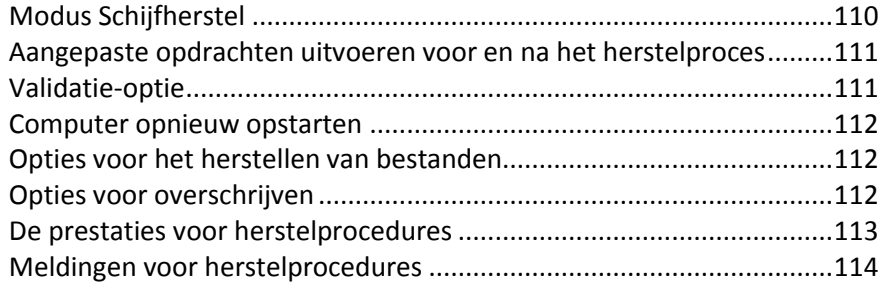

### <span id="page-109-0"></span>5.7.1 Modus Schijfherstel

#### Locatie: **Herstelopties** > **Geavanceerd** > **Schijfherstelmodus**

Met deze optie kunt u de modus Schijfherstel selecteren voor imageback-ups.

 **Sector voor sector herstellen**: schakel dit selectievakje in als u zowel gebruikte als ongebruikte sectoren op de schijven of partities wilt herstellen. Deze optie is alleen effectief bij het herstellen van een image waarbij sector voor sector een back-up is gemaakt van een schijf of partitie.

### <span id="page-110-0"></span>5.7.2 Aangepaste opdrachten uitvoeren voor en na het herstelproces

#### Locatie: **Herstelopties** > **Geavanceerd** > **Aangepaste opdrachten**

U kunt aangepaste opdrachten (of zelfs batchbestanden) instellen die u automatisch wilt uitvoeren voor en na het herstelproces.

Zo kunt u bijvoorbeeld bepaalde Windows-services starten of beëindigen, of uw gegevens op virussen controleren voordat u ze terugzet.

Zo stelt u de gewenste opdrachten (batchbestanden) in:

- Selecteer in de vervolgkeuzelijst **Opdracht vooraf** de opdracht die u wilt uitvoeren voordat het herstelproces wordt gestart. Als u een nieuwe opdracht wilt definiëren of een nieuw batchbestand wilt selecteren, klikt u op de knop **Bewerken**.
- Selecteer in de vervolgkeuzelijst **Opdracht na afloop** de opdracht die u wilt uitvoeren nadat het herstelproces is voltooid. Als u een nieuwe opdracht wilt definiëren of een nieuw batchbestand wilt selecteren, klikt u op de knop **Bewerken**.

Voer geen interactieve opdrachten uit, dat wil zeggen opdrachten die de tussenkomst van de gebruiker vereisen (zoals 'pause'). Deze worden niet ondersteund.

### 5.7.2.1 Nieuwe opdrachten definiëren

U kunt aangepaste opdrachten definiëren die u wilt uitvoeren voor of na het herstelproces:

- Typ in het vak **Opdracht** de opdracht die u wilt uitvoeren of selecteer een opdracht die u eerder hebt ingevoerd in de lijst. Klik op **...** als u een batchbestand wilt selecteren.
- Geef in het vak **Werkmap** het pad op naar de map waarin de uit te voeren opdracht is opgeslagen of selecteer een eerder ingevoerd pad in de lijst.
- Typ in het veld **Argumenten** de vereiste argumenten om de opdracht uit te voeren of selecteer eerder ingevoerde argumenten in de lijst.

Als u het selectievakje **Geen bewerkingen uitvoeren totdat opdracht is voltooid** uitschakelt (deze optie is standaard ingeschakeld), worden het herstelproces en de opdracht tegelijkertijd uitgevoerd.

Als u het selectievakje **Bewerking annuleren als opdracht mislukt** inschakelt (de standaardinstelling), wordt de huidige bewerking automatisch geannuleerd als er fouten optreden bij het uitvoeren van de opdracht.

Met de knop **Opdracht testen** kunt u de opdracht testen nadat u deze hebt gedefinieerd.

### <span id="page-110-1"></span>5.7.3 Validatie-optie

Locatie: **Herstelopties** > **Geavanceerd** > **Validatie**

 **Back-up valideren voordat deze wordt teruggezet**—Schakel deze optie in om de integriteit van de back-up te controleren voor herstel.

 **Bestandssysteem controleren nadat gegevens zijn hersteld**—Schakel deze optie in om de integriteit van het bestandssysteem op de herstelde partitie te controleren.

*Alleen FAT16/32 en NTFS bestandssystemen kunnen worden gecontroleerd.*

*Merk op dat het bestandssysteem niet op fouten wordt gecontroleerd als het systeem opnieuw moet worden opgestart tijdens het herstelproces. Dat is bijvoorbeeld het geval wanneer u een image van een systeempartitie naar zijn oorspronkelijke locatie terugzet.*

### <span id="page-111-0"></span>5.7.4 Computer opnieuw opstarten

Locatie: **Herstelopties** > **Geavanceerd** > **Computer opnieuw opstarten**

Als u wilt dat de computer automatisch opnieuw wordt opgestart wanneer dit nodig is voor herstel, schakelt u het selectievakje **De computer opnieuw starten als dit nodig is voor het herstellen** in. U kunt deze optie gebruiken wanneer een door het besturingssysteem vergrendelde partitie moet worden hersteld.

### <span id="page-111-1"></span>5.7.5 Opties voor het herstellen van bestanden

Locatie: **Herstelopties** > **Geavanceerd** > **Opties voor bestandsherstel**

U kunt de volgende opties instellen voor het herstellen van bestanden:

- **Bestanden met hun oorspronkelijke beveiligingsinstellingen terugzetten:** als u de beveiligingsinstellingen van bestanden hebt behouden tijdens het maken van een back-up (zie De beveiligingsinstellingen van bestanden beheren (p. [72\)](#page-71-0)), kunt u de bestanden met de oorspronkelijke beveiligingsinstellingen terugzetten of de beveiligingsinstellingen die ook gelden voor de map waarnaar de bestanden worden teruggezet aan deze bestanden toewijzen. Deze instelling is echter alleen van toepassing wanneer u gegevens terugzet uit een back-up van bestanden en mappen.
- **Huidige datum en tijd instellen voor herstelde bestanden:** geef aan of u de bestanden met de oorspronkelijke datum- en tijdsaanduiding wilt terugzetten of dat u de huidige datum en tijd wilt gebruiken. Standaard wordt aan de bestanden de datum- en tijdsaanduiding uit de back-up toegewezen.

### <span id="page-111-2"></span>5.7.6 Opties voor overschrijven

### Locatie: **Herstelopties** > **Geavanceerd** > **Overschrijfopties instellen**

Op de pagina Opties voor overschrijven kunt u aangeven wat u wilt doen als tijdens het terugzetten van de back-up in de geselecteerde doelmap al een bestand met dezelfde naam aanwezig is.

*Deze optie is alleen beschikbaar terwijl u gegevens van bestandsback-ups herstelt.*

Vink het selectievakje **Bestaande bestanden overschrijven** aan om de bestanden op de harde schijf te overschrijven met de bestanden van de back-up. Als het selectievakje niet is aangevinkt, zullen de recentste bestanden en mappen op de schijf worden behouden.

Als u bepaalde bestanden niet wilt overschrijven, doet u het volgende:

- Vink het selectievakje **Verborgen bestanden en mappen** aan om aan te geven dat alle verborgen bestanden en mappen niet mogen worden overschreven.
- Vink het selectievakje **Systeembestanden en -mappen** aan om aan te geven dat alle systeembestanden en -mappen niet mogen worden overschreven.
- Vink het selectievakje **Nieuwere bestanden en mappen** aan om aan te geven dat bestanden en mappen die nieuwer zijn dan de bestanden en mappen die vanuit een back-up worden teruggezet niet mogen worden overschreven.
- Klik op **Specifieke bestanden en mappen toevoegen** als u de lijst met aangepaste bestanden en mappen die al dan niet moeten worden overschreven wilt aanpassen.
	- Als u het overschrijven van specifieke bestanden wilt uitschakelen, klikt u op de plusknop om een uitsluitingscriterium te maken.
	- Merk op dat u de vertrouwde jokertekens uit Windows kunt gebruiken bij het instellen van de vereiste criteria. Als u bijvoorbeeld alle bestanden met de extensie **.exe** wilt behouden, voegt u **\*.exe** toe. Als u **My???.exe** toevoegt, blijven alle bestanden behouden die de extensie exe hebben en die een naam hebben die uit vijf tekens bestaat waarvan de eerste twee tekens 'my' zijn.

Als u een criterium wilt verwijderen, selecteert u deze en klikt u op het minteken.

### <span id="page-112-0"></span>5.7.7 De prestaties voor herstelprocedures

### Locatie: **Herstelopties** > **Geavanceerd** > **Prestaties**

U kunt de volgende instellingen configureren:

### **Uitvoeringsprioriteit**

U kunt de prioriteit van een back-up- of herstelproces wijzigen om het te versnellen of te vertragen. Houd er echter wel rekening mee dat dit nadelige gevolgen kan hebben op de prestaties van andere actieve programma's. Onthoud in dit verband dat de prioriteit van een systeemproces het CPU-gebruik van dat proces bepaalt, evenals het aantal systeembronnen dat aan dit proces wordt toegewezen. Door de prioriteit van een proces te verlagen, maakt u systeembronnen vrij voor andere CPU-taken. Door de prioriteit te verhogen, kunt u bronnen die momenteel aan andere actieve processen zijn toegewezen aan het back-upproces toewijzen, zodat dit proces sneller wordt voltooid. Het effect hiervan is van allerlei factoren afhankelijk, onder andere van het totale CPU-gebruik.

U kunt uit de volgende opties kiezen:

- **Laag:** dit is de standaardinstelling. Als u deze instelling behoudt, duurt het langer voordat het back-up- of herstelproces is voltooid, maar dat heeft gunstige gevolgen voor de prestaties van andere programma's.
- **Normaal:** selecteer deze optie als u aan het back-up- of herstelproces dezelfde prioriteit wilt toekennen als aan andere processen.
- **Hoog:** als u deze optie selecteert, is het back-up- of herstelproces sneller voltooid, maar nemen de prestaties van andere programma's af. Als u deze optie selecteert, kan dit betekenen dat 100% CPU-gebruik wordt toegewezen aan Acronis True Image 2018 .

### **Overdrachtssnelheid van de netwerkverbinding**

Wanneer u gegevens herstelt vanuit Acronis Cloud, netwerkstations of FTP, kunt u de verbindingssnelheid aanpassen die wordt gebruikt door Acronis True Image 2018. Stel de verbindingssnelheid zodanig in dat u zonder storende vertragingen internet en netwerkbronnen kunt gebruiken.

#### **Kies een van de volgende opties om de verbindingssnelheid in te stellen:**

**Optimaal**

De overdrachtssnelheid wordt niet gewijzigd door Acronis True Image 2018.

**Maximum** (alleen beschikbaar voor online back-ups)

Deze optie zorgt voor een aanzienlijke versnelling van het downloadproces, maar zorgt ook voor een vertraging van de internetverbinding voor andere toepassingen. Met dit optimalisatiemechanisme worden de gegevens in kleine porties verdeeld en vervolgens worden deze porties via meerdere netwerkverbindingen gedownload. De opgedeelde gegevens worden op uw computer teruggezet naar de oorspronkelijke staat.

### <span id="page-113-0"></span>5.7.8 Meldingen voor herstelprocedures

#### Locatie: **Herstelopties** > **Meldingen**

Soms duurt het enige tijd voordat het back-up- of herstelproces is voltooid. Acronis True Image 2018 kan u per e-mail een melding sturen dat de procedure is voltooid. Het programma kan u ook op de hoogte brengen van alle berichten die tijdens het back-up- of herstelproces zijn verschenen, of u een volledig logboek toesturen nadat het proces is voltooid.

Deze voorziening is standaard uitgeschakeld.

### **Drempelwaarde voor vrije schijfruimte**

Misschien wilt u automatisch op de hoogte worden gebracht als de vrije ruimte op de geselecteerde back-uplocatie kleiner wordt dan de opgegeven drempelwaarde. Als Acronis True Image 2018 na het starten van een back-uptaak vaststelt dat de beschikbare ruimte op de geselecteerde locatie kleiner is dan de ingestelde waarde, wordt het back-upproces niet gestart en geeft het programma onmiddellijk een bericht weer om u op dit probleem attent te maken. In dat geval worden u drie mogelijkheden geboden: het probleem negeren en gewoon doorgaan met het back-upproces, een andere opslaglocatie selecteren voor de back-up of de taak annuleren.

Als de beschikbare ruimte pas tijdens het uitvoeren van de back-uptaak kleiner wordt dan de opgegeven waarde, verschijnt hetzelfde bericht en kunt u dezelfde beslissingen nemen.

#### **Zo stelt u een drempelwaarde in voor de vrije schijfruimte:**

- Schakel het selectievakje **Tekstballon weergeven bij onvoldoende vrije schijfruimte** in.
- Geef een drempelwaarde op in het vak onder **Mij waarschuwen wanneer vrije ruimte kleiner is dan** en selecteer een maateenheid in de bijbehorende vervolgkeuzelijst.

Acronis True Image 2018 kan de hoeveelheid vrije schijfruimte bewaken op de volgende opslagapparaten:

- lokale harde schijven;
- USB-kaarten en -stations;
- netwerkshares (SMB/NFS).

*Als u bij Foutafhandeling de optie Geen berichten en dialoogvensters weergeven tijdens proces (stille modus) hebt aangevinkt, wordt het bericht niet weergegeven.*

*U kunt deze optie niet inschakelen voor FTP-servers en cd-/dvd-romstations.*

### **E-mailberichten verzenden**

U kunt het e-mailaccount opgeven dat moet worden gebruikt om e-mailberichten aan u te sturen.

#### **E-mailberichten configureren:**

1. Schakel het selectievakje **E-mailberichten sturen bij kritieke status tijdens bewerkingen** in.

- 2. E-mailinstellingen configureren:
	- Voer in het veld **Aan** het e-mailadres in. U kunt ook meerdere e-mailadressen opgeven. Gebruik in dat geval een puntkomma om de e-mailadressen van elkaar te scheiden.
	- Typ in het veld **Server voor uitgaande e-mail (SMTP)** het adres van de server voor uitgaande e-mail.
	- Stel de poort van de server voor uitgaande mail in. Standaard is poort 25 ingesteld.
	- Schakel indien nodig het selectievakje **SMTP-verificatie** in en voer de gebruikersnaam en het wachtwoord in de desbetreffende velden in.
- 3. Klik op de knop **Testbericht verzenden** om te controleren of de instellingen correct zijn.

#### **Voer de volgende handelingen uit als het verzenden van het testbericht mislukt:**

- 1. Klik op **Uitgebreide instellingen weergeven**.
- 2. Extra e-mailinstellingen configureren:
	- Voer in het veld **Van** het e-mailadres van de afzender in. Als u niet zeker weet welk adres u moet opgeven, typt u een willekeurig adres in de standaardnotatie, bijvoorbeeld *aaa@bbb.com*.
	- Wijzig in het veld **Onderwerp** indien nodig het onderwerp van het bericht.
	- Schakel het selectievakje **Aanmelden bij server voor inkomende e-mail** in.
	- Voer in het veld **POP3-server** de server voor inkomende e-mail (POP3) in.
	- Stel de poort van de server voor inkomende e-mail in. Standaard is poort 110 ingesteld.
- 3. Klik nogmaals op de knop **Testbericht verzenden**.

#### **Aanvullende instellingen voor meldingen:**

- Als u wilt dat het programma een bericht verzendt wanneer een procedure is voltooid, schakelt u het selectievakje **Een melding verzenden als de bewerking met succes is uitgevoerd** in.
- Als u wilt dat het programma een bericht verzendt wanneer een bewerking is mislukt, schakelt u het selectievakje **Een melding verzenden als de bewerking is mislukt** in.
- Als u wilt dat het programma een bericht verzendt wanneer uw tussenkomst is vereist, schakelt u het selectievakje **Een melding verzenden als interactie van de gebruiker vereist is** in.
- Als u een logboek met een overzicht van alle uitgevoerde bewerkingen aan het bericht wilt toevoegen, schakelt u het selectievakje **Volledig logboek aan de melding toevoegen** in.

# 6 Gegevens archiveren

### **In deze sectie**

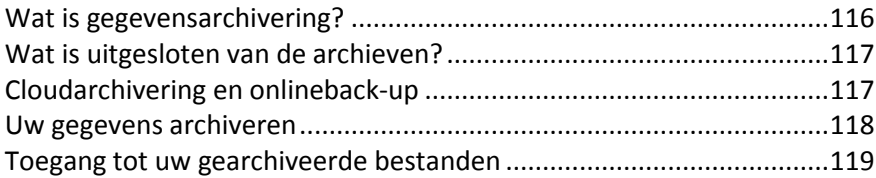

# <span id="page-115-0"></span>6.1 Wat is gegevensarchivering?

Gegevensarchivering is een hulpprogramma waarmee u grote bestanden of bestanden die u zelden gebruikt, verplaatst naar Acronis Cloud, NAS, een externe harde schijf of een USB-stick. Elke keer dat u dit hulpprogramma gebruikt, worden de gegevens in de geselecteerde map geanalyseerd en wordt voorgesteld om de gevonden bestanden te uploaden naar Acronis Cloud of deze naar een lokale opslag te verplaatsen. U kunt de bestanden of mappen selecteren die u wilt archiveren. Na het verplaatsen naar een archief worden de lokale exemplaren van deze bestanden verwijderd. De koppelingen naar de bestanden worden opgeslagen op een speciale locatie, die Acronis-archief heet. U hebt toegang tot deze locatie als een gewone map in Verkenner. U opent het bestand door erop te dubbelklikken alsof het was opgeslagen in een lokale map. Als het bestand is gearchiveerd naar Acronis Cloud, wordt het eerst weer gedownload op uw computer. U hebt er ook toegang toe en kunt het rechtstreeks beheren in Acronis Cloud.

De belangrijkste kenmerken van gegevensarchivering zijn de volgende:

### **Besparing van vrije opslagruimte**

De opslagruimte van moderne harde schijven met een hoge capaciteit wordt doorgaans voor het grootste deel ingenomen door gebruikersgegevens, zoals foto's en documenten, en niet door het besturingssysteem of toepassingen. Aangezien de meeste gegevens slechts af en toe worden gebruikt, is het niet nodig om deze op een lokale schijf te bewaren. Met gegevensarchivering maakt u opslagruimte vrij voor bestanden die u vaak gebruikt.

### **Cloudarchivering en lokale archivering**

U kunt een bestemmingstype voor uw archief kiezen: Acronis Cloud of lokale opslag, bijvoorbeeld een interne harde schijf, externe harde schijf, NAS of een USB-stick. Telkens als u Acronis Cloud als bestemming kiest, worden de geselecteerde gegevens opgeslagen in hetzelfde cloudarchief. Lokale archieven zijn onafhankelijk van elkaar en kunnen andere namen, bestemmingen, coderingsinstellingen enzovoort hebben, maar u kunt wel een bestaand archief als bestemming selecteren in plaats van een nieuwe te maken. Het aantal lokale archieven is onbeperkt.

### **Eenvoudige toegang tot cloudarchieven vanaf elk apparaat**

Bestanden die u hebt gearchiveerd naar Acronis Cloud, kunt u openen met Acronis True Image 2018, de toepassing Acronis True Image voor mobiele apparaten en de Acronis Cloud-webtoepassing en vanaf elk apparaat met Windows, Mac OS X, iOS en Android, waaronder tablets en smartphones.

### **Gegevensbeveiliging in het cloudarchief**

De gegevens die u opslaat in Acronis Cloud, worden beveiligd tegen beschadiging en calamiteiten. Als er bijvoorbeeld een fout optreedt in uw lokale harde schijf, kunt u uw bestanden downloaden naar uw nieuwe harde schijf. Bovendien worden uw gegevens gecodeerd opgeslagen. U kunt er zeker van zijn dat niemand toegang tot uw gegevens heeft behalve u.

### **Bestanden delen**

Nadat uw bestanden naar Acronis Cloud zijn geüpload, kunt u openbare koppelingen maken om de bestanden met vrienden te delen of op forums en sociale netwerken te plaatsen.

### **Bestandsversies**

Voor bestanden die meerdere keren zijn gewijzigd en naar Acronis Cloud zijn geüpload, worden door Acronis True Image 2018 alle aanpassingen bewaard in verschillende bestandsversies. U kunt een eerdere bestandsversie kiezen en deze naar uw apparaat downloaden.

## <span id="page-116-0"></span>6.2 Wat is uitgesloten van de archieven?

Om de archiefgrootte en de kans uw systeem te beschadigen te verkleinen, sluit Acronis True Image 2018 standaard de volgende gegevens uit van de archieven:

- pagefile.sys
- swapfile.sys
- De map Temp
- De map System Volume Information
- **Prullenbak**
- Tijdelijke gegevens webbrowser:
	- Tijdelijke internetbestanden
	- Cache
- .tib-bestanden
- .tib.metadata-bestanden
- .tmp-bestanden
- .~ bestanden

Zie voor de volledige lijst het Knowledge Base-artikel: https://kb.acronis.com/content/58297.

# <span id="page-116-1"></span>6.3 Cloudarchivering en onlineback-up

Wanneer u uw gegevens archiveert naar Acronis Cloud, lijkt dit op het maken van een onlineback-up, maar er zijn verschillen.

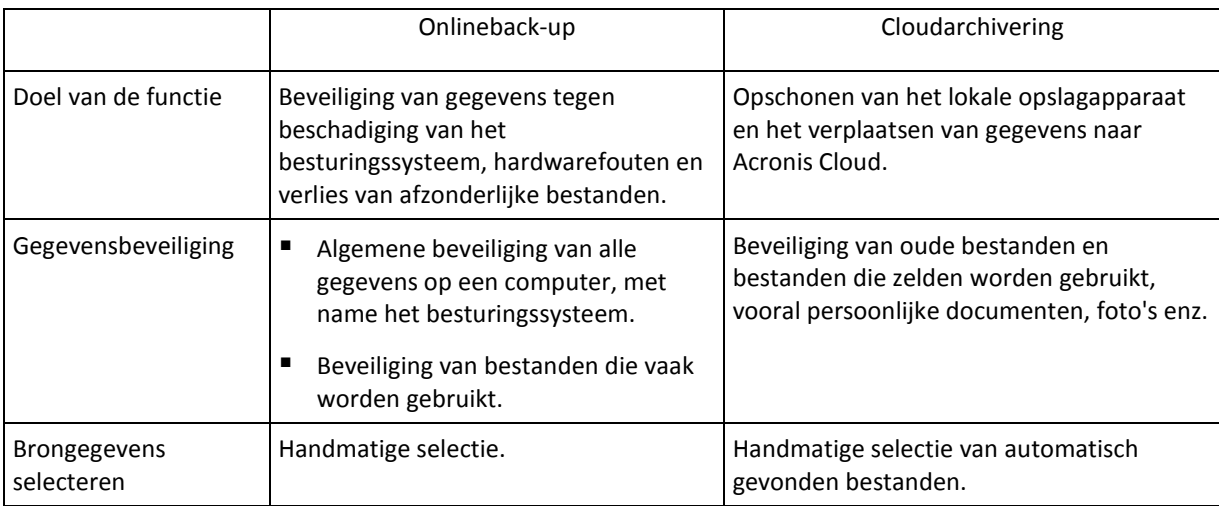

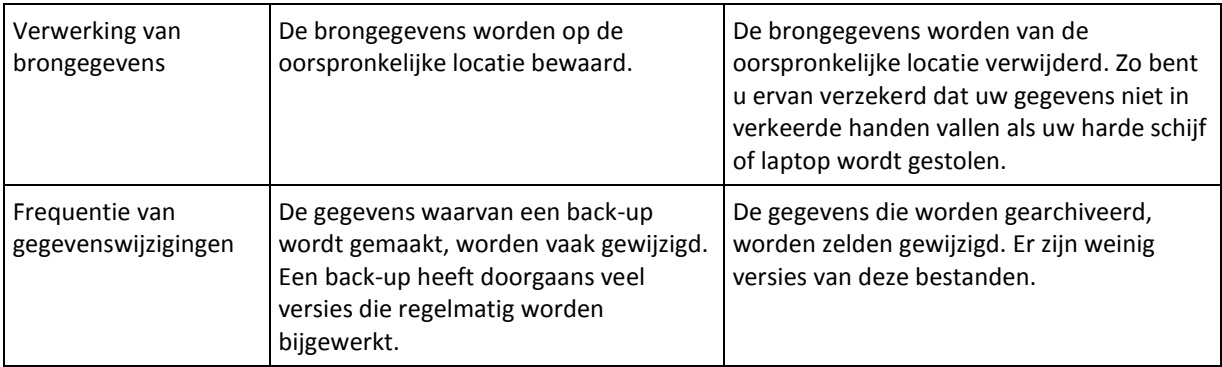

# <span id="page-117-0"></span>6.4 Uw gegevens archiveren

Met gegevensarchivering maakt u opslagruimte vrij door oude bestanden en bestanden die u zelden gebruikt, naar Acronis Cloud of lokale opslag te verplaatsen. Raadpleeg Wat is gegevensarchivering (p. [116\)](#page-115-0) voor meer informatie.

### **Uw gegevens archiveren:**

- 1. Start Acronis True Image 2018 op en ga naar het gedeelte **Archiveren**.
- 2. [Optionele stap] Bekijk de schermen Aan de slag om meer over de basisfuncties van gegevensarchivering te weten te komen.
- 3. Voer een van de volgende handelingen uit:
	- Als u bestanden in de standaardgebruikersmap van Windows wilt analyseren (doorgaans te vinden in C:\Gebruikers\[gebruikersnaam]), klikt u op **Hoofdmap analyseren**.
	- Als u bestanden in een aangepaste map wilt analyseren, klikt u op de pijl omlaag, daarna op **Andere map selecteren** en selecteert u de map die u wilt analyseren.

Acronis True Image 2018 analyseert bestanden op uw computer. Dit proces kan enkele minuten duren.

4. Selecteer in het gebied links een gegevenscategorie. Hierna selecteert u in het rechter gedeelte de bestanden of mappen die u wilt archiveren.

Bij het selecteren van gevonden bestanden kunt u deze sorteren, bijvoorbeeld op grootte of veroudering (datum laatste aanpassing). Om de bestanden te sorteren, klikt u op de betreffende kolomkop.

- 5. Klik op **Bestemming selecteren** en selecteer vervolgens Acronis Cloud of een aangepaste lokale bestemming voor de gearchiveerde bestanden.
- 6. [optionele stap] Klik op **Opties** om de opties voor het archief in te stellen, met inbegrip van **Datacentrum** en **Codering**. Raadpleeg Opties voor gegevensarchivering (p[. 119\)](#page-118-1) voor meer informatie.
- 7. Klik op **Archiveren**.
- 8. Bevestig dat u uw bestanden wilt verplaatsen naar het archief en deze automatisch wilt verwijderen van uw computer.

Bekijk daarnaast de Engelstalige videoinstructies op https://goo.gl/eEkNj2.

### <span id="page-118-1"></span>6.4.1 Opties voor gegevensarchivering

### **Datacentrum**

Als u uw bestanden archiveert naar Acronis Cloud, worden de bestanden geüpload naar een van de Acronis-datacentra in verschillende landen. Het datacenter is aanvankelijk gedefinieerd als het datacenter dat zich het dichtst bij de locatie bevindt waar u uw Acronis-account maakt. Uw gearchiveerde bestanden worden hierna standaard in hetzelfde datacenter opgeslagen.

We raden u aan het datacenter voor een archief handmatig in te stellen als u zich in een ander land bevindt en uw standaarddatacenter niet het datacenter is dat het dichtst in de buurt is van uw huidige locatie. Dit zal de uploadsnelheid aanzienlijk verhogen.

*Opmerking: nadat het archiveringsproces is gestart, kunt u het datacenter niet meer wijzigen.*

### **Zo selecteert u een datacenter:**

- 1. Wanneer u het eerste archiveringsproces configureert, klikt u op **Opties**.
- 2. Selecteer het land dat het dichtst bij uw huidige locatie is.

### **Codering**

Als u gearchiveerde gegevens wilt beveiligen tegen ongeautoriseerde toegang, kunt u het archief versleutelen met de industriestandaard AES (Advanced Encryption Standard), een cryptografisch algoritme met een sleutel van 256 bits lang.

*Opmerking: u kunt de archiefcodering voor een bestaand archief niet instellen of wijzigen.*

U codeert een archief als volgt:

- 1. Wanneer u het eerste archiveringsproces configureert, klikt u op **Opties**.
- 2. Selecteer het selectievakje **Archief coderen door het gebruik van AES-256-algoritme**.
- 3. Typ het wachtwoord voor het archief in het daarvoor bestemde veld. Kies bij voorkeur een wachtwoord van meer dan zeven tekens en met zowel letters (hoofdletters en kleine letters) als cijfers, zodat het moeilijk is te raden.

*Een wachtwoord kan niet worden teruggehaald. Zorg dus dat u het wachtwoord voor de archiefbeveiliging onthoudt.*

Er wordt in Acronis True Image steeds om het wachtwoord gevraagd wanneer u het archief wilt wijzigen: Voor toegang tot het archief moet het juiste wachtwoord worden opgegeven.

# <span id="page-118-0"></span>6.5 Toegang tot uw gearchiveerde bestanden

Wanneer het archiveren van de bestanden is geslaagd, zijn ze toegankelijk via:

**Verkenner**

Start Bestandsverkenner en klik daarna op **Acronis-archief** onder **Favorieten**.

U kunt met de bestanden werken in modus alleen-lezen. Om een bestand te wijzigen, kopieert u het eerst naar een andere map.

**Acronis Cloud** (alleen van toepassing op het cloudarchief)

Open Acronis Cloud-webtoepassing op een van de volgende manieren:

- Start Acronis True Image 2018, klik op **Archiveren** en klik op **In webbrowser**.
- Ga naar https://www.acronis.com/my/online-backup/webrestore/ en meld u aan bij uw account.

# 7 Beveiliging van de gegevens van uw gezin

### **In deze sectie**

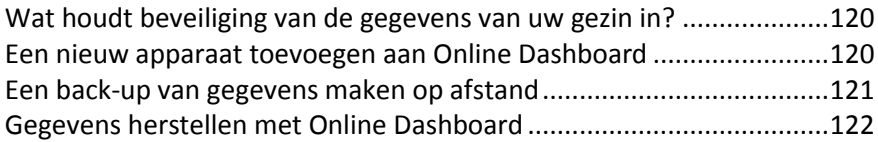

### <span id="page-119-0"></span>7.1 Wat houdt beveiliging van de gegevens van uw gezin in?

Met beveiliging van de gegevens van uw gezin beschikt u over een geïntegreerde oplossing voor meerdere platforms waarmee u de beveiligingsstatus van alle computers, smartphones en tablets met hetzelfde Acronis-account volgt en controleert. Aangezien gebruikers van deze apparaten moeten zijn aangemeld bij hetzelfde account, gaat het doorgaans om leden uit één gezin. Over het algemeen is het voor elk gezinslid mogelijk om deze functie te gebruiken, maar doorgaans is er een gezinslid dat meer weet van technologie dan de anderen leden. Het is daarom aannemelijk dat u deze persoon verantwoordelijk stelt voor de beveiliging van de gegevens van het gezin.

Als u de beveiligingsstatus van de apparaten in uw gezin wilt volgen en controleren, gebruikt u het op internet gebaseerde Online Dashboard, dat toegankelijk is vanaf elke computer met internetverbinding. Met deze webtoepassing kan de IT-beheerder voor uw gezin het volgende doen:

- De huidige statussen controleren van alle back-ups en synchronisaties op alle apparaten van het gezin met Windows, Mac OS X en Android.
- Een nieuw apparaat aan de lijst toevoegen.
- Back-ups handmatig starten op elke computer.
- Maak nieuwe back-ups van ieder type (volledige computer, bestandsniveau, schijfniveau) op pc's en Macs.
- De instellingen van bestaande back-ups wijzigen:
- Gegevens herstellen via back-ups in Acronis Cloud, inclusief back-ups van pc's, Macs en iOS- en Android-apparaten.
- **Productgerelateerde problemen oplossen.**

### <span id="page-119-1"></span>7.2 Een nieuw apparaat toevoegen aan Online **Dashboard**

U moet eerst uw apparaten toevoegen aan de lijst met apparaten voordat u gebruik kunt maken van alle voordelen van Online Dashboard, waaronder het op afstand beheren van uw back-ups.

#### **Een nieuw apparaat toevoegen:**

- 1. Installeer Acronis True Image op uw apparaat.
	- U kunt de installatiebestanden voor Windows en Mac OS X downloaden op de Acronis-website.
	- Volg de instructies in Acronis True Image voor mobiele apparaten installeren (p. [135\)](#page-134-0) om Acronis True Image te installeren op iOS- en Android-apparaten.

2. Start Acronis True Image en meld u aan bij uw Acronis-account.

U kunt ook een apparaat toevoegen via de Online Dashboard-interface.

#### **Een nieuw apparaat toevoegen via Online Dashboard:**

- 1. Open Online Dashboard op het apparaat dat u wilt toevoegen. Ga hiervoor naar: https://cloud.acronis.com.
- 2. Meld u aan met uw Acronis-account.
- 3. Klik op het tabblad **Bronnen** op **Toevoegen**.
- 4. Download en installeer Acronis True Image.
- 5. Start Acronis True Image en meld u aan bij hetzelfde Acronis-account.

## <span id="page-120-0"></span>7.3 Een back-up van gegevens maken op afstand

Met het webgebaseerde Online Dashboard kunt u een back-up configureren en uitvoeren op een willekeurige computer (pc of Mac) die gebruikmaakt van dezelfde Acronis-account.

### **Zorg dat u toegang hebt tot een computer voordat u het back-upproces begint:**

- 1. Online Dashboard openen via: https://cloud.acronis.com.
- 2. Meld u aan met uw Acronis-account.
- 3. Zoek op het tabblad **Bronnen** naar de computer waarvan u een back-up wilt maken.
	- Als u de computer niet kunt vinden, moet u deze eerst aan de lijst toevoegen. Dit doet u door Acronis True Image 2018 op de computer te installeren, de toepassing te starten en u vervolgens aan te melden met uw Acronis-account. Raadpleeg Een nieuw apparaat toevoegen (p[. 120\)](#page-119-1) voor meer informatie.
	- Als de computer offline is, schakelt u deze in en maakt u verbinding met internet.

#### **Een eerste back-up maken op een computer:**

- 1. Open Online Dashboard en zoek de computer waarop de gegevens staan waarvan u een back-up wilt maken.
- 2. Klik op **Back-up inschakelen** en configureer de instellingen voor de nieuwe back-up, waaronder:
	- Type back-up (volledige computer, schijfniveau of bestandsniveau)
	- Gegevens om een back-up van te maken
	- Doellocatie van back-up
	- Plannen
	- Regels voor bewaren
	- Gegevenscodering
- 3. Als de back-up is geconfigureerd, klikt u op **Toepassen** en daarna op **Nu uitvoeren**.

#### **Een nieuwe versie maken van een bestaande back-up:**

- 1. Open Online Dashboard en zoek de computer waarop de gegevens staan waarvan u een back-up wilt maken.
- 2. Klik op **Nu een back-up maken** en selecteer de back-up die u wilt bijwerken.

#### **De instellingen wijzigen van een bestaande back-up:**

- 1. Open Online Dashboard en zoek de computer die de bron is van de back-up.
- 2. Klik op het tandwielpictogram, **Back-up** en selecteer de back-up die u opnieuw wilt configureren.
- 3. Klik op het tandwielpictogram naast de back-upnaam en klik op een van de volgende opties:
- Klik op **Bewerken** om de hoofdinstellingen te wijzigen.
- Klik op **Back-upopties** om aanvullende opties te wijzigen.
- 4. Klik op **Wijzigingen opslaan**.

#### **Een nieuwe back-up maken:**

- 1. Open Online Dashboard en zoek de computer waarop de gegevens staan waarvan u een back-up wilt maken.
- 2. Klik op het tandwielpictogram en vervolgens op **Back-up**.
- 3. Klik op **Back-upschema toevoegen**.
	- Klik op **Toepassen** om een back-up te maken met de vooraf gedefinieerde instellingen. Er wordt een back-up gemaakt van de volledige computer naar Acronis Cloud.
	- Klik op **Nieuwe maken**, wijzig de instellingen en klik op **Toepassen** om een back-up te maken met aangepaste instellingen.
- 4. Klik op **Nu uitvoeren** om het back-upproces te starten.

# <span id="page-121-0"></span>7.4 Gegevens herstellen met Online Dashboard

Met het webgebaseerde Online Dashboard kunt u gegevens herstellen vanuit elke online back-up die is geüpload vanaf de apparaten in uw gezin, waaronder pc's, Macs, smartphones en tablets.

### **Gegevens herstellen vanuit een onlineback-up:**

- 1. Online Dashboard openen via: https://cloud.acronis.com.
- 2. Meld u aan met uw Acronis-account.
- 3. Zoek op het tabblad **Bronnen** het apparaat dat de bron is van de gegevens die u wilt herstellen. Als het apparaat offline is, schakelt u het in en brengt u een verbinding met internet tot stand.
- 4. Als u gegevens herstelt vanaf:
	- Een computer: klik op **Herstellen**. De Acronis Cloud-webapplicatie zal worden geopend. Hier kunt u doorheen bladeren en hierin kunt u uw gegevens herstellen. Raadpleeg Gegevens uit online back-ups herstellen (p[. 104\)](#page-103-0) voor meer informatie.
	- Een mobiel apparaat: klik op **Herstellen**. Selecteer in het linkerdeelvenster de back-upversie volgens de back-updatum en -tijd. Selecteer vervolgens in het rechterdeelvenster de items die u wilt herstellen en klik daarna op **Downloaden**.
	- Een sociaal-netwerkaccount: klik op **Door gegevens bladeren**. Blader naar de items die u wilt herstellen, selecteer deze en klik vervolgens op **Downloaden**.

# <span id="page-121-1"></span>8 Acronis Actieve Bescherming

### **Wat is ransomware?**

Ransomware is schadelijke software die de toegang blokkeert tot een aantal bestanden of tot een volledig systeem om dan een vergoeding te vragen voor het herstellen van de toegang tot uw gegevens. De software toont u een venster met de melding dat uw bestanden geblokkeerd zijn en dat u dringend moet betalen omdat de bestanden anders niet meer toegankelijk zullen zijn. De melding kan ook vermomd zijn als een officieel bericht van autoriteiten, zoals bijvoorbeeld de politie. Het doel van het bericht is om de gebruiker bang te maken en te laten betalen zonder hulp te vragen van een IT-expert of de autoriteiten. Bovendien is er geen garantie dat u terug de controle krijgt over uw gegevens wanneer u de vergoeding betaalt.

Uw computer kan worden aangevallen door ransomware wanneer u onveilige websites bezoekt, e-mails opent van onbekenden of wanneer u op verdachte links op sociale netwerken of in chatberichten klikt.

Ransomware kan uw toegang blokkeren tot:

### **Volledige computer**

U kunt Windows niet gebruiken of iets doen op uw computer. Over het algemeen zal ransomware uw gegevens niet coderen in dit geval.

### **Specifieke bestanden**

Meestal zijn dit uw persoonlijke gegevens, zoals documenten, foto's en video's. Ransomware codeert de bestanden en eist geld voor de encryptiesleutel, de enige manier om uw bestanden te decoderen.

### **Applicaties**

Ransomware blokkeert een aantal van uw programma's zodat u ze niet meer kunt opstarten. Meestal valt het uw webbrowser aan.

### **Hoe Acronis True Image 2018 uw gegevens beschermt tegen ransomware**

Om uw computer te beschermen tegen ransomware, gebruikt Acronis True Image 2018 Acronis Actieve Beschermingtechnologie. Deze technologie, die gebaseerd is op een heuristische aanpak, controleert actieve processen op uw computer door gebruik te maken van de real-time werkwijze. Wanneer het een extern proces detecteert dat probeert om uw bestanden te coderen of schadelijke code te injecteren in een gezond proces, waarschuwt het u hierover en vraagt het of u het proces toestemming geeft om uw bestanden te wijzigen of dat u het proces wilt blokkeren. Zie Uw gegevens beschermen tegen ransomware (p. [124\)](#page-123-0) voor meer info.

Een heuristische aanpak wordt breed toegepast in recente antivirussoftware als een effectieve manier om data te beschermen tegen malware. In tegenstelling tot de op een uniek kenmerk gebaseerde aanpak, die slechts één element kan opsporen, detecteert heuristiek malwarefamilies die onderdelen bevatten met gelijksoortig gedrag. Nog een voordeel van deze aanpak is de mogelijkheid nieuwe vormen van malware op te sporen die nog geen uniek kenmerk hebben.

Acronis Actieve Bescherming gebruikt gedragsheuristiek en analiseert ketenacties van een programma, die ze vervolgens vergelijkt met een activiteitenketen in een database met kwaadaardige gedragspatronen. Omdat deze methode niet geheel nauwkeurig is, worden zogenaamde valse positieven; betrouwbare programma's die zijn aangemerkt als malware, toegelaten. Om dit soort situaties uit te sluiten, vraagt Acronis Actieve Bescherming u of u het gedetecteerde proces vertrouwt. Wanneer hetzelfde proces een tweede keer wordt gedetecteerd, kunt u het toevoegen aan de toestemmingslijst en kunt u de standaard voor dit proces vaststellen door het te markeren als betrouwbaar of geblokkeerd. Als u dit niet doet, kunt u dit proces op de zwarte lijst plaatsen. In dat geval wordt het proces iedere keer wanneer het uw bestanden probeert te bewerken, geblokkeerd.

Acronis Actieve Bescherming maakt gebruik van machinaal leren met als doel zoveel mogelijk verschillende patronen te verzamelen. Deze technologie is gebaseerd op het mathematisch verwerken van 'big data' die worden ontvangen via telemetrie. Dit is een zelflerende aanpak, want hoe meer gegevens er worden verwerkt, hoe nauwkeuriger kan worden gedetecteerd of een proces wel of geen ransomware bevat.

Naast uw bestanden beschermt Acronis Actieve Bescherming ook de Acronis True Image toepassingsbestanden, uw back-ups, archieven en de Master Boot Record van uw harde schijf.

## <span id="page-123-0"></span>8.1 Uw gegevens beschermen tegen ransomware

Als de service Acronis Actieve Bescherming actief is, controleert het de processen die draaien op uw computer door de real-time modus te gebruiken. Wanneer het een extern proces detecteert dat probeert om uw bestanden te coderen, waarschuwt deze service u hierover en vraagt het of u het proces toestemming geeft om uw bestanden te wijzigen of het proces wilt blokkeren.

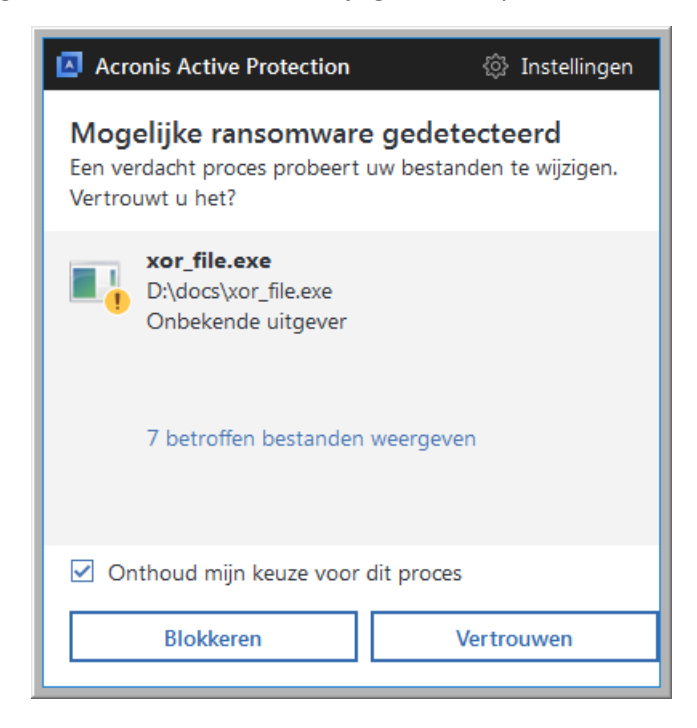

Voor u uw beslissing neemt, kunt u de lijst van bestanden zien die zullen worden gewijzigd door het proces.

Om het proces toe te laten de bestanden te wijzigen, klikt u op **Vertrouwen**. Indien u niet zeker bent dat het proces veilig en legaal is, raden wij u aan om op **Blokkeren** te klikken. In elk geval zal Acronis True Image 2018 dit opnieuw vragen de volgende keer dat het proces wordt gestart. Om het proces permanente toelating te geven of om het elke keer te blokkeren wanneer het probeert om bestanden te wijzigen, selecteert u de optie **Onthoud mijn keuze voor dit proces** en klikt u dan op **Blokkeren** of **Vertrouwen**. Het proces wordt toegevoegd aan de toegelaten lijst. U kunt de lijst beheren in Instellingen.

Na het blokkeren van het proces raden wij u aan om te controleren of uw bestanden werden gecodeerd of op een of andere manier werden beschadigd. Als dit het geval is, klikt u op **Gewijzigde bestanden herstellen**. Acronis True Image 2018 zal de meest recente bestandsversies zoeken en de bestanden herstellen uit één van de volgende bronnen:

- Tijdelijke bestandskopieën die uit voorzorg tijdens het verificatieproces zijn gecreëerd.
- Lokale back-ups
- Cloudback-ups

Om deze actie standaard uit te voeren, selecteert u de optie **Bestanden altijd herstellen na het blokkeren van een proces**.

Bekijk daarnaast de Engelstalige videoinstructies op https://goo.gl/wUNo6t.

### **Instellingen**

Raadpleeg Acronis Actieve Bescherming beheren (p. [125\)](#page-124-0) voor informatie over instellingen.

# <span id="page-124-0"></span>8.2 Acronis Active Protection beheren

Als de service Acronis Active Protection actief is, controleert het de processen die draaien op uw computer door de real-time modus te gebruiken. Wanneer het een extern proces detecteert dat probeert om uw bestanden te coderen, waarschuwt deze service u hierover en vraagt het of u het proces toestemming geeft om uw bestanden te wijzigen of het proces wilt blokkeren. Raadpleeg Acronis Active Protection (p[. 122\)](#page-121-1) voor meer informatie.

U kunt de instellingen van Acronis Active Protection configureren en het beschermingsproces vanaf diverse plekken controleren:

- Dashboard Acronis Active Protection
- Instellingenpagina Acronis Active Protection
- Het systeemvak in Windows-taakbalk

#### **Dashboard Acronis Active Protection**

Het dashboard geeft een aantal statistische gegevens weer over het beschermingsproces en biedt u de mogelijkheid om de belangrijkste instellingen van Acronis Active Protection te configureren, zoals de toestemmingslijst en uitsluitingen.

Start Acronis True Image 2018 om het dashboard te openen en klik op de zijbalk op **Active Protection**.

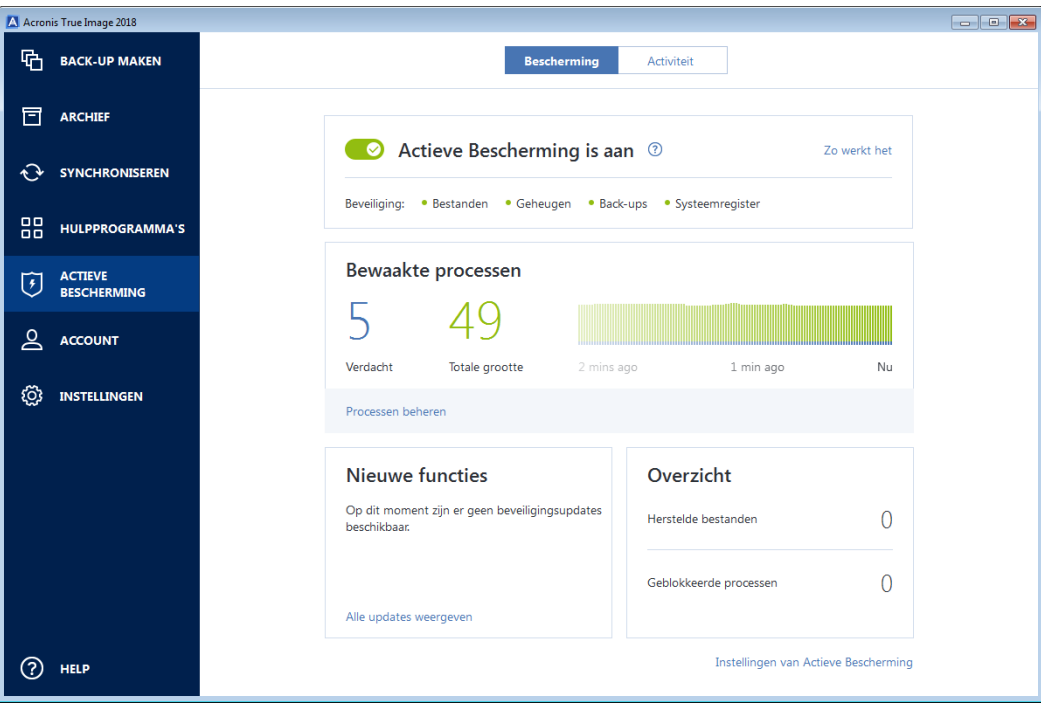

Met het dashboard kunt u:

- De Acronis Active Protection-service in- en uitschakelen
- De toestemmingslijst beheren

Met deze lijst kunt u toepassingen vertrouwen of blokkeren.

- Uitsluitingen beheren Gebruik de uitsluitingslijst om bestanden en mappen op te geven die u niet wilt beschermen tegen ransomware.
- In realtimemodus controleren:
	- Het aantal processen dat op dit moment wordt geanalyseerd
	- Het huidige aantal beveiligde bestanden
- Artikelen lezen die te maken hebben met gegevensbescherming

### **Instellingenpagina Acronis Active Protection**

#### **Om Acronis Actieve Beschermingsinstellingen in te stellen:**

- 1. Start Acronis True Image 2018.
- 2. Klik op de zijbalk op **Active Protection** en klik vervolgens op **Instellingen van Active Protection**.
- 3. De pagina bevat de volgende instellingen:
	- **Bestanden automatisch herstellen na blokkeren van een proces** Wanneer u een proces blokkeert, bestaat er nog steeds een kans dat uw bestanden werden gewijzigd. Indien dit selectievak is aangevinkt, herstelt Acronis True Image 2018 de bestanden vanuit hun tijdelijke kopieën of uw back-ups na het blokkeren van een proces.
	- **Acronis True Image-bestanden beschermen tegen ransomware**: Acronis True Image 2018 zal zijn eigen processen en uw back-ups en archieven beschermen tegen ransomware.
	- **Vragen om potentiële dreigingen in quarantaine te plaatsen (experimenteel)**: wanneer er een verdacht proces wordt gedetecteerd en u besluit het te blokkeren, zal Acronis True Image 2018 voorstellen om het toepassingsbestand in quarantaine te plaatsen. Raadpleeg Quarantaine voor ransomware (p[. 127\)](#page-126-0) voor meer informatie.

#### **Het systeemvak in Windows-taakbalk**

Het hulpprogramma Acronis Active Protection heeft een eigen pictogram op het meldingengedeelte van de taakbalk.

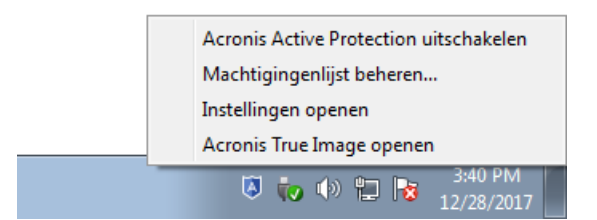

Door met de rechtermuisknop op het pictogram te klikken worden de volgende menuopties weergegeven:

- **Acronis Active Protection uitschakelen** (**Acronis Active Protection inschakelen**): klik om de ransomware-bescherming uit of in te schakelen.
- **Machtigingenlijst beheren**: klik om de lijst met toepassingen te openen die zijn toegevoegd aan de machtigingenlijst. Elke toepassing wordt gemarkeerd als geblokkeerd of vertrouwd. U kunt toepassingen toevoegen en verwijderen uit de lijst en hun status wijzigen.
- **Instellingen openen**: klik om algemene instellingen voor ransomware-bescherming te openen.
- **Acronis True Image openen**: klik om het dashboard Acronis Active Protection te openen.

# <span id="page-126-0"></span>8.3 Quarantaine voor ransomware

De quarantaine is een speciale opslaglocatie die wordt gebruikt om gegevens en door uw computer geblokkeerde toepassingen te isoleren. Wanneer u een toepassingsbestand in quarantaine plaatst, wordt het risico van potentieel schadelijke acties vanuit de geblokkeerde toepassing tot een minimum beperkt.

Er is aanvankelijk geen quarantainemap aanwezig op uw computer. Acronis True Image 2018 maakt deze map aan als u de volgende stappen achtereenvolgens uitvoert:

- 1. Schakel het selectievakje **Vragen om potentiële dreigingen in quarantaine te plaatsen (experimenteel)** in de instellingen van Actieve Bescherming in. Raadpleeg Acronis Actieve Bescherming beheren (p[. 125\)](#page-124-0) voor meer informatie.
- 2. Wanneer Acronis True Image 2018 een verdacht proces detecteert en u hierover informeert, besluit u of de betreffende applicatie in quarantaine te plaatsen. Zie Uw gegevens beschermen tegen ransomware (p. [124\)](#page-123-0) voor meer info.

Er wordt een quarantaine aangemaakt in de hoofdmap van de partitie waarin de aangevallen bestanden waren opgeslagen, bijvoorbeeld *C:\Acronis Active Protection Storage\Quarantine\*. Wanneer u een bestand in quarantaine plaatst, kunt u het nog steeds bewerken als een gewoon bestand. U kunt het bestand naar een andere locatie verplaatsen, het kopiëren of het verwijderen. Wees u ervan bewust dat Acronis True Image 2018 bestanden in quarantaine plaatst. De bestanden worden dus niet gekopieerd. Wanneer u een bestand uit de quarantaine verwijdert, verwijdert u dit bestand permanent. Het kan dus niet worden hersteld. Als u per ongeluk een toepassingsbestand in quarantaine plaatst, kunt u het bestand nog gewoon kopiëren of verplaatsen naar de oorspronkelijke locatie op uw computer. De toepassing blijft op de normale wijze werken.

# 9 Gegevens synchroniseren

### **In deze sectie**

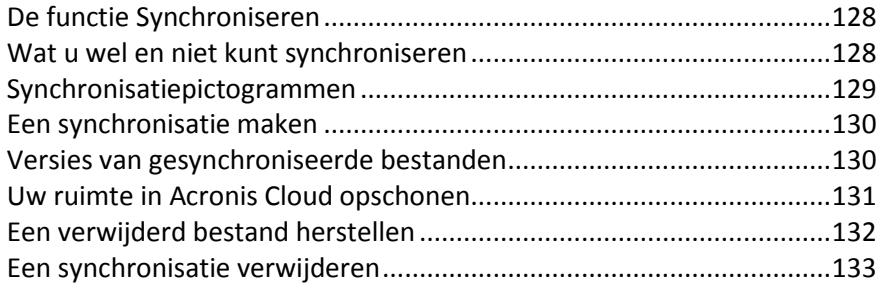

# <span id="page-127-0"></span>9.1 De functie Synchroniseren

De belangrijkste voordelen van de synchronisatiefunctie:

- U hebt op al uw computers toegang tot dezelfde gegevens, bijvoorbeeld documenten, foto's of video's. Uw gegevens zijn overal en altijd binnen handbereik. Zo hoeft u nooit meer bestanden naar uzelf te e-mailen of steeds een USB-stick bij u te hebben.
- U kunt zo veel synchronisaties maken als u wilt.
- De Acronis Cloud bewaart uw gesynchroniseerde bestanden en de versies van deze bestanden, zodat u altijd een eerdere bestandsversie kunt herstellen als dat nodig is.

*Opmerking: Er is een Acronis Cloudopslag-abonnement vereist om deze functie te gebruiken. Zie Abonnementinformatie voor meer informatie.*

- U hoeft onze toepassing niet eens te installeren, want ook vanuit een webbrowser kunt u toegang krijgen tot de Cloud.
- Als u een rechtstreekse synchronisatie tussen twee of meer computers uitvoert, is een Acronis Cloud-abonnement niet vereist.

# <span id="page-127-1"></span>9.2 Wat u wel en niet kunt synchroniseren

U kunt synchronisatie toepassen op gegevens die in twee of meer mappen zijn ondergebracht. Laten we eens kijken waar deze mappen zich kunnen bevinden en welke gegevens ze kunnen bevatten.

### **Soorten opslag**

U kunt een synchronisatieproces uitvoeren met:

- Twee of meer mappen op twee of meer computers.
- **Een of meer computers en Acronis Cloud.**

Acronis Cloud bevat altijd de nieuwste versies van de gesynchroniseerde bestanden. Tegelijk geldt dat u geen map in Acronis Cloud kunt selecteren om aan een synchronisatie deel te nemen; dergelijke mappen worden automatisch gemaakt.

 Een mobiel apparaat en Acronis Cloud. Zie voor meer informatie Wat is True Image voor mobiele apparaten (p. [134\)](#page-133-0).

Binnen één synchronisatieproces kunt u slechts één synchronisatiemap aan elke computer toewijzen.

*Het is niet mogelijk om één bestand te selecteren voor synchronisatie. Als u het bestand wilt synchroniseren, selecteert u de map waarin het bestand zich bevindt.*

### **Gegevenstypen**

#### **U kunt de volgende gegevens synchroniseren:**

 Bestanden (foto's, muziek, video's, documenten, enzovoort), met uitzondering van de bestanden in de lijst hieronder.

*Alleen de systeemeigen FAT32- en NTFS-bestandskenmerken worden gesynchroniseerd. Als de gesynchroniseerde mappen tot verschillende bestandssystemen behoren, worden alleen de kenmerken gesynchroniseerd die door beide bestandssystemen worden ondersteund.*

 Andere mappen die zich in de synchronisatiemap bevinden (dus synchronisatiesubmappen) en hun inhoud.

### **De volgende gegevens kunnen niet worden gesynchroniseerd:**

- **Schijven en partities**
- **Systeembestanden en -mappen**
- **Verborgen bestanden en mappen**
- Tijdelijke bestanden en mappen
- Het systeemregister
- Databases
- Gegevens van e-mailprogramma's (Microsoft Outlook en andere)
- Overige gegevens die niet als afzonderlijke bestanden en mappen kunnen worden weergegeven (bijvoorbeeld contactpersonen uit uw adresboek).
- Windows-bibliotheken (documenten, muziek enzovoort)

### <span id="page-128-0"></span>9.3 Synchronisatiepictogrammen

Wanneer u werkt met synchronisaties, worden speciale pictogrammen weergegeven. Deze pictogrammen verschaffen u de volgende informatie:

- Type en huidige status van uw synchronisaties (de pictogrammen worden weergegeven in het systeemvak).
- Huidige status van gesynchroniseerde bestanden en mappen (de pictogrammen worden weergegeven in Verkenner).

### **Het systeemvak**

Synchronisatiestatuspictogrammen:

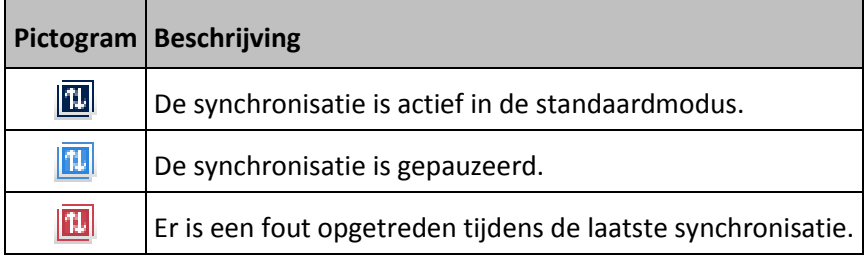

### **Verkenner**

#### Synchronisatiestatuspictogrammen voor bestanden en mappen:

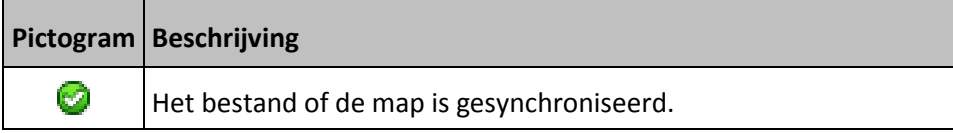

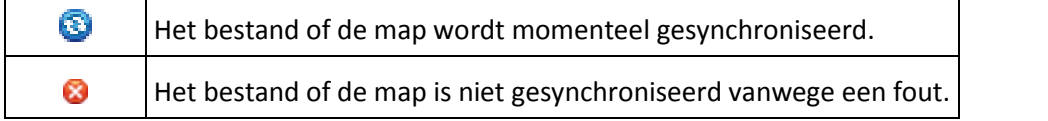

Synchronisatietypepictogrammen voor gesynchroniseerde mappen:

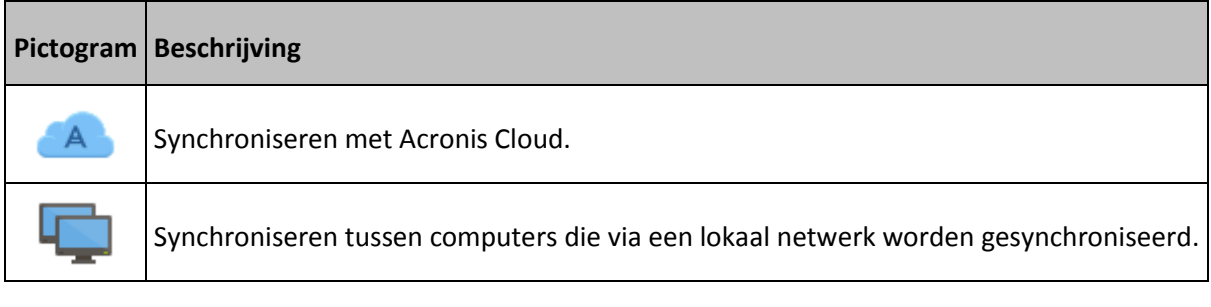

### <span id="page-129-0"></span>9.4 Een synchronisatie maken

Zorg ervoor dat aan de volgende voorwaarden wordt voldaan voordat u een nieuwe synchronisatie start:

- U hebt een Acronis-account
- Wanneer u de Acronis Cloud in uw synchronisatie wilt opnemen, hebt u een abonnement op de Acronis Cloudopslag nodig. Zie Abonnementinformatie voor meer informatie.
- Op elke computer is Acronis True Image Home 2012 of een nieuwere versie geïnstalleerd.
- Als de computers zich in een LAN (Local Area Network) bevinden, controleert u of de lokale verbinding tot stand is gebracht.
- De computers hebben verbinding met internet.

#### **Bestanden en mappen synchroniseren:**

- 1. Klik op de zijbalk op **Synchroniseren**.
- 2. Als u niet bent aangemeld, moet u uw Acronis-accountgegevens invoeren.
- 3. Klik op **Synchronisatie toevoegen**.
- 4. Geef aan of u Acronis Cloud in uw nieuwe synchronisatie wilt opnemen en kies vervolgens het juiste synchronisatietype.
- 5. Selecteer de map die u wilt synchroniseren en klik vervolgens op **OK**.
- 6. Om deel te nemen aan deze synchronisatie, start u Acronis True Image 2018 op uw andere computers, selecteert u deze synchronisatie in het gedeelte Synchronisatie, klikt u op **Deelnemen aan synchronisatie**, en selecteert u de map die u wilt synchroniseren.

### <span id="page-129-1"></span>9.5 Versies van gesynchroniseerde bestanden

Acronis True Image 2018 biedt u de mogelijkheid om wijzigingen ongedaan te maken die in uw bestanden zijn aangebracht als gevolg van synchronisatie. Wanneer u tot de ontdekking komt dat er een ongewenste wijziging in een bestand is aangebracht, kunt u voorgaande versies van dit bestand bekijken en teruggaan naar de gewenste versie. Zie Teruggaan naar een vorige bestandsversie (p. [131\)](#page-130-1) voor meer informatie.

Alle versies worden opgeslagen in Acronis Cloud, die via internet toegankelijk is. Voor het gebruik van Acronis Cloud dient u zich te abonneren op deze service. Zie Informatie over abonnementen voor meer informatie.

Voer om verouderde versies te verwijderen de opschoonbewerking in de Acronis Cloud-webtoepassing uit. Zie Uw ruimte in Acronis Cloud opschonen (p[. 131\)](#page-130-0) voor meer informatie.

*Als u een proefversie van Acronis True Image 2018 gebruikt, worden alle opgeslagen versies - inclusief de laatste - aan het einde van de proefperiode uit de cloud verwijderd.*

### <span id="page-130-1"></span>9.5.1 Teruggaan naar een vorige bestandsversie

Als u de synchronisatiegeschiedenis opslaat in Acronis Cloud, kunt u van de huidige versie van een gesynchroniseerd bestand teruggaan naar de vorige versie. Dit kan van pas komen wanneer u een synchronisatie ongedaan wilt maken.

#### **Teruggaan naar een vorige bestandsversie:**

- 1. Zoek in het gedeelte **Synchroniseren** het synchronisatievak met het benodigde bestand. Klik vervolgens op de koppeling **Acronis Cloud**.
- 2. Selecteer nadat de lijst synchronisatie-items is geopend in uw webbrowser, het bestand waarvan u een vorige versie wilt. Klik vervolgens op het tandwielpictogram aan de rechterkant. Selecteer in het menu dat wordt geopend **Versies bekijken**.
- 3. Selecteer de versie waarnaar u wilt teruggaan. De exacte datum en tijd van de versie worden weergegeven. Uw huidige versie wordt hersteld naar de staat waarin deze op dat moment verkeerde.
- 4. Klik op **Herstellen** om door te gaan. De geselecteerde versie wordt de laatste versie in de cloud. Vervolgens wordt het bestand gedownload naar de computer die eigenaar is van de synchronisatie.

### <span id="page-130-0"></span>9.6 Uw ruimte in Acronis Cloud opschonen

U kunt uw Acronis Cloud-ruimte opschonen om ruimte vrij te maken voor meer recente gegevens.

#### **Uw ruimte in Acronis Cloud opschonen:**

- 1. Klik op de zijbalk op **Synchroniseren**, selecteer de standaardsynchronisatie en klik vervolgens op de koppeling **Acronis Cloud**. De Acronis Cloud-webtoepassing wordt geopend.
- 2. Klik op het tabblad **Opslagstatus** op **Ruimte opschonen**.
- 3. In het dialoogvenster kiest u de versies die u wilt verwijderen:
	- **Alle versies.**
	- Versies ouder dan 1 maand.
	- Versies ouder dan 1 week.

Het programma geeft aan hoeveel ruimte zal worden vrijgemaakt.

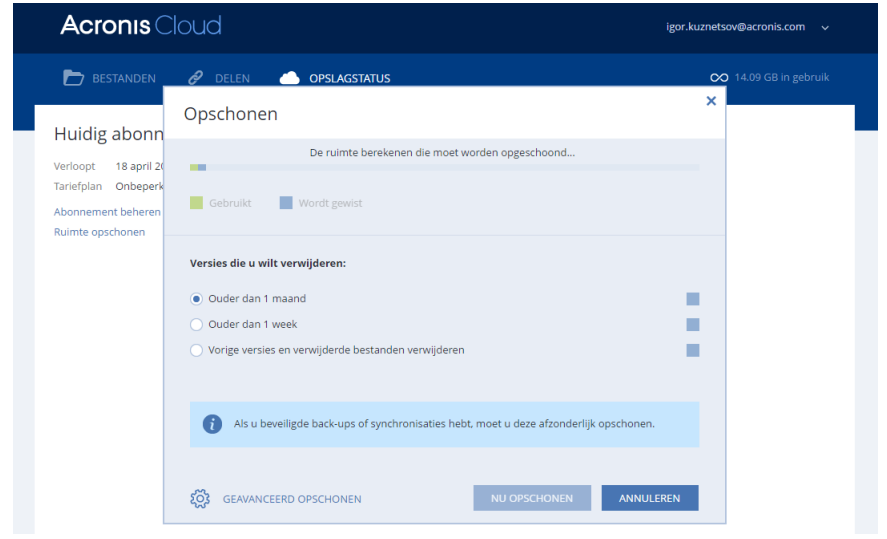

*Wees voorzichtig! Als een versie eenmaal is verwijderd, kan deze niet worden hersteld.*

4. Als u op **Geavanceerde instellingen voor opschonen** klikt, kunt u meer regels voor het opschonen selecteren.

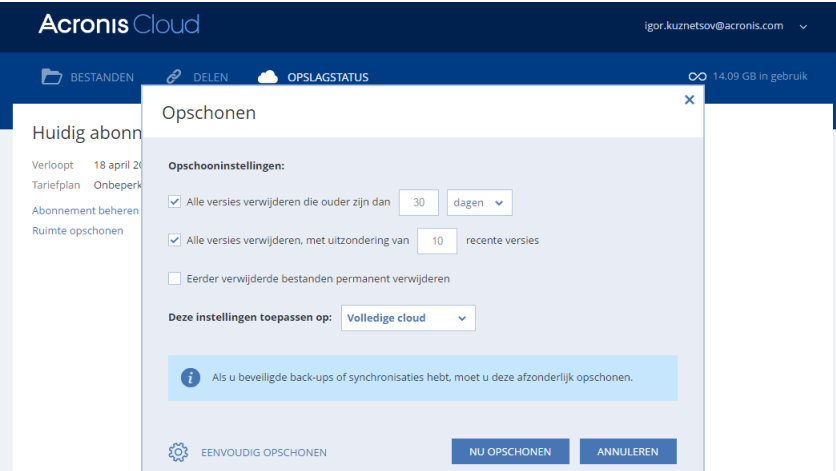

U kunt de regels voor het opschonen toepassen op:

- afzonderlijke synchronisaties en online back-ups
- alle synchronisaties en online back-ups in Acronis Cloud
- 5. Kies de gewenste regels en klik op **Nu opschonen**.

U kunt ook opschonen door synchronisaties of online back-ups die u niet meer nodig hebt, te verwijderen. In dat geval wordt de volledige versiehistorie van de synchronisatie of de online back-up verwijderd uit Acronis Cloud.

### <span id="page-131-0"></span>9.7 Een verwijderd bestand herstellen

Het kan gebeuren dat u per ongeluk een bestand uit de synchronisatie verwijdert. U kunt het verwijderde bestand dan herstellen. Dit is vaak mogelijk bij synchronisaties die bestandsversies opslaan in Acronis Cloud.

Er is één voorwaarde: het desbetreffende bestand mag niet zijn verwijderd bij het opschonen van de cloud.

Een verwijderd bestand herstellen:

- 1. Start Acronis True Image 2018.
- 2. Klik op de zijbalk op **Synchroniseren**, selecteer de synchronisatie die het terug te zetten bestand bevat en klik op de koppeling **Acronis Cloud**.
- 3. Klik op het tabblad **Bestanden** en selecteer de synchronisatie waaruit u het bestand hebt verwijderd.
- 4. Als u de synchronisatie selecteert, wordt er een lijst met bestanden en mappen weergegeven.
- 5. Schakel het selectievakje **Verwijderde weergeven** in en selecteer het verwijderde bestand dat u wilt herstellen.

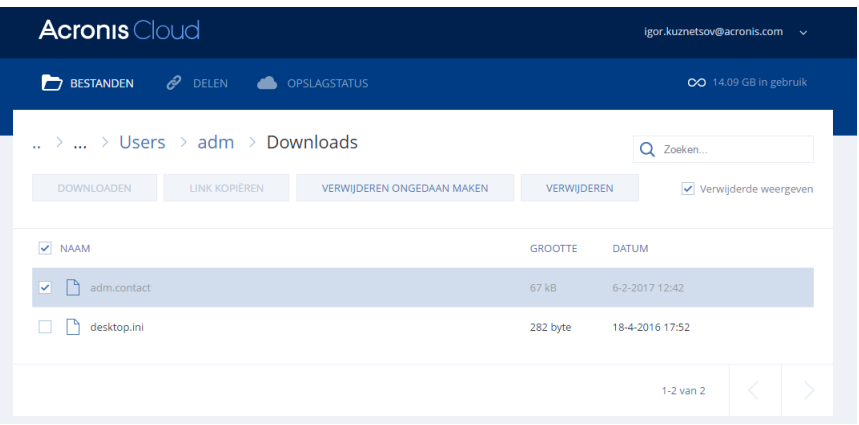

6. Klik op de knop **Herstellen** om het verwijderde bestand in de map te herstellen.

### <span id="page-132-0"></span>9.8 Een synchronisatie verwijderen

#### **Zo verwijdert u een synchronisatie:**

- 1. Klik op de zijbalk op **Synchroniseren**.
- 2. Als u niet bent aangemeld, moet u uw Acronis-accountgegevens invoeren.
- 3. Selecteer in de synchronisatielijst de synchronisatie die u wilt verwijderen, klik op het icoon met het pijltje en klik vervolgens op **Verwijderen**.

Deze actie zal alleen de verbinding tussen de gesynchroniseerde mappen verbreken. De gesynchroniseerde bestanden blijven staan op hun locaties en worden op geen enkele manier gewijzigd.

# <span id="page-133-0"></span>10 Acronis Mobile

*Acronis Cloud is mogelijk niet beschikbaar in uw regio. Klik hier voor meer informatie: http://kb.acronis.com/content/4541*

Met Acronis Mobile kunt u een back-up maken van uw gegevens naar Acronis Cloud, naar een lokale opslag op uw computer of naar een NAS-apparaat en de gegevens herstellen in geval van verlies of beschadiging. Houd er rekening mee dat u voor het maken van een back-up naar de cloudopslag een abonnement op Acronis Cloud nodig hebt.

### **Op welke apparaten wordt de mobiele app ondersteund?**

U kunt Acronis Mobile installeren op elk mobiel apparaat met een van de volgende besturingssystemen:

- iOS 8,0 en hoger (iPhone, iPad, iPod)
- Android 4.1 en hoger (mobiele telefoons en tablets)

### **Belangrijkste functies**

#### **Met Acronis Mobile kunt u:**

- Een back-up maken van uw persoonlijke gegevens, inclusief:
	- **Foto's**
	- Video's
	- Foto's en video's die zich in iCloud bevinden (alleen iOS)
	- Contactpersonen
	- **Agenda's**
	- Berichten (alleen Android)
	- Herinneringen (alleen iOS)
- Kies de volgende locaties als back-upbestemming.
	- **-** Acronis Cloud
	- **Lokale opslag op uw computer**
	- **NAS**
- Back-ups coderen met de cryptografische algoritme AES-256
- Automatisch back-ups maken van nieuwe en gewijzigde gegevens
- Toegang verkrijgen tot cloudback-ups vanaf al uw mobiele apparaten en gegevens uit deze back-ups herstellen

### **Waar vind ik deze apps?**

U kunt aanvullende informatie raadplegen en Acronis Mobile downloaden uit de Apple App Store of Google Play.

- Acronis Mobile voor iOS-apparaten: https://itunes.apple.com/us/app/acronis-true-image-cloud/id978342143
- Acronis Mobile voor Android-apparaten: https://play.google.com/store/apps/details?id=com.acronis.acronistrueimage

### **In deze sectie**

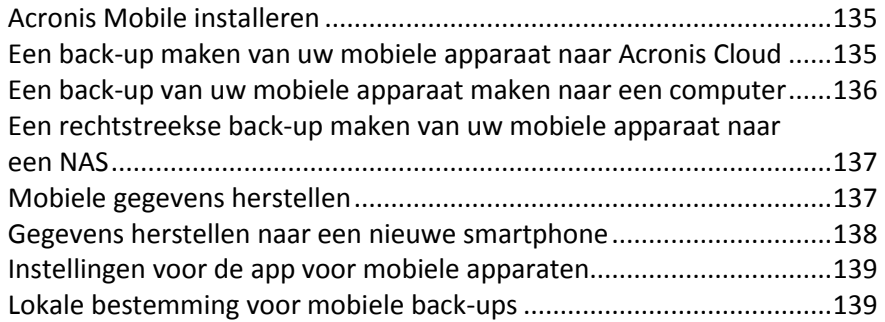

## <span id="page-134-0"></span>10.1 Acronis Mobile installeren

Afhankelijk van uw mobiele apparaat gaat u naar de Apple App Store of Google Play en zoekt u de app Acronis Mobile.

Als u de Acronis Mobile bijvoorbeeld voor iOS wilt zoeken en installeren, doet u het volgende:

- 1. Open op uw iPhone de **App Store**.
- 2. Tik op het zoekpictogram.
- 3. Voer **acronis** in het zoekveld in.
- 4. Selecteer **acronis mobile** in de zoekresultaten om naar de app-pagina te gaan.
- 5. Volg de standaard installatieprocedure.

De procedure voor het zoeken en installeren van de Android-app is vergelijkbaar.

### <span id="page-134-1"></span>10.2 Een back-up maken van uw mobiele apparaat naar Acronis Cloud

Met een back-up van uw mobiele apparaat bent u ervan verzekerd dat de gegevens op uw mobiele apparaat veilig zijn en kunnen worden hersteld in het geval van beschadiging of verlies. U kunt de back-up ook gebruiken om uw persoonlijke gegevens en instellingen over te brengen van uw oude naar uw nieuwe smartphone. Raadpleeg Acronis Mobile (p. [134\)](#page-133-0) voor meer informatie.

#### **Om een back-up van mobiele gegevens naar Acronis Cloud te maken:**

- 1. Acronis Mobile starten.
- 2. Selecteer Acronis Cloud als back-upbestemming.
- 3. Meld u aan bij uw Acronis-account.
- 4. Tik op het tandwielicoon en selecteer de gegevenscategorieën waarvan u een back-up wilt maken, of tik op **Back-up maken** als u een back-up wilt maken van alle gegevens.
- 5. [optionele stap] Tik op **Codering gebruiken** om de back-up te coderen en te beveiligen met een wachtwoord. Tik anders op **Overslaan**.
- 6. Tik op **Back-up maken**.
- 7. Geef Acronis Mobile toegang tot uw persoonlijke gegevens.

Nadat de back-up is voltooid, worden uw gegevens geüpload naar de veilige Acronis Cloud. Als u automatisch een back-up van gewijzigde gegevens (bijvoorbeeld nieuwe foto's) wilt laten maken, moet de instelling **Continue back-up** zijn ingeschakeld. Als deze instelling is uitgeschakeld, wordt er alleen een back-up van de nieuwe gegevens gemaakt als u op **Back-up maken** tikt. Raadpleeg Instellingen voor de app voor mobiele apparaten (p. [139\)](#page-138-0) voor meer informatie.

### <span id="page-135-0"></span>10.3 Een back-up van uw mobiele apparaat maken naar een computer

Met een back-up van uw mobiele apparaat bent u ervan verzekerd dat de gegevens op uw mobiele apparaat veilig zijn en kunnen worden hersteld in het geval van beschadiging of verlies. U kunt de back-up ook gebruiken om uw persoonlijke gegevens en instellingen over te brengen van uw oude naar uw nieuwe smartphone. Raadpleeg Acronis Mobile (p. [134\)](#page-133-0) voor meer informatie.

#### **Om een back-up van mobiele gegevens naar een computer te maken:**

- 1. Zorg dat uw computer en mobiele apparaat zijn verbonden met hetzelfde wifi-netwerk.
- 2. Op uw computer:
	- 1. Start Acronis True Image 2018.
	- 2. Klik op de zijbalk op **Back-up** en klik vervolgens op **Back-up toevoegen**.
	- 3. Klik op het gebied **Back-upbron** en selecteer **Mobiel apparaat**. Er wordt een QR-code weergegeven. Sluit dit venster niet.
- 3. Op uw mobiele apparaat:
	- 1. Acronis Mobile starten.
	- 2. Als back-upbestemming selecteert u computer.
	- 3. Tik op **QR-code scannen**, richt de camera op de QR-code op het computerscherm en wacht tot het mobiele apparaat verbinding heeft met de computer.
	- 4. Tik op het tandwielicoon en selecteer de gegevenscategorieën waarvan u een back-up wilt maken, of tik op **Back-up maken** als u een back-up wilt maken van alle gegevens.
	- 5. [optionele stap] Tik op **Codering gebruiken** om de back-up te coderen en te beveiligen met een wachtwoord. Tik anders op **Overslaan**.
	- 6. Tik op **Back-up maken**.
	- 7. Geef Acronis Mobile toegang tot uw persoonlijke gegevens.

Als het maken van de back-up is gestart, kunt u de voortgang op elk apparaat volgen, op de computer of het mobiele apparaat, maar de fouten of waarschuwingsberichten worden alleen in de mobiele app weergegeven.

U kunt zowel Acronis True Image 2018 op uw computer als de app Acronis Mobile afsluiten. De back-up gaat door op de achtergrond.

Nadat de back-up is voltooid, worden uw gegevens geüpload naar uw computer. Als u automatisch een back-up van gewijzigde gegevens (bijvoorbeeld nieuwe foto's) wilt laten maken, moet de instelling **Continue back-up** zijn ingeschakeld. Als deze instelling is uitgeschakeld, wordt er alleen een back-up van de nieuwe gegevens gemaakt als u op **Back-up maken** tikt. Raadpleeg Instellingen voor de app voor mobiele apparaten (p[. 139\)](#page-138-0) voor meer informatie.

Wanneer u de bestemming van een mobiele back-up wijzigt van lokale opslag naar Acronis Cloud, wordt de verbinding tussen het mobiele apparaat en de computer verbroken. Acronis True Image verbindt de mobiele back-up in de lijst dan niet langer met het mobiele apparaat. Als u vervolgens de bestemming terug wilt zetten naar lokale opslag, moet u deze verbinding herstellen. De verbinding kan ook worden verbroken vanwege een fout. Als u de verbinding wilt herstellen, moet u de mobiele back-up in de back-uplijst van Acronis True Image selecteren, op **Opnieuw verbinding maken** klikken

en vervolgens de QR-code scannen met uw mobiele apparaat. Daarna zal de back-up normaal gesproken worden voortgezet met dezelfde instellingen.

### <span id="page-136-0"></span>10.4 Een rechtstreekse back-up maken van uw mobiele apparaat naar een NAS

Met een back-up van uw mobiele apparaat bent u ervan verzekerd dat de gegevens op uw mobiele apparaat veilig zijn en kunnen worden hersteld in het geval van beschadiging of verlies. U kunt de back-up ook gebruiken om uw persoonlijke gegevens en instellingen over te brengen van uw oude naar uw nieuwe smartphone. Raadpleeg Acronis Mobile (p. [134\)](#page-133-0) voor meer informatie.

#### **Als u een back-up van uw mobiele gegevens naar een NAS wilt maken:**

- 1. Zorg dat uw mobiele apparaat en uw NAS zijn verbonden met hetzelfde wifi-netwerk.
- 2. Gebruik op een computer of mobiel apparaat een internetverbinding om de NAS-interface te openen. U moet mogelijk uw gebruikersgegevens invoeren om toegang te krijgen.
- 3. Installeer de app. Volg de aanwijzingen op: https://go.acronis.com/atih2018/webhelp/nas/nl.
- 4. Start de NAS-toepassing van Acronis True Image. Er wordt een QR-code weergegeven. Sluit dit venster niet.
- 5. Op uw mobiele apparaat:
	- 1. Acronis Mobile starten.
	- 2. Als back-upbestemming selecteert u NAS.
	- 3. Tik op **QR-code scannen**, richt de camera op de QR-code op het computerscherm en wacht tot het mobiele apparaat verbinding heeft met de NAS.
	- 4. Tik op het tandwielicoon en selecteer de gegevenscategorieën waarvan u een back-up wilt maken, of tik op **Back-up maken** als u een back-up wilt maken van alle gegevens.
	- 5. [optionele stap] Tik op **Codering gebruiken** om de back-up te coderen en te beveiligen met een wachtwoord. Tik anders op **Overslaan**.
	- 6. Tik op **Back-up maken**.
	- 7. Geef Acronis Mobile toegang tot uw persoonlijke gegevens.

Als het maken van de back-up is gestart, kunt u de voortgang op het mobiele apparaat volgen.

Nadat de back-up is voltooid, worden uw gegevens geüpload naar de NAS. Als u automatisch een back-up van gewijzigde gegevens (bijvoorbeeld nieuwe foto's) wilt laten maken, moet de instelling **Continue back-up** zijn ingeschakeld. Als deze instelling is uitgeschakeld, wordt er alleen een back-up van de nieuwe gegevens gemaakt als u op **Back-up maken** tikt. Raadpleeg Instellingen voor de app voor mobiele apparaten (p[. 139\)](#page-138-0) voor meer informatie.

### <span id="page-136-1"></span>10.5 Mobiele gegevens herstellen

#### **Herstellen met uw mobiele apparaat**

Met uw smartphone of tablet hebt u toegang tot elke mobiele back-up die in Acronis Cloud, op uw computer of op een NAS-apparaat is opgeslagen. Over het algemeen kunt u een bestands- of gegevenscategorie openen, bekijken en herstellen en bepaalde andere bewerkingen uitvoeren. Vanwege beperkingen van het besturingssysteem zijn bepaalde bewerkingen niet beschikbaar voor de specifieke bestandstypen.

### **Om toegang te krijgen tot mobiele gegevens door middel van uw mobiele apparaat:**

- 1. Installeer en start Acronis Mobile.
- 2. Zorg dat u toegang hebt tot de back-up:
	- Voor toegang tot een cloudback-up meldt u zich aan bij uw Acronis-account als hierom wordt gevraagd.
	- Voor toegang tot een back-up die zich op een computer of NAS bevindt, zorgt u dat uw mobiele apparaat en het opslagapparaat (computer of NAS) zijn verbonden met hetzelfde wifi-netwerk.

*Opmerking: Als u verbinding met een computer of NAS wilt maken, moet de Acronis True Image-desktoptoepassing of de Acronis True Image-NAS-toepassing op de computer of de NAS zijn geïnstalleerd.*

- 3. Als u het zijmenu wilt openen, veegt u van de linkerrand van het scherm naar rechts en tikt u vervolgens op **Toegang en herstel**.
- 4. Selecteer de back-up met de gewenste bestands- of gegevenscategorie. U kunt de back-up selecteren aan de hand van de naam of aan de hand van het apparaat dat de gewenste gegevens bevat. Als u bijvoorbeeld toegang wilt tot gegevens van uw huidige mobiele apparaat, selecteert u dit apparaat in de lijst.
- 5. Blader naar de gewenste bestands- of gegevenscategorie.
- 6. Afhankelijk van het gegevenstype kunt u de volgende bewerkingen uitvoeren:
	- **Openen**
	- **Herstellen**
	- **Alles herstellen**

### **Herstellen op uw computer**

Als u uw back-up op uw computer opslaat, kunt u de mobiele gegevens openen in modus alleen-lezen in Bestandsverkenner.

#### **Om toegang te krijgen tot mobiele gegevens op een computer:**

- 1. Start Acronis True Image 2018.
- 2. Klik op **Back-up** op de zijbalk.
- 3. Selecteer de mobiele back-up in de back-uplijst.
- 4. Klik in het rechterdeelvenster op **Door bestanden bladeren**.

U kunt met de bestanden werken in modus alleen-lezen. Om een bestand te wijzigen, kopieert u het eerst naar een andere map.

### <span id="page-137-0"></span>10.6 Gegevens herstellen naar een nieuwe smartphone

Als u een back-up van uw smartphone hebt, kunt u uw persoonlijke gegevens eenvoudig overbrengen naar een ander mobiel apparaat. Dit is bijvoorbeeld handig als u een nieuwe smartphone koopt. U herstelt uw gegevens dan vanaf Acronis Cloud of vanaf de lokale opslag op uw computer of NAS naar uw nieuwe apparaat.

#### **Uw gegevens herstellen naar een nieuwe smartphone:**

- 1. Installeer en start Acronis Mobile.
- 2. Afhankelijk van de locatie van de mobiele back-up kunt u een van de volgende dingen doen:
	- Als de back-up is opgeslagen in Acronis Cloud, tikt u op **Back-up naar Cloud** en meldt u zich aan bij uw Acronis-account.

 Als de back-up is opgeslagen op uw computer of NAS, tikt u op **Back-up naar computer of NAS**, zorgt u dat uw mobiele apparaat en het opslagapparaat (computer of NAS) zijn verbonden met hetzelfde wifi-netwerk en scant u de QR-code om het mobiele apparaat te verbinden met de computer of de NAS. Raadpleeg Een back-up van uw mobiele apparaat maken naar een computer (p. [136\)](#page-135-0) of Een back-up van uw mobiele apparaat maken naar een NAS (p. [137\)](#page-136-0) voor meer informatie.

Acronis Mobile detecteert dat er mobiele back-ups aanwezig zijn in Acronis Cloud of een lokale opslag.

- 3. Tik op **Gegevens herstellen**.
- 4. Selecteer het mobiele apparaat waarvan u de gegevens wilt herstellen en tik vervolgens op **Apparaat selecteren**. Als u uw gegevens bijvoorbeeld wilt overbrengen vanaf uw oude smartphone, selecteert u deze.
- 5. Selecteer de gegevenscategorieën die u wilt herstellen en tik vervolgens op **Herstellen**.
- 6. Geef Acronis Mobile toegang tot uw persoonlijke gegevens.

Wanneer het herstel is voltooid, worden uw gegevens naar uw nieuwe apparaat gedownload.

# <span id="page-138-0"></span>10.7 Instellingen voor de app voor mobiele apparaten

Als u het gedeelte **Instellingen** wilt openen, veegt u van de linkerrand van het scherm naar rechts en tikt u vervolgens op **Instellingen**. De volgende instellingen zijn beschikbaar:

**Continue back-up**

Als deze instelling is ingeschakeld, worden nieuwe gegevens automatisch door Acronis Mobile gedetecteerd en naar Acronis Cloud geüpload.

 **Uitsluitend back-ups maken via WiFi** of **Back-ups maken via WiFi en mobiele netwerkverbinding**

U kunt een type internetverbinding kiezen voor het uploaden en downloaden van gegevens. Dit is handig, omdat een WiFi-verbinding soms betrouwbaarder of voordeliger is dan andere verbindingstypen. WiFi kan zelfs gratis zijn.

**Help** 

Tik op dit item om de online-Help van een product te openen.

**Feedback verzenden**

Met deze opdracht kunt u feedback over Acronis Mobile verzenden, een probleem rapporteren of contact met klantenondersteuning opnemen.

**Opgeslagen wachtwoorden wissen**

Als u de instelling selecteert voor het onthouden van het wachtwoord wanneer u een back-up codeert, zal de app niet om een wachtwoord vragen wanneer u met de geback-upte gegevens werkt op uw mobiele apparaat. Wis opgeslagen wachtwoorden als u wilt dat de app om het wachtwoord vraagt telkens u de back-up opent.

### <span id="page-138-1"></span>10.8 Lokale bestemming voor mobiele back-ups

Als u een back-up van uw mobiele gegevens naar een computer maakt, slaat Acronis Mobile de back-ups op in de standaardmap *C:\ProgramData\Acronis Mobile Backup Data\acronis-local-data\*. Als u de bestemming wijzigt, wordt de map *acronis-local-data* verplaatst naar de bestemming die u selecteert. Tijdens deze bewerking worden de huidige mobiele back-ups onderbroken. Deze

hervatten automatisch zodra de bewerking is voltooid. Er wordt een back-up gemaakt van alle nieuwe mobiele gegevens naar de nieuwe bestemming.

*Opmerking: Alle mobiele back-ups worden altijd opgeslagen in dezelfde map en kunnen niet worden gescheiden.*

#### **Een lokale bestemming wijzigen voor mobiele back-ups:**

- 1. Zoek op het tabblad **Instellingen** naar de optie **Mobiele back-uplocatie**.
- 2. Klik op **Wijzigen**, vervolgens op **Locatie selecteren** en selecteer een nieuwe locatie voor de back-ups. Opmerking: u kunt alleen een locatie op uw interne harde schijven selecteren.

Als u de nieuwe bestemming wilt wijzigen naar de oorspronkelijke, klikt u op **Terugzetten naar standaardwaarden**.

# 11 Een schijf klonen en schijfmigratie

Bij deze bewerking wordt de hele inhoud van één schijfstation naar een ander schijfstation gekopieerd. Dit kan bijvoorbeeld noodzakelijk zijn wanneer u uw besturingssysteem, toepassingen en gegevens wilt klonen naar een nieuwe schijf met een grotere capaciteit. U kunt dit op twee manieren doen:

- Gebruik het programma Schijf klonen (p. [141\)](#page-140-0).
- Maak een back-up van uw oud schijfstation en herstel het naar het nieuwe (p[. 89\)](#page-88-0).

### **In deze sectie**

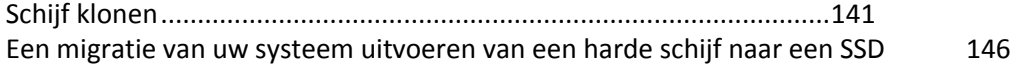

### <span id="page-140-1"></span>11.1 Schijf klonen

Met het programma Schijf klonen kunt u uw harde schijf klonen door de partities naar een andere harde schijf te kopiëren.

Lees voordat u begint:

 Wanneer u uw systeem wilt klonen naar een harde schijf met een hogere capaciteit, raden we u aan dat u de (nieuwe) doelschijf plaatst waar u deze wilt gebruiken en de bronschijf op een andere plaats, bijvoorbeeld in de behuizing van een externe USB-schijf. Dat geldt met name voor laptops.

*Waarschuwing! Uw oude en nieuwe harde schijven moeten in dezelfde controllermodus werken (bijvoorbeeld IDE of AHCI). Anders start uw computer niet op vanaf de nieuwe harde schijf.*

Waarschuwing! Als u een schijf met Windows kloont op een externe USB-schijf, kunt u het systeem niet *opstarten vanaf deze schijf. Windows ondersteunt het opstarten van het systeem vanaf externe USB-schijven niet. Kloon de schijf in plaats hiervan op een interne SSD of HDD.*

- Het programma Schijf klonen biedt geen ondersteuning voor multi-bootcomputers.
- Op programmaschermen worden beschadigde partities met een rood cirkeltje met de letter X aangeduid in de linkerbovenhoek. Controleer dergelijke partities op fouten en repareer deze fouten met de juiste systeemhulpprogramma's voordat u de harde schijf gaat klonen.
- Wij adviseren u met nadruk om als veiligheidsmaatregel een back-up van de gehele oorspronkelijke schijf te maken. Dit kan de redding van uw gegevens zijn als er tijdens het klonen iets mis gaat met uw oorspronkelijke harde schijf. Informatie over het maken van een dergelijke back-up vindt u in Een back-up maken van partities en schijven (p. [43\)](#page-42-0). Valideer de back-up nadat u deze hebt gemaakt.

### <span id="page-140-0"></span>11.1.1 Wizard Schijf klonen

Voordat u begint, raden we u aan algemene informatie te lezen over Schijf klonen (p. [141\)](#page-140-1).

Als u een UEFI-computer gebruikt en u hebt besloten om de kloonprocedure onder opstartmedia te starten, let dan op de opstartmodus van de opstartmedia in het UEFI BIOS. Het is aan te bevelen de opstartmodus te laten overeenkomen met het type systeem in de back-up. Als de back-up een

BIOS-systeem bevat, start u de opstartmedia dan op in de BIOS-modus. Als het een UEFI-systeem is, zorg er dan voor dat de UEFI-modus is ingesteld.

#### **U kunt een schijf als volgt klonen:**

- 1. Start Acronis True Image 2018.
- 2. Klik op de zijbalk op **Hulpprogramma's** en klik vervolgens op **Schijf klonen**.
- 3. Selecteer een overdrachtmodus in de stap **Kloonmodus**.
	- **Automatisch** Aanbevolen in de meeste gevallen.
	- **Handmatig** De handmatige modus geeft meer flexibiliteit voor gegevensoverdracht. Kies voor deze modus als u de partitiestructuur van de schijf wilt wijzigen.

*Als het programma twee schijven vindt, waarvan de ene is gepartitioneerd en de andere niet, beschouwt het de schijf die al partities bevat automatisch als bronschijf en deze zonder partities automatisch als doelschijf. In dat geval worden de volgende twee stappen overgeslagen en verschijnt meteen de overzichtspagina van de wizard.*

4. Selecteer in de stap **Bronschijf** de schijf die u wilt klonen.

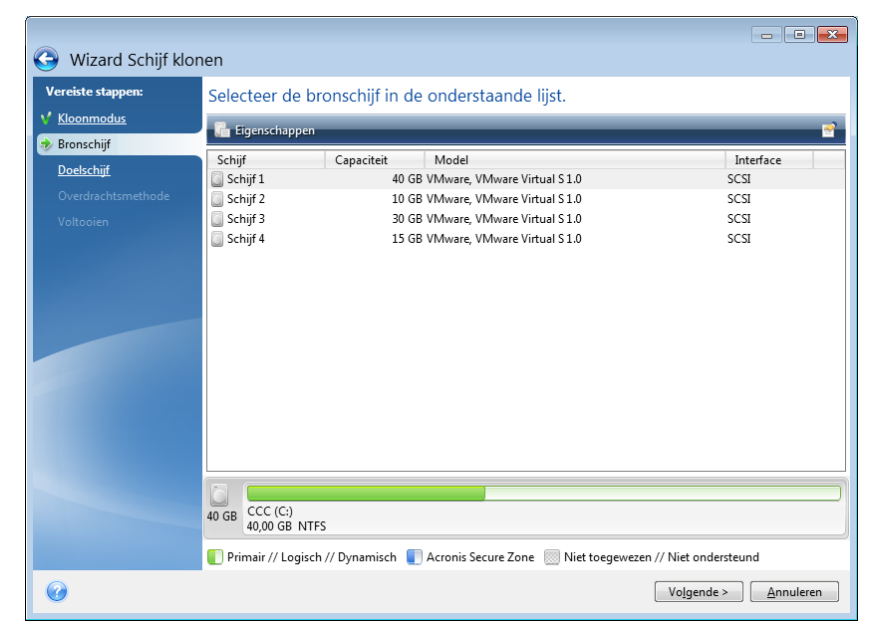

*Acronis True Image 2018 biedt geen ondersteuning voor het klonen van dynamische schijven.*

5. Selecteer in de stap **Doelschijf** de doelschijf voor de gekloonde gegevens.

Als de geselecteerde doelschijf partities bevat, moet u het verwijderen van de partities bevestigen. Denk eraan dat de gegevens pas echt worden vernietigd nadat u op **Doorgaan** klikt op de laatste stap van de wizard.

*Als een van beide schijven geen partities bevat, beschouwt het programma deze schijf automatisch als doelschijf en wordt deze stap overgeslagen.*

- 6. [Deze stap is alleen beschikbaar in de handmatige kloonmodus]. Kies in de stap **Overdrachtsmethode** een gegevensoverdrachtsmethode.
	- **Ongewijzigd**: voor elke oude partitie wordt een nieuwe gemaakt met dezelfde grootte, van hetzelfde type, met hetzelfde bestandssysteem en met dezelfde naam. De vrije schijfruimte wordt als niet-toegewezen schijfruimte geregistreerd.
	- **Proportioneel**: de nieuwe schijfruimte wordt proportioneel verdeeld over de gekloonde partities.
- **Handmatig:** u geeft zelf een nieuwe grootte en andere parameters op.
- 7. [Deze stap is alleen beschikbaar in de handmatige kloonmodus]. In de stap **Schijfstructuur wijzigen**, kunt u de instellingen bewerken van de partities die op de doelschijf worden gemaakt. Raadpleeg Handmatig partitioneren (p. [144\)](#page-143-0) voor meer informatie.
- 8. [Optionele stap] In de stap **Bestanden uitsluiten** kunt u bestanden en mappen opgeven die u niet wilt klonen. Raadpleeg Items van klonen uitsluiten (p[. 145\)](#page-144-0) voor meer informatie.
- 9. Zorg er bij de stap **Voltooien** voor dat de geconfigureerde schijfindeling voldoet aan uw behoeften en klik op **Doorgaan**.

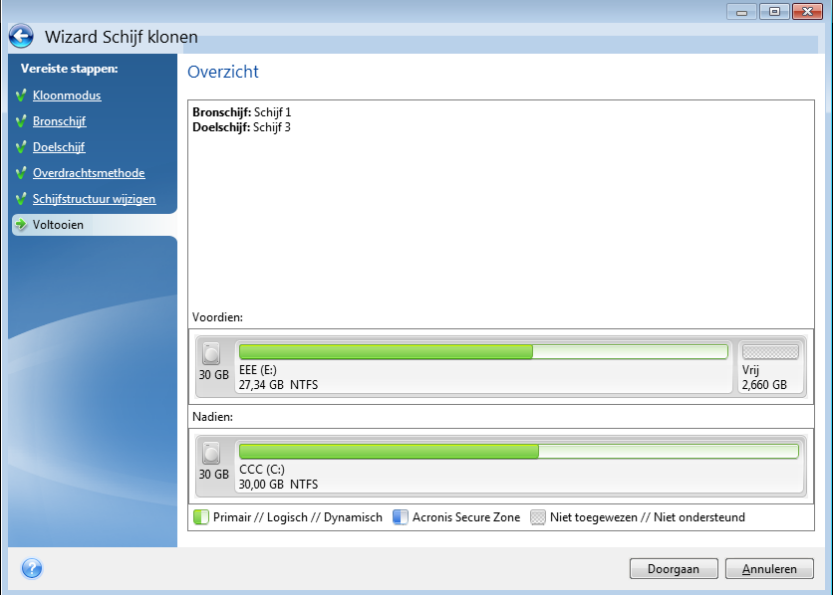

Als de kloonbewerking wordt onderbroken, moet u de procedure opnieuw instellen en opnieuw starten. U verliest geen gegevens, omdat Acronis True Image de oorspronkelijke schijf en de gegevens erop niet aanpast tijdens het klonen.

Standaard sluit Acronis True Image 2018 de computer af nadat het kloonproces is afgesloten. Zo kunt u de positie van de master/slave jumpers veranderen en een van de harde schijven verwijderen.

### <span id="page-143-0"></span>11.1.2 Handmatig partitioneren

Als u ervoor hebt gekozen de gegevens op de oude schijf handmatig naar de nieuwe schijf over te dragen, kunt u de grootte wijzigen van de partities op de nieuwe schijf. Standaard wordt de grootte van de partities proportioneel gewijzigd.

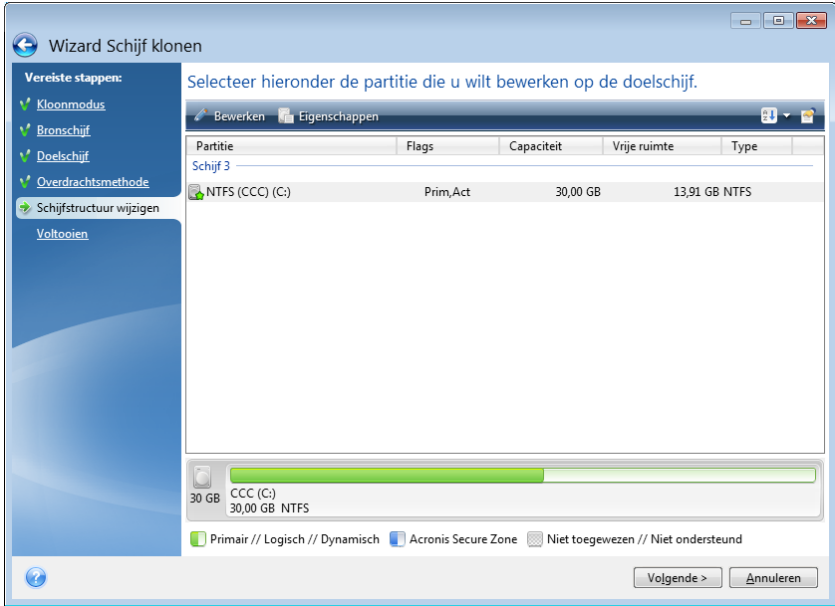

### **Om een partitie te bewerken:**

1. Selecteer de partitie en klik vervolgens op **Bewerken**. Hiermee opent u het dialoogvenster Instellingen voor partitie.

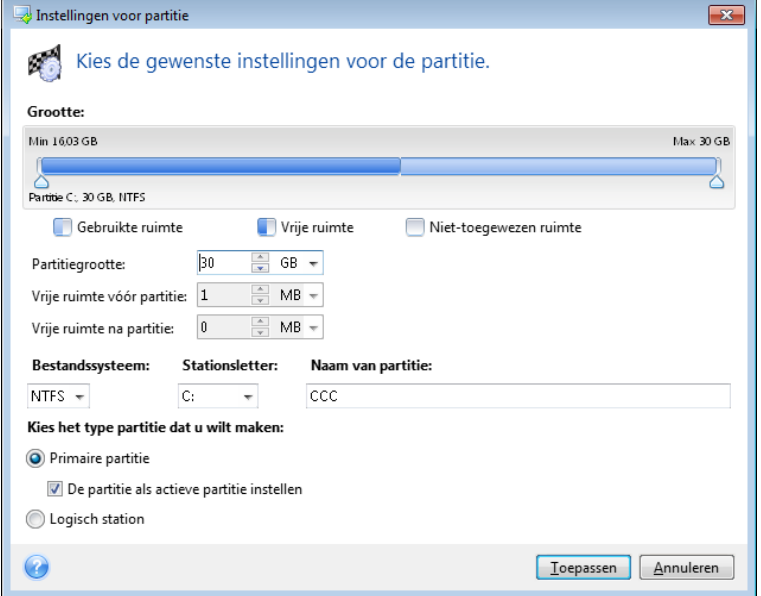

- 2. Kies de gewenste instellingen voor de partitie:
	- **Grootte en positie**
	- **Bestandssysteem**
	- Het type partitie (alleen beschikbaar voor MBR-schijven)
	- **Letter en naam van de partitie.**

Zie Partitie-instellingen (p. [174\)](#page-173-0) voor meer informatie.
#### 3. Klik op **Toepassen**.

**Wees voorzichtig!** Als u op de taakbalk in dit venster op een vorige stap van de wizard klikt, worden alle wijzigingen voor het formaat en de locatie teruggezet. U moet deze instellingen dan dus opnieuw opgeven.

# 11.1.3 Items van klonen uitsluiten

Als u specifieke bestanden op een bronschijf niet wilt klonen (bijvoorbeeld als de doelschijf kleiner is dan de bronschijf) kunt u ervoor kiezen om deze uit te sluiten in de stap **Bestanden uitsluiten**.

*Wij adviseren u verborgen bestanden en systeembestanden niet uit te sluiten bij het klonen van uw systeempartitie.*

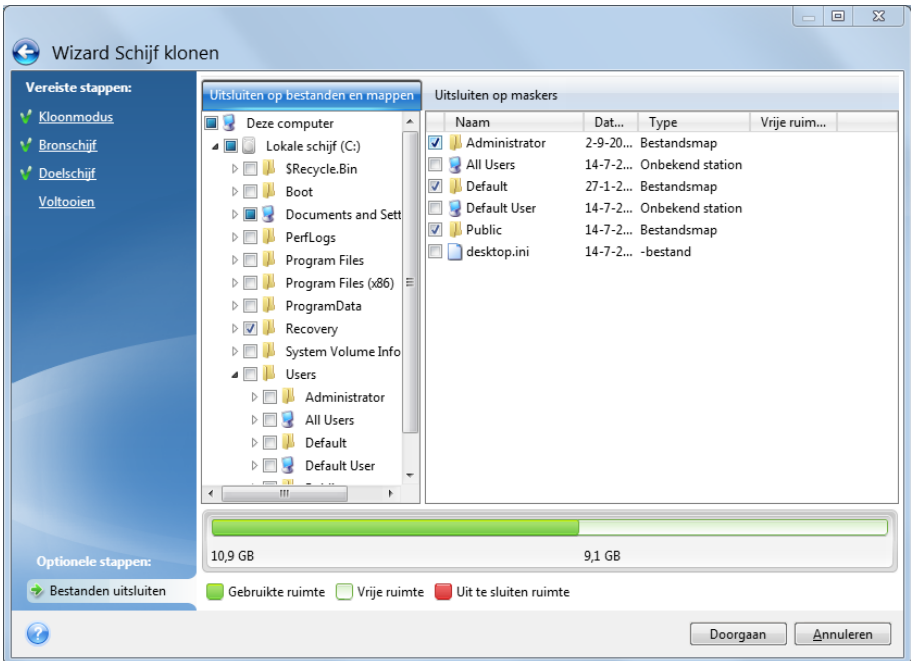

#### **Er zijn twee manieren om bestanden en mappen uit te sluiten:**

- **Uitsluiten op bestanden en mappen**: op dit tabblad kunt u specifieke bestanden en mappen in de bestandsstructuur kiezen.
- **Uitsluiten op maskers**: op dit tabblad kunt u een groep bestanden uitsluiten met een masker of een afzonderlijk bestand met de naam ervan of het pad ernaartoe.

U voegt een uitsluitcriterium toe door op **Toevoegen** te klikken, een bestandsnaam, een pad of een masker op te geven en vervolgens op **OK** te klikken. U kunt zo veel bestanden en maskers toevoegen als u wilt.

## **Voorbeelden van uitsluitingscriteria:**

- U kunt expliciete bestandsnamen opgeven:
	- *bestand.ext* al dergelijke bestanden worden van het kloonproces uitgesloten.
	- C:\bestand.ext het bestand 'bestand.ext' op schijf C: wordt uitgesloten.
- U kunt de jokertekens (\* en ?) gebruiken:
	- *\*.ext* alle bestanden met de extensie '.ext' worden uitgesloten.
	- *??naam.ext* alle bestanden met de extensie '.ext' waarvan de naam uit zes tekens bestaat en de laatste vier tekens *naam* zijn, worden uitgesloten.
- U kunt een pad naar een map opgeven:
	- *C:\mijn afbeeldingen*: de map *mijn afbeeldingen* plus submappen op station C: worden uitgesloten.

U kunt met de knoppen in het rechterdeelvenster de uitsluitingscriteria bewerken en verwijderen.

# 11.2 Een migratie van uw systeem uitvoeren van een harde schijf naar een SSD

Zorg er als eerste voor dat Acronis True Image 2018 uw SSD detecteert in zowel Windows als onder het herstelmedium van Acronis. Als er een probleem is, kunt u Wat te doen als Acronis True Image 2018 uw SSD niet herkent (p. [146\)](#page-145-0) raadplegen.

## **SSD-grootte**

SSD's hebben meestal een lagere capaciteit dan HDD's, en de gebruikte ruimte op uw oude harde schijf kan groter zijn dan de grootte van uw SSD. Als dit het geval is, is migratie niet mogelijk.

Ga als volgt te werk om de hoeveelheid gegevens op uw systeemschijf te beperken:

- Verplaats uw gegevensbestanden van de oude harde schijf naar een andere locatie, zoals een andere harde schijf, intern of extern.
- Maak .zip-archieven of gegevensbestanden (bijvoorbeeld van uw documenten, afbeeldingen, audiobestanden, enz.), en verwijder vervolgens de oorspronkelijke bestanden.
- Ruim de harde schijf op met behulp van Windows Schijfopruiming.

Let erop dat Windows dient te beschikken over een aantal GB vrije ruimte op de systeempartitie voor een stabiele werking.

#### **Welke migratiemethode moet u kiezen**

Als uw systeemschijf uit een enkele partitie bestaat (afgezien van de verborgen door het systeem gereserveerde partitie), kunt u proberen om naar de SSD te migreren met behulp van het hulpprogramma voor klonen. Zie Een harde schijf klonen voor meer informatie.

We raden echter in de meeste gevallen aan om de methode back-up en herstel te gebruiken. Deze methode biedt meer flexibiliteit en controle over de migratie. Zie Migratie uitvoeren naar een SSD met behulp van de methode back-up en herstel (p. [148\)](#page-147-0).

# <span id="page-145-0"></span>11.2.1 Wat te doen als Acronis True Image 2018 uw SSD niet herkent

Het kan voorkomen dat Acronis True Image 2018 een SSD niet herkent.

Controleer in dat geval of de SSD wordt herkend in de BIOS.

Als de BIOS van uw computer de SSD niet toont, controleer dan of de voedings- en gegevenskabels goed zijn aangesloten. U kunt ook proberen de BIOS- en SATA-stuurprogramma's bij te werken. Neem contact op met Support of uw SSD-fabrikant als deze suggesties niet tot het gewenste resultaat leiden.

Als de BIOS of uw computer de SSD toont, kunt u de volgende procedure proberen:

Afhankelijk van uw besturingssysteem typt u **cmd** in het veld Zoeken of het veld Uitvoeren en drukt u op **Enter**.

Typ bij de opdrachtprompt het volgende:

## **diskpart**

**list disk** Het scherm toont de schijven die zijn aangesloten op uw computer. Zoek het schijfnummer voor uw SSD op. Gebruik de grootte als referentie.

**select disk N** Hier is N het schijfnummer van uw SSD.

**clean** Deze bewerking verwijdert alle informatie van de SSD en overschrijft de MBR met de standaard.

### **exit**

### **exit**

Start Acronis True Image 2018 en controleer of het de SSD detecteert. Als het de SSD detecteert, gebruikt u het hulpmiddel Nieuwe schijf toevoegen om een enkele partitie op de schijf te maken die de hele schijfruimte bezet. Controleer bij het maken van een partitie of de vrije ruimte vóór het maken van de partitie 1 MB is. Lees Nieuwe harde schijf toevoegen (p. [171\)](#page-170-0) voor meer informatie.

De volgende stap is controleren of uw opstartmedium van Acronis de SSD herkent.

- 1. Start het systeem op vanaf het opstartmedium.
- 2. Selecteer in het hoofdmenu **Tools & Utilities -> Nieuwe schijf toevoegen** en het scherm **Schijfselectie** toont de informatie over alle harde schijven in uw systeem. Gebruik dit om te controleren of de SSD wordt gedetecteerd in de herstelomgeving.
- 3. Klik op **Annuleren** als uw SSD op het scherm staat.

Als het opstartmedium de SSD niet herkent en de SSD-controllermodus AHCI is, dan kunt u proberen de modus op IDE (of ATA voor sommige merken BIOS) te zetten en kijken of dit het probleem oplost.

*Let op! Start Windows niet op na het wijzigen van de modus; dit kan leiden tot ernstige systeemproblemen. De modus moet worden teruggezet op AHCI voordat u Windows start.* 

Als na het wijzigen van de modus het opstartmedium de SSD detecteert, dan kunt u de volgende procedure toepassen voor herstellen of klonen onder opstartmedia:

- 1. Zet de computer uit.
- 2. Start op naar de BIOS en wijzig de modus van AHCI naar IDE (of ATA voor sommige BIOS-merken).
- 3. Start op vanaf het opstartmedium van Acronis.
- 4. Herstel of kloon de schijf.
- 5. Start op naar de BIOS en wijzig IDE terug naar AHCI.
- 6. Start Windows.

## **Wat te doen als de bovenstaande suggesties niet helpen**

U kunt proberen een WinPE-opstartmedium te maken. Dit kan zorgen voor de nodige stuurprogramma's. Zie Op WinPE gebaseerde opstartmedia maken voor meer informatie.

# <span id="page-147-0"></span>11.2.2 Migratie uitvoeren naar SSD met behulp van de methode Back-up en herstel

U kunt de volgende procedure gebruiken voor alle ondersteunde besturingssystemen. Laten we eerst een eenvoudig geval bekijken: uw systeemschijf bestaat uit een enkele partitie. Houd er rekening mee dat voor Windows 7 en later de systeemschijf mogelijk een verborgen, door het systeem gereserveerde partitie heeft.

We raden u aan dat u uw systeem migreert naar een lege SSD die geen partities bevat (de schijfruimte is niet toegewezen). Als uw SSD nieuw is en nog niet eerder is gebruikt, heeft deze geen partities.

### **Uw systeem migreren naar een SSD:**

- 1. Start Acronis True Image 2018.
- 2. Maak Acronis-opstartmedia als u dit nog niet hebt gedaan. Klik hiertoe in het gedeelte **Hulpmiddelen** op **Opstartmedia maken** en volg de instructies op het scherm.
- 3. Maak een back-up van uw volledige systeemschijf (in de modus schijfback-up) naar een andere harde schijf dan de systeemschijf en de SSD.
- 4. Schakel de computer uit en verwijder de harde schijf van uw systeem.
- 5. Plaats de SSD in de sleuf waar zich de harde schijf bevond. *Voor sommige merken SSD's kan het nodig zijn dat de SSD in een PCI Express-sleuf wordt geplaatst.*
- 6. Start op vanaf het Acronis-opstartmedium.
- 7. Valideer de back-up zodat deze zeker voor herstel gebruikt kan worden. Klik hiervoor in de lijst aan de linkerkant op **Herstellen** en selecteer de back-up. Klik met de rechter muisknop, selecteer in het snelmenu **Archief valideren** en klik vervolgens op **Doorgaan**.
- 8. Klik nadat het valideren is voltooid met de rechtermuisknop en selecteer **Herstellen** in het snelmenu.
- 9. Kies bij de stap Herstelmethode de optie **Volledige schijven of partities herstellen** en klik vervolgens op **Volgende**.
- 10. Selecteer de systeemschijf in de stap Gegevens selecteren.
- 11. Klik op **Nieuwe locatie** en selecteer vervolgens de SSD als de nieuwe locatie voor uw systeemschijf. Klik daarna op **Toepassen**.
- 12. Klik in de volgende stap op **Doorgaan** als u het herstel wilt starten.
- 13. Nadat het herstel is voltooid, kunt u de stand-alone versie van Acronis True Image 2018 afsluiten.
- 14. Probeer op te starten vanaf de SSD en controleer vervolgens of Windows en toepassingen naar behoren werken.

Als de harde schijf van het systeem tevens een verborgen herstel -of diagnosepartitie bevat, zoals vaak het geval is bij notebooks, dan is de procedure anders. Normaal gesproken moet u de grootte van de partities handmatig wijzigen tijdens het herstel naar de SSD. Zie voor instructies Een schijf met een verborgen partitie herstellen (p. [89\)](#page-88-0).

# 12 Gereedschappen

Acronis Tools & Utilities omvat beveiligingsfuncties, koppelingsfuncties, schijf klonen, beveiligings- en privacyfuncties en schijfbeheerfuncties.

## **Hulpmiddelen om het systeem te beschermen**

### **Acronis Universal Restore-media** (p. [191\)](#page-190-0)

Als u een beeld terugzet op een computer met een andere hardwareconfiguratie, kan het programma mogelijk niet alle apparaatstuurprogramma's vinden in de standaardmappen, vooral wanneer de doelsoftware een specifieke controller voor opslag heeft.

Dit programma kan worden gevonden in het tabblad **Gereedschappen** in Acronis True Image 2018 of kan worden gedownload vanaf uw Acronis-account. Zie voor meer informatie: https://kb.acronis.com/ati2018/aur.

**Acronis Startup Recovery Manager** (p[. 161\)](#page-160-0)

Hiermee kunt u Acronis True Image 2018 uitvoeren zonder dat u hiervoor het besturingssysteem hoeft op te starten door op F11 te drukken tijdens de systeemstart, vlak voordat het besturingssysteem wordt geladen.

**Rescue Media Builder** (p. [150\)](#page-149-0)

Hiermee kunt u opstartmedia maken met Acronis-producten (of specifieke onderdelen daarvan) die op uw computer zijn geïnstalleerd.

**Acronis Secure Zone** (p. [168\)](#page-167-0)

Met deze voorziening kunt u uw back-ups op een speciale verborgen partitie op de harde schijf opslaan.

**Try&Decide** (p[. 162\)](#page-161-0)

Probeer onveilige bewerkingen in de Try-modus uit en besluit daarna of u deze wilt toepassen of negeren.

## **Een schijf klonen**

**Schijf klonen** (p. [141\)](#page-140-0)

Gebruik de wizard Schijf klonen als u de harde schijf wilt klonen door de partities naar een andere harde schijf te kopiëren.

## **Beveiliging en privacy**

**Acronis DriveCleanser** (p. [176\)](#page-175-0)

Met Acronis DriveCleanser kunt u de volledige harde schijf of specifieke partities grondig wissen.

**Systeem opschonen** (p. [179\)](#page-178-0)

Met het hulpprogramma Systeem opschonen kunt u onderdelen die betrekking hebben op algemene systeemtaken (bestanden, mappen, registeronderdelen enzovoort) volledig verwijderen. Deze Windows-onderdelen bevatten informatie over de activiteiten die u hebt uitgevoerd op uw pc, zodat ook deze grondig moeten worden gewist als u uw privacy wilt beschermen.

**Acronis Actieve Bescherming** (p[. 122\)](#page-121-0)

Acronis Actieve Bescherming beschermt uw computer tegen ransomware. Wanneer deze service een verdacht extern proces detecteert dat uw bestanden probeert te coderen, kunt u het proces blokkeren en de getroffen bestanden herstellen.

## **Schijfbeheer**

**Nieuwe schijf toevoegen** (p. [171\)](#page-170-0)

De wizard Nieuwe schijf toevoegen helpt u een nieuwe harde schijf toe te voegen aan het systeem. U kunt de nieuwe schijf meteen ook voorbereiden door nieuwe partities te maken en deze vervolgens te formatteren.

## **Image koppelen**

**Image koppelen** (p. [187\)](#page-186-0)

Met dit hulpprogramma kunt u eerder gemaakte images verkennen. U kunt tijdelijk logische stationsletters toewijzen aan de images van uw partities en deze als virtuele schijven koppelen, zodat u ze kunt benaderen alsof het gewone logische stations zijn.

**Image ontkoppelen** (p[. 188\)](#page-187-0)

Met dit hulpprogramma kunt u de tijdelijke logische stations die u hebt gemaakt om images te verkennen, weer van het systeem verwijderen.

# 12.1 Opstartmedia maken

U kunt Acronis True Image 2018 vanaf een opstartbaar medium uitvoeren op een bare-metal systeem of op een computer die is gecrasht en die u niet meer kunt opstarten. U kunt zelfs back-ups maken van schijven op een computer met een ander besturingssysteem dan Windows door alle gegevens op de harde schijf van deze computer sector voor sector naar de back-up te kopiëren. Hiervoor hebt u een opstartmedium nodig waarop de standalone-versie van Acronis True Image 2018 (p. [206\)](#page-205-0) is geïnstalleerd.

## **Zo verkrijgt u opstartbare media:**

- Gebruik de installatie-cd of -dvd die of het USB-flashstation dat bij het product is geleverd.
- Maak media opstartbaar met Acronis Media Builder (p[. 150\)](#page-149-0):
	- Lege cd
	- **Lege dvd**
	- **USB-flashstation**

Opmerking: eventuele aanwezige gegevens worden niet aangepast.

- Maak een .iso-imagebestand om naderhand op een cd of dvd te branden.
- Maak WinPE-media met de Acronis-invoegtoepassing.
- Maak WinRE-media met de Acronis-invoegtoepassing.
- Download een iso-imagebestand (ca. 650 MB) vanaf de Acronis-website:
	- 1. ga naar https://account.acronis.com/ en meld u aan bij uw Acronis-account.
	- 2. In het gedeelte **Producten** zoekt u op Acronis True Image en klikt u op **Downloads**. Vervolgens klikt u op **Opstartmedia**.

Wanneer het bestand is gedownload, kunt u dit op een cd of dvd branden.

# <span id="page-149-0"></span>12.1.1 Acronis Media Builder

Met Acronis Media Builder kunt u een USB-flashstation of lege cd/dvd opstartbaar maken. In het geval Windows niet kan worden gestart, kunt u het opstartmedium gebruiken om een stand-alone versie van Acronis True Image uit te voeren en uw computer te herstellen.

#### **U kunt verschillende typen opstartmedia maken:**

## **Acronis-opstartmedia**

Dit type wordt aanbevolen voor de meeste gebruikers.

### **WinPE-media met de Acronis-invoegtoepassing**

Acronis True Image 2018 in de WinPE-omgeving uitvoeren komt wellicht de compatibiliteit met uw computerhardware ten goede aangezien in deze omgeving Windows-stuurprogramma's worden gebruikt.

We raden u aan dit mediatype te gebruiken wanneer uw computer niet kan worden gestart met de Acronis-opstartmedia.

Om deze optie te gebruiken, moet een van de volgende onderdelen zijn geïnstalleerd:

■ Pakket voor automatische Windows-installaties (AIK).

Dit onderdeel is vereist voor het maken van WinPE 3.0.

■ Windows Assessment and Deployment Kit (ADK).

Dit onderdeel is vereist voor het maken van WinPE 4.0, WinPE 5.0 en WinPE 10.0.

### **WinRE-media met de Acronis-invoegtoepassing**

Dit type opstartmedia lijkt op WinPE-media, maar heeft een belangrijk voordeel: u hoeft geen WADK (Windows Assessment and Deployment Kit) of WAIK (Windows Automated Installation Kit) te downloaden van de website van Microsoft. Windows Herstelomgeving is al inbegrepen in Windows Vista en nieuwere Windows-versies. Acronis True Image 2018 gebruikt alleen deze bestanden in uw systeem om WinRE-media aan te maken. Net als bij WinPE-media kunt u uw stuurprogramma's toevoegen voor een betere compatibiliteit met uw hardware. WinRE-media daarentegen kunnen alleen worden gebruikt op de computer waarop ze zijn aangemaakt of op een computer met hetzelfde besturingssysteem.

#### **Notities**

- We raden u aan altijd een nieuw opstartmedium te maken na elke update van Acronis True Image 2018.
- Als u niet-optische media gebruikt, moet het medium een FAT16- of FAT32-bestandssysteem hebben.
- Acronis Media Builder biedt alleen ondersteuning voor x64 WinPE 3.0, WinPE 4.0, WinPE 5.0 en WinPE 10.0.
- Uw computer moet beschikken over:
	- Voor WinPE 3.0-ten minste 256 MB RAM
	- Voor WinPE 4.0—ten minste 512 MB RAM
	- Voor WinPE 5.0—ten minste 1 GB RAM
	- Voor WinPE 10.0–ten minste 512 MB RAM
- Als Acronis Media Builder uw USB-flashstation niet herkent, kunt u de procedure proberen die wordt beschreven in het Acronis Knowledge Base-artikel op http://kb.acronis.com/content/1526.
- Houd er wel rekening mee dat u back-ups niet kunt terugzetten naar schijven of partities die met het Ext2/Ext3/Ext4-, ReiserFS- of Linux SWAP-bestandssysteem zijn geformatteerd wanneer u de computer vanaf opstartmedia opstart.
- Wanneer u opstart vanaf het opstartmedium met een standalone-versie van Acronis True Image 2018 (p. [206\)](#page-205-0), kunt u geen bestanden en mappen herstellen die zijn gecodeerd met de coderingsfunctie van Windows XP en hoger. Lees Beveiligingsinstellingen op bestandsniveau voor back-ups (p[. 72\)](#page-71-0) voor meer informatie. Back-ups die met de coderingsfunctie van Acronis True Image 2018 zijn gecodeerd, kunt u echter wel terugzetten.

# <span id="page-151-0"></span>12.1.1.1 Opstartmedia maken

## **Zo maakt u opstartmedia:**

- 1. Sluit een USB-flashstation aan of plaats een lege cd of dvd.
- 2. Start Acronis True Image 2018.
- 3. Klik in het gedeelte **Hulpmiddelen** op **Rescue Media Builder**.
- 4. Kies een aanmaakmethode:
	- **Gemakkelijk**: dit is de eenvoudigste optie. Acronis True Image kiest het meest geschikte mediumtype voor uw computer. Als u Windows 7 of een nieuwere versie gebruikt, worden er WinRE-media aangemaakt. Als u Windows XP gebruikt, controleert Acronis True Image of WAIK of WADK op uw computer is geïnstalleerd. Is dit het geval, dan worden er WinPE-media aangemaakt. In alle andere gevallen maakt Acronis Media Builder een Linux-medium aan.
	- **Geavanceerd**: met deze optie kunt een mediumtype kiezen. U kunt het opstartmedium niet alleen voor uw eigen computer aanmaken, maar ook voor een computer die op een andere Windows-versie draait. Zie Acronis Media Builder (p. [150\)](#page-149-0) voor meer informatie.

Als u een Linux-medium selecteert, kies dan de Acronis-onderdelen die op het medium moeten worden geplaatst. Zorg dat de door u geselecteerde onderdelen compatibel zijn met de architectuur van de doelcomputer. Raadpleeg Instellingen voor verwisselbare media (p. [70\)](#page-69-0) voor meer informatie.

Als u WinRE- of WinPE-media selecteert, doe dan het volgende:

- Kies een architectuurtype voor de media: 32-bits of 64-bits. Houd er rekening mee dat 32-bits opslagmedia alleen op 32-bits computers werken en dat 64-bits opslagmedia compatibel zijn met zowel 32-bits als 64-bits computers.
- Kies een toolkit die u wilt gebruiken voor het maken van opstartmedia. Als u WAIK of WADK kiest en u hebt de geselecteerde kit niet op uw computer geïnstalleerd, moet u deze eerst downloaden van de Microsoft-website. Installeer vervolgens de benodigde onderdelen: implementatieprogramma's en Windows Preinstallation Environment (Windows PE).

Als u al WinPE-bestanden op uw computer hebt staan en deze zijn opgeslagen in een niet-standaard map, geef dan de locatie van de bestanden op. De Acronis-invoegtoepassing wordt dan toegevoegd aan de bestaande WinPE-image.

- U kunt stuurprogramma's selecteren die moeten worden toegevoegd aan de media om de compatibiliteit met uw hardware te verbeteren.
- 5. Selecteer een bestemming voor het medium:
	- **CD**
	- **DVD**
	- **USB-flashstation**

Als uw station een niet-ondersteund bestandssysteem bevat, suggereert Acronis True Image het station te formatteren naar een FAT-bestandssysteem.

*Waarschuwing! Bij formatteren worden alle gegevens op een schijf permanent verwijderd.*

#### **ISO-imagebestand**

U moet de .iso-bestandsnaam en de doelmap opgeven.

Wanneer het .iso-bestand is gemaakt, kunt u dit op een cd of dvd branden. In Windows 7 en hoger kunt u dit doen met een ingebouwd hulpprogramma. In Verkenner dubbelklikt u op de nieuwe ISO-image en klikt u op **Branden**.

**WIM-imagebestand** (alleen beschikbaar voor WinPE-media)

Acronis True Image voegt de Acronis-invoegtoepassing toe aan het .wim-bestand van Windows AIK of Windows ADK. U moet een naam voor het nieuwe .wim-bestand en de doelmap opgeven.

Om opstartmedia te maken met een .wim-bestand, moet u dit eerst converteren naar een .iso-bestand. Raadpleeg Een .iso-bestand maken van een .wim-bestand (p[. 155\)](#page-154-0) voor meer informatie.

6. Klik op **Doorgaan**.

# 12.1.1.2 Instellingen voor opstartmedia

Hier kunt u de gewenste opstartopties instellen voor uw opstartmedia om een betere compatibiliteit te waarborgen met verschillende hardware. U kunt verschillende opstartopties instellen (nousb, nomouse, noapic, enzovoort). Deze parameters zijn voor ervaren gebruikers bedoeld. Als er zich hardwarecompatibiliteitsproblemen voordoen bij het testen van het opstartmedium, kunt u het beste contact opnemen met de Technische ondersteuning van Acronis.

### **Opstartparameters toevoegen:**

- Typ een opdracht in het vak **Parameters**. U kunt meerdere opdrachten invoeren, maar deze dienen van elkaar te worden gescheiden door spaties.
- Klik op **Volgende** om verder te gaan.

U kunt extra parameters toepassen voordat de Linux-kernel wordt geladen.

## **Beschrijving**

U kunt de volgende parameters gebruiken bij het laden van de Linux-kernel:

**acpi=off:**

hiermee schakelt u de ACPI uit, wat zinvol kan zijn bij bepaalde hardwareconfiguraties.

**noapic:**

hiermee schakelt u de APIC (Advanced Programmable Interrupt Controller) uit, wat zinvol kan zijn bij bepaalde hardwareconfiguraties.

**nousb:**

hiermee schakelt u het laden van USB-modules uit.

**nousb2:**

hiermee schakelt u de ondersteuning voor USB 2.0 uit. Merk op dat USB 1.1-apparaten naar behoren blijven werken wanneer u deze parameter gebruikt. Door deze parameter in te stellen, kunt u bepaalde USB-schijven in de USB 1.1-modus gebruiken als ze niet werken in de USB 2.0-modus.

**quiet:**

deze parameter (standaard ingeschakeld) voorkomt dat er opstartberichten verschijnen terwijl de Linux-kernel wordt geladen en dat de opdracht shell beschikbaar is voordat het programma Acronis wordt uitgevoerd.

**nodma:**

hiermee schakelt u de DMA-ondersteuning uit voor alle IDE-schijven. Deze optie voorkomt dat de kernel crasht wanneer in uw systeem bepaalde hardware is ingebouwd.

## **nofw:**

hiermee schakelt u de FireWire-ondersteuning (IEEE1394) uit.

**nopcmcia:**

hiermee schakelt u de detectie van PCMCIA-hardware uit.

**nomouse:**

hiermee schakelt u de muisondersteuning uit.

## **[modulenaam]=off:**

hiermee schakelt u een specifieke module uit (bijvoorbeeld **sata\_sis=off**).

**pci=bios:**

hiermee dwingt u het gebruik van het PCI-BIOS af in plaats van de hardware rechtstreeks te benaderen. U kunt deze parameter bijvoorbeeld gebruiken als de computer een afwijkende PCI-hostbridge bevat.

### **pci=nobios:**

schakel deze parameter in als u wilt voorkomen dat het PCI-BIOS wordt gebruikt en alleen methoden om de hardware rechtstreeks te benaderen, wilt toestaan. U kunt deze parameter bijvoorbeeld gebruiken als het systeem crasht tijdens het opstarten en u vermoedt dat dit aan het BIOS toe te schrijven is.

### **pci=biosirq:**

als deze parameter is ingeschakeld, worden PCI-BIOS-aanroepen gebruikt om de routeringtabel voor interrupts op te halen. Deze aanroepen staan erom bekend dat ze onstabiel zijn op sommige computers en ertoe kunnen leiden dat de computer vastloopt als u ze gebruikt. Op andere computers is dit echter de enige manier om de routeringtabel voor interrupts op te halen. Gebruik deze parameter als de kernel geen IRQ's kan toewijzen of niet in staat blijkt om secundaire PCI-bussen te detecteren op het moederbord.

**vga=ask**

Hiermee wordt de lijst met beschikbare videomodi voor uw videokaart opgehaald en kunt u een videomodus selecteren die het meest geschikt is voor de videokaart en het beeldscherm. Gebruik deze optie als de automatisch geselecteerde videomodus niet geschikt is voor uw hardware.

## 12.1.1.3 Stuurprogramma's toevoegen aan een bestaand wim-image.

Soms beschikken standaard WinPE-schijven met de Acronis-plug-in niet over stuurprogramma's voor uw specifieke hardware, zoals controllers voor opslagapparatuur. U kunt stuurprogramma's op een eenvoudige manier toevoegen door de geavanceerde modus in Rescue Media Builder (p. [152\)](#page-151-0) te selecteren en de stuurprogramma's op te geven die moeten worden toegevoegd. U kunt de stuurprogramma's handmatig toevoegen aan een bestaand wim-bestand voordat u met de Acronis-invoegtoepassing een ISO-bestand aanmaakt.

*Let op! Het is alleen mogelijk stuurprogramma's met de extensie .inf toe te voegen.*

De volgende procedure is gebaseerd op een MSDN-artikel dat op http://technet.microsoft.com/nl-nl/library/dd799244(WS.10).aspx staat.

#### **Ga als volgt te werk om een aangepaste Windows PE-image te maken:**

- 1. Als u geen .wim-bestand bij de Acronis-invoegtoepassing hebt, start u **Rescue Media Builder** en maakt u dit bestand door **WIM-bestand** te kiezen als bestemming voor de op WinPE gebaseerde media. Zie Opstartmedia maken (p. [152\)](#page-151-0) voor meer informatie.
- 2. Voer een van de volgende stappen uit, afhankelijk van uw versie van Windows AIK of Windows ADK:
	- Klik in het menu **Start** op **Microsoft Windows AIK**, klik met de rechtermuisknop op **Opdrachtprompt met Windows PE-hulpprogramma's** en selecteer **Als administrator uitvoeren**.
	- Klik in het menu **Start** op **Microsoft Windows AIK**, klik met de rechtermuisknop op **Opdrachtprompt voor implementatieprogramma's** en selecteer **Als administrator uitvoeren**.
	- Klik in het menu **Start** op **Windows Kits**, klik op **Windows ADK**, klik met de rechtermuisknop op **Omgeving voor implementatie- en imagingprogramma's** en selecteer **Als administrator uitvoeren**.
- 3. Voer het script Copype.cmd uit om een map met Windows PE-bestanden te maken. Typ bijvoorbeeld het volgende vanuit een opdrachtprompt: copype amd64 C:\winpe x64
- 4. Kopieer het .wim-bestand bijvoorbeeld naar de map C:\winpe\_x64\. Dit bestand krijgt standaard de naam AcronisBootablePEMedia.wim.
- 5. Koppel de basisimage met gebruik van de tool DISM aan een lokale map. Hiervoor voert u het volgende in: Dism /Mount-Wim /WimFile:C:\winpe\_x64\AcronisBootablePEMedia.wim /index:1

/MountDir:C:\winpe\_x64\mount

6. Voeg het stuurprogramma voor uw hardware toe met behulp van de opdracht DISM en de optie Add-Driver. Als u bijvoorbeeld het stuurprogramma Mydriver.inf in de map C:\drivers\ wilt toevoegen, voert u het volgende in:

Dism /image:C:\winpe\_x64\mount /Add-Driver /driver:C:\drivers\mydriver.inf

- 7. Herhaal de vorige stap voor elk stuurprogramma dat u wilt toevoegen.
- 8. Leg de wijzigingen vast met behulp van de opdracht DISM: Dism /Unmount-Wim /MountDir:C:\winpe\_x64\mount /Commit
- 9. Maak een PE-image (.iso-bestand) van het resulterende .wim-bestand. Raadpleeg Een .iso-bestand maken van een .wim-bestand voor meer informatie.

## <span id="page-154-0"></span>12.1.1.4 Een .iso-bestand maken van een .wim-bestand

U moet dit eerst converteren naar een .iso-bestand om opstartmedia te maken met een .wim-bestand.

## **Een PE-image (.iso-bestand) maken van het resulterende .wim-bestand:**

- 1. Voer een van de volgende stappen uit, afhankelijk van uw versie van Windows AIK of Windows ADK:
	- Klik in het menu **Start** op **Microsoft Windows AIK**, klik met de rechtermuisknop op **Opdrachtprompt met Windows PE-hulpprogramma's** en selecteer **Als administrator uitvoeren**.
	- Klik in het menu **Start** op **Microsoft Windows AIK**, klik met de rechtermuisknop op **Opdrachtprompt voor implementatieprogramma's** en selecteer **Als administrator uitvoeren**.
- Klik in het menu **Start** op **Windows Kits**, klik op **Windows ADK**, klik met de rechtermuisknop op **Omgeving voor implementatie- en imagingprogramma's** en selecteer **Als administrator uitvoeren**.
- 2. Voer het script Copype.cmd uit om een map met Windows PE-bestanden te maken. Typ bijvoorbeeld het volgende vanuit een opdrachtprompt: copype amd64 C:\winpe\_x64
- 3. Vervang het standaardbestand boot.wim in uw Windows PE-map met het nieuwe .wim-bestand (bijvoorbeeld AcronisBootablePEMedia.wim). Als het bestand AcronisBootablePEMedia.wim zich op c:\ bevindt:

```
Voor WinPE 3.0 voert u in:
```

```
copy c:\AcronisBootablePEMedia.wim c:\winpe_x64\ISO\sources\boot.wim
```
Voor WinPE 4.0, WinPE 5.0 of WinPE 10.0, voert u in:

copy "c:\AcronisBootablePEMedia.wim" c:\winpe\_x64\media\sources\boot.wim

4. Gebruik het hulpprogramma **Oscdimg**. Voor het maken van een .iso-bestand voert u in:

```
oscdimg -n –bc:\winpe_x64\etfsboot.com c:\winpe_x64\ISO 
c:\winpe_x64\winpe_x64.iso
```
Als alternatief, om de media opstartbaar te maken voor zowel BIOS- als UEFI-computers, typt u:

```
oscdimg -m -o -u2 -udfver102 
-bootdata:2#p0,e,bc:\winpe_x64\fwfiles\etfsboot.com#pEF,e,bc:\winpe_x64\fwfiles
\efisys.bin c:\winpe_x64\media c:\winpe_x64\winpe_x64.iso
```
5. Brand het .iso-bestand met een programma van derden naar een cd. Hierna hebt u een opstartbare Windows PE-schijf met Acronis True Image 2018.

# 12.1.2 Ervoor zorgen dat u uw opstartmedia kunt gebruiken als dat nodig is

Als u er zeker van wilt zijn dat u het systeem daadwerkelijk kunt herstellen als dat nodig is, dient u na te gaan of u de computer kunt opstarten vanaf het opstartmedium. Verder moet u controleren of het opstartmedium alle randapparaten van uw computer, zoals de harde schijven, de muis, het toetsenbord en de netwerkadapter, herkent.

Test de opstart-cd als u een retailversie van het product hebt gekocht en Acronis True Image 2018 niet hebt bijgewerkt. Maak in andere gevallen een nieuw opstartmedium. Zie Opstartmedia maken (p. [152\)](#page-151-0) voor meer informatie.

## **De opstartmedia testen**

*Als u externe stations gebruikt voor de opslag van uw back-ups, moet u de stations aansluiten voordat u de computer vanaf de herstel-cd opstart. Anders detecteert het programma deze stations mogelijk niet.*

- 1. Configureer uw computer om opstarten vanaf de opstartmedia mogelijk te maken. Stel vervolgens het apparaat met uw opstartmedia (cd-rom/dvd-romstation of USB-stick) in als het primaire opstartapparaat. Zie De opstartvolgorde wijzigen in het BIOS (p[. 100\)](#page-99-0) voor meer informatie.
- 2. Als u over een herstel-cd beschikt, druk dan op een willekeurige toets om het systeem vanaf deze cd op te starten zodra het bericht 'Druk op een willekeurige toets om de computer vanaf cd-rom op te starten' verschijnt. Als u niet binnen vijf seconden op een toets drukt, dient u de computer opnieuw op te starten.
- 3. Kies nadat het opstartmenu is verschenen de optie **Acronis True Image 2018**.

*Als uw draadloze muis niet werkt, probeer deze dan te vervangen door een muis met een kabel. Hetzelfde geldt voor het toetsenbord.*

*Als u geen reservemuis of -toetsenbord hebt, neem dan contact op met de Technische ondersteuning van Acronis. Deze afdeling kan een aangepaste herstel-cd voor u samenstellen met daarop de juiste stuurprogramma's voor uw model muis en toetsenbord. Houd er rekening mee dat het opzoeken van de juiste stuurprogramma's en het samenstellen van een aangepaste herstel-cd enige tijd in beslag kunnen nemen. Voor sommige computermodellen is dit wellicht niet mogelijk.*

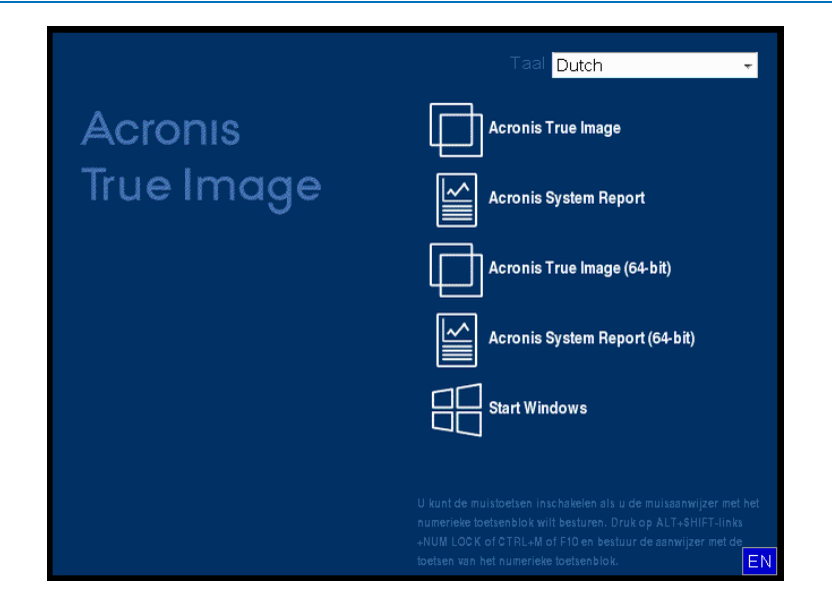

4. Wanneer het programma is gestart, raden wij u aan enkele bestanden vanuit uw back-up te herstellen. Via zo'n test kunt u controleren of uw herstel-cd kan worden gebruikt voor herstellen. Verder controleert u zo of het programma alle harde schijven op uw computer detecteert.

*Als u over een extra harde schijf beschikt, raden we u ten zeerste aan de back-up van uw systeem bij wijze van test naar deze schijf te herstellen.*

## **Herstellen en herkenning van stations en netwerkadapter testen**

1. Klik als u een back-up van bestanden hebt op **Herstellen** -> **Bestandsherstel** op de werkbalk om de wizard Herstellen te starten.

*Als u alleen een back-up van een hele schijf of partitie hebt, wordt de wizard Herstellen ook gestart en is de herstelprocedure hetzelfde. In dat geval selecteert u Geselecteerde bestanden en mappen herstellen bij de stap Herstelmethode.*

2. Selecteer een back-up bij de stap **Locatie van het archief** en klik daarna op **Volgende**.

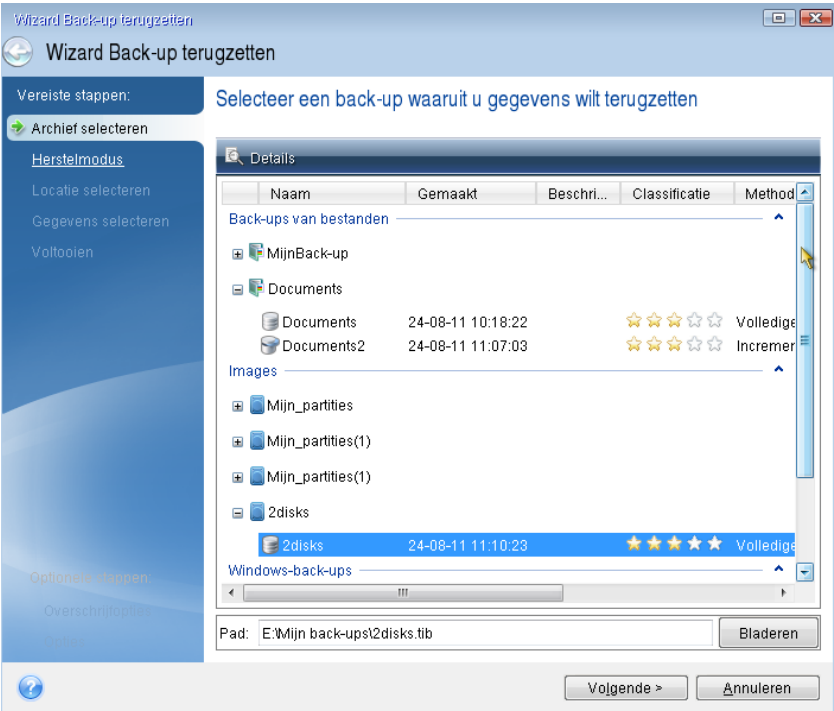

- 3. Wanneer u bestanden herstelt met de herstel-cd, kunt u alleen een nieuwe locatie selecteren voor de bestanden die u gaat herstellen. Klik daarom alleen op **Volgende** bij de stap **Locatie selecteren**.
- 4. Controleer of al uw schijven onder **Deze computer** worden weergegeven als het venster **Doel** wordt geopend.

*Controleer ook of u toegang tot het netwerk hebt als u uw back-ups op het netwerk opslaat.*

*Als er geen computers zichtbaar zijn in het netwerk, maar het pictogram Mijn netwerklocaties wordt weergegeven onder Deze computer, dan kunt u handmatig netwerkinstellingen opgeven. Open het hiervoor benodigde venster via Tools & Utilities Opties Netwerkadapters.*

*Wordt het pictogram Mijn netwerklocaties niet weergegeven in het venster Deze computer, dan is er wellicht een probleem met uw netwerkkaart of met het stuurprogramma voor de kaart dat bij Acronis True Image 2018 wordt geleverd.*

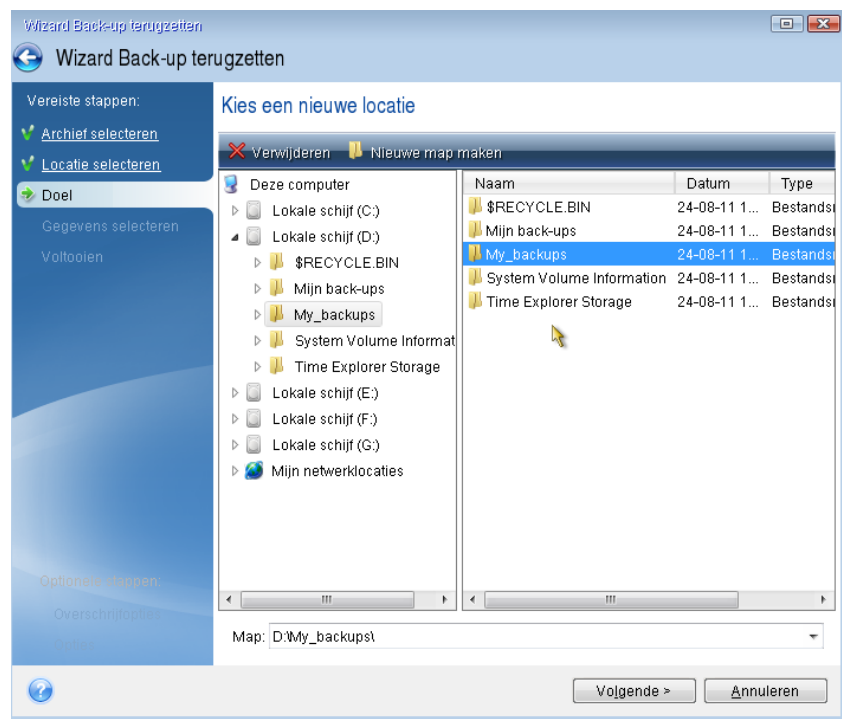

- 5. Selecteer de doellocatie voor de bestanden en klik op Volgende.
- 6. Selecteer enkele bestanden om te herstellen door de bijbehorende selectievakjes in te schakelen en klik daarna op **Volgende**.

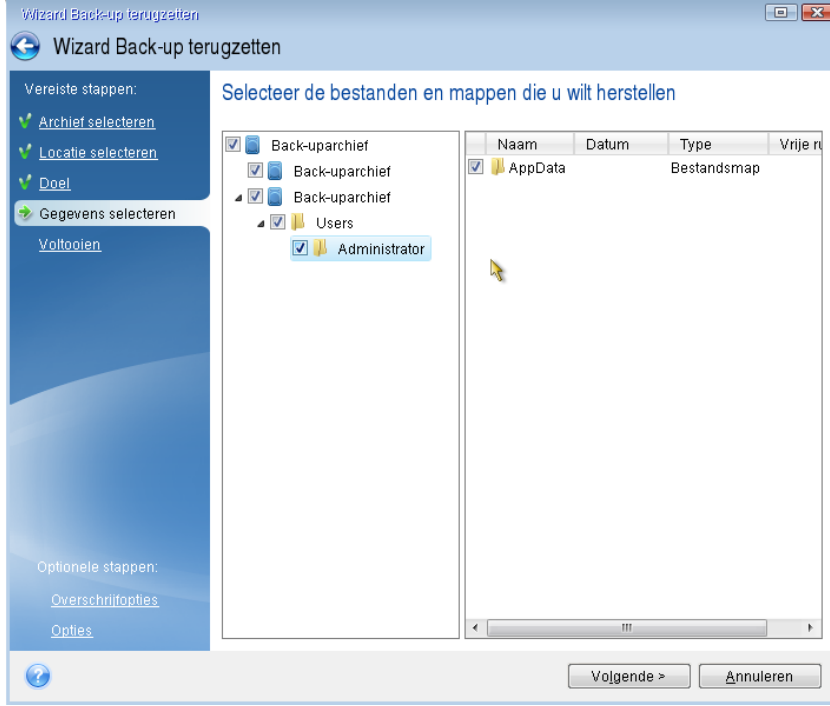

- 7. Klik op **Doorgaan** in het venster Overzicht op te beginnen met herstellen.
- 8. Sluit nadat het herstellen is voltooid de standalone-versie van Acronis True Image 2018 (p. [206\)](#page-205-0) af.

Nu kunt u er redelijk zeker van zijn dat uw herstel-cd werkt wanneer u deze nodig hebt.

## 12.1.2.1 De juiste videomodus selecteren bij het gebruiken van de opstartmedia

Afhankelijk van de specificaties van uw videokaart en beeldscherm selecteert het programma automatisch de meest geschikte videomodus wanneer u het systeem vanaf de opstartmedia opstart. Soms selecteert het programma echter een videomodus die niet geschikt is voor uw hardware. In dat geval gaat u als volgt te werk om een geschikte videomodus te selecteren:

1. Start het systeem op vanaf de opstartmedia. Beweeg de muis over de optie **Acronis True Image 2018** wanneer het opstartmenu verschijnt en druk op de toets F11.

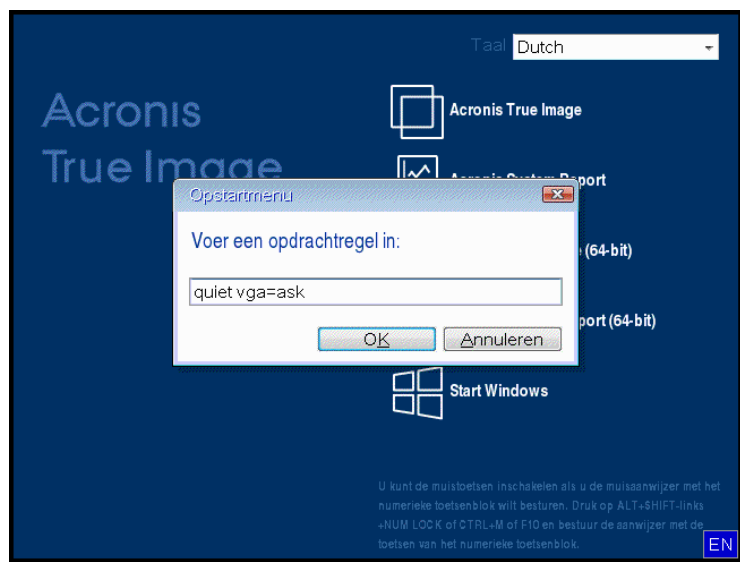

2. Typ op de opdrachtregel "vga=ask" (zonder de aanhalingstekens) en klik op **OK**.

- 3. Selecteer **Acronis True Image 2018** in het opstartmenu om op te starten vanaf het opstartmedium. Druk op Enter om de lijst met beschikbare videomodi weer te geven wanneer het overeenkomstige bericht verschijnt.
- 4. Kies de meest geschikte videomodus voor uw beeldscherm en typ het nummer ervan op de opdrachtregel. Typ bijvoorbeeld 338 om de videomodus van 1600x1200x16 pixels te selecteren (zoals in de volgende afbeelding).

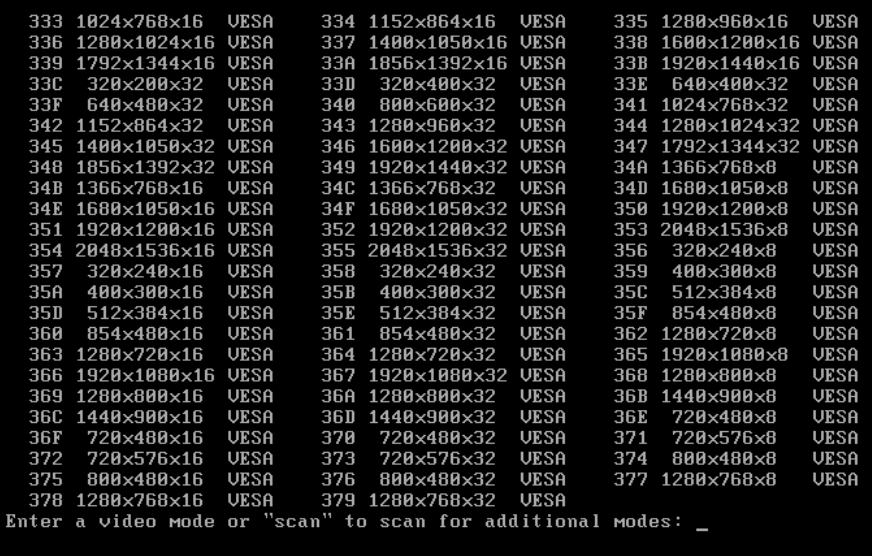

5. Wacht tot Acronis True Image 2018 is geladen en controleer of de beeldkwaliteit van het welkomstscherm aan uw verwachtingen beantwoordt.

Als u een andere videomodus wilt uitproberen, sluit u Acronis True Image 2018 en herhaalt u de procedure die hiervoor is beschreven.

Nadat u de meest geschikte videomodus voor uw hardware hebt gevonden, kunt u een nieuw opstartmedium maken dat automatisch de juiste videomodus selecteert bij het opstarten van het systeem.

Start hiertoe Acronis Media Builder, selecteer de onderdelen die u op het medium wilt plaatsen en typ in het vak Opdrachtregelparameters op de wizardpagina Opties voor opstartmedia het nummer van de videomodus die u automatisch wilt activeren, voorafgegaan door voorvoegsel "0x" (0x338 in ons voorbeeld). Ga daarna op de gebruikelijke manier te werk om het opstartmedium te maken.

# <span id="page-160-0"></span>12.2 Acronis Startup Recovery Manager

## **Zo werkt het**

Acronis Startup Recovery Manager stelt u in staat Acronis True Image 2018 uit te voeren zonder dat u hiervoor het besturingssysteem hoeft op te starten. Met deze voorziening kunt u Acronis True Image 2018 als stand-alone toepassing uitvoeren om beschadigde partities te herstellen, ook als het besturingssysteem niet wil opstarten. In tegenstelling tot situaties waarbij u het systeem moet opstarten vanaf verwisselbare media, hebt u geen losse schijven of een netwerkverbinding nodig om Acronis True Image 2018 te kunnen uitvoeren.

*Opmerking: Acronis Startup Recovery Manager kan niet worden gebruikt op tablets met Windows.*

## **Activeren**

#### **Acronis Startup Recovery Manager activeren:**

- 1. Start Acronis True Image 2018.
- 2. Klik in het gedeelte **Hulpprogramma's** op **Alle hulpprogramma's** en dubbelklik vervolgens op **Acronis Startup Recovery Manager activeren**.
- 3. Klik in het geopende venster op **Activeren**.

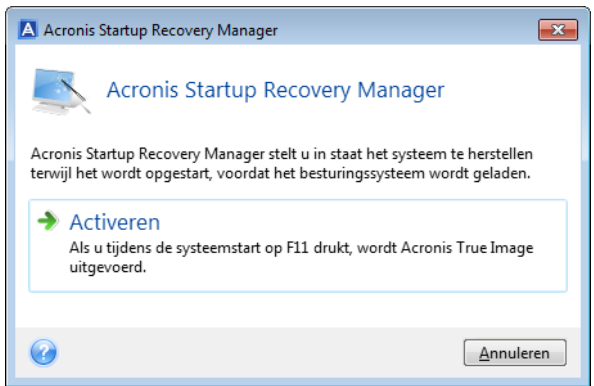

## **Zo gebruikt u het**

Als zich een ernstige fout voordoet, schakelt u de computer in en drukt u op F11 op het moment dat het bericht 'Druk op F11 om Acronis Startup Recovery Manager te starten' verschijnt. Hiermee start u de stand-alone versie van Acronis True Image 2018, die enigszins afwijkt van de volledige versie van het programma.

## **Deactiveren**

## **Acronis Startup Recovery Manager deactiveren:**

- 1. Start Acronis True Image 2018.
- 2. Klik in het gedeelte **Hulpprogramma's** op **Alle hulpprogramma's** en dubbelklik vervolgens op **Acronis Startup Recovery Manager activeren**.
- 3. Klik in het geopende venster op **Deactiveren**.

## **Meer informatie**

De stationsletters die in de standalone-versie van Acronis True Image 2018 (p[. 206\)](#page-205-0) worden weergegeven, kunnen afwijken van de stationsletters die in Windows worden gebruikt. Het is bijvoorbeeld mogelijk dat schijf D: in de stand-alone versie van Acronis True Image 2018 overeenkomt met schijf E: in Windows. Informatie over de grootte van de verschillende partities, het bestandssysteem, de opslagcapaciteit en de fabrikant van de harde schijven en de modelnummers kan nuttig zijn bij het identificeren van de juiste schijven en partities.

U kunt Acronis Startup Recovery Manager niet gebruiken terwijl de Try & Decide-modus is ingeschakeld als u deze voorziening eerder hebt geactiveerd. Als u de computer opnieuw opstart in de Try-modus, kunt u Acronis Startup Recovery Manager weer gebruiken.

## **Heeft Acronis Startup Recovery Manager invloed op andere loaders?**

Acronis Startup Recovery Manager overschrijft de Master Boot Record (MBR) met zijn eigen opstartcode wanneer u het activeert. Als u opstartbeheerprogramma's van andere softwareleveranciers hebt geïnstalleerd, moet u die opnieuw activeren nadat u Startup Recovery Manager hebt geactiveerd. Als u Linux-loaders zoals LiLo of GRUB gebruikt, kunt u die het beste in de opstartrecord van een opstartpartitie voor Linux installeren in plaats van in de MBR voordat u Acronis Startup Recovery Manager activeert.

Het UEFI-opstartmechanisme is anders dan dat van de BIOS. Elke loader van een besturingssysteem of ander opstartprogramma heeft zijn eigen opstartvariabele die een pad naar de desbetreffende loader definieert. Alle loaders worden opgeslagen op een speciale partitie genaamd EFI System Partition. Wanneer u Acronis Startup Recovery Manager in een met UEFI opgestart systeem activeert, verandert het de opstartvolgorde door een eigen opstartvariabele te schrijven. Deze variabele wordt aan de lijst met variabelen toegevoegd en verandert ze niet. Aangezien alle loaders onafhankelijk zijn en geen invloed op elkaar hebben, hoeft er niets te worden gewijzigd voor of na het activeren van Acronis Startup Recovery Manager.

# <span id="page-161-0"></span>12.3 Try&Decide

Wanneer u Try&Decide inschakelt, bevindt uw computer zich in de Try-modus. Hierna kunt u mogelijk gevaarlijke bewerkingen uitvoeren zonder dat u hoeft te vrezen dat uw besturingssysteem, programma's of gegevens hierdoor beschadigd raken. Wanneer u Try&Decide uitschakelt, beslist u of u de wijzigingen op uw computer wilt toepassen of ze ongedaan wilt maken.

## **Wanneer kan Try&Decide u helpen?**

We raden u aan Try&Decide in te schakelen voordat u het volgende probeert:

- Systeeminstellingen wijzigen als u niet zeker weet wat het effect op uw computer is.
- Systeemupdates, stuurprogramma's enzovoort installeren.
- **Onbekende toepassingen installeren.**
- E-mailbijlagen van onbekende afzenders openen.

Websites bezoeken die een bedreiging kunnen vormen voor de beveiliging van uw systeem.

*Wanneer u e-mailberichten downloadt van een POP-mailserver, nieuwe bestanden maakt of bestaande documenten bewerkt terwijl de Try-modus actief is en vervolgens besluit om deze wijzigingen weer ongedaan te maken, gaan die e-mailberichten, bestanden en wijzigingen definitief verloren. In dit geval slaat u de nieuwe bestanden en bewerkte documenten bijvoorbeeld op een USB-flashstation op en verwijdert u deze voordat u de wijzigingen ongedaan maakt.*

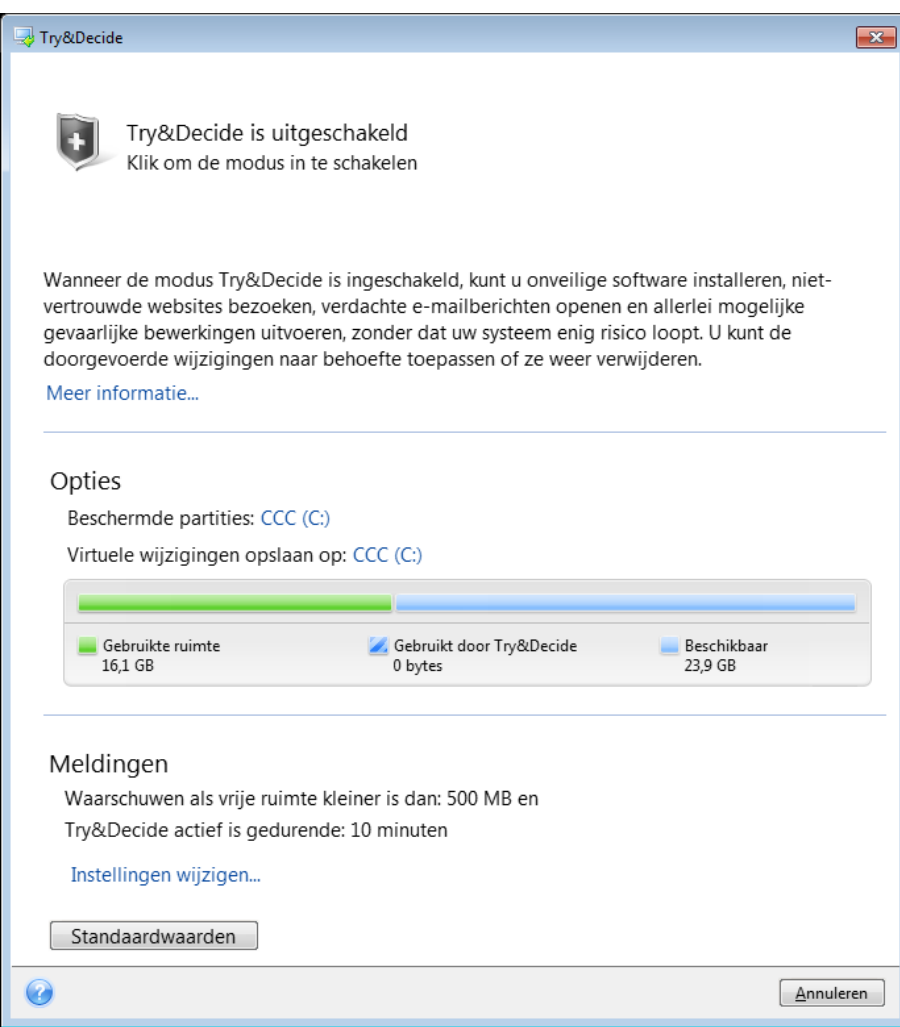

## **De werking van Try&Decide nadat de computer opnieuw is opgestart**

U kunt Try&Decide zo lang ingeschakeld laten als u wilt, aangezien deze modus ook ingeschakeld blijft als u het besturingssysteem opnieuw opstart.

Als de computer om wat voor reden dan ook opnieuw wordt opgestart terwijl de Try-modus actief is, wordt vlak voordat het besturingssysteem wordt geladen een dialoogvenster weergegeven waarin u uit twee mogelijkheden kunt kiezen: de modus uitschakelen en de wijzigingen die u in deze modus hebt doorgevoerd ongedaan maken of verder werken in de modus. Zo kunt u de wijzigingen die tot de systeemcrash hebben geleid eenvoudig weer ongedaan maken. Wanneer u het systeem echter zelf opnieuw opstart, bijvoorbeeld na het installeren van een nieuwe toepassing, kunt u gewoon verder blijven werken in de Try-modus nadat Windows opnieuw is opgestart.

Elke keer dat u de computer "soft" opstart terwijl de Try-modus is ingeschakeld, voegt u maximaal 500 MB toe aan de Try&Decide-gegevens op de locatie die u hebt geselecteerd voor het opslaan van virtuele wijzigingen.

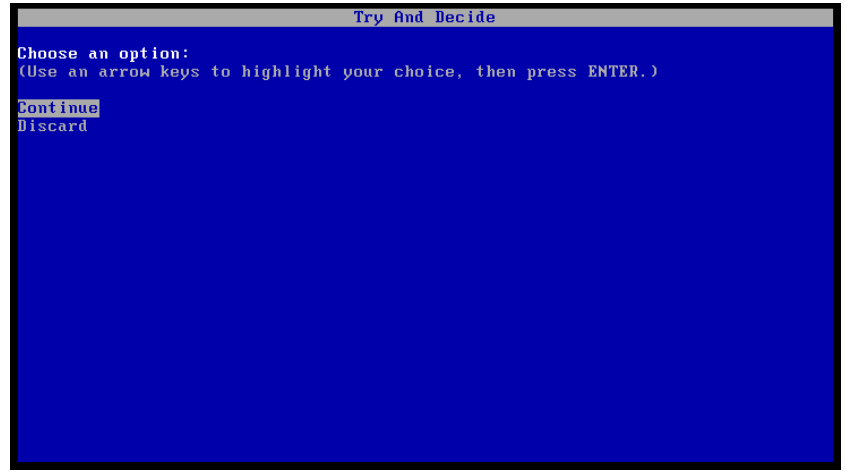

## **Beperkingen in het gebruik van Try&Decide**

Houd er rekening mee dat het programma in de Try&Decide-modus mogelijk zeer veel vrije schijfruimte gebruikt wanneer u Windows 7, Windows 8 of Windows 10 gebruikt, ook als u niet met de computer werkt. Dat is grotendeels toe te schrijven aan de bewerkingen die op de achtergrond worden uitgevoerd, zoals het indexeren van gegevens.

De systeemprestaties nemen af wanneer de Try-modus actief is. Verder kan het toepassen van wijzigingen erg lang duren, vooral wanneer u de Try-modus dagen achtereen ingeschakeld laat.

Onthoud dat wijzigingen in schijfpartities niet worden gedetecteerd door Try&Decide. U kunt de Try-modus dus niet gebruiken om virtuele wijzigingen door te voeren op partities, bijvoorbeeld als u de grootte of indeling van partities wilt wijzigen. Voer ook geen hulpprogramma's uit om de harde schijf te defragmenteren of op fouten te controleren terwijl Try&Decide actief is, omdat dit het bestandssysteem onherstelbaar kan beschadigen en ertoe kan leiden dat u het systeem niet meer kunt opstarten vanaf de systeemschijf.

U kunt Acronis Startup Recovery Manager niet gebruiken terwijl de Try-modus actief is als u deze voorziening eerder hebt ingeschakeld. Als u de computer opnieuw opstart in de Try-modus, kunt u Acronis Startup Recovery Manager weer gebruiken.

Try&Decide en Nonstop Backup kunnen niet tegelijk worden gebruikt. Als u de Try-modus start, wordt Nonstop Backup onderbroken. Nonstop Backup wordt hervat nadat u de Try-modus hebt gestopt.

U kunt de energiezuinige modus Slaapstand niet gebruiken terwijl de Try-modus actief is.

U kunt dynamische schijven niet beschermen met Try&Decide.

Try&Decide functioneert niet als een partitie in uw systeem is gecodeerd via BitLocker.

Try&Decide kan Acronis Secure Zone niet beschermen of gebruiken als opslag voor de virtuele wijzigingen.

## **In deze sectie**

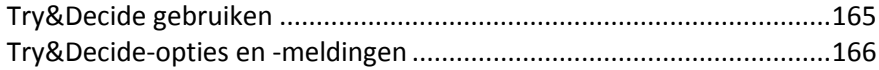

[Try&Decide: veelvoorkomende gebruikssituaties.](#page-165-1)...............................[.166](#page-165-1)

# <span id="page-164-0"></span>12.3.1 Try&Decide gebruiken

### **Try&Decide gebruiken:**

- 1. Start Acronis True Image 2018.
- 2. Klik in het gedeelte **Gereedschappen** op **Try&Decide**.
- 3. Kies indien nodig de gewenste instellingen voor de Try&Decide-modus. Raadpleeg Try&Decide-opties en -meldingen (p. [166\)](#page-165-0) voor meer informatie.
- 4. Klik op het Try&Decide-pictogram als u de Try-modus wilt inschakelen. Het programma houdt nu alle wijzigingen bij die u aanbrengt in het besturingssysteem en uw bestanden, en slaat al deze wijzigingen op de geselecteerde schijf op.

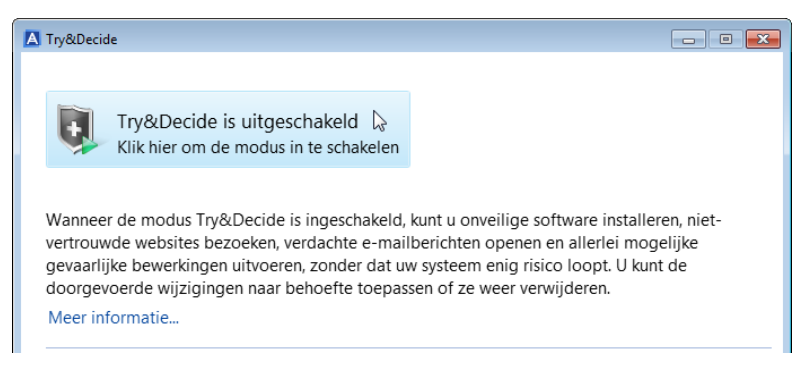

5. Breng alle gewenste wijzigingen aan.

*Als er voldoende schijfruimte is voor het toepassen van de wijzigingen op de locatie die is geselecteerd voor het opslaan van de virtuele wijzigingen, wordt u gevraagd of u de wijzigingen wilt toepassen of ongedaan wilt maken. Als u deze waarschuwing negeert, start het programma het systeem automatisch opnieuw op wanneer de schijf vol is en worden de wijzigingen ongedaan gemaakt.*

6. Als u de Try-modus wilt uitschakelen, klikt u op het Try&Decide-pictogram in het **Try&Decide**-venster.

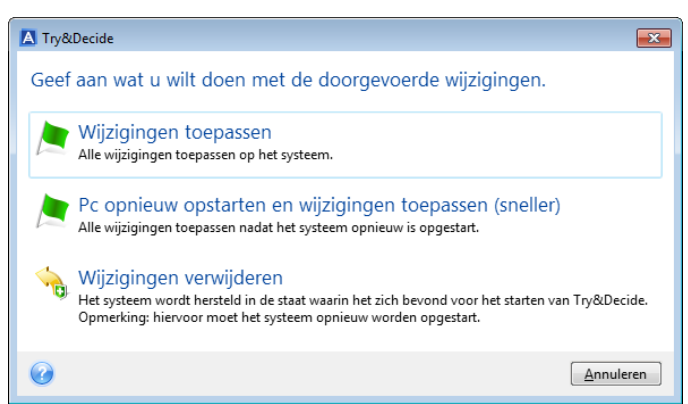

- 7. Kies een van de volgende opties:
	- Klik op **Wijzigingen toepassen** als u de wijzigingen op het systeem wilt behouden.
	- Klik op **Pc opnieuw opstarten en wijzigingen toepassen** als u dit proces wilt versnellen. Wanneer u op de knop klikt, start Try&Decide uw computer opnieuw op en worden de wijzigingen tijdens de systeemstart toegepast.
	- Klik op **Wijzigingen verwijderen** als u het systeem in de staat wilt herstellen waarin het zich bevond voordat u de Try-modus activeerde.

*Als u op Wijzigingen verwijderen klikt en de computer opnieuw opstart, en als op uw computer meerdere besturingssystemen zijn geïnstalleerd, kunt u alleen het besturingssysteem opstarten dat u hebt gebruikt om in de Try-modus te werken. Pas wanneer u het systeem voor de tweede keer opnieuw opstart, wordt de oorspronkelijke MBR teruggezet en kunt u ook een van de andere besturingssystemen opstarten.*

# <span id="page-165-0"></span>12.3.2 Try&Decide-opties en -meldingen

U kunt Try&Decide-opties wijzigen in het Try&Decide-venster. Als u de standaardwaarden opnieuw wilt instellen, klikt u op Instellingen herstellen.

## **Beschermde partities**

Deze instelling wijzigt u als volgt:

- 1. Klik op de partitieletter naast de naam van de instelling. Het venster Partitie selecteren wordt geopend.
- 2. Selecteer de partities die u wilt beveiligen en klik vervolgens op **OK**.

Standaard wordt de systeempartitie (schijf C:) beschermd door Try&Decide. Desgewenst kunt u echter ook andere partities beschermen.

## **Locatie voor virtuele wijzigingen**

Deze instelling wijzigen:

- 1. Klik op de partitieletter naast de naam van de instelling. Het venster Locatie voor virtuele wijzigingen wordt geopend.
- 2. Selecteer de partitie die u wilt gebruiken als locatie voor virtuele wijzigingen en klik vervolgens op **OK**.

Standaard slaat Try&Decide deze informatie op de C-schijf op.

*Als u hebt aangegeven dat u meerdere partities wilt beschermen, kunt u de virtuele wijzigingen niet op een van de beschermde partities opslaan. Bovendien kunt u de virtuele wijzigingen in dat geval ook niet op een externe harde schijf opslaan.*

## **Meldingen**

Als u de standaardinstellingen voor meldingen wilt wijzigen, klikt u op **Instellingen wijzigen...**. Het venster Instellingen wordt geopend.

- Resterende schijfruimte: als de hoeveelheid vrije ruimte op de locatie voor virtuele wijzigingen kleiner wordt dan de opgegeven waarde, geeft het programma een waarschuwing weer.
- Verstreken tijd sinds Try&Decide is gestart: het programma waarschuwt u als de modus Try&Decide langer actief is dan het opgegeven tijdsinterval.

# <span id="page-165-1"></span>12.3.3 Try&Decide: veelvoorkomende gebruikssituaties

De Try&Decide-functie kan in verschillende situaties uitkomst bieden. We geven een aantal voorbeelden.

## **Software-evaluatie**

Soms is het handig om de Try-modus in te schakelen voordat u nieuwe software installeert. We raden u bijvoorbeeld aan deze modus in te schakelen als u het volgende wilt doen:

Antivirussoftware kiezen.

Er zijn gevallen bekend waarin bepaalde toepassingen plots niet meer naar behoren werken of zelfs niet meer kunnen worden gestart na het installeren van antivirussoftware. U kunt een proefversie van de antivirussoftware testen. Doen er zich wel problemen voor, dan maakt u de wijzigingen die door de antivirussoftware zijn aangebracht op uw systeem ongedaan en probeert u de antivirussoftware van een andere softwareleverancier.

■ Een proefversie van een programma installeren.

Het is algemeen bekend dat het niet zeker is dat een toepassing volledig is verwijderd wanneer u Programma's toevoegen of verwijderen in het Configuratiescherm van Windows gebruikt. Als het programma dat u hebt geïnstalleerd u niet bevalt, maakt u de wijzigingen in uw systeem ongedaan. In dit geval weet u zeker dat Try&Decide het programma volledig heeft verwijderd.

Verdachte software installeren.

Als u de leverancier van de software die u wilt installeren niet vertrouwt of als de bron van de software onbekend is, schakelt u de Try-modus in voordat u deze software installeert. Mocht er iets fout gaan, dan maakt u de wijzigingen ongedaan in de Try-modus.

## **Bestandsherstel**

Stel dat u per ongeluk enkele bestanden hebt verwijderd en de Prullenbak vervolgens hebt leeggemaakt. Plots herinnert u zich echter dat de verwijderde bestanden belangrijke gegevens bevatten. Daarom wilt u ze proberen te herstellen met behulp van gespecialiseerde software. Soms loopt u echter het risico dat u iets verkeerd doet in uw poging de verwijderde bestanden te herstellen, waardoor u de zaak in feite nog erger maakt dan tevoren. In dat geval kunt u als volgt te werk gaan:

- Schakel de Try-modus in.
- Start het programma om verwijderde bestanden te herstellen.
- Nadat het programma de schijf op verwijderde bestanden of mapingangen heeft gescand, verschijnt er een lijst met alle verwijderde items die het heeft teruggevonden (als er verwijderde items zijn teruggevonden tenminste). Hierbij krijgt u de gelegenheid te redden wat er nog te redden valt. De kans zit er echter altijd in dat u het verkeerde bestand kiest en dat het programma tijdens het herstellen van dit bestand net dat bestand overschrijft dat u in feite probeert te herstellen. Als u de Try&Decide-modus niet hebt ingeschakeld, is een dergelijke vergissing fataal en is het desbetreffende bestand onherroepelijk verloren.
- U kunt de wijzigingen die u in de Try&Decide-modus hebt aangebracht echter weer ongedaan maken en een nieuwe poging ondernemen om de bestanden te herstellen nadat u de modus weer hebt ingeschakeld. Op deze manier kunt u verdergaan totdat u weet dat u alle mogelijke inspanningen hebt geleverd om de bestanden alsnog te herstellen.

## **Webprivacy**

Stel dat u niemand wilt laten weten welke websites u hebt bezocht of welke pagina's u hebt geopend; iedereen heeft immers recht op privacy. Het probleem is dat voor snel en comfortabel surfen op internet de volgende gegevens en nog veel meer op het systeem worden opgeslagen: ontvangen cookies, uitgevoerde zoekopdrachten in zoekmachines, ingevoerde URL's, enzovoort. Deze gegevens worden opgeslagen in speciale verborgen bestanden. Deze informatie wordt niet volledig verwijderd wanneer u de tijdelijke internetbestanden, cookies en uw geschiedenis met recent geopende webpagina's verwijdert met behulp van de browser. Nieuwsgierige mensen kunnen uw gegevens nog steeds weergeven met behulp van speciale software.

Schakel de Try-modus in en surf naar hartenlust op internet. Als u hierna uw sporen wilt wissen, maakt u de wijzigingen ongedaan in de Try-modus.

# <span id="page-167-0"></span>12.4 Acronis Secure Zone

De Acronis Secure Zone is een speciale veilige partitie die u op uw computer kunt maken om back-ups op te slaan. De Acronis Secure Zone heeft een FAT32-bestandssysteem.

Wanneer u een Acronis Secure Zone maakt, wordt dit weergegeven in het gedeelte **Overige** van Verkenner. U kunt door de Acronis Secure Zone navigeren als door een gewone partitie.

Als Acronis Secure Zone met een wachtwoord is beveiligd, moet u voor elke bewerking, behalve het weergeven van de versiedetails, het wachtwoord opgeven.

## **Acronis Secure Zone opschonen**

Als er onvoldoende ruimte is in de Acronis Secure Zone voor een nieuwe back-up, kunt u:

- De back-upbewerking annuleren, de grootte van de Acronis Secure Zone aanpassen en de back-up opnieuw uitvoeren.
- De back-upbewerking annuleren, handmatig enkele back-ups verwijderen in de Acronis Secure Zone en de back-up opnieuw uitvoeren.
- Bevestig dat u automatisch de oudste back-up van hetzelfde type wilt verwijderen (bestandsniveau of schijfniveau) met alle daarbij behorende incrementele en differentiële versies. Als er hierna nog onvoldoende schijfruimte is, vraagt Acronis True Image naar bevestiging en wordt de volgende volledige back-up verwijderd. Dit wordt herhaald tot er voldoende vrije ruimte is voor de nieuwe back-up. Als na het verwijderen van alle vorige back-ups onvoldoende vrije ruimte is, wordt de back-up geannuleerd.

Als u wilt voorkomen dat de zone overstroomt, bevelen we u aan het selectievakje **Oudste back-up verwijderen als de ASZ bijna vol is** in te schakelen bij de opties voor de geplande back-up. Raadpleeg Foutafhandeling (p. [71\)](#page-70-0) voor details.

U kunt de Acronis Secure Zone gebruiken als opslaglocatie voor virtuele systeemwijzigingen in de Try-modus. De Try&Decide-gegevens worden automatisch opgeschoond nadat u een Try&Decide-sessie stopt.

Acronis True Image verwijdert niet automatisch non-stop back-upversies in de Acronis Secure Zone. Deze versies kunnen uitsluitend handmatig worden verwijderd. Zie Acronis Nonstop Backup-gegevensopslag (p. [38\)](#page-37-0) voor meer informatie.

## **In deze sectie**

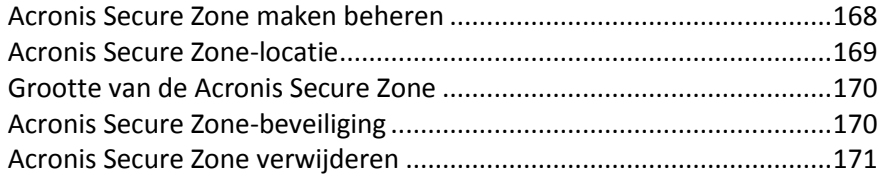

# <span id="page-167-1"></span>12.4.1 Acronis Secure Zone maken beheren

#### **De Acronis Secure Zone maken en wijzigen:**

1. Klik op de knop **Start** —> **Acronis** (productmap) —> **True Image** —> **Tools & Utility's** —> **Acronis Secure Zone**.

De wizard Acronis Secure Zone beheren wordt geopend.

- 2. Voer een van deze handelingen uit:
- Als u Acronis Secure Zone wilt maken, geeft u de locatie (p. [169\)](#page-168-0) en grootte (p[. 170\)](#page-169-0) op.
- Selecteer een handeling als u de Acronis Secure Zone wilt wijzigen:
	- Vergroten of verkleinen (p. [169\)](#page-168-0)
	- Verwijderen (p[. 171\)](#page-170-1)
	- Wachtwoord wijzigen (p. [170\)](#page-169-1)

Volg vervolgens de stappen van de wizard.

1. Klik bij de stap **Voltooien** op **Doorgaan**.

**Opmerking:** Voor deze bewerking moet de computer mogelijk opnieuw worden opgestart.

# <span id="page-168-0"></span>12.4.2 Acronis Secure Zone-locatie

### **De Acronis Secure Zone maken**

#### **U kunt als volgt een locatie voor de Acronis Secure Zone opgeven:**

- 1. Selecteer een harde schijf waarop u de Acronis Secure Zone wilt maken.
- 2. Selecteer een of meer partities waaruit niet-toegewezen en/of vrije schijfruimte wordt genomen. Indien nodig wordt de grootte van de geselecteerde partities aangepast om de nodige schijfruimte vrij te maken voor de Acronis Secure Zone.

*De Acronis Secure Zone kan niet worden gemaakt op dynamische schijven en volumes.*

3. Klik op **Volgende**.

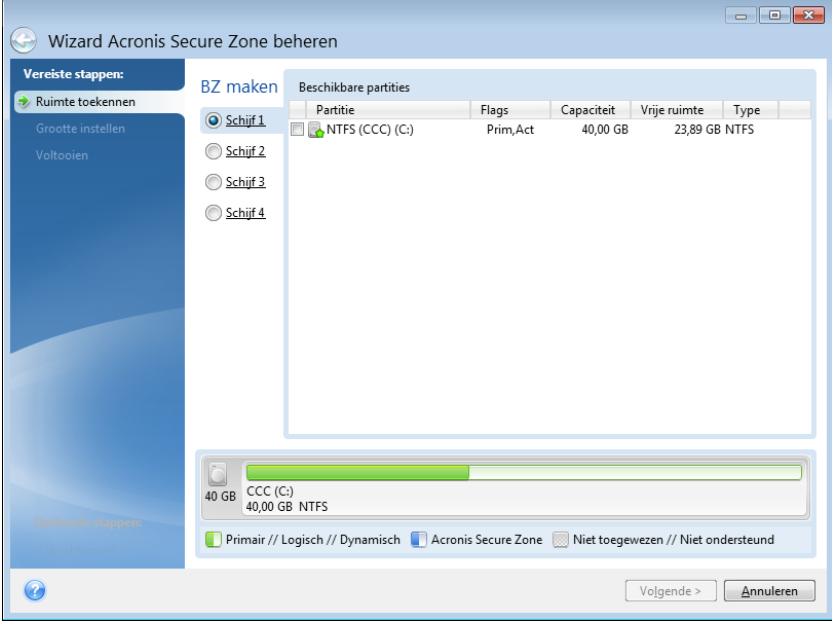

#### **De Acronis Secure Zone groter of kleiner maken**

#### **U kunt de Acronis Secure Zone als volgt groter of kleiner maken:**

- 1. Selecteer de partitie(s) waarvan u de vrije schijfruimte wilt gebruiken om de Acronis Secure Zone groter te maken, of de partitie(s) waaraan u de vrijgekomen schijfruimte wilt toewijzen nadat de Acronis Secure Zone kleiner is gemaakt. U kunt ook partities met niet-toegewezen ruimte selecteren.
- 2. Klik op **Volgende**.

# <span id="page-169-0"></span>12.4.3 Grootte van de Acronis Secure Zone

### **Zo stelt u de grootte van de Acronis Secure Zone in:**

Sleep de schuifregelaar naar de gewenste positie of typ een waarde.

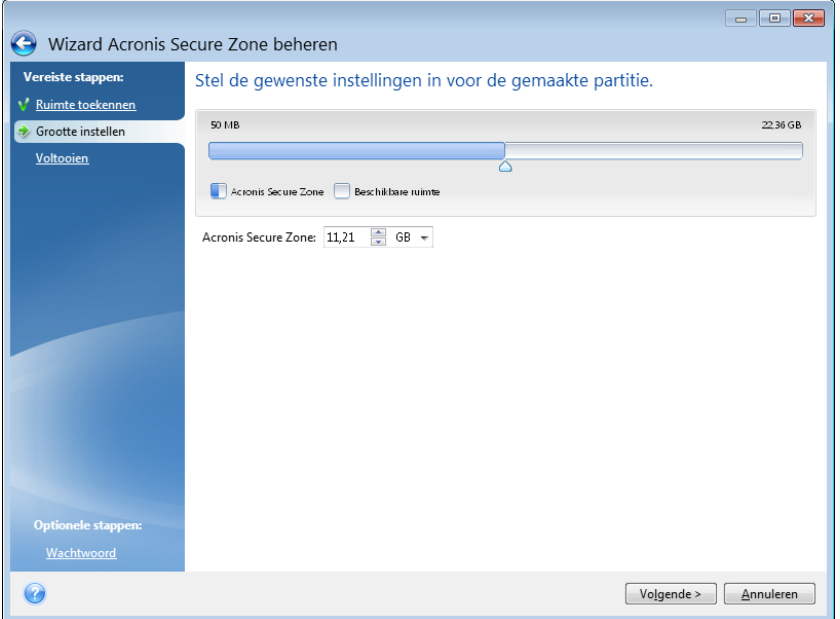

De minimumgrootte is afhankelijk van de geometrie van de harde schijf (de grootte van de afzonderlijke partities). Doorgaans is de minimumgrootte plusminus 50 MB. De maximumgrootte is gelijk aan de grootte van de gebieden met niet-toegewezen schijfruimte op de schijf, plus de totale hoeveelheid vrije schijfruimte op alle partities die u tijdens de vorige stap hebt geselecteerd.

Wanneer u de Acronis Secure Zone maakt of vergroot, gebruikt het programma eerst de niet-toegewezen schijfruimte. Als deze niet-toegewezen ruimte niet volstaat om de opgegeven grootte in te stellen voor de zone, worden de geselecteerde partities kleiner gemaakt. Merk op dat u de computer mogelijk opnieuw moet opstarten bij het uitvoeren van deze bewerking.

Wanneer u de Acronis Secure Zone kleiner maakt, worden alle gebieden met niet-toegewezen schijfruimte (indien aanwezig) op de harde schijf aan de geselecteerde partities toegewezen. Hetzelfde geldt voor de schijfruimte die bij het verkleinen van de Acronis Secure Zone vrijkomt. Zo blijven er geen gebieden met niet-toegewezen ruimte over.

*Waarschuwing!Als u een partitie tot de minimumgrootte verkleint, kan het gebeuren dat u het besturingssysteem niet meer kunt opstarten.* 

# <span id="page-169-1"></span>12.4.4 Acronis Secure Zone-beveiliging

U kunt de Acronis Secure Zone met een wachtwoord beveiligen, zodat deze niet toegankelijk is voor onbevoegde gebruikers.

Telkens als u een bewerking uitvoert die betrekking heeft op de Acronis Secure Zone (zoals een gegevensback-up maken of terugzetten, images koppelen of back-ups in de Acronis Secure Zone op fouten controleren, de grootte van de Acronis Secure Zone wijzigen of deze verwijderen), wordt om dit wachtwoord gevraagd.

**U kunt als volgt een wachtwoord instellen voor de Acronis Secure Zone:**

- 1. Selecteer **Wachtwoord instellen**.
- 2. Typ het wachtwoord in het veld **Wachtwoord**.
- 3. Typ in het vak **Bevestigen** nogmaals het eerder ingevoerde wachtwoord.
- 4. [Optionele stap] Desgewenst kunt u ook een geheime vraag selecteren die zal worden gesteld als u het wachtwoord voor de beveiligde zone vergeten bent. Selecteer hiertoe een vraag in de vervolgkeuzelijst en typ in het vak daaronder het antwoord op deze vraag.
- 5. Klik op **Volgende** om verder te gaan.

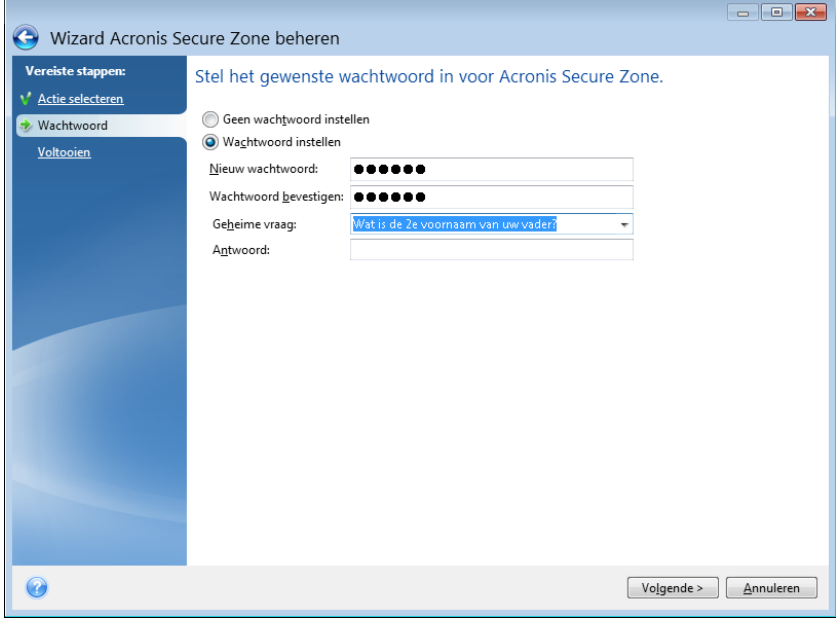

*Als u de installatie van Acronis True Image 2018 repareert of het programma bijwerkt, heeft dat geen invloed op het wachtwoord. Als u het programma echter van het systeem verwijdert zonder de Acronis Secure Zone te verwijderen en het programma vervolgens opnieuw installeert, wordt de wachtwoordbeveiliging voor de Acronis Secure Zone opnieuw ingesteld.*

# <span id="page-170-1"></span>12.4.5 Acronis Secure Zone verwijderen

*Wanneer u Acronis Secure Zone verwijdert, worden automatisch ook alle back-ups verwijderd die in de zone zijn opgeslagen.*

Selecteer de partitie(s) waaraan u de schijfruimte wilt toewijzen die bij het verwijderen van Acronis Secure Zone vrijkomt. Als u meerdere partities selecteert, wordt de vrijgekomen ruimte evenredig verdeeld over de partities.

U kunt er ook voor kiezen de Acronis Secure Zone te verwijderen bij het verwijderen van het programma.

# <span id="page-170-0"></span>12.5 Een nieuwe harde schijf toevoegen

Als er onvoldoende ruimte vrij is voor uw gegevens kunt u de oude harde schijf door een nieuwe schijf met een grotere opslagcapaciteit vervangen of een nieuwe schijf toevoegen die u uitsluitend gebruikt om gegevens op te slaan en het besturingssysteem op de oude schijf laten staan.

**U kunt als volgt een nieuwe harde schijf toevoegen:**

- 1. Sluit uw computer af en plaats de nieuwe schijf.
- 2. Schakel uw computer in.
- 3. Klik op **Start** —> **Acronis** (productmap) —> **True Image** —> **Tools & utilities** —> **Nieuwe schijf toevoegen**.
- 4. Volg de stappen van de wizard.
- 5. Zorg er bij de stap **Voltooien** voor dat de geconfigureerde schijfindeling voldoet aan uw behoeften en klik op **Doorgaan**.

## **In deze sectie**

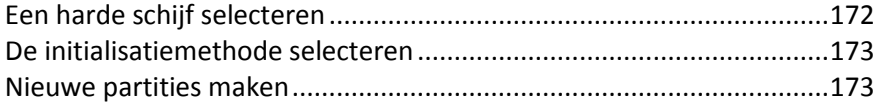

# <span id="page-171-0"></span>12.5.1 Een harde schijf selecteren

Selecteer de schijf die u aan het systeem hebt toegevoegd. Als u meerdere schijven hebt toegevoegd, selecteert u er één en klikt u op **Volgende** om verder te gaan. U kunt de andere schijven later toevoegen door de wizard Nieuwe schijf toevoegen nogmaals uit te voeren.

*Als de nieuwe schijf partities bevat, waarschuwt Acronis True Image 2018 u dat deze partities worden verwijderd.*

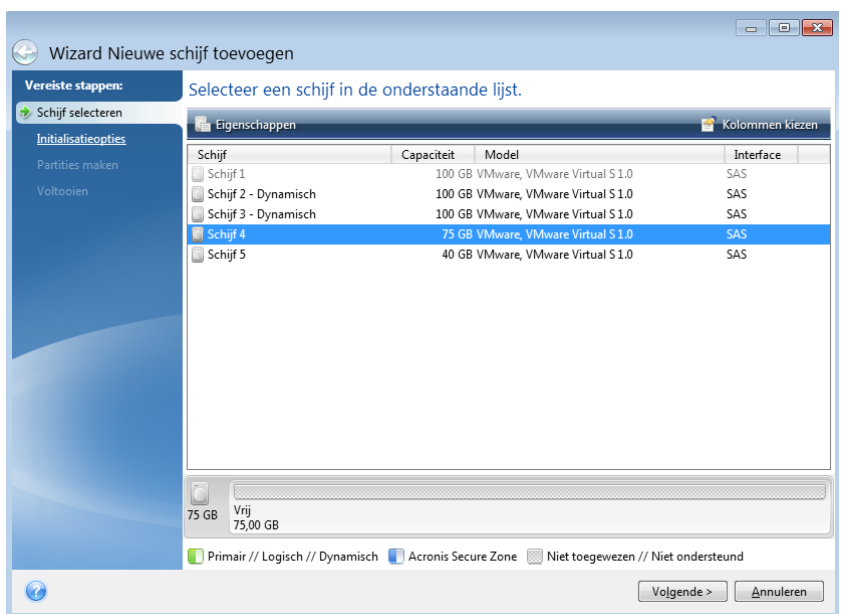

# <span id="page-172-0"></span>12.5.2 De initialisatiemethode selecteren

Acronis True Image 2018 ondersteunt zowel MBR- als GPT-partitionering. GPT (GUID Partition Table) is een nieuwe partitioneringsmethode voor harde schijven die voordelen biedt ten opzichte van de oude MBR-partitioneringsmethode. Als uw besturingssysteem ondersteuning biedt voor GPT-schijven, kunt u aangeven dat de nieuwe schijf moet worden geïnitialiseerd als GPT-schijf.

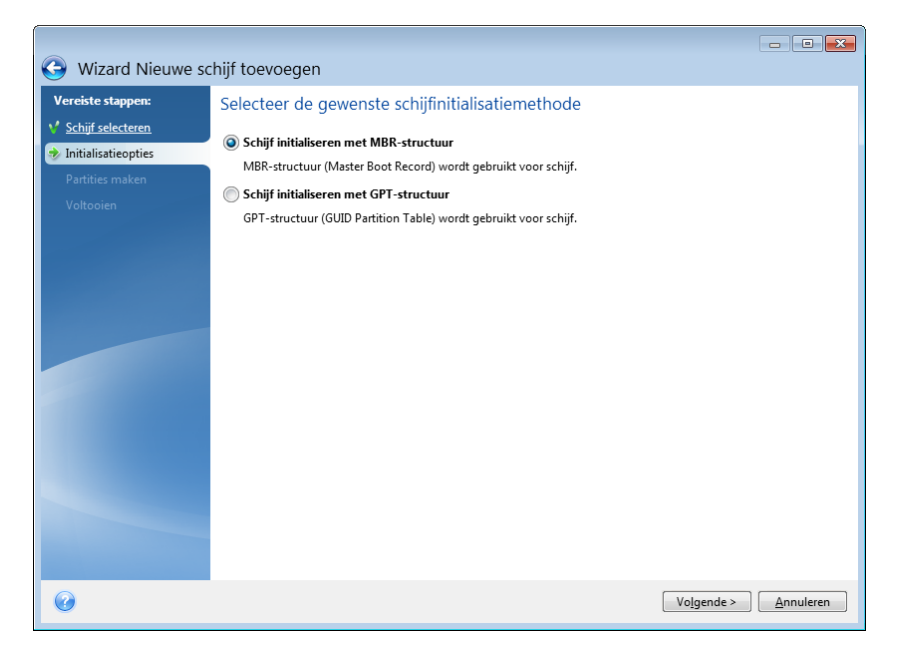

- Als u een GPT-schijf wilt toevoegen, klikt u op **Schijf initialiseren met GPT-structuur**.
- Als u een MBR-schijf wilt toevoegen, klikt u op **Schijf initialiseren met MBR-structuur**.

*Als u een 32-bits versie van Windows XP gebruikt, is de initialisatiemethode GPT niet beschikbaar en ontbreekt de stap Initialisatieopties.*

Selecteer de gewenste initialisatiemethode en klik op **Volgende**.

# <span id="page-172-1"></span>12.5.3 Nieuwe partities maken

Als u de ruimte op een harde schijf wilt gebruiken, moet u deze eerst partitioneren. Partitioneren is het proces waarbij de ruimte op een harde schijf in logische delen wordt verdeeld, partities genoemd. Elke partitie kan optreden als een afzonderlijke schijf met een eigen stationsletter, een eigen bestandssysteem, enz.

#### **Een nieuwe partitie maken:**

- 1. Selecteer in de stap **Partities maken** van de wizard de niet-toegewezen ruimte en klik op **Nieuwe partitie maken**.
- 2. Kies in het dialoogvenster dat daarop verschijnt de gewenste instellingen voor de nieuwe partitie:
	- **Grootte en positie**
	- **Bestandssysteem**
	- Het type partitie (alleen beschikbaar voor MBR-schijven)
	- De stationsletter en volumenaam van de partitie.

Zie Partitie-instellingen (p. [174\)](#page-173-0) voor meer informatie.

#### 3. Klik op **Accepteren**.

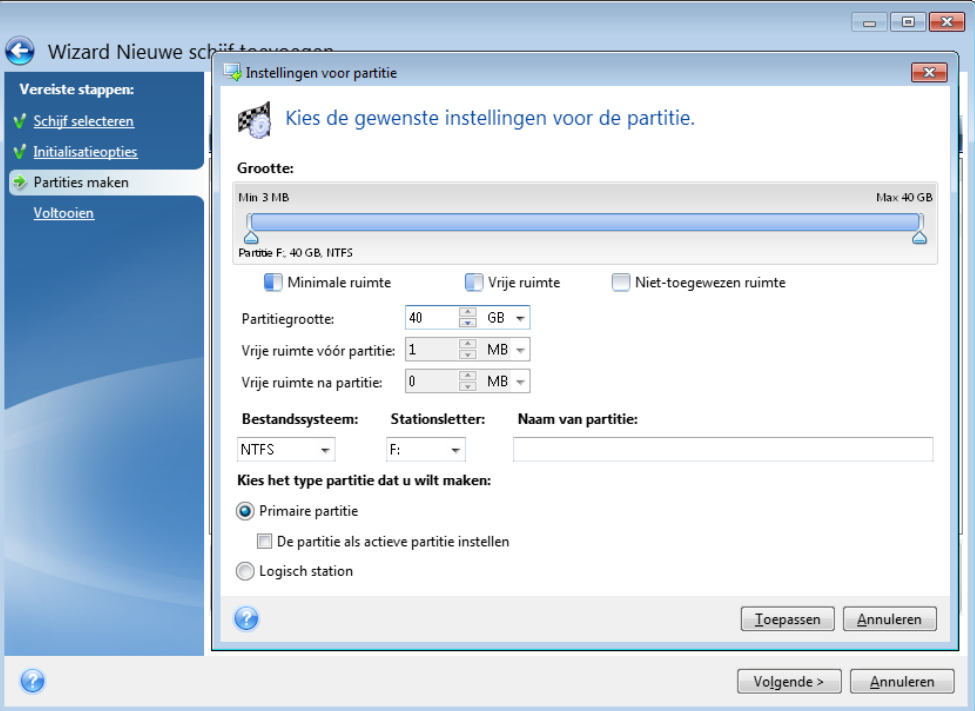

## <span id="page-173-0"></span>12.5.3.1 Partitie-instellingen

#### **Grootte**

#### **Voer een van de volgende handelingen uit om de grootte van de partitie aan te passen:**

- Ga naar de rand van de partitie. Wanneer de aanwijzer een pijltje wordt met twee zijden, sleept u de aanwijzer om de partitie te vergroten of te verkleinen.
- Typ de gewenste partitiegrootte in het veld **Partitiegrootte**.

#### **Voer een van de volgende handelingen uit om de locatie van de partitie te wijzigen:**

- Sleep de partitie naar een nieuwe positie.
- Typ de gewenste grootte in het veld **Vrije ruimte voor** of **Vrije ruimte achter**.

*Wanneer u partities maakt, kan het programma wat niet-toegewezen ruimte reserveren voor systeembehoeften, voor de gemaakte partities.*

#### **Bestandssysteem**

U kunt de partitie naar behoefte niet formatteren of deze met een van de volgende bestandssystemen formatteren:

- **NTFS** is een standaardbestandssysteem van Windows NT, Windows 2000, Windows XP en latere besturingssystemen. Kies dit bestandssysteem als u een van deze besturingssystemen gebruikt. Houd er rekening mee dat NTFS-partities niet toegankelijk zijn vanuit Windows 95/98/ME en DOS.
- **FAT 32** is een verbeterde 32-bits versie van het FAT-bestandssysteem dat volumes tot 2 TB ondersteunt.
- **FAT 16** is het standaard bestandssysteem van DOS. Het wordt door de meeste besturingssystemen herkend. Als de partitie groter is dan 4 GB, kunt u deze niet met dit bestandssysteem formatteren.
- **Ext2** is een standaard bestandssysteem van Linux. Dit bestandssysteem is voldoende snel, maar het is geen journaling-bestandssysteem.
- **Ext3** is een journaling-bestandssysteem dat officieel werd ingevoerd met versie 7.2 van Red Hat Linux. Dit bestandssysteem is voorwaarts en achterwaarts compatibel met Linux Ext2. Het ondersteunt meerdere journaling-modi en is met een groot aantal platformen compatibel, zowel in 32- als 64-bits architecturen.
- **Ext4** is een nieuw bestandssysteem van Linux. Het bevat verbeteringen die nog niet voorkwamen in Ext3. Bovendien is het volledig achterwaarts compatibel met Ext2 en Ext3. Ext3 is echter slechts gedeeltelijk voorwaarts compatibel met Ext4.
- **ReiserFS** is een journaling-bestandssysteem voor Linux. Het is doorgaans betrouwbaarder en sneller dan Ext2. Gebruik dit bestandssysteem voor een gegevenspartitie onder Linux.
- **Linux Swap** is een wisselpartitie voor Linux. Kies deze optie als u meer wisselruimte nodig hebt in Linux.

## **Stationsletter**

Een stationsletter toewijzen aan de partitie. Als u **Auto** selecteert, wijst het programma automatisch de eerste vrije stationsletter (in alfabetische volgorde) toe aan de partitie.

## **Naam van de partitie**

Een partitienaam is een naam die aan een partitie wordt toegekend, zodat u deze gemakkelijk kunt herkennen. Zo kan een partitie waarop een besturingssysteem is geïnstalleerd bijvoorbeeld Systeem worden genoemd, een gegevenspartitie Gegevens, enz. De partitienaam is een optioneel kenmerk.

## **Partitietype (deze instellingen zijn alleen beschikbaar voor MBR-schijven)**

U kunt de nieuwe partitie als primair of logisch station definiëren.

 **Primair** - selecteer deze optie als u het systeem wilt kunnen opstarten vanaf deze partitie. Als dat niet de bedoeling is, kunt u beter een logisch station maken. Denk eraan dat een schijf maximaal vier primaire of drie primaire en één uitgebreide partitie kan bevatten.

Opmerking: als u meerdere primaire partities maakt, kan er per keer maar één partitie de actieve partitie zijn. De andere primaire partities blijven dan verborgen en zijn onzichtbaar voor het besturingssysteem.

- **De partitie als actieve partitie instellen** schakel dit selectievakje in als u een besturingssysteem op deze partitie wilt installeren.
- **Logisch** selecteer deze optie als u niet van plan bent om deze partitie te gebruiken voor het installeren en starten van een besturingssysteem. Een logisch station is een deel van een fysiek schijfstation dat is gepartitioneerd en als onafhankelijke eenheid is toegewezen, maar als aparte schijf functioneert.

# 12.6 Hulpmiddelen om uw privacy te beschermen

## **In deze sectie**

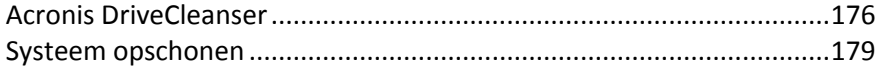

[Alle gegevens vernietigen op een harde schijf](#page-185-0) .....................................[.186](#page-185-0)

## <span id="page-175-0"></span>12.6.1 Acronis DriveCleanser

Met Acronis DriveCleanser kunt u permanent alle gegevens op geselecteerde harde schijven en partities vernietigen. Voor het vernietigen kunt u een van de vooraf ingestelde algoritmes kiezen, of uw eigen algoritme maken. Zie Algoritme selecteren (p. [177\)](#page-176-0) voor meer informatie.

## **Waarom heb ik dit nodig?**

Wanneer u uw oude harde schijf formatteert voordat u deze weggooit, wordt de informatie niet permanent vernietigd en kan deze nog worden opgehaald. Op die manier kan persoonlijke informatie in de verkeerde handen terechtkomen. Om dit te voorkomen, bevelen we u aan Acronis DriveCleanser te gebruiken wanneer u:

- Uw oude harde schijf vervangt door een nieuwe en niet van plan bent de oude schijf nog te gebruiken.
- Uw oude harde schijf aan een kennis of vriend geeft.
- Uw oude harde schijf verkoopt.

## **Hoe Acronis DriveCleanser gebruiken**

#### **Gegevens op een schijf permanent vernietigen:**

- 1. Klik op **Start** —> **Acronis** (productmap) —> **True Image** —> **Tools & utilities** —> **DriveCleanser**. De wizard Acronis DriveCleanser wordt geopend.
- 2. Selecteer in de stap **Bron selecteren** de schijven en partities die u wilt leegmaken. Zie Bron selecteren (p[. 176\)](#page-175-1) voor meer informatie.
- 3. Selecteer in de stap **Algoritme selecteren** een algoritme dat u wilt gebruiken voor het vernietigen van gegevens. Zie Algoritme selecteren (p[. 177\)](#page-176-0) voor meer informatie.
- 4. [optionele stap] U kunt uw eigen algoritme maken. Zie Aangepast algoritme selecteren voor meer informatie.
- 5. [optionele stap] Kies in de stap **Actie na het wissen** wat u wilt doen met de partities en schijf wanneer de gegevensvernietiging is voltooid. Zie Actie na het wissen (p. [179\)](#page-178-1) voor meer informatie.
- 6. Zorg er bij de stap **Voltooien** voor dat de geconfigureerde instellingen correct zijn. Om het proces te starten, schakelt u het selectievakje **De geselecteerde partities definitief wissen** in en klikt u op **Doorgaan**.

*Afhankelijk van de totale grootte van geselecteerde partities en het geselecteerde algoritme kan de datavernietiging een aantal uren duren.*

## <span id="page-175-1"></span>12.6.1.1 Bron selecteren

Selecteer in de stap **Bron selecteren** de schijven en partities waar u gegevens wilt vernietigen:

Als een partitie wilt selecteren, klikt u op de overeenkomstige rechthoek. Het rode teken ( $\blacktriangle$ ) geeft aan dat de partitie is geselecteerd.

■ Om een volledige harde schijf te selecteren, klikt u op het schijfpictogram (■).

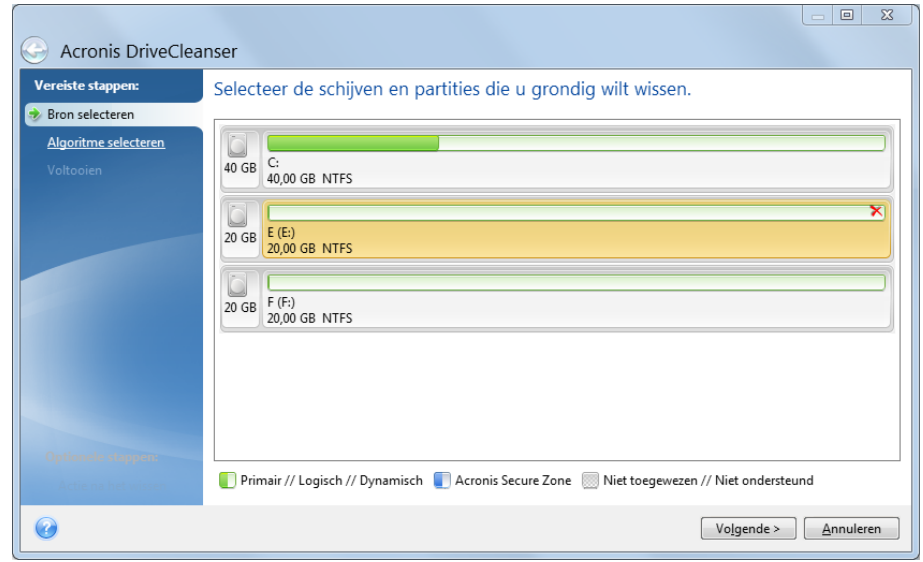

*Acronis DriveCleanser kan geen partities op dynamische en GPT-schijven wissen en daarom worden deze niet weergegeven.*

## <span id="page-176-0"></span>12.6.1.2 Algoritme selecteren

Voer in de stap **Algoritme selecteren** een van de volgende handelingen uit:

- Om een van de vooraf ingestelde algoritmes te gebruiken, selecteert u het gewenste algoritme. Raadpleeg Alle gegevens vernietigen op een harde schijf (p. [186\)](#page-185-0) voor meer informatie.
- [Alleen voor geavanceerde gebruikers] Om een aangepast algoritme te maken, selecteert u **Aangepast**. Vervolgens gaat u verder in de stap **Definitie van algoritme**. Achteraf kunt u het gemaakte algoritme opslaan naar een bestand met de naam \*.alg.
- Om een eerder opgeslagen aangepast algoritme te gebruiken, selecteert u **Laden vanuit bestand** en selecteert u het bestand met uw algoritme.

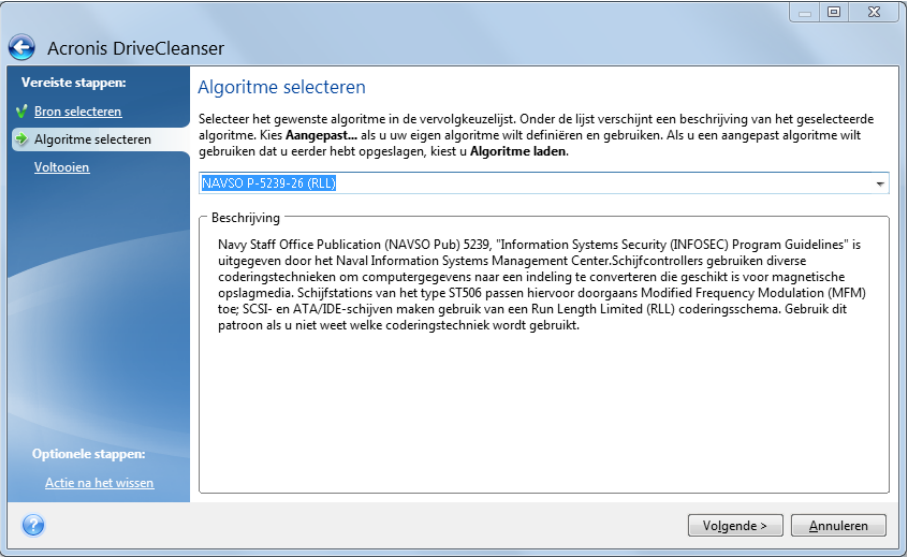

## Een aangepast algoritme maken

## **Definitie van algoritme**

In het venster **Definitie van algoritme** wordt een sjabloon van het toekomstige algoritme weergegeven.

De tabel heeft de volgende legenda:

- De eerste kolom bevat het type bewerking (om een symbool naar schijf te schrijven en om geschreven te controleren).
- De tweede kolom bevat het patroon van de gegevens die naar de schijf moeten worden geschreven.

Elke regel definieert een bewerking die wordt uitgevoerd tijdens een cyclus. Om uw algoritme te maken, voegt u zoveel lijnen toe aan de tabel als u denkt nodig te hebben om de gegevens veilig te vernietigen.

#### **Een nieuwe cyclus toevoegen:**

1. Klik op **Toevoegen**. Het venster Instellingen wijzigen wordt geopend.

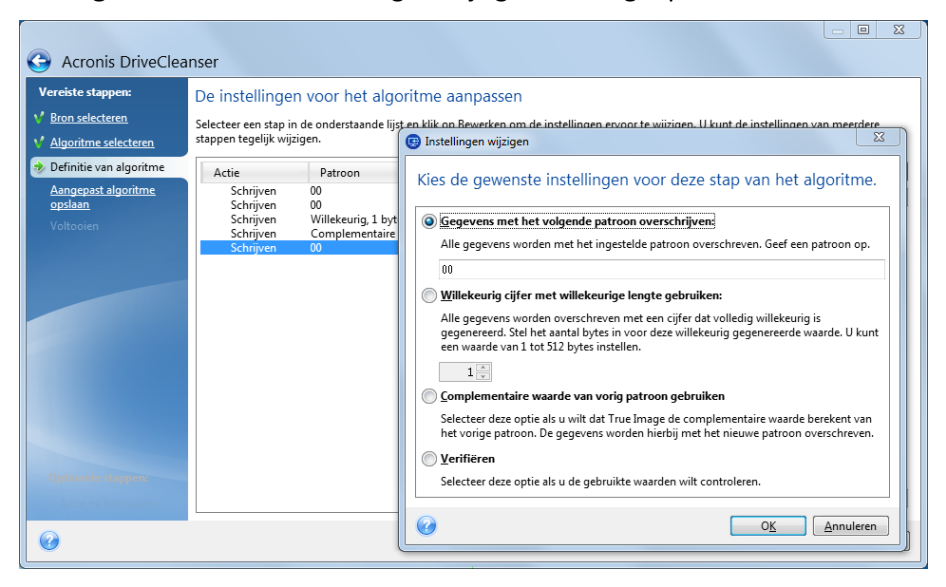

- 2. Kies een optie:
	- **Schrijfpatroon**

Voer een hexadecimale waarde in, bijvoorbeeld als volgt: 0x00, 0xAA, 0xCD, enzovoort. Deze waarden zijn standaard 1 byte lang, maar kunnen tot 512 bytes lang zijn. Naast de bovenstaande waarden kunt u ook een willekeurige hexadecimale waarde met een willekeurige lengte (maximaal 512 bytes) invoeren.

*Als de binaire waarde door 10001010 (0x8A) wordt voorgesteld, is de complementaire binaire waarde 01110101 (0x75).* 

#### **Schrijf een willekeurig cijfer**

Geef de lengte van de willekeurige waarde op in bytes.

#### **Complementaire waarde schrijven naar vorig cycluspatroon**

Acronis True Image voegt een complementaire waarde toe aan de geschreven waarde naar schijf tijdens de vorige cyclus.

**Controle**

Acronis True Image controleert de waarden die tijdens de vorige cyclus naar de schijf zijn geschreven.

3. Klik op **OK**.

#### **Een bestaande cyclus bewerken:**

1. Selecteer de overeenkomstige regel en klik vervolgens op **Bewerken**.

Het venster Instellingen wijzigen wordt geopend.

*Opmerking: Wanneer u verschillende regels selecteert, worden de nieuwe instellingen toegepast op alle geselecteerde cycli.*

2. Wijzig de instellingen en klik vervolgens op **OK**.

### **Algoritme opslaan naar bestand**

#### **Om het gemaakte algoritme op te slaan naar een bestand om dit algoritme achteraf te gebruiken:**

- 1. Selecteer in de stap **Het aangepaste algoritme opslaan Opslaan naar bestand** en klik op **Volgende**.
- <span id="page-178-1"></span>2. Geef in het venster dat wordt geopend de bestandsnaam en -locatie op en klik op **OK**.

## 12.6.1.3 Actie na het wissen

In het venster Actie na het wissen kunt u aangeven wat u wilt doen met de geselecteerde partitie(s) nadat alle gegevens op die partitie(s) zijn gewist. Acronis DriveCleanser biedt drie opties waar u uit kunt kiezen:

- **Geen actie uitvoeren:** gewoon de gegevens vernietigen met het algoritme dat hieronder is geselecteerd
- **Partitie verwijderen:** de gegevens vernietigen en de partitie verwijderen
- **Formatteren:** de gegevens vernietigen en de partitie formatteren (de standaardinstelling).

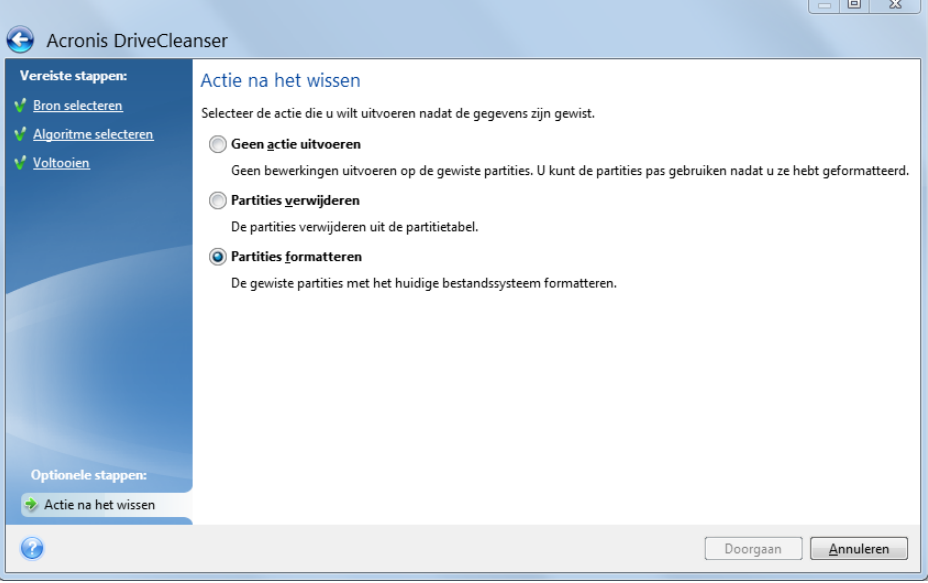

# <span id="page-178-0"></span>12.6.2 Systeem opschonen

Met de wizard Systeem opschonen kunt u alle sporen van uw activiteiten op uw pc uitwissen, zoals gebruikersnamen, wachtwoorden en andere persoonlijke informatie.

Hiermee kunt u:

- Gegevens in de **prullenbak** van Windows grondig vernietigen
- **Tijdelijke bestanden** verwijderen uit de overeenkomstige Windows-mappen
- **Gebieden met vrije ruimte op de harde schijf** opschonen om alle sporen van eerder opgeslagen gegevens te verwijderen
- Alle sporen van **zoekbewerkingen naar bestanden en computers** op lokale schijven en netwerkcomputers verwijderen
- De lijst met **onlangs geopende documenten** opschonen
- De lijst met **onlangs uitgevoerde toepassingen** opschonen
- De geschiedenis van **geopende/opgeslagen bestanden** wissen
- De lijst met netwerklocaties waar u zich met **netwerkreferenties** hebt aangemeld opschonen
- De informatie opschonen die Windows bijhoudt over **programma's die u onlangs hebt uitgevoerd**.

*Windows 7 en latere besturingssystemen slaan geen informatie op over zoekopdrachten naar bestanden en computers. Bovendien wordt de informatie over bestanden die u hebt geopend of opgeslagen op een andere manier in het register opgeslagen, met het gevolg dat deze informatie door de wizard op een andere manier wordt weergegeven.* 

*\*\*\**

*Houd er rekening mee dat Windows wachtwoorden onthoudt totdat de huidige Windows-sessie wordt beëindigd. Wanneer u de lijst met opgeslagen gebruikersnamen en wachtwoorden opschoont, wordt dat dan ook pas effectief op het moment dat u de huidige Windows-sessie beëindigt door u af te melden of door de computer opnieuw op te starten.*

Om de wizard systeem opschonen te starten, klikt u op de knop **Start** —> **Acronis** (productmap) —> **True Image** —> **Tools & utilities** —> **Systeem opschonen**.

Nadat u de wizard hebt gestart, zoekt deze naar sporen van gebruikersacties die Windows heeft opgeslagen. De zoekresultaten worden boven in het wizardvenster weergegeven.

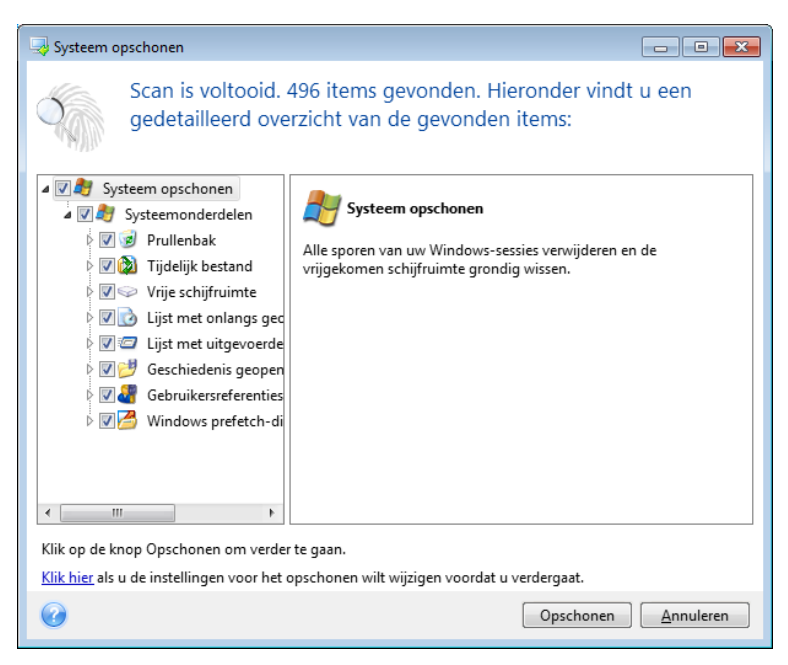

Zodra de zoekopdracht is voltooid, kunt u handmatig alle items selecteren die u wilt verwijderen.
Als u de standaardinstellingen voor het opschonen van uw systeem wilt wijzigen, klikt u op de bijbehorende koppeling in het eerste venster van de wizard Systeem opschonen.

Klik op **Opschonen** om de gevonden items te verwijderen.

## 12.6.2.1 Instellingen voor opschonen

In het venster Opschooninstellingen kunt u de instellingen voor het opschonen voor ieder systeemonderdeel wijzigen. Een aantal van deze instellingen is op alle onderdelen van toepassing.

#### **De opschooninstellingen voor een onderdeel wijzigen:**

 Vouw het item **Systeemonderdelen** uit in de lijst aan de linkerkant en selecteer het onderdeel waarvan u de instellingen wilt wijzigen. U kunt aangeven of een onderdeel door de wizard Opschonen al dan niet moet worden gescand. Schakel hiertoe het selectievakje **Inschakelen** in of uit.

Desgewenst kunt u ook het algoritme selecteren dat u wilt gebruiken om dit onderdeel op te schonen, een filter instellen voor de bestanden die u wilt opschonen, de gebruikte zoekopdrachten om computers terug te vinden in het lokale netwerk in het register opschonen, enzovoort. Klik hiervoor op het driehoekje naast het onderdeel om het uit te vouwen, selecteer een optie in de lijst en kies vervolgens de gewenste instellingen in het deelvenster aan de rechterkant.

 Nadat u de gewenste instellingen voor een onderdeel hebt gekozen, klikt u op **OK** om uw instellingen op te slaan. De gekozen instellingen worden in het vervolg automatisch als standaardinstellingen gebruikt.

U kunt op elk gewenst moment de standaardwaarden herstellen voor de verschillende onderdelen. Klik hiertoe op **Systeem opschonen**.

#### **Systeemonderdelen:**

- **Prullenbak**
- Tijdelijke bestanden
- Vrije ruimte op de harde schijf
- Lijst met gezochte computers
- Lijst met gezochte bestanden
- Lijst met onlangs gebruikte documenten
- **Uitvoeringslijst van Windows**
- Geschiedenis van geopende/opgeslagen bestanden
- Gebruikersreferenties
- **Prefetch-map van Windows**

# 12.6.2.2 Standaardinstellingen

U kunt de standaardinstellingen voor opschonen weergeven door op de pagina **Methoden voor gegevensvernietiging** op de koppeling **Klik hier…** te klikken.

#### **De standaardinstellingen voor opschonen wijzigen:**

- Selecteer het onderdeel waarvan u de instellingen wilt wijzigen in de lijst aan de linkerzijde.
- Klik op **OK** om de instellingen op te slaan nadat u de gewenste wijzigingen hebt aangebracht.

U kunt op elk gewenst moment de standaardwaarden herstellen voor de verschillende onderdelen. Klik hiertoe op **Systeem opschonen**.

### Algemeen

Standaard wordt een overzicht van de resultaten weergegeven nadat de opschoonprocedure is voltooid (als het selectievakje **Overzicht weergeven** is ingeschakeld). Schakel dit selectievakje uit als u niet wilt dat dit venster wordt weergegeven.

### Opties voor opschonen

U kunt uit verschillende veelgebruikte algoritmen kiezen om vertrouwelijke gegevens op te schonen met het hulpprogramma Systeem opschonen. Hier kunt u voor alle andere onderdelen een vernietigingsmethode instellen dat standaard wordt gebruikt voor het opschonen van alle andere onderdelen.

In Alle gegevens vernietigen op een harde schijf (p. [186\)](#page-185-0) in deze handleiding worden de verschillende vernietigingsmethoden gedetailleerd beschreven.

## 12.6.2.3 Specifieke instellingen

U kunt de volgende instellingen wijzigen:

- **Algoritme**
- **E** Standaardopties
- **Bestanden**
- **Vrije schijfruimte**
- **Computers**
- Opdrachten
- Filter voor netwerklocaties

### **Algoritme**

U kunt uit verschillende veelgebruikte algoritmen kiezen om vertrouwelijke gegevens op te schonen met het hulpprogramma Systeem opschonen. Hier selecteert u de gewenste methode voor gegevensvernietiging.

- **Standaardalgoritme gebruiken:** als u deze optie inschakelt, gebruikt het programma de standaardmethode om de gegevens op te schonen (de standaardinstelling is de Snelle methode). Als u een andere methode als standaardmethode wilt instellen, klikt u op de bijbehorende koppeling.
- **Aangepast algoritme gebruiken:** als u deze optie selecteert, kunt u een van de vooraf gedefinieerde algoritmen kiezen in de vervolgkeuzelijst.

In Alle gegevens vernietigen op een harde schijf (p. [186\)](#page-185-0) in deze handleiding worden de verschillende vernietigingsmethoden gedetailleerd beschreven.

### Bestanden

Via de optie Bestanden kunt u de bestanden opgeven die u wilt opschonen. Hiervoor kunt u gebruikmaken van zoekcriteria.

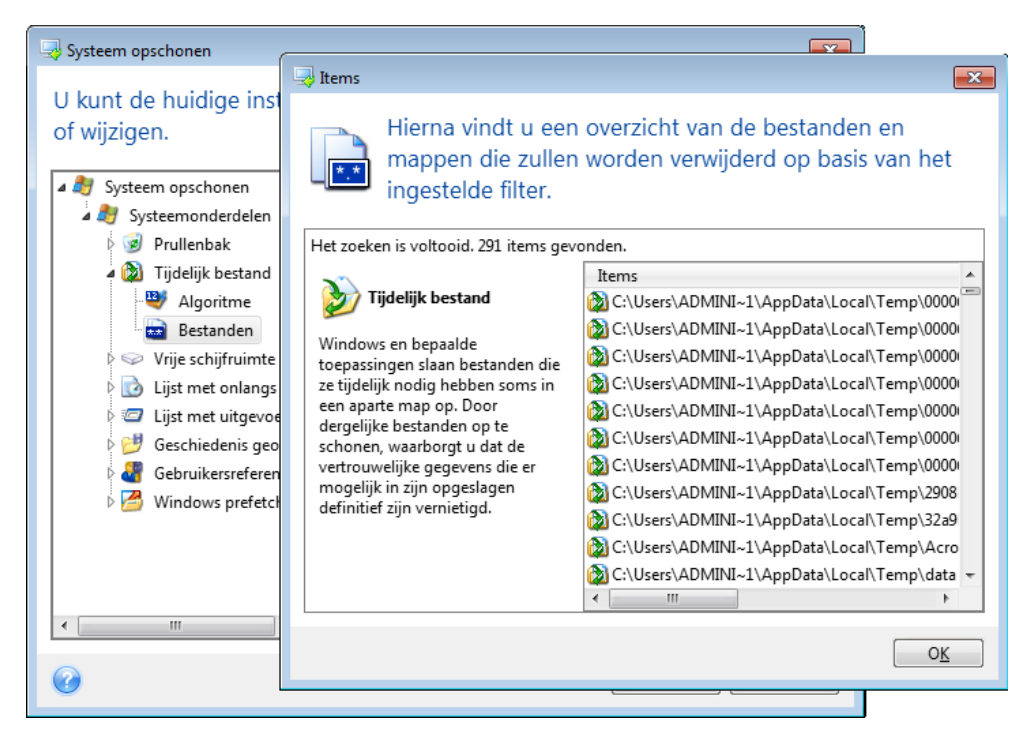

Om de gewenste zoekcriteria in te stellen, typt u de volledige of gedeeltelijke bestandsnaam in het invoervak bovenaan. U kunt hierbij gebruikmaken van jokertekens. Een zoekopdracht kan alfanumerieke tekens, komma's en de jokertekens \* en ? bevatten. Typ bijvoorbeeld:

- \*.\* als u alle bestanden wilt opschonen, ongeacht de bestandsnaam en extensie.
- \*.doc als u alleen bestanden met een specifieke bestandsextensie wilt opschonen (in dit geval Microsoft Word-documenten).
- read\*.\* als u alle bestanden met een willekeurige bestandsextensie wilt verwijderen waarvan de bestandsnaam begint met 'read'.
- read?\*.\* als u alle bestanden met een naam van vijf letters en een willekeurige bestandsextensie wilt verwijderen waarvan de bestandsnaam begint met 'read' en waarvan het vijfde teken willekeurig is.

Met de laatste zoekopdracht worden de bestanden nemo1.txt en nemos.doc bijvoorbeeld verwijderd, maar nemoniet.txt blijft behouden vanwege de langere naam (exclusief de extensie).

Desgewenst kunt u verschillende zoekcriteria invoeren. Gebruik in dat geval een puntkomma om de ingevoerde zoekcriteria van elkaar te scheiden, bijvoorbeeld:

\*.bak;\*.tmp;\*.~~~ (zonder spaties tussen de afzonderlijke zoekcriteria)

Hiermee schoont u alle bestanden op waarvan de naam minstens met een van de ingevoerde zoekcriteria overeenkomt.

U kunt een overzicht weergeven van de bestanden die met het ingestelde filter zullen worden opgeschoond. Klik hiertoe op de knop **Items tonen**. Hiermee opent u een apart venster waarin een overzicht wordt getoond van de bestanden die aan het ingestelde filter beantwoorden. Dit zijn de bestanden die zullen worden opgeschoond als u de wizard uitvoert.

# Vrije schijfruimte

Hier kunt u handmatig fysieke en/of logische stations opgeven waarvan u de vrije ruimte wilt opschonen. Standaard wordt de vrije ruimte op alle beschikbare schijfstations opgeschoond.

Desgewenst kunt u echter alleen de vrije ruimte op specifieke schijfstations opschonen. Gebruik de knop **Verwijderen** om schijfstations waarvan u de vrije ruimte niet hoeft op te schonen uit de lijst te verwijderen.

Als u deze stations weer aan de lijst wilt toevoegen, gebruikt u de knop **Toevoegen**.

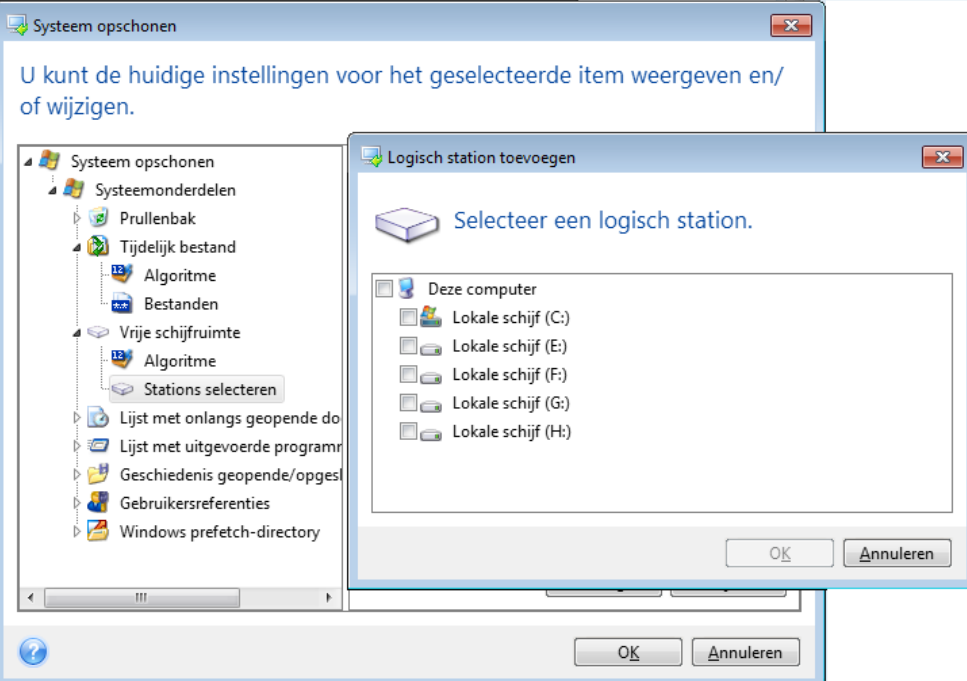

## **Computers**

Via de optie **Computers** kunt u de zoekopdrachten opschonen die in het register zijn opgeslagen. voor computers waar u naar hebt gezocht in het lokale netwerk. Ook deze items moet u opschonen als u uw privacy wilt beschermen.

De optie **Computers** is vergelijkbaar met de optie **Bestanden**. Ook hier kunt u weer zoekcriteria instellen door volledige of gedeeltelijke computernamen op te geven, gescheiden door puntkomma's. Voor het opschonen van de lijst met zoekopdrachten naar computers vergelijkt het programma de waarde voor de instelling **Computers** met de Windows-regels.

Als u alle zoekopdrachten naar lokale netwerkcomputers wilt opschonen (aanbevolen in de meeste situaties), behoudt u gewoon de standaardwaarde voor deze instelling. De standaardinstellingen herstellen:

- Selecteer het onderdeel **Lijst Computer zoeken**.
- Zorg dat het selectievakje **Inschakelen** is aangevinkt.
- Selecteer de instelling **Computers** en zorg dat het tekstvak leeg is.

Dan worden alle zoekopdrachten naar lokale computers uit het register verwijderd.

U kunt een overzicht weergeven van de zoekopdrachten die zullen worden opgeschoond nadat u de gewenste instellingen bij **Computers** hebt opgegeven. Klik hiertoe op de knop **Computers tonen**.

Hiermee opent u een venster waarin een overzicht wordt gegeven van alle zoekopdrachten die u hebt uitgevoerd voor netwerkcomputers. Dit zijn de zoekopdrachten die zullen worden opgeschoond als u de wizard uitvoert.

### Opdrachten instellen

Via de optie **Opdrachten** kunt u de opdrachten selecteren die u wilt verwijderen bij het opschonen van de lijst met uitgevoerde Windows-toepassingen.

U kunt willekeurige opdrachten of onderdelen daarvan als zoekcriterium invoeren, bijvoorbeeld:

\*help; cmd; reg\*

Hiermee schoont u alle opdrachten op waarvan de naam overeenkomt met de ingestelde zoekcriteria of waarvan de naam een van de ingevoerde namen of delen daarvan bevat.

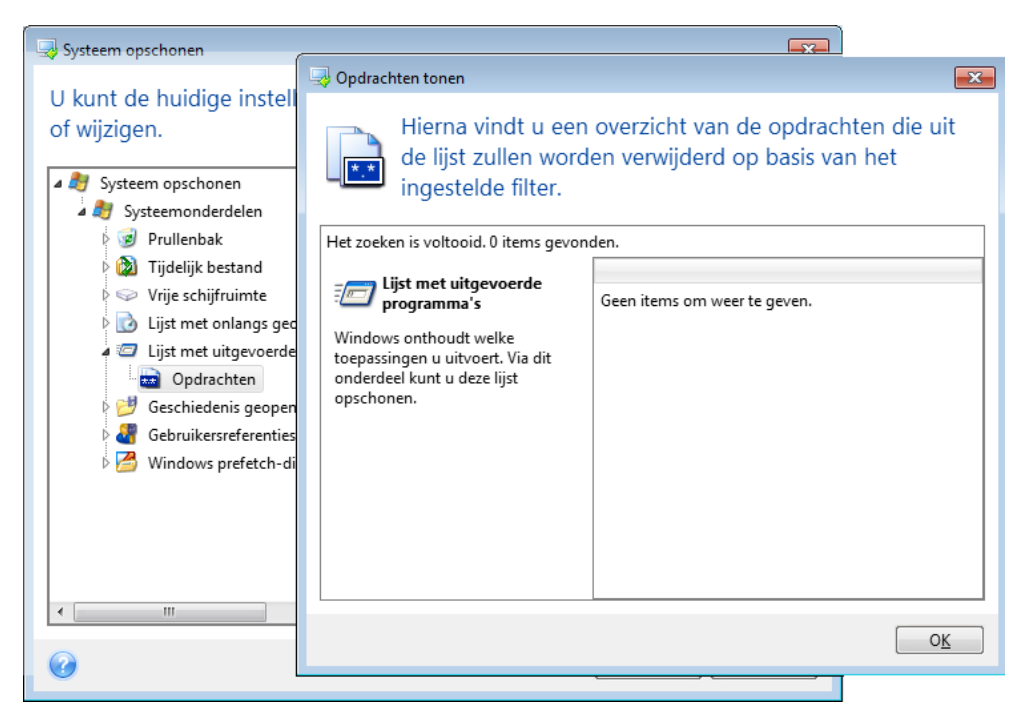

### Filter voor netwerklocaties

Hier kunt u de hostnamen of IP-adressen (gescheiden door puntkomma's) invoeren van netwerklocaties, servers, FTP-servers, netwerkshares, enzovoort waarmee u verbinding hebt gemaakt door een gebruikersnaam en wachtwoord op te geven. Hierbij kunt u gebruikmaken van de jokertekens \* en ?.

Klik op **Netwerklocaties tonen** om een lijst weer te geven met netwerklocaties die u hebt bezocht met de gebruikersgegevens die u wilt verwijderen.

## 12.6.2.4 Voorvertoning

Wanneer het scannen is voltooid, worden boven in het venster de resultaten van het scanproces weergegeven. Standaard worden alle systeemonderdelen gescand. Als u zelf wilt opgeven welke systeemonderdelen moeten worden gescand en welke niet, wijzigt u de standaardinstellingen voor opschonen.

U kunt de zoekresultaten bekijken en handmatig de items selecteren/deselecteren die u wilt opschonen/behouden. Om u te helpen de juiste keuze te maken, vindt u hieronder een korte beschrijving van de verschillende onderdelen. Klik op de naam van het onderdeel om de bijbehorende beschrijving weer te geven aan de rechterzijde van het venster.

#### **Een onderdeel selecteren of deselecteren**

- Vouw het item **Systeemonderdelen** uit in de structuur van Systeem opschonen en zorg dat het onderdeel dat u wilt opschonen is geselecteerd. Als u een onderdeel niet wilt opschonen, verwijdert u het vinkje.
- Indien gewenst kun u uw selecties verder verfijnen door een onderdeel uit te vouwen en de inhoud van dat onderdeel in of uit te schakelen.

Nadat u hebt opgegeven welke onderdelen u wilt opschonen, klikt u op de knop **Opschonen** om verder te gaan.

*Windows 7 en latere besturingssystemen slaan geen informatie op over zoekopdrachten naar bestanden en computers. Bovendien wordt de informatie over bestanden die u hebt geopend of opgeslagen op een andere manier in het register opgeslagen, met het gevolg dat deze informatie door de wizard op een andere manier wordt weergegeven.*

## 12.6.2.5 De voortgang van het proces volgen

Tijdens het opschonen van de gegevens wordt in een apart venster de status en voortgang van het proces weergegeven.

De voortgangsbalk geeft de algemene voortgang van de geselecteerde taak aan.

Soms kan het enige tijd duren voordat het proces is voltooid. Activeer in dat geval het selectievakje **Computer afsluiten nadat taak is voltooid**. Dan schakelt Acronis True Image 2018 de computer automatisch uit nadat de taak is voltooid.

# <span id="page-185-0"></span>12.6.3 Alle gegevens vernietigen op een harde schijf

### **Wat is het probleem?**

Informatie die op een onveilige manier van de harde schijf is verwijderd (door bijvoorbeeld gewoon te verwijderen in Windows), kan vaak eenvoudig worden hersteld. Met speciale apparatuur is het zelfs mogelijk om informatie te herstellen die herhaaldelijk is overschreven.

### **Lekmechanisme**

Gegevens worden op een harde schijf opgeslagen als een binaire reeks van enen en nullen, weergegeven door verschillend gemagnetiseerde delen op de schijf.

Een 1 die naar een harde schijf is geschreven, wordt door zijn controller als een 1 gelezen en een 0 wordt als een nul gelezen. Maar als u een 1 met een 0 overschrijft, is het resultaat voorwaardelijk 0,95 en omgekeerd. Als een 1 met een 1 wordt overschreven, is het resultaat 1,05. Voor de controller maken deze verschillen niets uit. Maar met speciale apparatuur is het heel gemakkelijk om de onderliggende reeks enen en nullen te lezen.

### **Ondersteunde algoritmen in Acronis**

Peter Gutmann heeft in een artikel een uitgebreide theorie beschreven om vertrouwelijke informatie definitief te wissen. Zie "Secure Deletion of Data from Magnetic and Solid-State Memory" op http://www.cs.auckland.ac.nz/~pgut001/pubs/secure\_del.html.

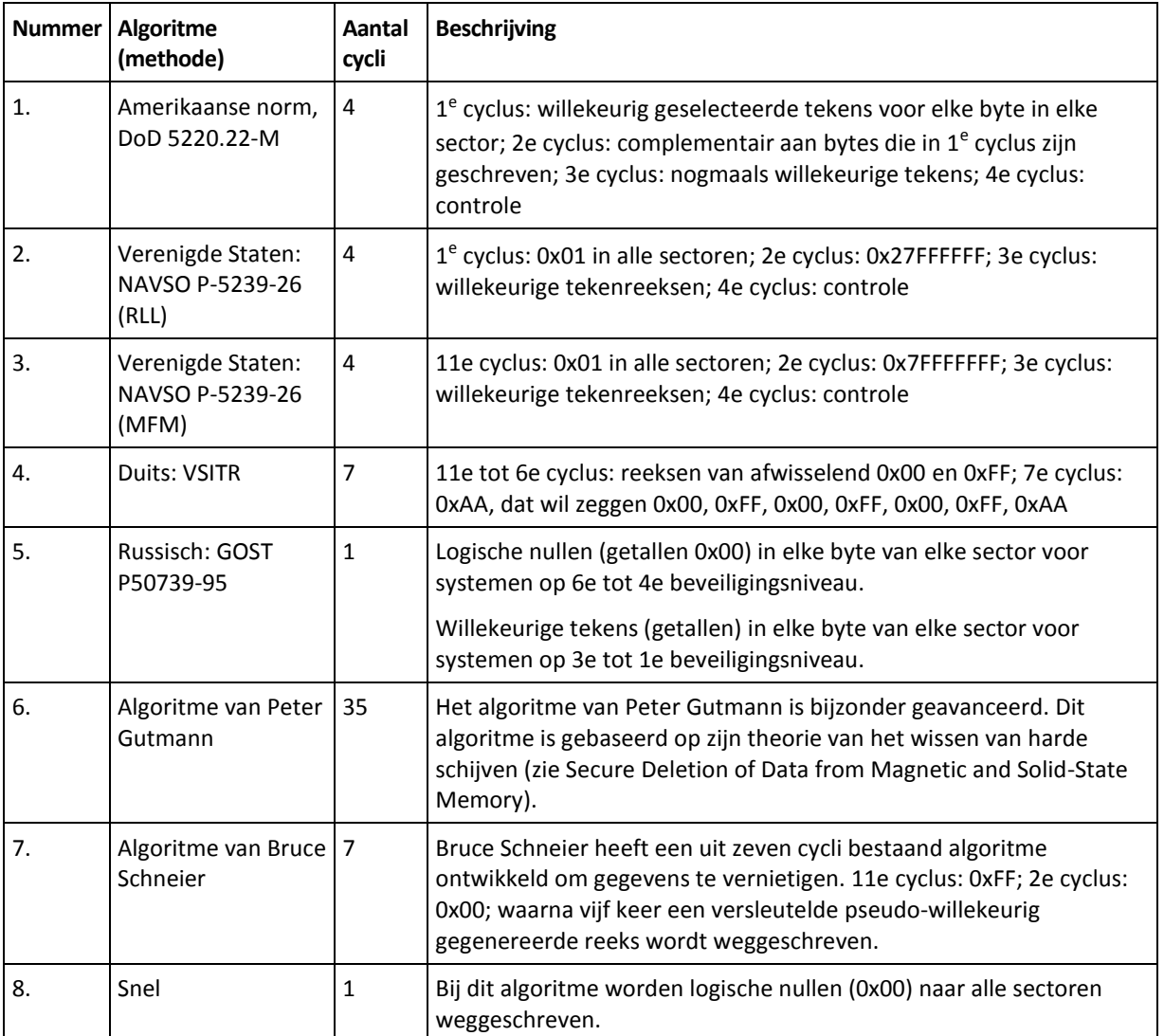

# 12.7 Een image koppelen

Door images als virtueel station te koppelen, kunt u ze benaderen alsof het fysieke stations zijn. U kunt lokale back-ups koppelen die partities of gehele schijven bevatten, en vervolgens selecteren welke partities u wilt koppelen. Na het koppelen:

- Er verschijnt een nieuwe schijf in uw systeem voor elke gekoppelde partitie.
- U kunt de inhoud van de image bekijken in Verkenner en andere bestandsbeheerprogramma's in alleen-lezenmodus.

*De bewerkingen die in deze sectie worden beschreven, worden alleen ondersteund voor het FAT- en NTFS-bestandssysteem.*

*U kunt geen schijfback-up koppelen als deze op een FTP-server is opgeslagen.*

### **Een image koppelen**

1. Klik in Verkenner met de rechtermuisknop op het imagebestand dat u wilt koppelen, en klik vervolgens op **Image koppelen**.

De wizard Koppelen wordt geopend.

2. Selecteer de back-up voor koppelen volgens datum/tijd van maken. Zo kunt u eenvoudig de staat van de gegevens op een welbepaalde datum in het verleden controleren.

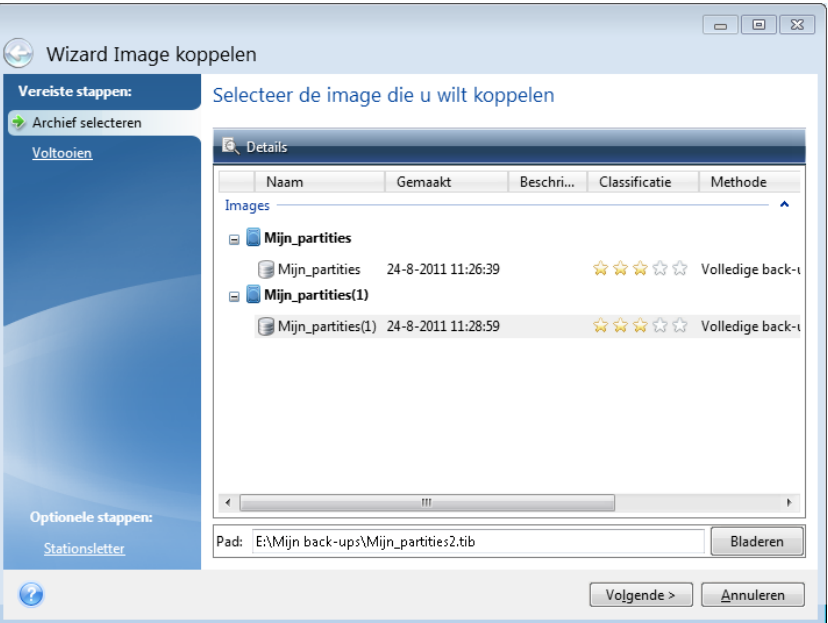

- 3. [optionele stap] Selecteer in de stap **Stationsletter** een letter om toe te wijzen aan de virtuele schijfstations uit de vervolgkeuzelijst **Stationsletter**. Als u een partitie niet wilt koppelen, selecteert u **Niet koppelen** in de lijst of schakelt u het selectievakje voor deze partitie uit.
- 4. Klik op **Doorgaan**.
- 5. Nadat de image als virtuele schijf is gekoppeld, wordt de inhoud ervan weergegeven met Verkenner.

# 12.8 Een image ontkoppelen

We raden u aan om images die u als virtueel station hebt gekoppeld te ontkoppelen nadat u de gewenste bewerkingen hebt uitgevoerd, omdat het bijhouden van virtuele stations zeer veel systeembronnen vergt.

**Voer een van de volgende handelingen uit om een image te ontkoppelen:**

- Klik in Verkenner met de rechtermuisknop op het pictogram van de schijf en kies **Ontkoppelen**.
- Sluit uw computer af of start hem opnieuw op.

# 12.9 Werken met vhd(x)-bestanden

Acronis-back-ups (tib-bestanden) van schijven of partities kunnen worden geconverteerd naar virtuele harde schijven (.vhd(x)-bestanden).

### **Zo gebruikt u vhd(x)-bestanden**

 U kunt de computer opnieuw opstarten vanuit het geconverteerde vhd(x)-bestand om te testen of de back-up geldig is en kan worden hersteld naar een opstartbaar besturingssysteem.

- $\blacksquare$  U kunt een geconverteerd vhd(x)-bestand voor noodgevallen bewaren. Stel dat u wilt gaan werken, maar uw computer start niet op. U kunt uw computer dan met behulp van het vhd(x)-bestand opstarten.
- In Windows 7 kunt u een vhd(x)-bestand als een aanvullend schijfstation koppelen. Het vhd(x)-bestand kan systeempartities of niet-systeempartities bevatten.
- Een geconverteerd vhd(x)-bestand kan als een virtuele machine worden uitgevoerd.

### **Beperkingen en aanvullende informatie**

- Een back-up van een bestand kan niet naar een vhd(x)-bestand worden geconverteerd.
- Als u vanaf een vhd(x)-bestand wilt opstarten, moet dat bestand het volgende bevatten:
	- De systeempartitie van dezelfde computer. Met dat vhd(x)-bestand kunt u geen andere computers opstarten.
	- Besturingssysteem Windows 7 of later.
- Elke wijziging die u in een opgestart of gekoppeld vhd(x)-bestand aanbrengt, wordt in dat bestand opgeslagen. Als u vanaf een vhd(x)-bestand opstart en u wijzigt gegevens waarvan geen back-up is gemaakt, hebben deze wijzigingen gevolgen voor uw huidige systeem.
- De standalone-versies van Acronis True Image 2018 (p. [206\)](#page-205-0) die worden gestart wanneer u opstart vanaf de herstelmedia, ondersteunen geen conversiebewerkingen.
- Acronis True Image 2018 kan geen tib-bestanden converteren die dynamische volumes bevatten die oorspronkelijk op meerdere schijven stonden, bijvoorbeeld op spanned of striped dynamische volumes.

# 12.9.1 Converteren naar Acronis-back-up

Als u met de Enterprise- of Ultimate-editie van Windows 7 en nieuwere Windows-versies werkt, kunt u een tib-image van uw systeempartitie naar de vhd(x)-indeling converteren en dit geconverteerde vhd(x)-bestand vervolgens gebruiken om het besturingssysteem op te starten. Deze functie is ook handig als u images wilt koppelen zonder dat u hiervoor Acronis True Image 2018 hoeft uit te voeren.

### **Ga als volgt te werk om een Acronis-schijfimage (tib-bestand) naar een Windows-back-upbestand (.vhd(x)) te converteren:**

- 1. Start Acronis True Image 2018.
- 2. Ga naar het gedeelte **Back-up**.
- 3. Klik in de lijst met back-ups op de pijl omlaag naast de back-up die u wilt converteren en klik op **Converteren naar VHD**.

Als de back-up met een wachtwoord is beveiligd, vraagt Acronis True Image 2018 u het wachtwoord voor de back-up op te geven. De wachtwoordbeveiliging wordt in dat geval opgeheven in het uiteindelijke vhd(x)-bestand.

4. Selecteer de back-upversie die u wilt converteren.

Als u een incrementele back-up naar een vhd-bestand wilt converteren, zijn alle voorafgaande incrementele back-ups evenals de eerste volledige back-up vereist. Wilt u een differentiële back-up converteren, dan is ook de eerste volledige back-up vereist. Het resultaat van het conversieproces is altijd een volledige back-up.

5. Geef het pad op naar de map waarin u het geconverteerde bestand wilt opslaan.

U kunt het bestand op elk door Acronis True Image 2018 ondersteund lokaal opslagapparaat opslaan, behalve in de Acronis Secure Zone en op cd of dvd. Desgewenst kunt u het bestand ook op een SMB-share opslaan.

6. [Optionele stap] Terwijl de back-up wordt geconverteerd, kunt u het selectievakje **Virtuele machine starten na voltooiing** inschakelen. Als u dit hebt gedaan, zal Acronis True Image 2018 uw computer opnieuw opstarten en met behulp van het aangemaakte vhd(x)-bestand de virtuele machine Hyper-V uitvoeren.

Als de tib-image die u hebt geselecteerd om te converteren, partities bevat, bijvoorbeeld van twee fysieke harde schijven, maakt het programma automatisch twee vhd(x)-bestanden die corresponderen met die fysieke harde schijven.

# 12.10 Back-upinstellingen importeren en exporteren

Met Acronis True Image 2018 kunt u de instellingen van uw back-ups importeren en exporteren. Dit kan gewenst zijn als u de instellingen naar een nieuwe pc moet overbrengen nadat Acronis True Image 2018 is geïnstalleerd op die computer. Het opslaan van de instellingen kan ook nuttig zijn als u later besluit om een upgrade uit te voeren naar de volgende versie van Acronis True Image 2018.

Als u dit doet, wordt het configureren van back-ups op de nieuwe pc veel eenvoudiger. U hoeft de instellingen alleen maar te exporteren en vervolgens te importeren op de andere pc. De instellingen worden geëxporteerd in de vorm van scriptbestanden.

De inhoud van de instellingen is afhankelijk van het type back-up. Bij 'klassieke' back-ups van schijven en bestanden bestaan de instellingen uit de volgende items:

- lijst met items voor back-up
- back-upopties
- back-uplocatie
- **P** planning
- back-upschema
- **regels voor automatisch opschonen**
- naamgevingsregels voor back-upversies

De instellingen voor non-stop back-ups zijn als volgt:

- lijst met items voor non-stop beveiliging
- Gegevensopslaglocatie voor non-stop back-ups (een lijst met locaties, als er tenminste meerdere zijn)

*U kunt online back-upinstellingen niet importeren van de ene computer op de andere.*

#### **Als u de back-upinstellingen wilt exporteren:**

- 1. Start Acronis True Image 2018.
- 2. Klik op de zijbalk op **Instellingen** > **Overdracht van back-upinstellingen**. Klik vervolgens op **Instellingen opslaan naar bestand** en blader dan naar de bestemming om de scriptbestanden met de instellingen op te slaan.

#### **Als u de back-upinstellingen wilt importeren:**

- 1. Start Acronis True Image 2018 op een andere computer.
- 2. Klik op de zijbalk op **Instellingen** > **Overdracht van back-upinstellingen**. Klik vervolgens op **Instellingen uit bestand importeren** en geef het pad weer naar de scriptbestanden met de instellingen.

Na het importeren van de instellingen moet u mogelijk een aantal hiervan aanpassen aan de nieuwe omgeving. Het kan bijvoorbeeld nodig zijn om de lijst met items voor back-up, back-upbestemming, enzovoort te wijzigen.

Als u een aantal back-ups wilt kopiëren naar een andere computer, is het aan te raden om de instellingen van die back-ups ook te exporteren. U verliest dan geen functionaliteit van de gekopieerde back-up.

# <span id="page-190-1"></span>12.11 Acronis Universal Restore

Met Acronis Universal Restore kunt u een opstartbare systeemkloon op andere hardware maken. Gebruik dit hulpprogramma wanneer u de systeemschijf terugzet op een computer met een andere processor, een ander moederbord of een ander apparaat voor massaopslag dan het systeem waarvan u de back-up oorspronkelijk hebt gemaakt. Dit kan bijvoorbeeld van pas komen nadat u een beschadigd moederbord hebt vervangen of wanneer u een systeemmigratie van de ene computer naar de andere gaat uitvoeren.

### **Welk probleem wordt ermee opgelost?**

Een image van een systeemschijf kan eenvoudig worden teruggezet op de hardware waarop deze is gemaakt, of op identieke hardware. Als u dit op andere hardware probeert te doen, kan het herstelde systeem niet opstarten. Dit komt omdat de nieuwe hardware niet compatibel is met de belangrijkste stuurprogramma's in de image. Het programma zoekt en installeert stuurprogramma's die essentieel zijn voor het opstarten van het besturingssysteem, zoals controllers voor opslag, moederbord of chipset.

### **Hoe gebruik ik dit?**

U hebt het volgende nodig om naar andere hardware te herstellen:

- Een back-up van uw systeemschijf (p. [43\)](#page-42-0) of een back-up van uw volledige pc (p[. 18\)](#page-17-0).
- Acronis-opstartmedia (p[. 152\)](#page-151-0)
- Acronis Universal Boot-media (p. [191\)](#page-190-0)

*Als u Acronis True Image 2018 en Acronis Universal Boot Media Builder op uw computer hebt geïnstalleerd, kunt u Acronis True Image 2018 en Acronis Universal Boot op hetzelfde medium plaatsen. Zie Acronis Universal Boot-media maken (p[. 191\)](#page-190-0) voor meer informatie.*

Uw systeem herstellen met andere hardware:

- 1. Start uw doelcomputer op door Acronis-opstartmedia te gebruiken en herstel uw systeem met uw systeemback-up of de back-up van uw volledige pc. Zie Uw systeem terugzetten naar een nieuwe schijf onder opstartmedia (p[. 89\)](#page-88-0) voor meer informatie.
- 2. Start uw doelcomputer op met Acronis Universal Boot-media en volg de instructies op het scherm om uw systeem opstartbaar te maken. Zie Acronis Universal Restore gebruiken (p[. 193\)](#page-192-0) voor meer informatie.

# <span id="page-190-0"></span>12.11.1 Acronis Universal Boot-media maken

Acronis Universal Boot-media wordt gebruikt om uw computer opstartbaar te maken na herstel naar andere hardware. Zie Acronis Universal Restore (p[. 191\)](#page-190-1) voor meer informatie.

### **Acronis Universal Boot-media maken:**

1. Start Acronis True Image 2018.

- 2. Klik in het gedeelte **Hulpmiddelen** op **Acronis Universal Restore**.
- 3. Klik op **Downloaden** om Acronis Universal Boot Media Builder te downloaden.
- 4. Voer het gedownloade bestand uit en installeer de Media Builder.
- 5. Sluit het USB-station aan of plaats een lege dvd die u opstartbaar wilt maken.
- 6. Voer een van deze handelingen uit om Acronis Universal Boot Media Builder te starten:
	- Klik in het gedeelte **Hulpmiddelen** op **Acronis Universal Restore**.
	- Klik op **Start**, open de lijst met geïnstalleerde programma's en klik vervolgens op **Universal Boot Media Builder uitvoeren**.
- 7. Zorg dat u het volgende doet:
	- Selecteer op Linux gebaseerde media als opstartbaar mediatype.
	- Selecteer op Windows gebaseerde weergave als de manier waarop de schijven en volumen worden weergegeven.

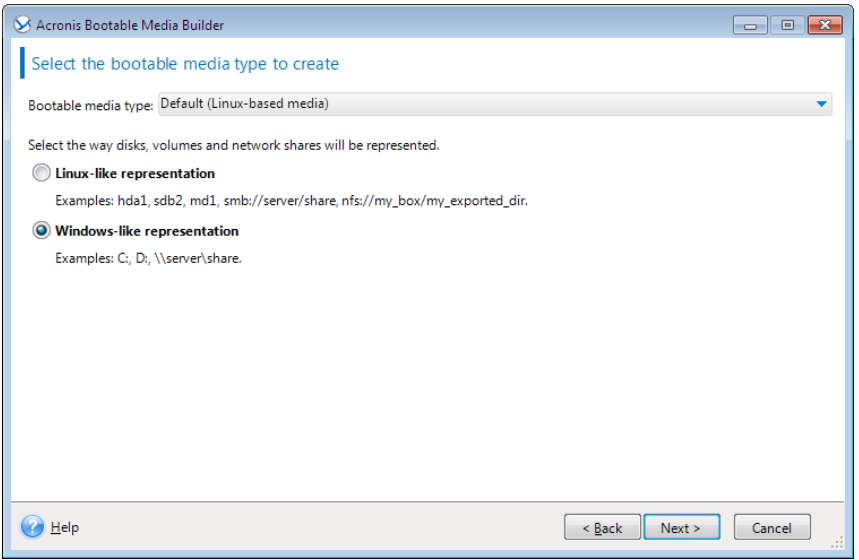

- 8. [Optioneel] Geef de Linux-kernelparameters op. Zie Instellingen voor opstartmedia (p. [153\)](#page-152-0) voor meer informatie.
- 9. Selecteer de Acronis-onderdelen die op het medium moeten worden geplaatst.

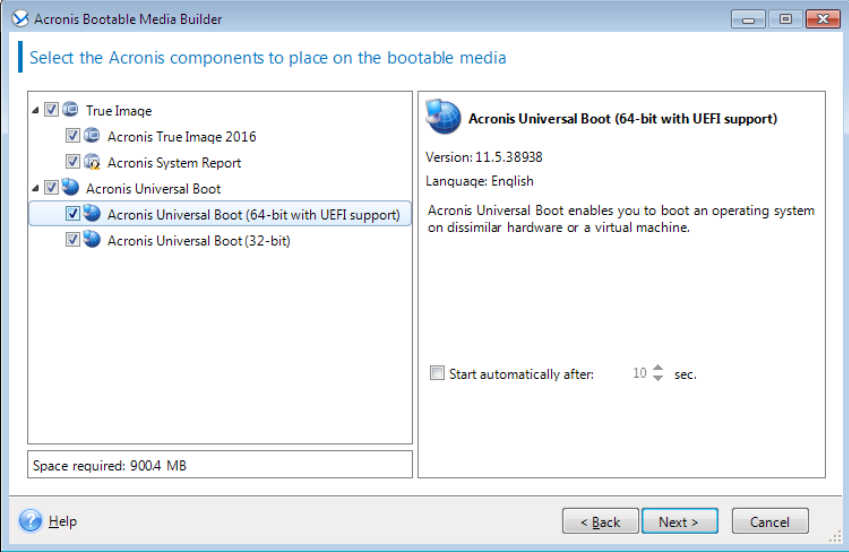

U kunt 32-bits en/of 64-bits onderdelen selecteren. De 32-bits onderdelen kunnen op 64-bits hardware worden uitgevoerd. U hebt echter 64-bits onderdelen nodig om een computer met Unified Extensible Firmware Interface (UEFI) op te starten.

Selecteer beide onderdeeltypen om het medium op verschillende soorten hardware te gebruiken. Wanneer u een systeem opstart via het resulterende medium, kunt u de 32-bits of 64-bits onderdelen selecteren in het opstartmenu.

Als Acronis True Image 2018 op uw computer is geïnstalleerd, kunt u dit ook op het medium plaatsen. In dat geval hebt u één opstartmedium met de onderdelen die zijn vereist voor herstel op andere hardware.

- 10. Selecteer een bestemming voor het medium:
	- **CD**
	- **DVD**
	- **USB-flashstation**
	- **ISO-imagebestand**

U moet de .iso-bestandsnaam en de doelmap opgeven.

Wanneer het .iso-bestand is gemaakt, kunt u dit op een cd of dvd branden. In Windows 7 en hoger kunt u dit doen met een ingebouwd hulpprogramma. In Verkenner dubbelklikt u op de nieuwe ISO-image en klikt u op **Branden**.

11. Geef de stuurprogramma's voor massaopslag op die moeten worden gebruikt door Acronis Universal Boot.

U hoeft de stuurprogramma's nu niet toe te voegen. Dit kan ook later wanneer u Acronis Universal Boot op een computer toepast.

12. Klik op **Doorgaan**.

Wanneer het medium is gemaakt, koppelt u dit los van uw computer. Dit is uw Acronis Universal Boot-medium.

# <span id="page-192-0"></span>12.11.2 Acronis Universal Restore gebruiken

### **Voorbereiding**

### **Stuurprogramma's voorbereiden**

Voordat u Universal Restore toepast op een Windows besturingssysteem, moet u ervoor zorgen dat u de stuurprogramma's hebt voor de nieuwe HDD controller en de chipset. Deze stuurprogramma's zijn essentieel om het besturingssysteem op te starten. Gebruik de cd of dvd die bij de hardware werd meegeleverd of download de stuurprogramma's vanaf de website van de fabrikant. De stuurprogramma's moeten de extensies \*.inf, \*.sys of \*.oem hebben. Als u de stuurprogramma's downloadt in de indeling \*.exe, \*.cab of \*.zip, pakt u deze uit met een toepassing van derden.

### **Controleer toegang tot de stuurprogramma's in een opstartomgeving**

Zorg dat u toegang hebt tot het apparaat met de stuurprogramma's wanneer u onder opstartmedia werkt. Gebruik media op basis van WinPE als het apparaat beschikbaar is in Windows, maar media op Linux detecteren dit niet.

### **Instellingen van Universal Restore**

### **Automatisch stuurprogramma's zoeken**

Geef op waar het programma moet zoeken naar de Hardware Abstraction Layer (HAL), het stuurprogramma voor de harde schijf en het stuurprogramma voor de netwerkkaart:

- Als de stuurprogramma's op de schijf van een fabrikant of andere verwisselbare media staan, schakelt u **Op verwisselbare media zoeken**.
- Als de stuurprogramma's zich in een netwerkmap of op de opstartmedia bevinden, geeft u het pad naar de map op door te klikken op **Map toevoegen**.

Bovendien zoekt Universal Restore de standaard opslagmap voor stuurprogramma's van Windows (meestal WINDOWS/inf).

#### **Stuurprogramma's voor massaopslag toch installeren**

U hebt deze instelling nodig als:

- De hardware heeft een specifieke controller voor massaopslag zoals RAID (NVIDIA RAID in het bijzonder) of een glasvezeladapter.
- Als het automatisch helpen naar stuurprogramma's niet helpt om het systeem op te starten.

Geef de juiste stuurprogramma's op door te klikken op **Stuurprogramma toevoegen**. De stuurprogramma's die hier zijn opgegeven, worden met de bijbehorende meldingen geïnstalleerd, zelfs al vindt het programma een beter stuurprogramma.

### **Universal Restore procedure**

Nadat u de vereiste instellingen hebt opgegeven, klikt u op **OK**.

Wanneer dit proces is voltooid, kunt u de netwerkverbinding configureren en stuurprogramma's opgeven voor de videoadapter, USB-apparaten en andere apparaten.

# 13 Probleemoplossing

### **In deze sectie**

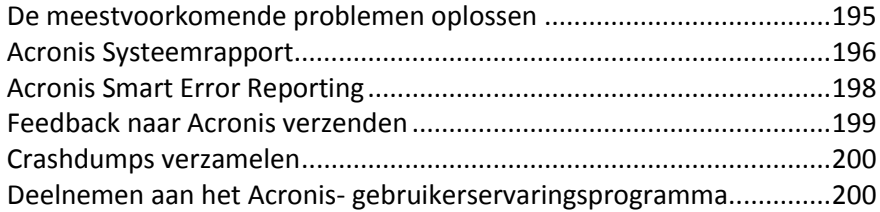

# <span id="page-194-0"></span>13.1 De meestvoorkomende problemen oplossen

Hier volgt de lijst van de meestvoorkomende problemen die gebruikers in Acronis True Image 2018 kunnen tegenkomen. U kunt de bijbehorende oplossingen vinden in de Acronis Knowledge Base.

#### **Aanmelden bij het programma mislukt**

Een veelvoorkomend scenario:

- 1. U start Acronis True Image 2018 en geeft de referenties voor uw Acronis-account op.
- 2. De volgende foutmelding wordt weergegeven: "Er is een fout opgetreden tijdens het aanmelden. Probeer het later opnieuw."

Zo lost u dit op

#### **Fout: "U hebt het maximale aantal activeringen voor dit serienummer overschreden."**

Een veelvoorkomend scenario:

- 1. U start Acronis True Image 2018 en ziet dat het product niet is geactiveerd.
- 2. De volgende foutmelding wordt weergegeven: "U hebt het maximale aantal activeringen voor dit serienummer overschreden."

Zo lost u dit op

### **Fout: "Dit serienummer is al geregistreerd bij een ander account."**

Een veelvoorkomend scenario:

- 1. U wilt Acronis True Image 2018 activeren en geeft een serienummer op.
- 2. Het serienummer wordt geaccepteerd, maar u krijgt een van de volgende foutmeldingen te zien: "U hebt het maximale aantal activeringen voor dit serienummer overschreden" of "De proefperiode vervalt over 29 dagen."
- 3. U probeert het probleem op te lossen door te klikken op **Probleem oplossen** of **Serienummer invoeren**, maar de volgende foutmelding wordt in een latere stap weergegeven: "Dit serienummer is al geregistreerd bij een ander account."

Zo lost u dit op

#### **Bestanden en mappen worden niet weergegeven bij het bladeren door back-ups in Verkenner**

Een veelvoorkomend scenario:

1. Als u door de inhoud van een back-up wilt bladeren met Verkenner met het doel een herstelbewerking uit te voeren of om te controleren wat de inhoud van een bepaalde back-up is.

- 2. U zoekt het overeenkomstige .tib-bestand en dubbelklikt erop.
- 3. De back-up wordt geopend, maar de bestanden en mappen worden niet weergegeven.

Zo lost u dit op

#### **Fout: "Sluit externe schijf aan"**

Een veelvoorkomend scenario:

- 1. U hebt een back-up geconfigureerd om opgeslagen te worden op een USB-station. U verbindt het USB-station met uw computer en begint met het maken van de back-up.
- 2. De back-up start niet, wordt gepauzeerd of mislukt. De volgende foutmelding wordt weergegeven: "Sluit externe schijf <drive\_letter> aan."

Zo lost u dit op

#### **Een back-up naar Acronis Cloud mislukt met de fout Schrijffout, Er is een fout opgetreden tijdens het schrijven of FES-aanvraag mislukt.**

Een veelvoorkomend scenario:

- 1. Het maken van een back-up naar Acronis Cloud mislukt.
- 2. Als u op het statuspictogram klikt om de details te bekijken, ziet u een van de meldingen Schrijffout, Er is een fout opgetreden tijdens het schrijven of FES-aanvraag mislukt.

Zo lost u dit op

#### **Blue Screen of Death (BSOD) na herstel met nieuwe hardware en fout "Stop 0x0000007B" vanwege ontbrekende stuurprogramma's**

Een veelvoorkomend scenario:

- 1. U herstelt uw computer naar een situatie met andere hardware en past Acronis Universal Restore toe.
- 2. Het proces wordt voltooid, maar de herstelde computer geeft het BSOD weer met de volgende foutmelding: "Stop 0x0000007B."

Zo lost u dit op

U vindt de volledige lijst met populaire oplossingen op https://kb.acronis.com/true-image-known-solutions.

Lees ook de probleemoplossingsinformatie over herstelfouten op https://kb.acronis.com/content/46340.

# <span id="page-195-0"></span>13.2 Acronis Systeemrapport

Wanneer u contact opneemt met het supportteam van Acronis, zal men meestal informatie over uw systeem nodig hebben om het probleem te kunnen oplossen. Soms is het verzamelen van de vereiste systeeminfo een omslachtig en tijdrovend karwei. Het hulpprogramma Systeemrapport genereren vereenvoudigt deze procedure. Met dit hulpprogramma kunt u een systeemrapport met alle technische informatie maken en dit rapport als bestand opslaan. U kunt het gegenereerde bestand zo nodig als bijlage bij uw probleembeschrijving voegen en deze naar het supportteam van Acronis sturen. Dit vergemakkelijkt en versnelt het zoeken naar een oplossing.

**Voer een van de volgende handelingen uit als u een systeemrapport wilt genereren:**

- Klik op de zijbalk op **Help** en klik vervolgens op **Systeemrapport genereren**.
- Klik in het menu **Start** van Windows op **Alle programma's** -> **Acronis** -> **Acronis True Image 2018** -> **Tools and Utilities** -> **Acronis Systeemrapport**.
- Druk op Ctrl+F7. Merk op dat u deze sneltoets ook kunt gebruiken terwijl Acronis True Image 2018 met een andere bewerking bezig is.

#### **Doe nadat het rapport is gegenereerd het volgende:**

- Klik op de knop **Opslaan als** als u het gegenereerde systeemrapport als bestand wilt opslaan. Selecteer vervolgens in het venster dat daarop verschijnt de map waarin u het bestand wilt opslaan.
- Klik op **Annuleren** als u het hoofdvenster van het programma wilt sluiten zonder het rapport als bestand op te slaan.

U kunt het hulpprogramma ook op een opstartmedium plaatsen, zodat u een systeemrapport kunt genereren wanneer u de computer niet meer kunt opstarten. Nadat u de computer vanaf de media hebt opgestart, kunt u het rapport genereren zonder Acronis True Image 2018 te hoeven uitvoeren. U sluit gewoon een USB-flashstation aan en klikt op het pictogram **Acronis systeemrapport**. Het systeemrapport wordt automatisch op het aangesloten USB-flashstation opgeslagen nadat het is gegenereerd.

#### **Zo zet u het hulpprogramma Acronis Systeemrapport genereren op een opstartmedium:**

- Voer de wizard **Acronis Media Builder** uit en vink de optie **Acronis Systeemrapport** aan op de wizardpagina **De inhoud van de opstartmedia bepalen**.
- Klik op **Volgende** om verder te gaan.

#### **Een systeemrapport maken met de opdrachtregelprompt**

- 1. Voer Windows-opdrachtprocessor (cmd.exe) uit als administrator.
- 2. Wijzig de huidige map in de Acronis True Image 2018-installatiemap. Voer hiertoe het volgende in:

cd C:\Program Files (x86)\Acronis\TrueImageHome

3. Voer het volgende in om het systeemrapportbestand te maken:

SystemReport

Het bestand SystemReport.zip wordt gemaakt in de huidige map.

Als u het rapportbestand een aangepaste naam wilt geven, typt u de nieuwe naam in plaats van <file name>:

SystemReport.exe /filename:<file name>

#### **Een systeemrapport genereren met opstartmedia:**

- 1. Maak Acronis-opstartmedia als u dit nog niet hebt gedaan. Zie Acronis Media Builder (p[. 150\)](#page-149-0) voor meer informatie.
- 2. Wijzig de opstartvolgorde in het BIOS zodanig dat het apparaat dat u wilt gebruiken om het systeem op te starten (cd-rom-/dvd-rom-station of USB-stick) het eerste opstartapparaat in de lijst is. Zie De opstartvolgorde wijzigen in het BIOS (p[. 100\)](#page-99-0) voor meer informatie.
- 3. Start het systeem op vanaf het opstartmedium en selecteer **Acronis True Image 2018**.

*In plaats van op Acronis True Image 2018 te klikken, kunt u ook een USB-station aansluiten en op Acronis systeemrapport klikken. In dit geval genereert het programma een rapport dat automatisch op het flashstation wordt opgeslagen.*

4. Klik op het pijltje naast het Help-pictogram ( ) en selecteer **Systeemrapport genereren**.

5. Klik nadat het rapport is gegenereerd op **Opslaan** en geef in het geopende venster een locatie voor het bestand op.

Het rapport wordt automatisch tot een zip-bestand gecomprimeerd.

# <span id="page-197-0"></span>13.3 Acronis Smart Error Reporting

Wanneer een probleem wordt veroorzaakt door een fout in de werking van het programma, geeft Acronis True Image 2018 een duidelijk foutbericht weer. Het foutbericht bevat een gebeurteniscode en een korte beschrijving van de fout.

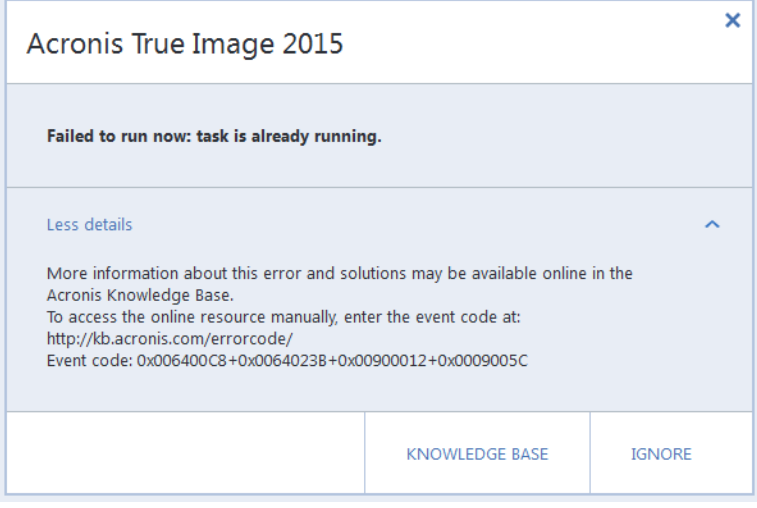

### **Wanneer u een internetverbinding hebt**

Als u het Acronis Knowledge Base-artikel met daarin een voorgestelde oplossing voor het probleem wilt raadplegen, klik dan op de knop **Knowledge Base**.

Hiermee opent u een bevestigingsvenster met de informatie die via internet zal worden verzonden naar de Acronis Knowledge Base. Klik op **OK** om de informatie te verzenden.

Als u in de toekomst zulke informatie zonder bevestiging wilt verzenden, schakel dan het selectievakje **Altijd verzenden zonder bevestiging** in.

### **Wanneer u geen internetverbinding hebt**

- 1. Klik in het venster met het foutbericht op **Meer informatie** en noteer de gebeurteniscode. De code kan er als volgt uitzien:
- 0x000101F6 voorbeeld van een uitzonderlijke gebeurteniscode.
- 0x00970007+0x00970016+0x00970002 voorbeeld van een samengestelde gebeurteniscode. Een dergelijke code kan verschijnen wanneer er zich een fout voordeed in een programmamodule op een laag niveau, die zich vervolgens doorzette naar andere modules op hogere niveaus en daar ook fouten veroorzaakte.
- 1. Wanneer u een internetverbinding hebt gemaakt of als u een andere computer kunt gebruiken waar verbinding met internet beschikbaar is, voert u de foutcode in op: http://kb.acronis.com/errorcode/.

Als gebeurteniscode niet wordt herkend in de Knowledge Base, is er nog geen artikel met een mogelijke oplossing van het probleem. Meld in zulke gevallen het probleem aan bij het supportteam van Acronis.

# <span id="page-198-0"></span>13.4 Feedback naar Acronis verzenden

Regelmatig brengen we verbeteringen aan in onze producten en services door ze functioneler, betrouwbaarder en sneller te maken. Via het feedbackformulier kunt u ons op de hoogte stellen van ongemakken en defecten die we moeten oplossen om Acronis True Image nog verder te verbeteren. We zouden het waarderen als u enkele minuten de tijd neemt om ons te vertellen wat u van ons product vindt, om een nieuwe functie voor te stellen of om een probleem te rapporteren. We lezen en analyseren alle feedback.

*We geven geen antwoord op alle feedbackberichten. Als u hulp nodig hebt met Acronis True Image 2018, neemt u contact op met Technical Support (p. [14\)](#page-13-0).*

#### **Feedback naar Acronis verzenden:**

1. Klik op de zijbalk op **Help** en klik vervolgens op **Feedback verzenden**. Het feedbackformulier wordt geopend.

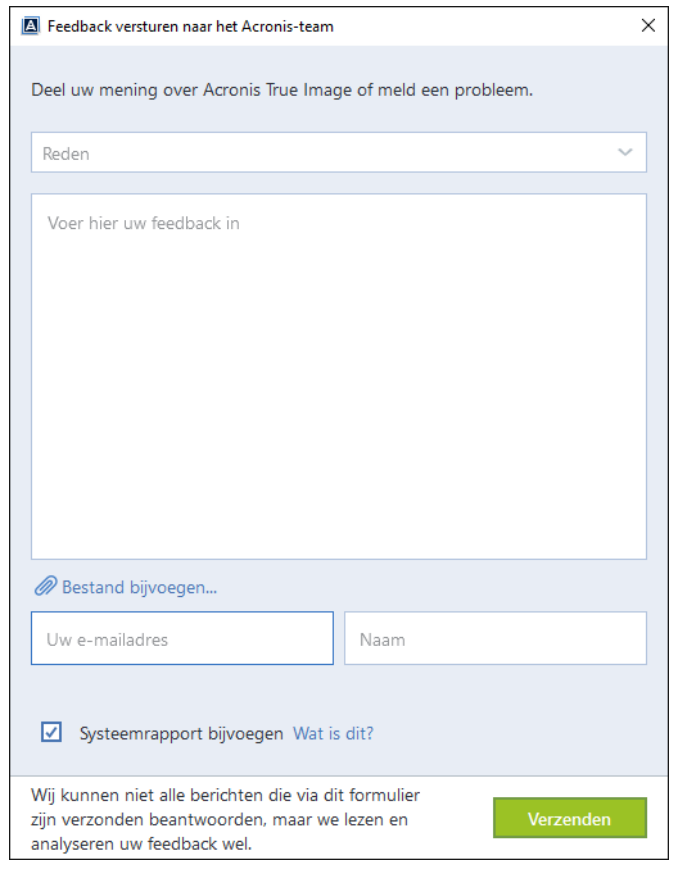

- 2. Kies een reden voor uw feedback in de lijst.
- 3. Typ uw bericht.
- 4. Geef uw naam en e-mailadres op.
- 5. [Optionele stap] U kunt ook een bestand en Acronis-systeemrapport bijvoegen. Zie Acronis-systeemrapport (p[. 196\)](#page-195-0) voor meer informatie.

We raden u aan het systeemrapport bij te voegen als er een ernstige fout is opgetreden, bijvoorbeeld als Acronis True Image 2018 niet meer reageert.

6. Klik op **Verzenden**.

# <span id="page-199-0"></span>13.5 Crashdumps verzamelen

Het crashen van Acronis True Image 2018 of Windows kan verschillende oorzaken hebben. Elke crash moet daarom apart worden onderzocht. De supportafdeling van Acronis stelt het op prijs als u de volgende informatie verschaft:

### **Als Acronis True Image 2018 crasht, wordt u verzocht de volgende informatie te verstrekken:**

- 1. Een beschrijving van de exacte volgorde van de stappen die u uitvoerde toen het probleem zich voordeed.
- 2. Een crash dump. Meer informatie over het verzamelen van deze dump vindt u in het Acronis Support Knowledge Base (KB)-artikel op http://kb.acronis.com/content/27931.

### **Als Acronis True Image 2018 een Windows-crash veroorzaakt:**

- 1. Een beschrijving van de exacte volgorde van de stappen die u uitvoerde toen het probleem zich voordeed.
- 2. Een Windows-dumpbestand. Meer informatie over het verzamelen van deze dump vindt u in het Acronis Support Knowledge Base (KB)-artikel op http://kb.acronis.com/content/17639 [\(http://kb.acronis.com/content/17639\)](http://kb.acronis.com/content/17639).

### **Als Acronis True Image 2018 vastloopt:**

- 1. Een beschrijving van de exacte volgorde van de stappen die u uitvoerde toen het probleem zich voordeed.
- 2. Een userdump van het proces. Raadpleeg het Acronis Support KB-artikel op http://kb.acronis.com/content/6265.
- 3. Het Procmon-logboek. Raadpleeg het Acronis Support KB-artikel op http://kb.acronis.com/content/2295.

Als u geen toegang kunt krijgen tot deze informatie, kunt u contact opnemen met de supportafdeling van Acronis en vragen om een FTP-koppeling om bestanden te uploaden.

U kunt dan sneller een oplossing vinden.

# <span id="page-199-1"></span>13.6 Deelnemen aan het Acronisgebruikerservaringsprogramma

Het Acronis-gebruikerservaringsprogramma (AGEP) is een nieuwe manier om Acronis-gebruikers in staat te stellen hun eigen bijdrage te leveren aan de vormgeving en ontwikkeling van Acronis-producten en de functies die deze producten ondersteunen. Dit programma biedt u de mogelijkheid ons allerlei informatie te bezorgen, onder andere over de hardwareconfiguratie van uw computer en/of virtuele machines, de functies die u het meest (en het minst) gebruikt, en het type problemen waarmee u zoal wordt geconfronteerd. Op basis van deze informatie kunnen wij dan de Acronis-producten en de door u meest gebruikte functies verbeteren.

### **Zo neemt u deel aan het programma:**

- 1. Klik in het taakvenster aan de linkerkant op **Instellingen**.
- 2. Om het programma te verlaten, vinkt u het selectievakje **Deelnemen aan het Acronis-gebruikerservaringsprogramma** uit.

Als u besluit om aan het programma deel te nemen, wordt om de 90 dagen automatisch allerlei technische informatie verzameld. Hierbij worden geen persoonlijke gegevens verzameld, zoals uw naam, adres of telefoonnummer. Deelname aan het gebruikerservaringsprogramma is volledig vrijwillig. De belangrijkste doelstelling van dit programma is ons in staat te stellen onze software te verbeteren en er functies in te implementeren die beter aan de behoeften van onze klanten voldoen.

### **Copyrightverklaring**

Copyright © Acronis International GmbH, 2002-2018. Alle rechten voorbehouden.

"Acronis", "Acronis Compute with Confidence", "Acronis Recovery Manager", "Acronis Secure Zone", "Acronis True Image", "Acronis Try&Decide" en het Acronis-logo zijn handelsmerken van Acronis International GmbH.

Linux is een geregistreerd handelsmerk van Linus Torvalds.

VMware en VMware Ready zijn handelsmerken en/of geregistreerde handelsmerken van VMware, Inc. in de Verenigde Staten en/of andere rechtsgebieden.

Windows en MS-DOS zijn geregistreerde handelsmerken van Microsoft Corporation.

Alle andere handelsmerken en auteursrechten die hier worden genoemd, zijn het eigendom van hun respectievelijke eigenaars.

Verspreiding van ingrijpend gewijzigde versies van dit document is verboden zonder de uitdrukkelijke toestemming van de copyrighthouder.

Verspreiding van dit werk of afgeleid werk in standaard (papieren) boekvorm voor commerciële doeleinden is verboden, tenzij uitdrukkelijke toestemming is verkregen van de copyrighthouder.

DOCUMENTATIE WORDT VERSTREKT 'AS IS' EN ALLE EXPLICIETE OF IMPLICIETE VOORWAARDEN, VERKLARINGEN EN GARANTIES, WAARONDER BEGREPEN DE IMPLICIETE GARANTIES BETREFFENDE VERKOOPBAARHEID, GESCHIKTHEID VOOR EEN SPECIFIEK DOEL OF NIET-INBREUK, WORDEN AFGEWEZEN, BEHALVE IN ZOVERRE DERGELIJKE DISCLAIMERS NIET RECHTSGELDIG WORDEN GEACHT.

Mogelijk wordt code van derden verstrekt bij de Software en/of Service. De licentievoorwaarden voor zulke derden worden in detail beschreven in het bestand license.txt in de hoofdinstallatiemap. U kunt de meest recente lijst van code van derden en de bijbehorende licentievoorwaarden die worden gebruikt met de Software en/of Service, vinden op http://kb.acronis.com/content/7696

### **Door Acronis gepatenteerde technologieën**

De technologieën in dit product worden gedekt en beschermd door een of meer patentnummers voor de V.S.: 7,047,380; 7,275,139; 7,281,104; 7,318,135; 7,353,355; 7,366,859; 7,475,282; 7,603,533; 7,636,824; 7,650,473; 7,721,138; 7,779,221; 7,831,789; 7,886,120; 7,895,403; 7,934,064; 7,937,612; 7,949,635; 7,953,948; 7,979,690; 8,005,797; 8,051,044; 8,069,320; 8,073,815; 8,074,035; 8,145,607; 8,180,984; 8,225,133; 8,261,035; 8,296,264; 8,312,259; 8,347,137; 8,484,427; 8,645,748; 8,732,121 en patentaanvragen in behandeling.

# 14 Trefwoordenlijst A

# Acronis Actieve Bescherming

Een technologie die uw gegevens beschermt tegen ransomware. Dit is schadelijke software die de toegang blokkeert tot een aantal bestanden of tot een volledig systeem om dan een vergoeding te vragen voor het herstellen van de toegang tot uw gegevens. Deze technologie bewaakt uw computer in real-time op basis van een heuristische benadering en informeert de gebruiker over pogingen om gegevens op de computer de versleutelen. In het geval er bestanden zijn versleuteld, kunnen deze worden hersteld uit tijdelijke kopieën of back-ups.

## Acronis Drive

Een virtueel station dat zowel lokale archieven (p. [204\)](#page-203-0) als cloudarchieven bevat. Het station is in de Verkenner toegankelijk onder **Favorieten** en biedt toegang tot de gearchiveerde bestanden in alleen-lezenmodus.

### Acronis Notary

Een technologie waarmee de gebruiker kan controleren of een bekrachtigd bestand is gewijzigd nadat er een back-up is gemaakt. Acronis Notary berekent een hash-code op basis van hash-codes van de bestanden die geselecteerd zijn voor bekrachtiging, en stuurt de hash-code naar een blokketengebaseerde database. De blokketentechnologie garandeert dat de hash-code niet wordt gewijzigd. De authenticiteit van het bestand kan dus eenvoudig worden geverifieerd door de hash in de database te vergelijken met de hash van het bestand dat u wilt controleren.

### Acronis Secure Zone

Een beveiligde partitie op de harde schijf om uw back-ups (p. [205\)](#page-204-0) op te slaan. Voordelen:

- Zo kunt u een schijf herstellen vanaf een back-up die zich op dezelfde schijf bevindt als de schijf die u wilt herstellen.
- Dit biedt een goedkope en handige manier om uw gegevens te beschermen tegen softwarestoringen, virusaanvallen en gebruikersfouten
- U hebt geen netwerkverbinding of aparte media nodig om een back-up te maken of uw gegevens te herstellen.

### Beperkingen:

1) De Acronis Secure Zone kan niet worden gemaakt op een dynamische schijf.

2) De Acronis Secure Zone is niet beschikbaar als locatie voor back-ups in de herstelomgeving, als u Acronis True Image 2018 opstart vanaf opstartmedia via Acronis Startup Recovery Manager of BartPE.

## <span id="page-202-0"></span>Acronis Startup Recovery Manager

Een hulpprogramma dat u in staat stelt de stand-alone versie van Acronis True Image 2018 uit te voeren bij het opstarten van uw computer (door op F11 te drukken tijdens de systeemstart). Als u Acronis Startup Recovery Manager inschakelt, hebt u geen opstartmedia nodig om de computer te kunnen opstarten als het besturingssysteem niet meer wil starten.

Acronis Startup Recovery Manager is vooral handig voor mobiele gebruikers. Als zich er onverwachts een ernstig probleem voordoet, start u de computer gewoon opnieuw op, drukt u op F11 op het moment dat het bericht "Druk op F11 om Acronis Startup Recovery Manager te starten…" verschijnt tijdens de systeemstart en begint u uw gegevens te herstellen, alsof u het systeem vanaf een opstartmedium hebt opgestart.

Beperkingen: kan niet worden georganiseerd op een dynamische schijf. Andere beperkingen zijn dat u bootloaders zoals LILO en GRUB handmatig opnieuw moet configureren en dat u loaders van andere

softwareleveranciers opnieuw dient te activeren.

## <span id="page-203-0"></span>Archief

Een bestand dat is gemaakt als resultaat van een archiveringsbewerking (p. [204\)](#page-203-1). Het bestand bevat een set gecomprimeerde bestanden die een gebruiker voor archivering selecteert. Archieven kunnen worden opgeslagen in Acronis Cloud of lokale opslag, zoals een externe harddisk of NAS, en deze zijn toegankelijk in de alleen-lezenmodus in een virtueel Acronis-station.

## <span id="page-203-1"></span>Archiveringsbewerking

Een bewerking die de bestanden die u selecteert comprimeert en verplaatst naar Acronis Cloud of lokale opslag, bijvoorbeeld een externe harde schijf of NAS. Het belangrijkste doel van de bewerking is het vrijmaken van ruimte op een harde schijf door oude en grote bestanden naar een andere opslag te verplaatsen. Na voltooiing worden de bestanden verwijderd van hun oorspronkelijke locatie en zijn alleen toegankelijk in de alleen-lezenmodus op een virtueel Acronis-station.

# B

# Back-up van schijf (image)

Een back-up die een verpakte, op sectoren gebaseerde kopie bevat van een schijf of partitie. Normaal gesproken worden alleen de sectoren gekopieerd die gegevens bevatten. Acronis True Image 2018 biedt u de mogelijkheid een volledige image te maken waarbij alle schijfsectoren worden gekopieerd. Hierdoor kunt u een image maken van niet-ondersteunde bestandssystemen.

### Back-upbewerking

Een bewerking waarbij een kopie wordt gemaakt van de gegevens op de harde schijf van een computer, met als doel de gegevens te herstellen of de staat ervan te herstellen naar een specifieke datum en tijd.

## Back-upinstellingen

Een verzameling regels voor het maken van back-ups die door de gebruiker zijn geconfigureerd. Aan de hand van deze regels worden back-ups gemaakt. U kunt de back-upinstellingen op ieder gewenst moment aanpassen om het maken van back-ups te optimaliseren.

## Back-upversie

Het resultaat van een back-upbewerking. Normaal gesproken is dit een bestand of set bestanden met een kopie van de gegevens waarvan een back-up is gemaakt op een specifieke datum en tijd. Bestanden van back-upversies die zijn gemaakt met Acronis True Image 2018, hebben de extensie TIB. De TIB-bestanden die het resultaat zijn van back-upconsolidatie, worden ook back-upversies genoemd.

## Bekrachtigd bestand

Een bestand dat is bekrachtigd met Acronis Notary. Een bestand is bekrachtigd nadat het is toegevoegd aan een bekrachtigde back-up (p. [204\)](#page-203-2) en de bijbehorende hash-code is verzonden naar een blokketengebaseerde database.

## <span id="page-203-2"></span>Bekrachtigde back-up

Een back-up (p[. 205\)](#page-204-0) die bestanden bevat die zijn bekrachtigd met Acronis Notary.

## <span id="page-203-3"></span>**Bekrachtiging**

Het proces van het onthouden van een bestandsstatus en het definiëren van deze status als authentiek. Tijdens bekrachtiging berekent Acronis Notary een hash-code op basis van hash-codes van de bestanden die geselecteerd zijn voor bekrachtiging (p[. 204\)](#page-203-3), en stuurt de hash-code naar een blokketengebaseerde database.

# D

## Differentiële back-up

- 1. Een back-upmethode die wordt gebruikt om gegevenswijzigingen die sinds de meest recente volledige back-upversie hebben plaatsgevonden binnen een back-up op te slaan.
- 2. Een back-upproces waarmee een differentiële back-upversie wordt gemaakt.

## Differentiële back-upversie

Bij een differentiële back-upversie worden de wijzigingen in gegevens ten opzichte van de meest recente volledige back-upversie opgeslagen. U hebt toegang nodig tot de bijbehorende volledige back-upversie om gegevens te herstellen vanuit een differentiële back-upversie.

# <span id="page-204-0"></span>E

### Een back-up maken

- 1. Hetzelfde als een back-uptaak.
- 2. Een set back-upversies die aan de hand van de back-upinstellingen zijn gemaakt en worden beheerd. Een back-up kan meerdere back-upversies bevatten die zijn gemaakt met de volledige en incrementele back-upmethoden. Back-upversies die tot dezelfde back-up behoren, worden doorgaans op dezelfde locatie opgeslagen.

G

## **Gegevensherstel**

Het proces waarbij beschadigde gegevens in hun oorspronkelijke toestand worden hersteld vanuit een back-up.

### <span id="page-204-2"></span>Gegevenssynchronisatie

Gegevenssynchronisatie is een proces waarbij gegevens in twee of meer synchronisatiemappen identiek worden gehouden. Deze mappen kunnen zich op

dezelfde computer bevinden of op verschillende computers die via een lokaal netwerk of internet met elkaar in verbinding staan. Wanneer u een bestand of een submap in uw synchronisatiemap kopieert, wijzigt of verwijdert, wordt dezelfde bewerking automatisch ook in de andere synchronisatiemappen uitgevoerd. En omgekeerd: wanneer zich in de andere synchronisatiemappen een wijziging voordoet, wordt dezelfde wijziging ook doorgevoerd in uw synchronisatiemap.

I

### **Image**

Dit is hetzelfde als een back-up van een schijf.

### Incrementele back-up

- 1. Een back-upmethode die wordt gebruikt om gegevenswijzigingen die sinds de meest recente back-upversie (van elk type) hebben plaatsgevonden binnen een back-up op te slaan.
- 2. Een back-upproces waarmee een incrementele back-upversie wordt gemaakt.

### <span id="page-204-1"></span>Incrementele back-upversie

Een back-upversie waarbij de wijzigingen in gegevens ten opzichte van de meest recente back-upversie worden opgeslagen. U moet toegang hebben tot andere back-upversies uit dezelfde back-up om gegevens terug te zetten vanuit een incrementele back-upversie.

# K

## Keten van back-upversies

Dit is een serie van minimaal 2 back-upversies die bestaat uit de eerste volledige back-upversie en een of meer navolgende incrementele of differentiële back-upversies. De keten van back-upversies loopt door tot de volgende volledige back-upversie.

# M

## Mobiele back-up

Een back-up (p[. 205\)](#page-204-0) die bestanden uit een mobiel apparaat bevat, bijvoorbeeld een smartphone of een tablet. De back-up kan worden opgeslagen in Acronis Cloud of in een lokale opslag op een computer.

# N

### Non-stop back-up

Een Nonstop backup is in feite een back-up van een volledige schijf of partitie die met behulp van de ingebouwde Acronis Nonstop Backup-functie is gemaakt. Het gaat hierbij om een archief met één volledige back-upversie (p. [207\)](#page-206-0) en een reeks incrementele back-upversies (p. [205\)](#page-204-1) die gedurende een korte tijdsspanne zijn gemaakt. Dit geeft een vrijwel doorlopende gegevensbeveiliging: u kunt uw gegevens herstellen naar elk gewenst herstelpunt.

### Non-stop bescherming

De voorziening die de ingebouwde non-stop back-upfunctie biedt wanneer deze functie is ingeschakeld.

# $\bigcap$

### Online back-up

<span id="page-205-1"></span>Online back-up - een back-up die is gemaakt met Acronis Online Backup. Online back-ups worden opgeslagen op een speciale locatie, Acronis Cloud, die toegankelijk is via internet. Het belangrijkste voordeel van een online back-up is dat alle back-upgegevens op een externe locatie worden opgeslagen. Dit geeft de garantie dat alle back-upgegevens op een veilige plek worden bewaard, apart van de lokale opslaglocaties van een gebruiker. Als u Acronis Cloud wilt gaan gebruiken, moet u een abonnement nemen op de service.

## **Opstartmedia**

Een fysieke gegevensdrager (cd, dvd, USB-flashstation of elk ander opslagmedium dat door het BIOS van de computer als opstartapparaat wordt ondersteund) die een stand-alone versie van Acronis True Image 2018 bevat.

Een opstartmedium wordt doorgaans gebruikt om:

- een besturingssysteem te herstellen als het om de een of andere reden niet meer wil starten;
- de gegevens die nog gered kunnen worden op een beschadigd systeem toegankelijk te maken en er een back-up van te maken;
- een back-up van een systeem naar een bare-metal systeem (een systeem dat nog niet is geïnstalleerd) terug te zetten;
- standaardvolumes of dynamische volumes te maken op een bare-metal systeem;
- sector voor sector een back-up te maken van een schijf die met een niet-ondersteund bestandssysteem is geformatteerd.
- <span id="page-205-0"></span>S

### Standalone-versie van Acronis True Image

Een speciale versie van Acronis True Image die wordt uitgevoerd wanneer u een computer opstart vanaf een Acronis-opstartmedium (p. [206\)](#page-205-1) of wanneer u de Acronis Startup Recovery Manager (p[. 203\)](#page-202-0) gebruikt. In vergelijking met de volledige versie die u start in Windows, heeft de standalone-versie een beperkte functionaliteit. Deze versie is vooral bedoeld om uw computer te herstellen wanneer deze niet kan worden opgestart of om een beschadigd besturingssysteem te herstellen.

### **Synchronisatie**

1. Dit is hetzelfde als gegevenssynchronisatie (p. [205\)](#page-204-2).

2. Synchronisatie-instellingen die zijn geconfigureerd op de computer van de synchronisatie-eigenaar. Een synchronisatie wordt beheerd vanuit het bijbehorende synchronisatievenster. Wanneer u een synchronisatie maakt, wordt het synchronisatieproces niet per se meteen gestart. Andere gebruikers kunnen deelnemen aan een bestaande synchronisatie.

# V

## Valideren

Een bewerking die controleert of u gegevens kunt herstellen vanaf een bepaalde back-upversie.

Selectie voor validatie...

- Wanneer u een volledige back-upversie selecteert, wordt alleen de volledige back-upversie gevalideerd.
- Selecteert u een differentiële back-upversie, dan wordt zowel de eerste volledige back-upversie als de geselecteerde differentiële back-upversie gevalideerd.
- Wanneer u een incrementele back-upversie selecteert, worden zowel de eerste volledige back-upversie, de geselecteerde incrementele back-upversie en de overige back-upversies die bij de geselecteerde incrementele back-upversies horen (indien beschikbaar) gevalideerd. Als de keten een of meer differentiële back-upversies bevat, wordt behalve de eerste volledige back-upversie en de geselecteerde incrementele back-upversie alleen de meest recente differentiële back-upversie in de keten gevalideerd, evenals alle incrementele back-upversies (indien van toepassing) die tussen de differentiële back-upversie en de geselecteerde incrementele back-upversie zijn gemaakt.

## Versie van gesynchroniseerd bestand

De toestand waarin een bestand in een synchronisatiemap zich na elke wijziging bevindt. Bestandsversies kunnen worden opgeslagen in Acronis Cloud.

## Volledige back-up

- 1. Een back-upmethode die wordt gebruikt om een back-up te maken van alle geselecteerde gegevens.
- 2. Een back-upproces waarmee een volledige back-upversie wordt gemaakt.

## <span id="page-206-0"></span>Volledige back-upversie

Een stand-alone back-upversie die alle gegevens bevat die zijn gekozen om te worden opgenomen in de back-up. U hebt geen toegang nodig tot andere back-upversies om gegevens te herstellen vanuit een volledige back-upversie.